VERZIJA 1.6 LISTOPAD 2022. 702P08820

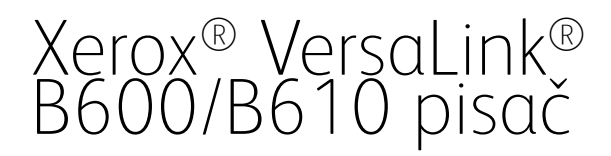

Korisnički vodič

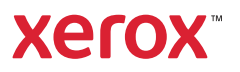

© 2022 Xerox Corporation. Sva prava pridržana. Xerox®, VersaLink®, FreeFlow®, SMARTsend®, Scan to PC Desktop®, MeterAssistant®, SuppliesAssistant®, Xerox Secure Access Unified ID System®, Xerox Extensible Interface Platform®, Global Print Driver® i Mobile Express Driver® zaštitni su znakovi tvrtke Xerox Corporation u Sjedinjenim Američkim Državama i/ili drugim državama.

Adobe®, Adobe PDF logo, Adobe® Reader®, Adobe® Type Manager®, ATM™, Flash®, Macromedia®, Photoshop® i PostScript® su zaštitni znakovi ili registrirani zaštitni znakovi tvrtke Adobe Systems, Inc.

Apple®, Bonjour®, EtherTalk™, TrueType®, iPad®, iPhone®, iPod®, iPod touch®, AirPrint® and the AirPrint Logo®, Mac®, Mac OS® i Macintosh® su zaštitni znakovi ili registrirani zaštitni znakovi tvrtke Apple Inc. u Sjedinjenim Američkim Državama i drugim državama.

Gmail™ web usluga za poštu i Android™ platforma za mobilnu tehnologiju zaštitni su znakovi tvrtke Google, Inc.

HP-GL®, HP-UX® i PCL® su registrirani zaštitni znakovi tvrtkeHewlett-Packard Corporation u Sjedinjenim Američkim Državama i/ili drugim državama.

IBM® i AIX® su registrirani zaštitni znakovi tvrtke International Business Machines Corporation u Sjedinjenim Američkim Državama i/ili drugim državama.

McAfee® je zaštitni znak ili registrirani zaštitni znak tvrtke McAfee, Inc. u Sjedinjenim Američkim Državama i drugim državama.

Microsoft®, Windows®, Windows Server® i OneDrive® registrirani su zaštitni znakovi tvrtke Microsoft Corporation u Sjedinjenim Američkim Državama i drugim državama.

Mopria je zaštitni znak grupe Mopria Alliance.

Novell®, NetWare®, NDPS®, NDS®, IPX™ i Novell Distributed Print Services™ su zaštitni znakovi ili registrirani zaštitni znakovi tvrtke Novell, Inc. u Sjedinjenim Američkim Državama i drugim državama.

SGI® i IRIX® su registrirani zaštitni znakovi tvrtke Silicon Graphics International Corp. ili njezinih podružnica u Sjedinjenim Američkim državama i/ili drugim državama.

Sun, Sun Microsystems i Solaris su zaštitni znakovi ili registrirani zaštitni znakovi tvrtke Oracle i/ili njezinih povezanih društava u Sjedinjenim Američkim Državama i drugim državama.

UNIX® je zaštitni znak u Sjedinjenim Američkim Državama i drugim državama, ekskluzivno licenciran preko tvrtke X/Open Company Limited.

Wi-Fi CERTIFIED Wi-Fi Direct® zaštitni je znak tvrtke Wi-Fi Alliance.

# Sadržaj

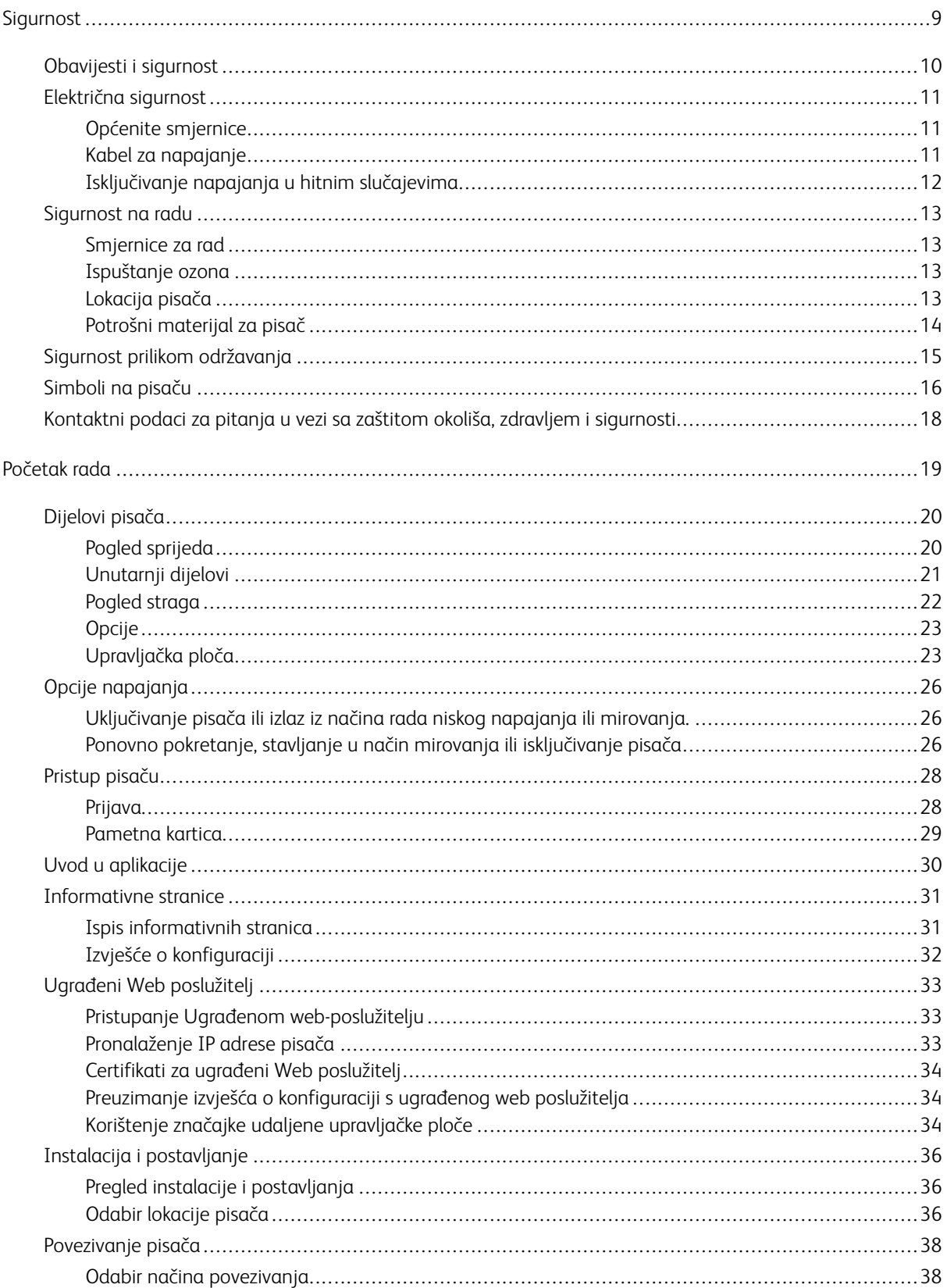

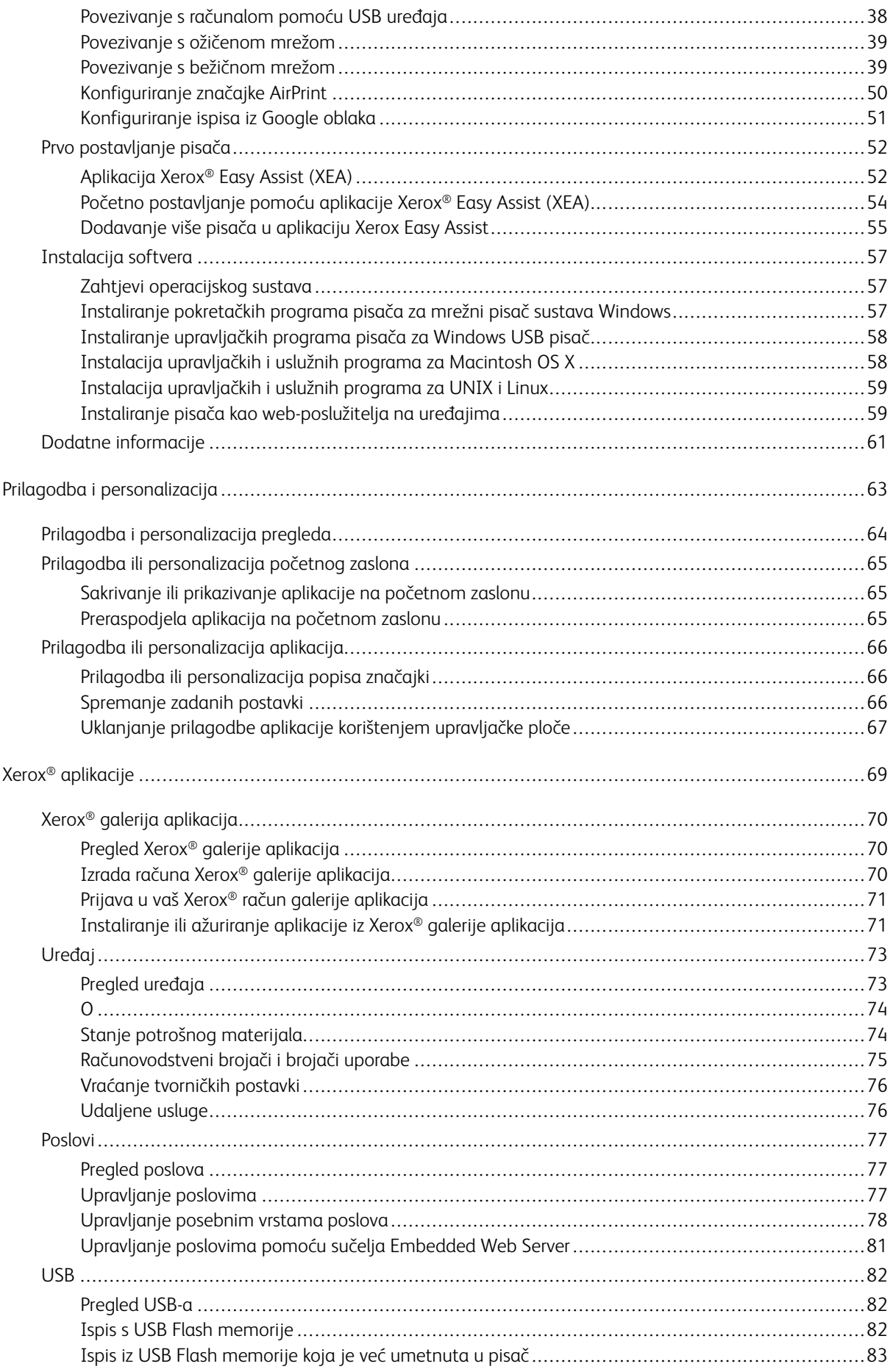

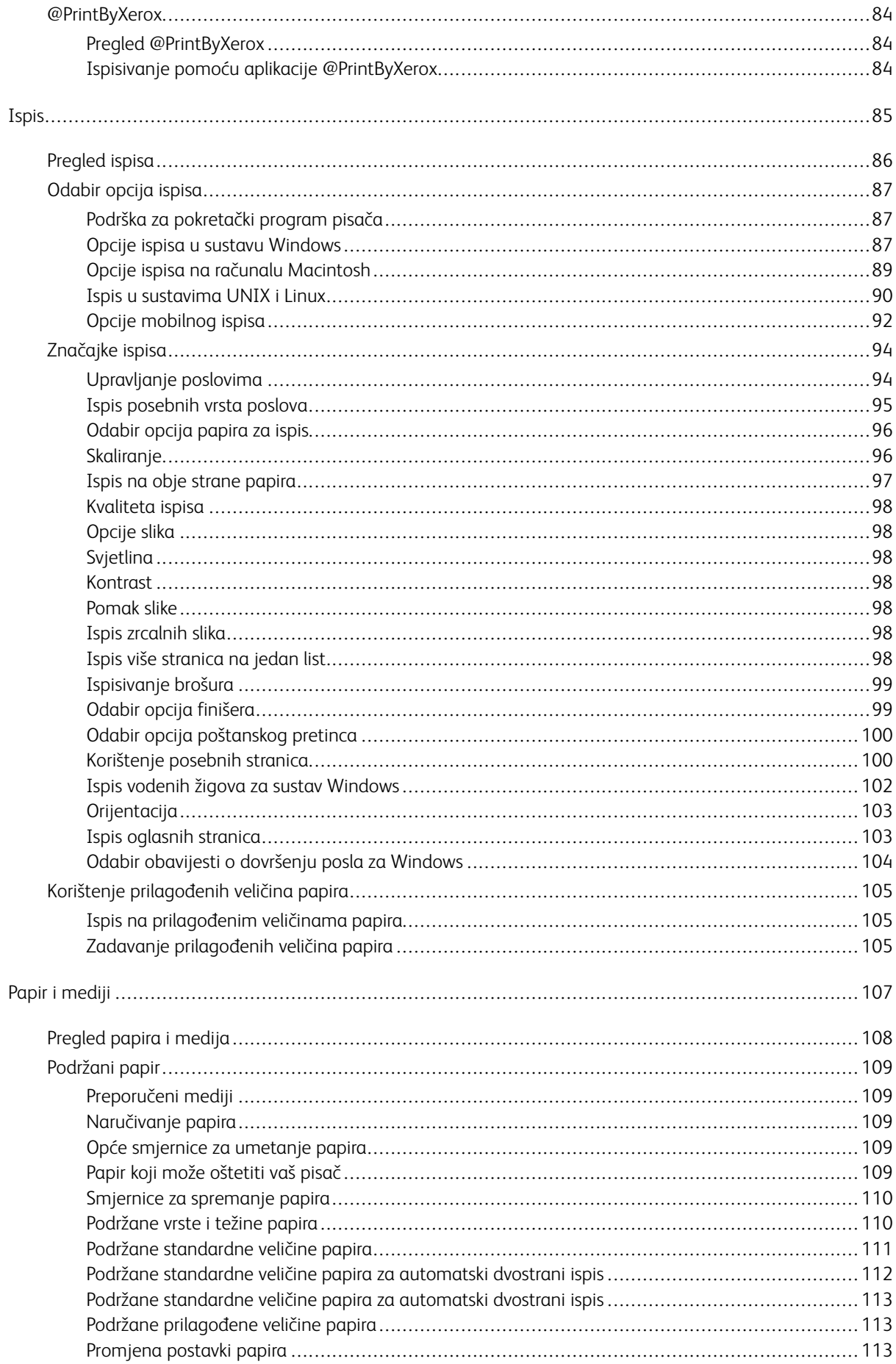

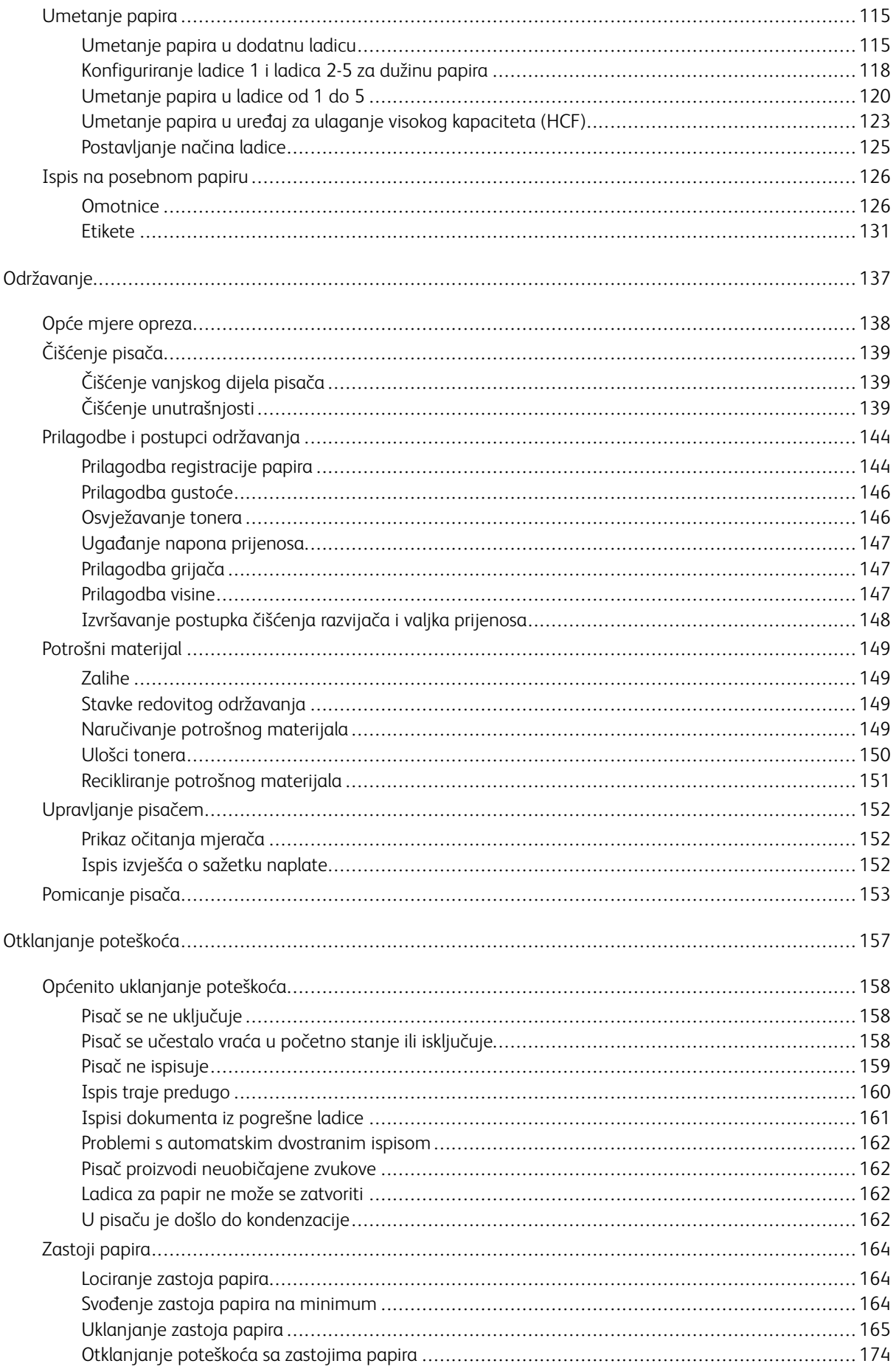

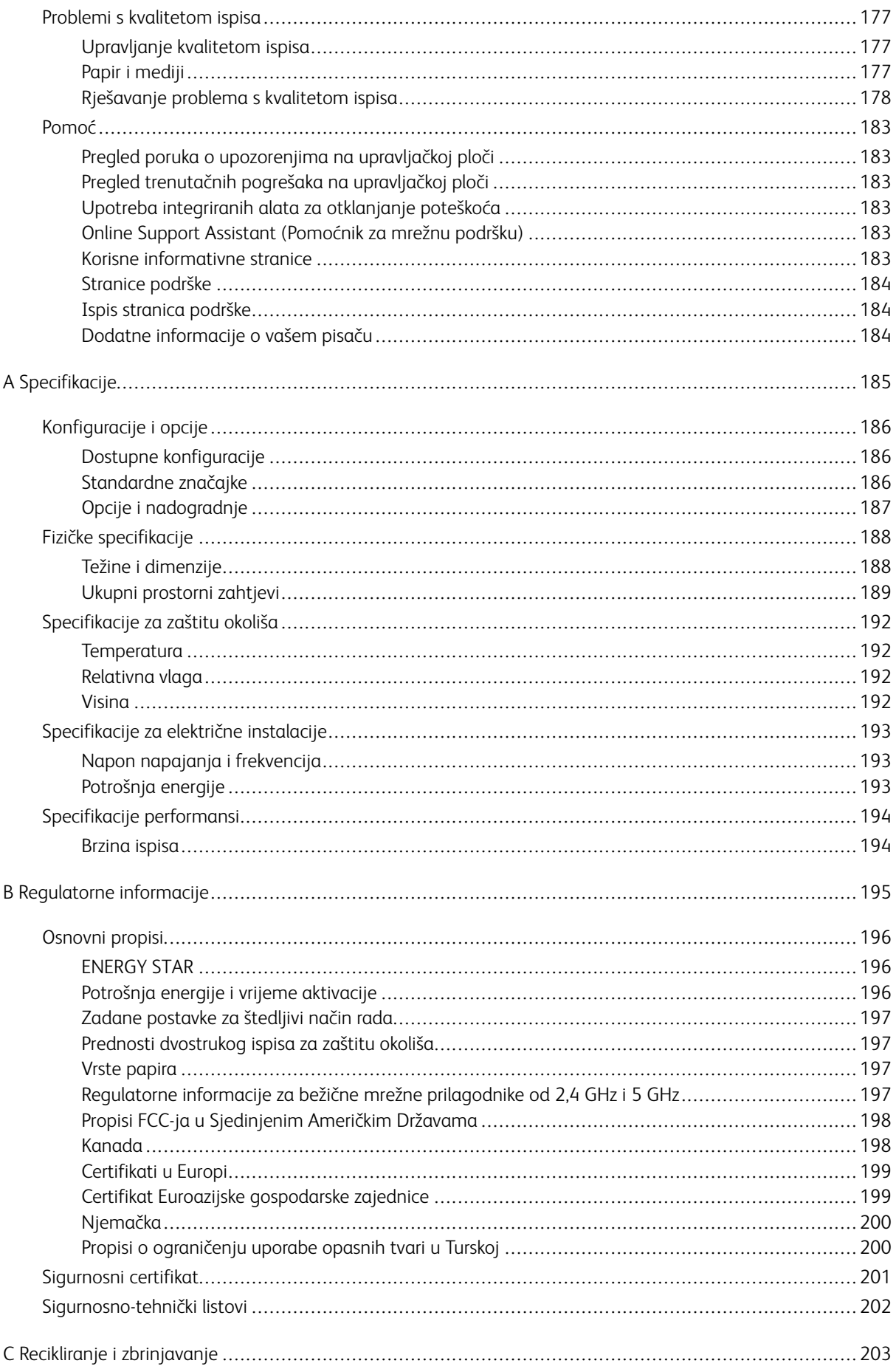

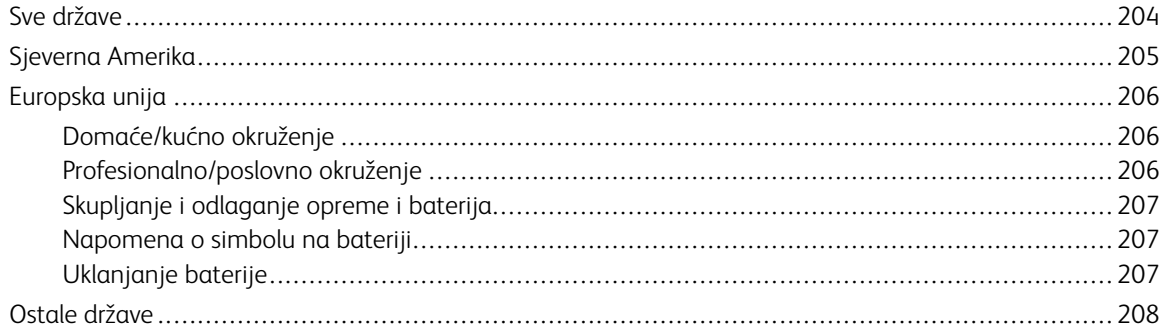

# <span id="page-8-0"></span>Sigurnost

Ovo poglavlje sadrži:

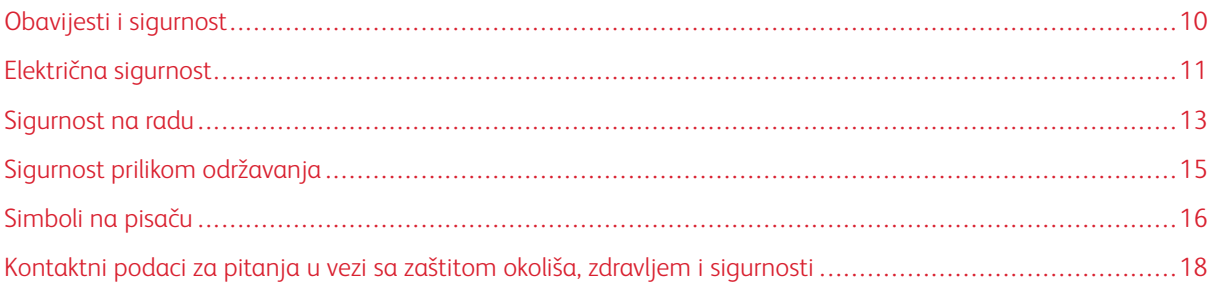

Vaš pisač i preporučeni potrošni materijal osmišljeni su i ispitani za zadovoljavanje strogih sigurnosnih zahtjeva. Vaša pozornost prema sljedećim informacijama osigurava trajan siguran rad vašeg pisača Xerox.

# <span id="page-9-0"></span>Obavijesti i sigurnost

Pažljivo pročitajte sljedeće upute prije rada na pisaču. Pogledajte ove upute da biste osigurali trajan siguran rad svog pisača.

Vaš pisač Xerox® i potrošni materijal osmišljeni su i ispitani za zadovoljavanje strogih sigurnosnih zahtjeva. To uključuje procjenu i certifikaciju sigurnosnog tijela i sukladnost s elektromagnetskim propisima i utvrđenim ekološkim normama.

Sigurnosno i okolišno ispitivanje i performanse ovog proizvoda potvrđene su korištenjem samo Xerox® materijala.

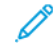

Napomena: Neovlaštene izmjene, koje mogu uključivati dodavanje novih funkcija ili priključaka za vanjske uređaje, mogu utjecati na certifikat proizvoda. Javite se svojem Xerox predstavniku radi dodatnih informacija.

# <span id="page-10-0"></span>Električna sigurnost

## <span id="page-10-1"></span>**OPĆENITE SMJERNICE**

# **/ Upozorenje:**

- Nemojte gurati predmete u utore ili otvore na pisaču. Dodirivanje točke pod naponom ili kratki spoj nekog dijela mogu prouzročiti požar ili električni udar.
- Nemojte uklanjati poklopce ili štitnike koji su pričvršćeni vijcima osim ako ne ugrađujete dodatnu opremu i tako vam je naloženo. Isključite pisač kad obavljate takve ugradnje. Isključite kabel napajanja kad uklanjate poklopce i štitnike radi ugradnje dodatne opreme. Osim dodatne opreme koju ugrađuju korisnici nema drugih dijelova iza tih poklopaca koju možete održavati ili servisirati.

Sljedeće je opasno za vašu sigurnost:

- Kabel za napajanje oštećen je ili izlizan.
- Tekućina se izlila u pisač.
- Pisač je izložen vodi.
- Pisač ispušta dim ili je površina neuobičajeno vruća.
- Pisač ispušta neuobičajenu buku ili mirise.
- Pisač uzrokuje aktivaciju stujnog prekidača, osigurača ili drugog sigurnosnog uređaja.

Ako dođe do bilo koje od tih situacija, učinite sljedeće:

- 1. Odmah isključite pisač.
- 2. Isključite kabel za napajanje iz električne utičnice.
- 3. Nazovite ovlašteni servisni centar.

#### <span id="page-10-2"></span>**KABEL ZA NAPAJANJE**

Koristite kabel napajanja priložen uz pisač.

- Priključite kabel napajanja izravno u ispravno uzemljenu električnu utičnicu. Provjerite je li svaki završetak kabla sigurno povezan. Ako ne znate je li utičnica uzemljena, zamolite električara da provjeri utičnicu.
	- Upozorenje: Kako biste izbjegli opasnost od požara ili strujnog udara, nemojte upotrebljavati  $\sqrt{N}$ produžne kabele, višestruke utičnice i utikače dulje od 90 dana. Ako ne možete ugraditi trajnu utičnicu, upotrebljavajte samo tvornički složen produžni kabel odgovarajuće širine za svaki pisač ili više funkcijski pisač. Uvijek se pridržavajte nacionalnih i lokalnih građevinskih i protupožarnih propisa te propisa za električnu sigurnost u pogledu dužine kabela, veličine provodnika, uzemljenja i zaštite.
- Nemojte koristiti priključak prilagodnika za uzemljenje kako biste povezali pisač s električnom utičnicom koja nema uzemljeni terminal za povezivanje.
- Provjerite je li pisač uključen u utičnicu koja osigurava ispravan napon i snagu. Ako je potrebno, s električarom pregledajte električne specifikacije pisača.
- Nemojte smještati pisač u prostor gdje se može stati na kabel napajanja.
- Nemojte ništa stavljati na kabel napajanja.
- Nemojte ukopčavati ili iskopčavati kabel napajanja dok je preklopnik u položaju Uključeno.
- Zamijenite kabel napajanja ako se izliže ili potroši.
- Kako biste izbjegli električni udar i oštećenje na kablu, pridržite priključak kad iskopčavate kabel napajanja.

Kabel napajanja priložen je uz pisač kao priključni uređaj na stražnjoj strani pisača. Ako je potrebno isključiti električno napajanje iz pisača, iskopčajte kabel napajanja iz električne utičnice.

#### <span id="page-11-0"></span>**ISKLJUČIVANJE NAPAJANJA U HITNIM SLUČAJEVIMA**

Ako dođe do nekog od sljedećih stanja, smjesta isključite pisač i izvucite kabel napajanja iz utičnice. Obratite se ovlaštenom Xeroxovu servisnom predstavniku da ispravi problem ako:

- Oprema ispušta neuobičajene mirise ili zvukove.
- Kabel napajanja je oštećen ili izlizan.
- Aktiviran je automatski osigurač, rastalni osigurač ili drugi sigurnosni uređaj.
- Tekućina se izlije u pisač.
- Pisač je izložen vodi.
- Neki dio pisača je oštećen.

# <span id="page-12-0"></span>Sigurnost na radu

Vaš pisač i potrošni materijal osmišljeni su i ispitani za zadovoljavanje strogih sigurnosnih zahtjeva. To uključuje pregled i odobrenje sigurnosnog tijela i sukladnost s utvrđenim ekološkim normama.

Vaša pozornost prema ovim sigurnosnim smjernicama osigurava trajan siguran rad vašeg pisača.

#### <span id="page-12-1"></span>**SMJERNICE ZA RAD**

- Nemojte uklanjati ladice dok pisač ispisuje.
- Nemojte otvarati vrata dok pisač ispisuje.
- Nemojte pomicati pisač dok ispisuje.
- Držite ruke, kosu, kravate i slično dalje od izlaznih valjaka i valjaka za ulaganje.
- Poklopci za čije je uklanjanje potreban alat, štite opasna područja unutar pisača. Nemojte uklanjati zaštitne poklopce.
- Nemojte mijenjati električne ili mehaničke bravice uređaja.
- Nemojte pokušavati ukloniti papir zaglavljen duboko u pisaču. Odmah ugasite pisač i kontaktirajte lokalnog predstavnika tvrtke Xerox.

#### Upozorenje:

- Metalne površine u području grijača vruće su. Uvijek budite oprezni pri uklanjanju zastoja papira u ovom području i izbjegavajte dodir s metalnim površinama.
- Kako biste izbjegli opasnost od prevrtanja, nemojte gurati ni pomicati uređaj dok su sve ladice za papir izvučene.

#### <span id="page-12-2"></span>**ISPUŠTANJE OZONA**

Ovaj pisač u normalnom radu proizvodi ozon. Količina proizvedenog ozona ovisi o količini primjeraka. Ozon je teži o zraka i ne proizvodi se u dovoljno velikim količinama da bi nekomu naškodio. Pisač postavite u dobro prozračenu sobu.

Za dodatne informacije u Sjedinjenim Državama i Kanadi idite na [www.xerox.com/environment](http://www.office.xerox.com/cgi-bin/printer.pl?APP=udpdfs&Page=color&Model=VersaLink+VLB600_VLB610&PgName=environmentna&Language=English). Na drugim tržištima obratite se lokalnom Xeroxovu predstavniku ili idite na [www.xerox.com/environment\\_europe.](http://www.office.xerox.com/cgi-bin/printer.pl?APP=udpdfs&Page=color&Model=VersaLink+VLB600_VLB610&PgName=environmenteu&Language=English)

#### <span id="page-12-3"></span>**LOKACIJA PISAČA**

- Smjestite pisač na ravnu, čvrstu, stabilnu površinu odgovarajuće snage kako bi držala težinu pisača. Informacije o težini konfiguracije vašeg pisača nalaze se ovdje: [Fizičke specifikacije.](#page-187-0)
- Nemojte blokirati ili prekrivati utore ili otvore na pisaču. Ti su otvori namijenjeni za ventilaciju i sprječavanje pregrijavanja pisača.
- Smjestite pisač na površinu s odgovarajućim prostorom za rad i servisiranje.
- Smjestite pisač u područje bez prašine.
- Nemojte smještati pisač i raditi na njemu u ekstremno vrućem, hladnom ili vlažnom okruženju.
- Nemojte smještati pisač blizu izvora topline.
- Nemojte smještati pisač na izravnu sunčevu svjetlost kako biste izbjegli izlaganje komponenti osjetljivih na svjetlo.
- Nemojte izlagati pisač izravnom strujanju hladnog zraka iz klimatizacijskog sustava.
- Nemojte smještati pisač na mjesta podložna vibracijama.
- Za najbolje performanse pisač koristite na visinama navedenima u odjeljku [Visina](#page-191-3).

## <span id="page-13-0"></span>**POTROŠNI MATERIJAL ZA PISAČ**

- Koristite potrošni materijal dizajniran za vaš pisač. Korištenje neprimjerenog materijala može uzrokovati lošu izvedbu i moguće sigurnosnu opasnost.
- Slijedite upozorenja i upute označene ili priložene uz proizvod, opcije i potrošni materijal.
- Pohranite potrošni materijal u skladu s uputama na pakiranju ili spremniku.
- Držite potrošni materijal izvan dosega djece.
- Nemojte nikada bacati toner, uloške tonera, fotoreceptorske bubnjeve ili otpadne uloške u otvoreni plamen.
- Prilikom rukovanja s ulošcima, na primjer ulošcima tonera i slično, izbjegavajte kontakt s kožom ili očima. Kontakt s očima može uzrokovati iritaciju i upalu. Nemojte pokušavati rastaviti uložak jer to može povećati rizik od kontakta s kožom ili očima.

 $\mathbf{O}$ Oprez: Ne preporuča se upotrebu potrošnog materijala drugih proizvođača. Xerox jamstvo, Sporazum o usluzi i jamstvo za totalno zadovoljstvo ne pokrivaju oštećenja, kvarove ni oslabljenu izvedbu uzrokovane upotrebom potrošnog materijala drugih proizvođača ili Xerox potrošnog materijala koji nije namijenjen za ovaj pisač. Xerox jamstvo za potpuno zadovoljstvo dostupno je u Sjedinjenim Američkim Državama i Kanadi. Pokrivenost izvan tih područja nije sveprisutna. Javite se lokalnom Xerox predstavniku za pojedinosti.

# <span id="page-14-0"></span>Sigurnost prilikom održavanja

- Nemojte pokušavati izvesti bilo koju proceduru održavanja koja nije posebno opisana u dokumentaciji priloženoj uz pisač.
- Čistite samo suhom, glatkom krpom.
- Nemojte spaljivati zalihe ili stavke rutinskog održavanja. Za više informacija o programima recikliranja potrošnog materijala Xerox® idite na [www.xerox.com/recycling.](http://www.office.xerox.com/cgi-bin/printer.pl?APP=udpdfs&Page=color&Model=VersaLink+VLB600_VLB610&PgName=recyclesupplies&Language=English)

 $\sqrt{N}$ Upozorenje: Nemojte upotrebljavati sredstva za čišćenje u spreju. Sredstva za čišćenje u spreju mogu uzrokovati eksplozije i požare kad ih se upotrebljava na elektromehaničkoj opremi.

Kada instalirate uređaj u hodnik ili slično ograničeno područje, mogu se primijeniti zahtjevi dodatnog prostora. Provjerite pridržavate li se svih uredbi o sigurnosti radnog mjesta, pravila za građenje i protupožarnu zaštitu za vaše područje.

# <span id="page-15-0"></span>Simboli na pisaču

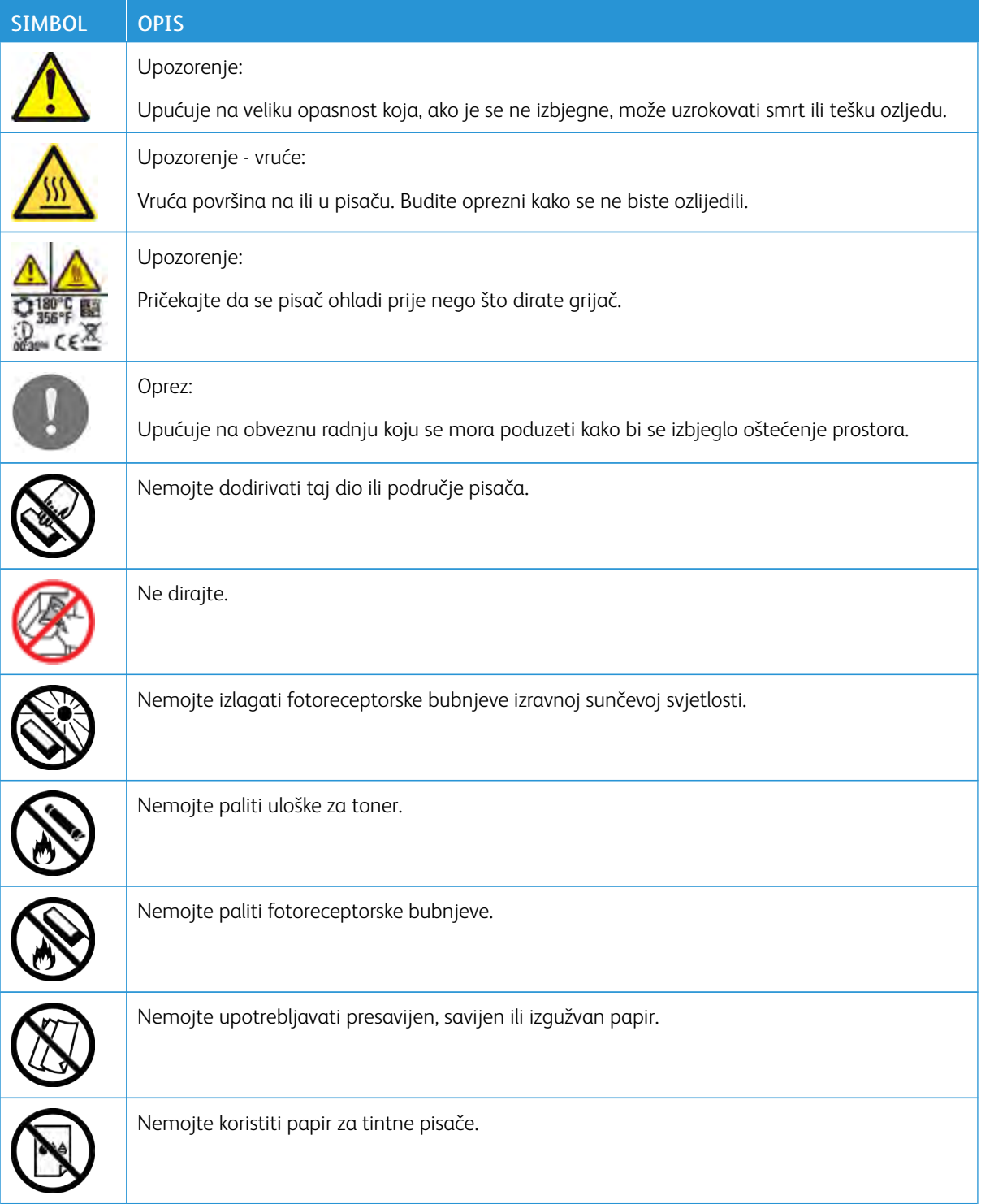

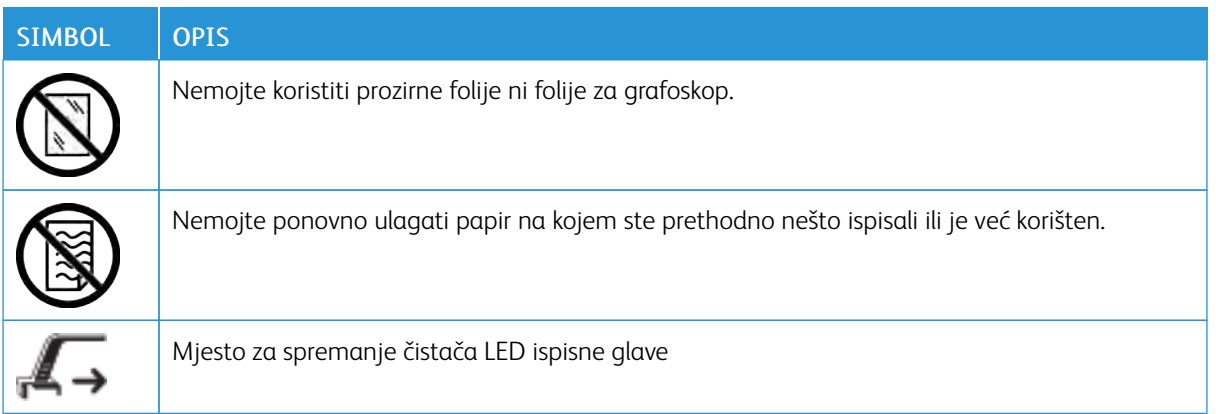

# <span id="page-17-0"></span>Kontaktni podaci za pitanja u vezi sa zaštitom okoliša, zdravljem i sigurnosti

Za dodatne informacije o zaštiti okoliša, zdravlju i sigurnosti u vezi s ovim Xeroxovim proizvodom i potrošnim materijalom kontaktirajte:

- Sjedinjene Države i Kanada: 1-800-ASK-XEROX (1-800-275-9376)
- Europa: [EHS-Europe@xerox.com](mailto:EHS-Europe@xerox.com)

Za informacije o sigurnosti proizvoda u Sjedinjenim Državama i Kanadi idite na [www.xerox.com/environment](http://www.office.xerox.com/cgi-bin/printer.pl?APP=udpdfs&Page=color&Model=VersaLink+VLB600_VLB610&PgName=environmentna&Language=English).

Za informacije o sigurnosti proizvoda u Europi idite na [www.xerox.com/environment\\_europe.](http://www.office.xerox.com/cgi-bin/printer.pl?APP=udpdfs&Page=color&Model=VersaLink+VLB600_VLB610&PgName=environmenteu&Language=English)

# <span id="page-18-0"></span>Početak rada

Ovo poglavlje sadrži:

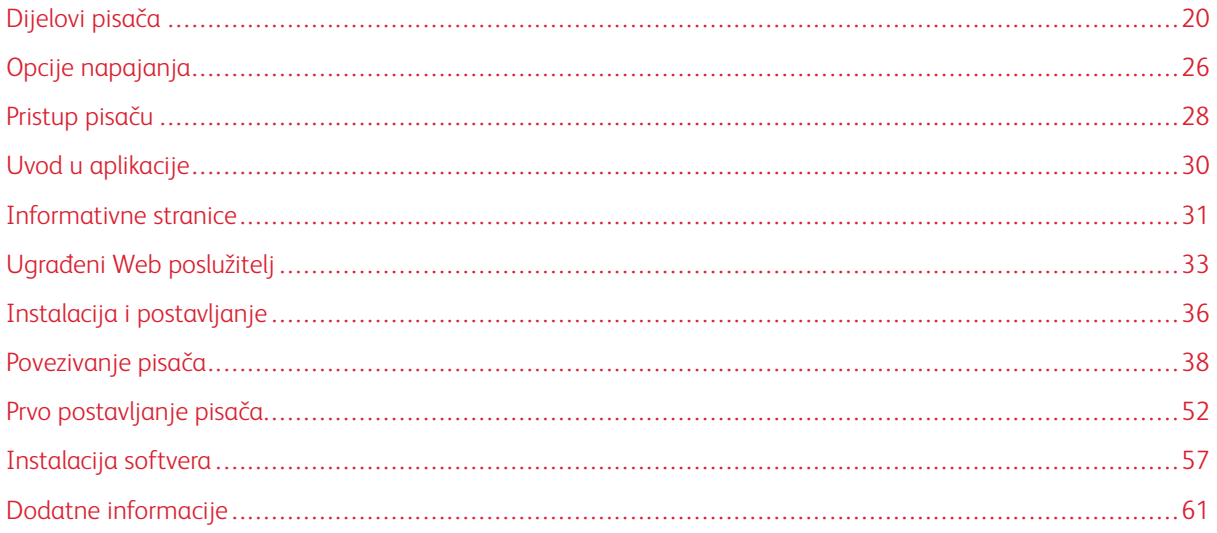

# <span id="page-19-0"></span>Dijelovi pisača

#### <span id="page-19-1"></span>**POGLED SPRIJEDA**

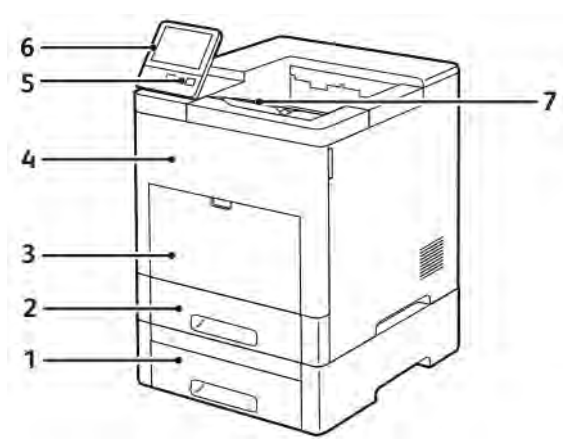

- 1. Ladica 2, dodatni uvlakač kapaciteta 550 listova
- 2. Ladica 1
- 3. Dodatna ladica
- 4. Prednja vrata
- 5. Gumb za uključivanje/buđenje
- 6. Upravljačka ploča
- 7. Proširenje izlazne ladice

# <span id="page-20-0"></span>**UNUTARNJI DIJELOVI**

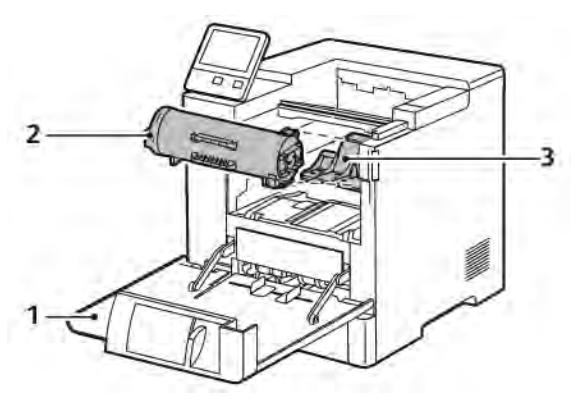

- 1. Prednja vrata
- 2. Uložak tonera

3. Fotoreceptorski bubanj

#### <span id="page-21-0"></span>**POGLED STRAGA**

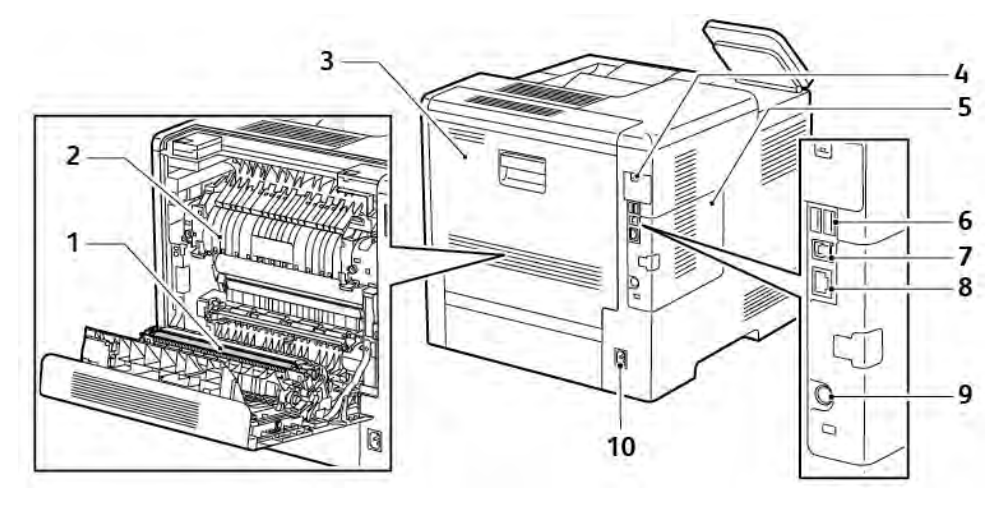

- 1. Valjak prijenosa
- 2. Grijač
- 3. Stražnja vrata
- 4. Poklopac priključka bežičnog mrežnog prilagodnika
- 5. Poklopac na lijevoj strani, pristup neobaveznom kompletu za produktivnost
- 6. USB priključak vrsta A
- 7. USB priključak vrsta A
- 8. Ethernet veza
- 9. FDI priključak
- 10. Električni poveznik

#### <span id="page-22-0"></span>**OPCIJE**

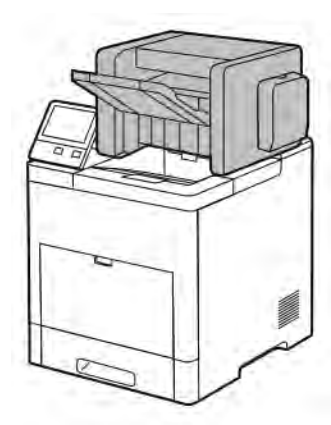

#### Finišer Poštanski pretinac

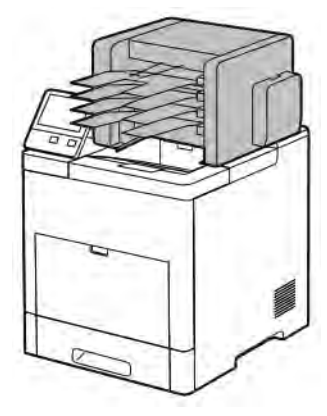

#### <span id="page-22-1"></span>**UPRAVLJAČKA PLOČA**

Na upravljačkoj ploči nalaze se dodirni zaslon i gumbi koje pritisnete za kontrolu funkcija dostupnih na pisaču. Upravljačka ploča:

- Prikazuje trenutačni status rada pisača.
- Omogućuje pristup značajkama ispisa.
- Omogućuje pristup referentnim materijalima.
- Omogućuje pristup izbornicima Alati i Postavljanje.
- Zahtijeva od vas da umetnete papir, zamijenite potrošni materijal i uklonite zaglavljeni papir.
- Prikazuje pogreške i upozorenja.
- Stavlja na raspolaganje gumb Napajanje/buđenje za uključivanje ili isključivanje pisača. Ovaj gumb podržava i načine rada s uštedom energije i treperi kako bi prikazao status napajanja pisača.

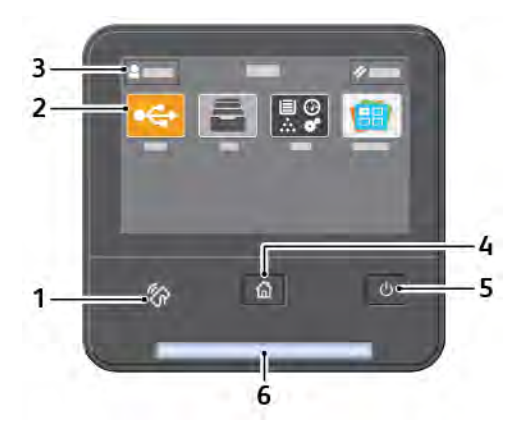

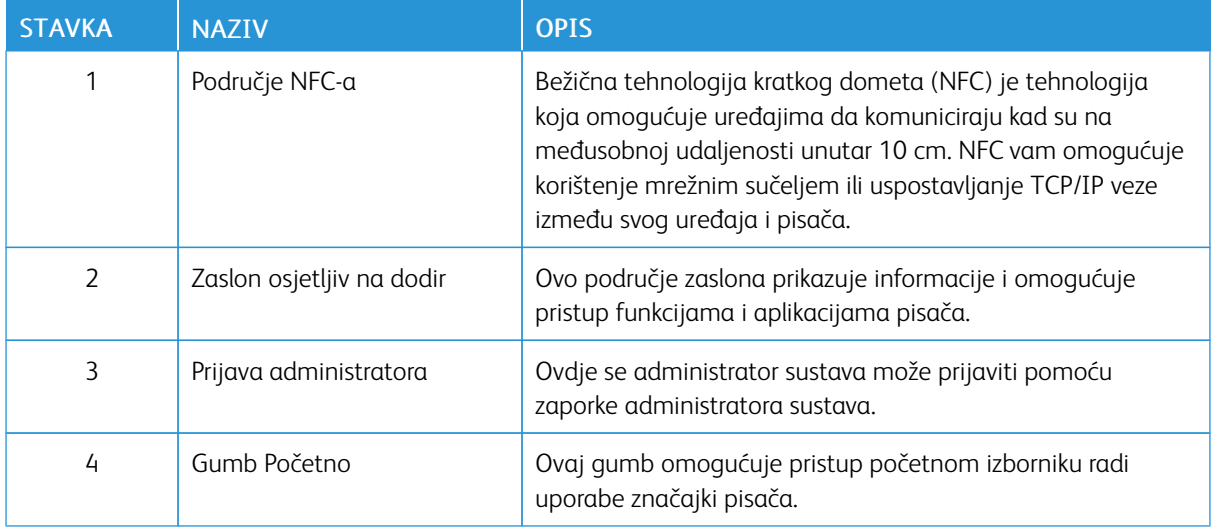

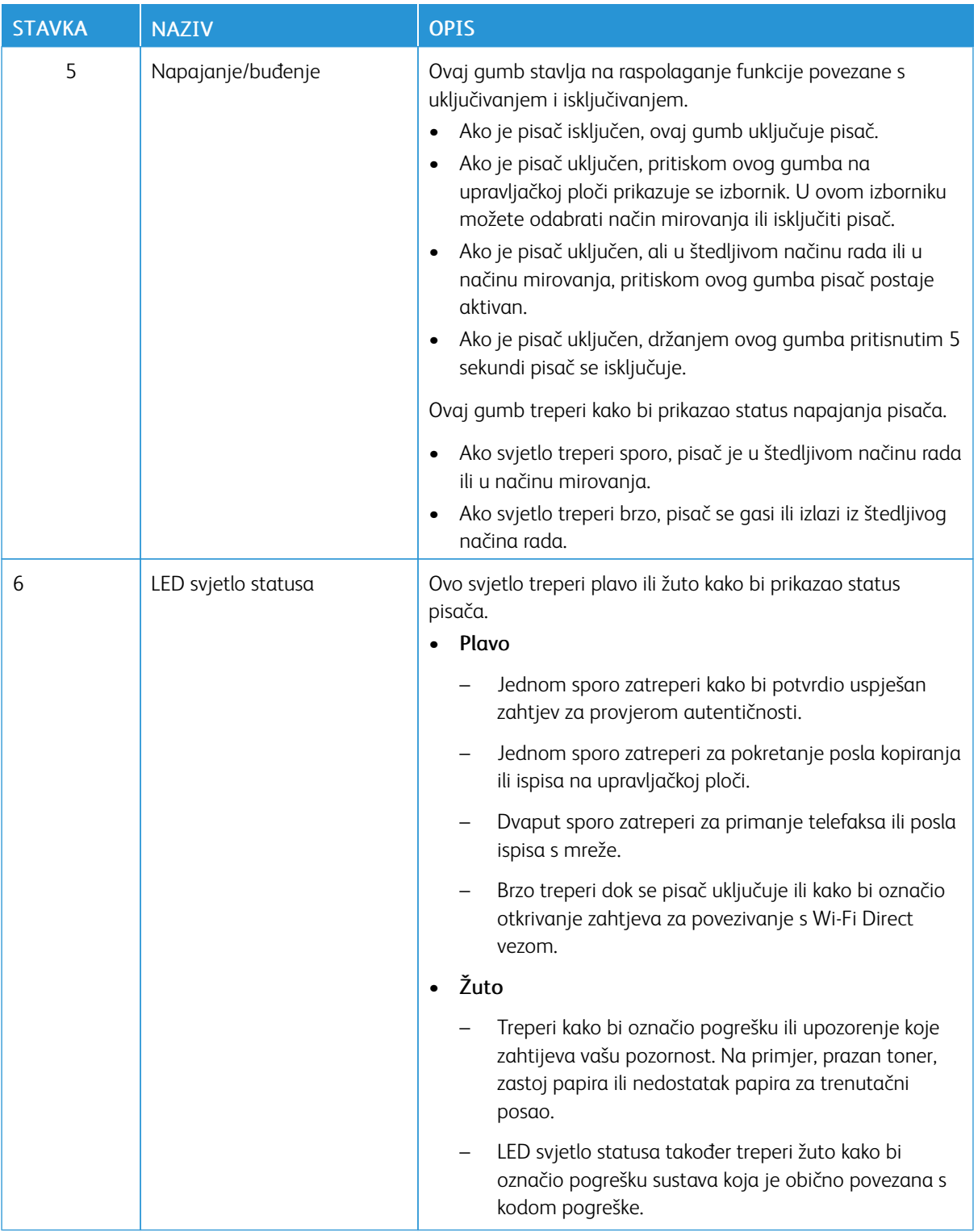

# <span id="page-25-0"></span>Opcije napajanja

Gumb Napajanje/buđenje jedinstveni je višefunkcijski gumb na upravljačkoj ploči.

- Gumb Napajanje/buđenje uključuje pisač.
- Ako je pisač već uključen, gumb Napajanje/buđenje može se koristiti za:
	- Ponovno pokretanje pisača
	- Ulazak ili izlazak iz načina mirovanja
	- Ulazak ili izlazak iz načina rada sa smanjenom potrošnjom energije
- Gumb Napajanje/buđenje treperi kada je pisač u načinu rada sa smanjenom potrošnjom energije.

#### <span id="page-25-1"></span>**UKLJUČIVANJE PISAČA ILI IZLAZ IZ NAČINA RADA NISKOG NAPAJANJA ILI MIROVANJA.**

Za uključivanje pisača ili izlazak iz načina smanjene potrošnje energije ili načina mirovanja pritisnite gumb Napajanje/Buđenje.

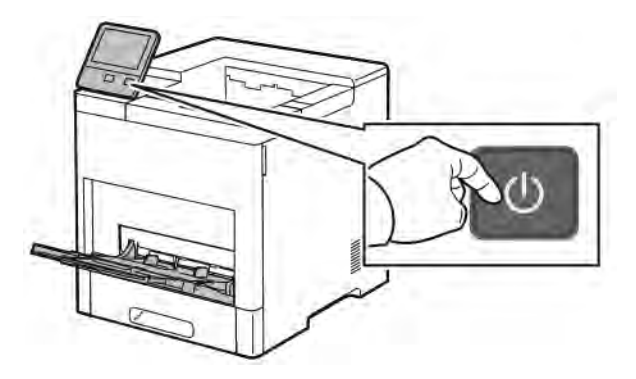

#### Napomena:

- Gumb Napajanje/buđenje jedini je gumb napajanja na pisaču.
- Pisač automatski izlazi iz Načina smanjene potrošnje energije ili Načina mirovanja kad primi podatke iz povezanog uređaja.
- Kad je u načinu smanjene potrošnje energije ili načinu mirovanja, dodirni zaslon isključuje se i ne reagira. Za ručno aktiviranje pisača pritisnite gumb Napajanje/Buđenje.

**Oprez:** Nemojte ukopčavati ni iskopčavati kabel za napajanje dok je pisač uključen.

#### <span id="page-25-2"></span>**PONOVNO POKRETANJE, STAVLJANJE U NAČIN MIROVANJA ILI ISKLJUČIVANJE PISAČA**

Na upravljačkoj ploči pisača pritisnite gumb Napajanje/Buđenje.

1. Za ponovno postavljanje pisača postavite pisač u način mirovanja ili isključite pisač.

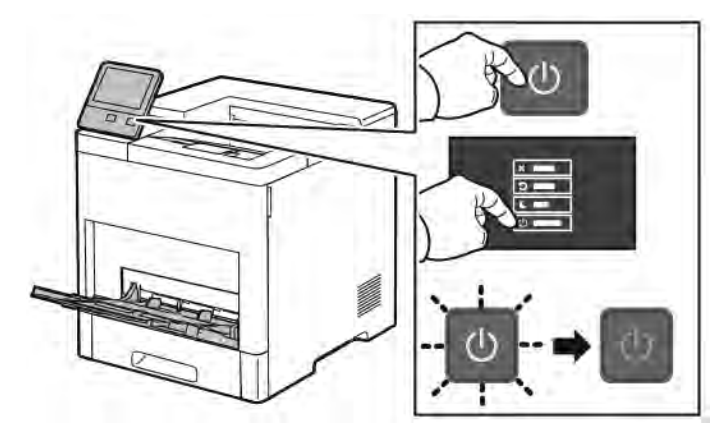

- 2. Odaberite opciju.
	- Za ponovno pokretanje dodirnite Ponovno pokretanje.
	- Za stavljanje u način mirovanja dodirnite Mirovanje.

U načinu mirovanja dodirni zaslon se zatamni i treperi gumb Napajanje/Mirovanje.

- Za isključivanje pisača dodirnite Isključivanje.
- Ako pisač ne reagira na jedan pritisak na gumb Napajanje/Buđenje, pritisnite i držite gumb 5 sekundi. Prikazuje se poruka Pričekajte dok se pisač isključuje.

Nakon 10 sekundi dodirni zaslon se zatamni i treperi gumb Napajanje/Buđenje dok se pisač isključuje.

 $\bigcirc$ Oprez: Nemojte iskopčavati kabel za napajanje dok se pisač isključuje.

# <span id="page-27-0"></span>Pristup pisaču

#### <span id="page-27-1"></span>**PRIJAVA**

Prijava je proces kojim se identificirate pisaču radi autentifikacije. Ako je autentifikacija postavljena, za pristup značajkama pisača morate se prijaviti svojim podacima za prijavu.

#### **Prijava na upravljačkoj ploči**

- 1. Na upravljačkoj ploči pisača pritisnite gumb Početna.
- 2. Dodirnite Prijava.
- 3. Unesite svoje korisničko ime koristeći tipkovnicu, a zatim dodirnite Enter.
- 4. Ako se prikaže poruka, unesite lozinku i zatim dodirnite Enter.

Napomena: Da biste saznali više o prijavljivanju kao administrator sustava, proučite *Vodič za administratora sustava* na poveznici [www.xerox.com/support/VLB600\\_VLB610docs](http://www.office.xerox.com/cgi-bin/printer.pl?APP=udpdfs&Page=color&Model=VersaLink+VLB600_VLB610&PgName=man&Language=English).

5. Dodirnite U redu.

Napomena: Da biste pristupili uslugama zaštićenima zaporkom, unesite korisničko ime i zaporku.

#### **Funkcije koje se odnose na NIST 800-171 za lokalnu provjeru autentičnosti**

Da bi poboljšao ključnu infrastrukturu računalne sigurnosti za organizacije, institut National Institute of Standards and Technology (NIST) u Sjedinjenim Državama izradio je okvir Cybersecurity Framework (CSF). Administrator sustava može promijeniti postavke kompatibilne s NIST 800-171r2 putem sučelja Embedded Web Server. Funkcije koje se odnose na NIST 800-171r2 sadrže sljedeće značajke:

#### Sprječavanje ponovne upotrebe korisničkog ID-a

Administrator sustava može konfigurirati pisač tako da zabranjuje ponovnu upotrebu prethodne vrijednosti korisničkog ID-a tijekom određenog vremenskog razdoblja u trajanju od 1 do 999. Administrator sustava može promijeniti broj dana putem sučelja Embedded Web Server.

#### Automatsko onemogućavanje korisničkog ID-a

Pisač onemogućuje korisničke račune koji se tijekom određenog razdoblja nisu prijavili na pisač. Administrator sustava može odrediti broj dana, od 1 do 999 dana. Ako je vaš račun blokiran tijekom određenog vremenskog razdoblja i ne možete pristupiti pisaču, obratite se svojem administratoru sustava radi pomoći.

#### Složenost zaporke

Kada mijenjate zaporku, pisač ograničava broj znakova koje možete ponovno upotrijebiti iz prethodne zaporke. Administrator sustava određuje maksimalni broj znakova koji se mogu ponovno upotrijebiti, od 1 do 63. Pisač odbija svaku novu zaporku koja prelazi određeni maksimalni broj ponovno upotrijebljenih znakova. Ako mijenjate zaporku i dođe do pogreške, obratite se administratoru sustava i pridržavajte se zahtjeva za složenost zaporke za pisač.

Na primjer, ako je maksimalni broj znakova postavljen na 3 znaka, zaporka TEST123 ne može se

promijeniti u TEST444 jer sadrži četiri znaka iz prethodne zaporke. Zaporka GOOD123 valjana je jer sadrži tri znaka iz prethodne zaporke.

#### Ponovna upotreba zaporke

Da bi zabranio ponovnu upotrebu nedavnih zaporki, administrator sustava može odrediti vremenski interval tijekom kojeg korisnik ne smije ponovno upotrebljavati zaporku. Interval je u rasponu od 1 – 10. Ako mijenjate zaporku i dođe do pogreške, obratite se administratoru sustava i pridržavajte se zahtjeva za složenost zaporke za pisač.

#### Privremena zaporka

Nakon što administrator sustava izradi korisnički račun, promijeni ili ponovno postavi zaporku računa pomoću jedne od sljedećih opcija, kada se prijavite, pisač vas može porukom tražiti za promijenite zaporku.

- Dodaj
- Uredi
- Ponovo postavi lozinku

Ako je opcija omogućena, zaporka koju je postavio administrator sustava smatra se privremenom zaporkom. Kad ste prijavljeni s privremenom zaporkom, pisač vas porukom traži da promijenite zaporku. U sklopu sigurnosne značajke od vas se traži da promijenite svoju zaporku prije nego što se prvi put prijavite na pisač. Dok se privremena zaporka ne promijeni, pokušaji daljinske provjere autentičnosti putem EIP-a ili SNMP-a za korisnika ne uspijevaju. Za pomoć se obratite administratoru sustava.

#### Zaključavanje korisničkog računa

Nakon određenog broja neuspjelih pokušaja prijave za korisnički račun, pisač zaključava račun. Ako se tijekom duljeg vremenskog razdoblja niste prijavljivali na pisač, vaš se račun može automatski onemogućiti. Za pomoć se obratite administratoru sustava.

Da biste saznali više, proučite *Vodič za administratora sustava* na poveznici [www.xerox.com/support/VLB600\\_](http://www.office.xerox.com/cgi-bin/printer.pl?APP=udpdfs&Page=color&Model=VersaLink+VLB600_VLB610&PgName=man&Language=English) [VLB610docs](http://www.office.xerox.com/cgi-bin/printer.pl?APP=udpdfs&Page=color&Model=VersaLink+VLB600_VLB610&PgName=man&Language=English).

#### <span id="page-28-0"></span>**PAMETNA KARTICA**

Kad je na vašem Xeroxovu uređaju instaliran sustav kartice zajedničkog pristupa, pristup pisaču zahtijeva uporabu pametne kartice. Nekoliko modela čitača kartica kompatibilno je s vašim uređajem. Za pristup pisaču umetnite unaprijed programiranu identifikacijsku karticu u čitač ili je stavite na čitač. Ako su potrebni dodatni sigurnosni podaci za provjeru identiteta, podatke za prijavu unesite na upravljačkoj ploči.

Za dodatne informacije o konfiguriranju sustava kartice zajedničkog pristupa na uređaju pogledajte *Xerox® VersaLink® vodič za konfiguraciju sustava zajedničke pristupne kartice* na [www.xerox.com/support/VLB600\\_](http://www.office.xerox.com/cgi-bin/printer.pl?APP=udpdfs&Page=color&Model=VersaLink+VLB600_VLB610&PgName=man&Language=English) [VLB610docs](http://www.office.xerox.com/cgi-bin/printer.pl?APP=udpdfs&Page=color&Model=VersaLink+VLB600_VLB610&PgName=man&Language=English).

# <span id="page-29-0"></span>Uvod u aplikacije

Xerox aplikacije pristupnik su za značajke i funkcije vašeg uređaja. Standardne aplikacije već su instalirane na uređaju i prikazuju se na zaslonu Početna. Neke su aplikacije instalirane kao standardne, no skrivene su pri prvom korištenju uređaja.

Kad se prijavite, aplikacije konfigurirane za vaš osobni račun prikazuju se na upravljačkoj ploči.

Dodatne aplikacije za svoj uređaj možete preuzeti iz Xerox® galerije aplikacija. Više informacija možete pronaći u odjeljku [www.xerox.com/XeroxAppGallery.](http://www.xerox.com/XeroxAppGallery)

## <span id="page-30-0"></span>Informativne stranice

Pisač ima skup informativnih stranica koje možete ispisati. Te stranice uključuju informacije o konfiguraciji i fontovima, demonstracijsku stranicu i ostalo.

Dostupne su sljedeće informativne stranice:

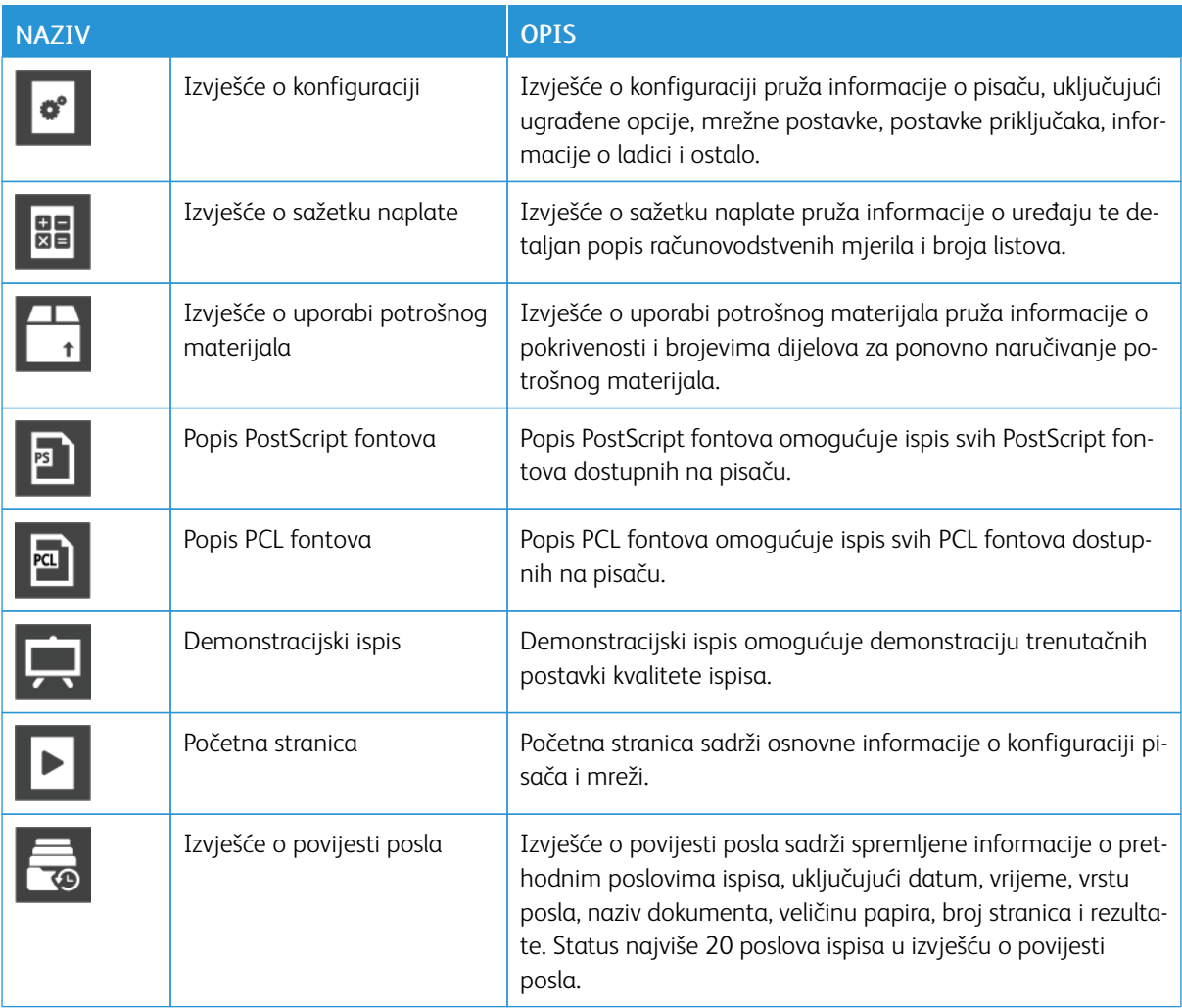

#### <span id="page-30-1"></span>**ISPIS INFORMATIVNIH STRANICA**

- 1. Na upravljačkoj ploči pisača pritisnite gumb Početna.
- 2. Dodirnite Uređaj > Podaci o uređaju > Informativne stranice.
- 3. Za ispis informativne stranice dodirnite potrebnu stranicu.
- 4. Za povratak na početni zaslon pritisnite gumb Početna.

# <span id="page-31-0"></span>**IZVJEŠĆE O KONFIGURACIJI**

Izvješće o konfiguraciji pruža informacije o proizvodu uključujući ugrađene opcije, mrežne postavke, postavke priključaka, informacije o ladici i ostalo.

#### **Ispis Izvješća o konfiguraciji**

- 1. Na upravljačkoj ploči pisača pritisnite gumb Početna.
- 2. Dodirnite Uređaj > Podaci o uređaju > Informativne stranice.
- 3. Dodirnite Izvješće o konfiguraciji.
- 4. Za povratak na početni zaslon pritisnite gumb Početna.

# <span id="page-32-0"></span>Ugrađeni Web poslužitelj

Ugrađeni web-poslužitelj je administracijski i konfiguracijski softver instaliran na pisaču. Omogućuje vam da konfigurirate i administrirate pisač iz web-preglednika.

Ugrađeni web-poslužitelj zahtijeva:

- TCP/IP vezu između pisača i mreže u okruženjima Windows, Macintosh, UNIX ili Linux.
- Omogućen TCP/IP i HTTP na pisaču.
- Računalo s mrežnom vezom s web-preglednikom koji podržava JavaScript.

#### <span id="page-32-1"></span>**PRISTUPANJE UGRAĐENOM WEB-POSLUŽITELJU**

Na računalu otvorite web-preglednik. U redak za adresu unesite IP adresu pisača, a zatim pritisnite Unos ili Povratak.

#### <span id="page-32-2"></span>**PRONALAŽENJE IP ADRESE PISAČA**

Da biste instalirali pokretački program pisača na umreženi pisač, često je potrebno znati IP adresu pisača. IP adresa također se koristi za pristup postavkama pisača putem ugrađenog Web poslužitelja. IP adresu pisača možete pronaći na upravljačkoj ploči ili u izvješću o konfiguraciji.

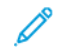

Napomena: Da biste pregledali TCP/IP adresu na upravljačkoj ploči, pričekajte da pisač bude uključen 2 minute. Ako je TCP/IP adresa 0.0.0.0 ili počinje s 169, postoji problem s mrežnom povezivosti. Međutim, 0.0.0.0 se prikazuje kao IP adresa pisača ako je Wi-Fi postavljen kao glavna Ethernet veza.

#### **Prikaz IP adrese pisača na upravljačkoj ploči**

Prikaz IP adrese pisača na upravljačkoj ploči

- 1. Na upravljačkoj ploči pisača pritisnite gumb Početna.
- 2. Dodirnite Uređaj > Podaci o uređaju.
- 3. Zapišite IP adresu sa zaslona.
- 4. Za povratak na početni zaslon pritisnite gumb Početna.

#### **Dohvaćanje IP adrese pisača s izvješća o konfiguraciji**

Za dohvaćanje IP adrese pisača s izvješća o konfiguraciji:

- 1. Na upravljačkoj ploči pisača pritisnite gumb Početna.
- 2. Dodirnite Uređaj > Podaci o uređaju > Informativne stranice.
- 3. Dodirnite Izvješće o konfiguraciji.

IP adresa pojavljuje se u odjeljku Konektivnost izvješća o konfiguraciji za IPv4 ili IPv6.

4. Za povratak na početni zaslon pritisnite gumb Početna.

#### <span id="page-33-0"></span>**CERTIFIKATI ZA UGRAĐENI WEB POSLUŽITELJ**

Vaš uređaj uključuje samopotpisani HTTPS certifikat. Uređaj automatski generira certifikat tijekom instalacije uređaja. HTTPS certifikat koristi se za šifriranje komunikacija između računala i Xerox uređaja.

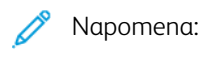

- Stranica ugrađenog web-poslužitelja za vaš uređaj Xerox može prikazati poruku o pogrešci da sigurnosni certifikat nije pouzdan. Ta konfiguracija ne umanjuje sigurnost komunikacija između vašeg računala i uređaja Xerox.
- Da biste uklonili upozorenje o vezi u web-pregledniku, možete samopotpisani certifikat zamijeniti potpisanim certifikatom od izdavača certifikata. Za informacije o dobivanju certifikata od izdavača certifikata, obratite se davatelju internetskih usluga.

Da biste saznali više o nabavi, instalaciji i omogućivanju certifikata proučite *Vodič za administratora sustava* na poveznici [www.xerox.com/support/VLB600\\_VLB610docs.](http://www.office.xerox.com/cgi-bin/printer.pl?APP=udpdfs&Page=color&Model=VersaLink+VLB600_VLB610&PgName=man&Language=English)

#### <span id="page-33-1"></span>**PREUZIMANJE IZVJEŠĆA O KONFIGURACIJI S UGRAĐENOG WEB POSLUŽITELJA**

Možete preuzeti kopiju izvješća o konfiguraciji s ugrađenog web poslužitelja i spremiti je na tvrdi disk vašeg računala. Koristite izvješća o konfiguraciji s više uređaja kako biste usporedili verzije softvera, konfiguracije i informacije o usklađenosti.

Preuzimanje kopije izvješća o konfiguraciji s ugrađenog web poslužitelja:

1. Na računalu otvorite web-preglednik. U polje za adresu unesite IP adresu pisača, a zatim pritisnite Unos ili Povratak.

Pojedinosti o dohvaćanju IP adrese pisača nalaze se u odjeljku [Pronalaženje IP adrese pisača](#page-32-2).

2. Za preuzimanje izvješća o konfiguraciji pomaknite se do dna stranice, a zatim u odjeljku Brze veze kliknite Preuzimanje izvješća o konfiguraciji.

Napomena: Ako te značajke nema, prijavite se kao administrator sustava.

Dokument se automatski sprema kao XML datoteka na zadanoj lokaciji za preuzimanja na tvrdom disku vašeg računala. Kako biste otvorili izvješće o konfiguraciji, koristite XML preglednik.

#### <span id="page-33-2"></span>**KORIŠTENJE ZNAČAJKE UDALJENE UPRAVLJAČKE PLOČE**

Značajka Daljinska upravljačka ploča u sučelju Embedded Web Server omogućuje vam daljinski pristup upravljačkoj ploči pisača iz web-preglednika.

Da biste pristupili značajci Daljinska upravljačka ploča, prvo je omogućite. Ako želite saznati više, javite se administratoru sustava ili proučite *Vodič za administratora sustava* na poveznici [www.xerox.com/support/](http://www.office.xerox.com/cgi-bin/printer.pl?APP=udpdfs&Page=color&Model=VersaLink+VLB600_VLB610&PgName=man&Language=English) [VLB600\\_VLB610docs.](http://www.office.xerox.com/cgi-bin/printer.pl?APP=udpdfs&Page=color&Model=VersaLink+VLB600_VLB610&PgName=man&Language=English)

1. Na računalu otvorite web-preglednik. U polje za adresu unesite IP adresu pisača, a zatim pritisnite Unos ili Povratak.

Pojedinosti o dobivanju IP adrese pisača nalaze se u odjeljku [Pronalaženje IP adrese pisača.](#page-32-2)

#### 2. U području Brze poveznice kliknite Daljinska upravljačka ploča.

Napomena: Ako se opcija Daljinska upravljačka ploča ne prikazuje ili ne učitava, javite se administratoru sustava.

3. Kako biste drugim korisnicima ograničili pristup upravljačkoj ploči kada ste daljinski povezani s uređajem, kliknite opciju Zaključaj upravljačku ploču uređaja.

Napomena: Ako lokalni korisnik pokuša pristupiti upravljačkoj ploči dok je upravljačka ploča uređaja zaključana, upravljačka ploča neće reagirati. Na upravljačkoj ploči pojavit će se poruka koja potvrđuje da je upravljačka ploča zaključana i da se uređajem upravlja daljinski.

- 4. Kako biste omogućili daljinski pristup upravljačkoj ploči uređaja, kliknite Zatraži sesiju. Daljinska upravljačka ploča šalje zahtjev lokalnoj upravljačkoj ploči.
	- Ako je lokalna upravljačka ploča neaktivna, sesija daljinske upravljačke ploče aktivira se automatski.
	- Ako je lokalni korisnik aktivan na uređaju, na lokalnoj upravljačkoj ploči prikazuje se poruka Zahtjev za udaljenom sesijom. Lokalni korisnik odlučuje hoće li prihvatiti ili odbiti zahtjev. Ako je zahtjev prihvaćen, aktivira se sesija daljinske upravljačke ploče. Ako je zahtjev odbijen, prikazuje se poruka Zahtjev odbijen u sučelju Embedded Web Server.

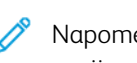

Napomena: Ako administrator sustava zatraži daljinsku sesiju i taj zahtjev bude odbijen, prikazat će se opcija za poništavanje lokalne sesije.

# <span id="page-35-0"></span>Instalacija i postavljanje

Za referencu:

- *Vodič za instalaciju* koji se isporučuje s pisačem
- Pomoćnik za mrežnu podršku na [www.xerox.com/support/VLB600\\_VLB610docs](http://www.office.xerox.com/cgi-bin/printer.pl?APP=udpdfs&Page=color&Model=VersaLink+VLB600_VLB610&PgName=man&Language=English)

#### <span id="page-35-1"></span>**PREGLED INSTALACIJE I POSTAVLJANJA**

Prije ispisa računalo i pisač moraju biti priključeni, uključeni i povezani. Konfigurirajte početne postavke pisača, zatim na računalo instalirajte upravljački program ispisa i uslužne programe.

Možete se izravno povezati s pisačem sa svog računala koristeći USB ili se povezati na mrežu koristeći Ethernet kabel ili bežičnu vezu. Zahtjevi za hardver i kabele ovise o načinu spajanja. Usmjerivači, mrežni koncentratori i skretnice, modemi, Ethernet i USB kabeli ne isporučuju se s pisačem i potrebno ih je zasebno kupiti. Xerox preporučuje Ethernet vezu jer je obično brža od USB veze i pruža pristup ugrađenom web-poslužitelju.

Da biste saznali više, proučite *Vodič za administratora sustava* na poveznici [www.xerox.com/support/VLB600\\_](http://www.office.xerox.com/cgi-bin/printer.pl?APP=udpdfs&Page=color&Model=VersaLink+VLB600_VLB610&PgName=man&Language=English) [VLB610docs](http://www.office.xerox.com/cgi-bin/printer.pl?APP=udpdfs&Page=color&Model=VersaLink+VLB600_VLB610&PgName=man&Language=English).

#### <span id="page-35-2"></span>**ODABIR LOKACIJE PISAČA**

1. Odaberite područje bez prašine s temperaturama 10 – 32 °C (50 – 90 °F) i relativnom vlažnošću 10 – 85 %.

Napomena: Nagle promjene temperature mogu utjecati na kvalitetu ispisa. Brzo zagrijavanje hladne prostorije može uzrokovati kondenzaciju unutar pisača, što izravno utječe na prijenos slike.

- 2. Postavite pisač na ravnu, čvrstu površinu bez vibracija i odgovarajuće snage da može izdržati težinu pisača. Pisač mora biti vodoravan sa sve četiri noge u čvrstom kontaktu s površinom. Informacije o težini konfiguracije vašeg pisača nalaze se ovdje [Težine i dimenzije.](#page-187-1)
- 3. Odaberite lokaciju s odgovarajućim lakim pristupom potrošnom materijalu i osigurajte valjanu ventilaciju. Informacije o pristupnim zahtjevima za vaš pisač nalaze se ovdje [Ukupni prostorni zahtjevi.](#page-188-0)
- 4. Nakon smještanja pisača možete ga spojiti na izvor napajanja i računalo ili mrežu.

#### **Otvaranje produžetka izlazne ladice**

Kako biste omogućili bolju potporu za svoje ispise, otvorite produžetak izlazne ladice. Za ispis na duljem papiru produljite produžetak izlazne ladice tako da izvučete produžavatelj dok se ne zaustavi.
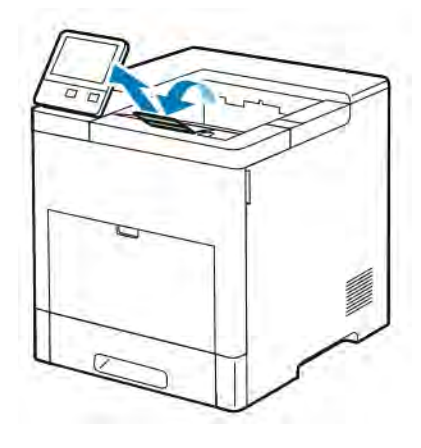

# Povezivanje pisača

#### **ODABIR NAČINA POVEZIVANJA**

Pisač možete povezati sa svojim računalom USB kabelom, Ethernet kabelom ili bežičnom vezom. Način koji odaberete ovisi o tome kako je računalo povezano s mrežom. USB veza je izravna veza i najjednostavnije ju je postaviti. Ethernet veza upotrebljava se za povezivanje s mrežom. Ako upotrebljavate mrežnu vezu, bitno je znati kako je računalo povezano s mrežom.

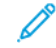

Napomena: Zahtjevi za hardver i kabele ovise o načinu spajanja. Usmjerivače, koncentratore, mrežne skretnice, modeme, Ethernet kabele i USB kabele ne isporučuje se s pisačem i potrebno ih je posebno kupiti.

#### USB

Ako pisač povežete s jednim računalom i nema mreže, upotrijebite USB vezu. USB veza omogućuje brz prijenos podataka, ali sporiji od mrežne veze.

Napomena: Za pristup ugrađenom Web poslužitelju potrebna je veza s mrežom.

#### Mreža

Ako je vaše računalo povezano s uredskom mrežom ili kućnom vezom, upotrijebite Ethernet kabel za povezivanje pisača s mrežom. Pisač ne možete izravno povezati s računalom. Potrebna je veza preko usmjerivača ili mrežnog prekidača. Ethernet mreža može se upotrijebiti za jedno računalo ili više njih i istovremeno podržava nekoliko pisača i sustava. Ethernet veza obično je brža od USB veze i omogućuje izravan pristup postavkama pisača pomoću sučelja Embedded Web Server.

#### Bežična mreža

Ako vaše okruženje uključuje bežični usmjerivač ili bežičnu pristupnu točku, pisač možete bežičnom vezom povezati s mrežom. Bežična mrežna veza omogućuje isti pristup i usluge kao i ožičena veza. Bežična mrežna veza obično je brža od USB veze i omogućuje izravan pristup postavkama pisača pomoću sučelja Embedded Web Server.

#### **POVEZIVANJE S RAČUNALOM POMOĆU USB UREĐAJA**

Za povezivanje pomoću USB uređaja potreban vam jedan od sljedećih operacijskih sustava:

- Windows 7, Windows 8.1, Windows Server 2008, Windows 10, Windows Server2008 R2 i Windows Server 2012.
- Macintosh OS X verzija 10.10 i novija.

Napomena: Vaš pisač podržava povezivanje na različite UNIX platforme, uključujući Linux, preko mrežnog sučelja.

Više informacija možete pronaći u odjeljku [Instalacija softvera.](#page-56-0)

Za povezivanje pisača s računalom USB kabelom:

- 1. Povežite kraj B standardnog A/B USB 2.0 uređaja ili USB 3.0 kabel s USB priključkom na stražnjoj strani pisača.
- 2. Povežite kraj A USB kabela s USB priključkom na računalu.
- 3. Ako se prikaže čarobnjak Windows je pronašao novi hardver, pritisnite Odustani.
- 4. Instalirajte pokretački program pisača.

#### **POVEZIVANJE S OŽIČENOM MREŽOM**

- 1. Provjerite je li pisač isključen.
- 2. Pričvrstite kategoriju 5 ili bolje Ethernet kabel pisača na mrežnu utičnicu ili utičnicu usmjerivača. Koristite Ethernet preklopnik ili usmjerivač i dva ili više Ethernet kablova. Računalo kabelom spojite s preklopnikom ili usmjerivačem, a zatim drugim kabelom spojite pisač s preklopnikom ili usmjerivačem. Spojite na bilo koji priključak na preklopniku ili usmjerivaču, osim na uzlazni priključak.
- 3. Priključite kabel za napajanje, a zatim uključite pisač i upalite ga.
- 4. Postavite mrežnu IP adresu pisača ili postavite pisač na automatsko otkrivanje IP adrese pisača. Da biste saznali više, proučite *Vodič za administratora sustava* na poveznici [www.xerox.com/support/VLB600\\_](http://www.office.xerox.com/cgi-bin/printer.pl?APP=udpdfs&Page=color&Model=VersaLink+VLB600_VLB610&PgName=tech&Language=English) [VLB610support.](http://www.office.xerox.com/cgi-bin/printer.pl?APP=udpdfs&Page=color&Model=VersaLink+VLB600_VLB610&PgName=tech&Language=English)

#### **POVEZIVANJE S BEŽIČNOM MREŽOM**

Bežična lokalna mreža (WLAN) pruža način za povezivanje 2 ili više uređaja u LAN bez fizičke veze. Pisač se može povezati na bežični LAN koji uključuje bežični usmjerivač ili bežičnu pristupnu točku. Prije povezivanja pisača na bežičnu mrežu bežični usmjerivač mora biti konfiguriran s identifikatorom skupa mrežnih usluga (SSID) i svim potrebnima podacima za prijavu.

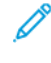

Napomena: Povezivanje putem bežične mreže dostupno je samo na pisačima koji imaju instaliran opcijski bežični mrežni adapter.

#### **Konfiguriranje pisača za bežičnu mrežu**

Napomena: Prije nego što podesite postavke za bežičnu mrežu, ugradite Xerox® *set bežičnog mrežnog adaptera*.

Ako ste kupili i instalirali komplet bežičnog mrežnog adaptera, uređaj možete povezati s bežičnom mrežom. Ako je uređaj spojen na žičnu mrežu, možete konfigurirati bežično umrežavanje na uređaju ili koristiti ugrađeni webposlužitelj. Pojedinosti o konfiguriranju postavki bežične mreže možete pronaći u priručniku *Vodič za administratora sustava* na poveznici [www.xerox.com/support/VLB600\\_VLB610docs.](http://www.office.xerox.com/cgi-bin/printer.pl?APP=udpdfs&Page=color&Model=VersaLink+VLB600_VLB610&PgName=man&Language=English)

Nakon što instalirate bežični mrežni adapter, uklanjajte ga samo kada je to potrebno. Informacije o uklanjanju adaptera možete pronaći u odjeljku [Uklanjanje bežičnog mrežnog adaptera.](#page-40-0)

#### **Instaliranje bežičnog mrežnog adaptera**

Neobvezan bežični mrežni adapter priključuje se na stražnjoj strani pisača. Nakon što je adapter instaliran, a bežična mreža omogućena i konfigurirana, adapter se može povezati s bežičnom mrežom.

Instaliranje bežičnog mrežnog adaptera:

1. Isključite pisač.

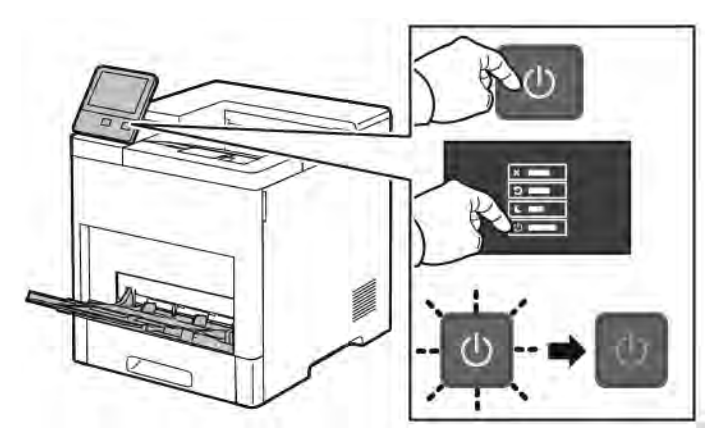

2. Za uklanjanje poklopca priključka bežičnog mrežnog adaptera pritisnite ručicu prema dolje, a zatim povucite poklopac s pisača.

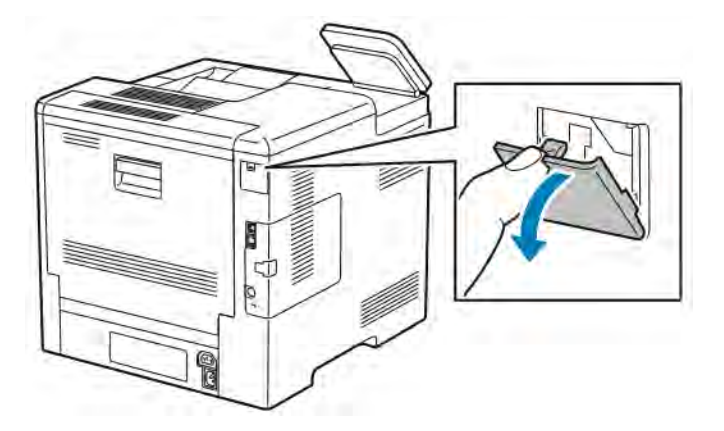

3. Uklonite ambalažu bežičnog mrežnog adaptera.

4. Za instaliranje bežičnog mrežnog adaptera slijedite postupak definiran u uputama priloženima uz bežični mrežni adapter.

Napomena: Povlačenje adaptera može ga oštetiti. Nakon što ugradite adapter uklanjajte ga samo ako je to potrebno i u skladu s uputama za uklanjanje bežičnog mrežnog adaptera. Više informacija nalazi se u odjeljku [Uklanjanje bežičnog mrežnog adaptera](#page-40-0).

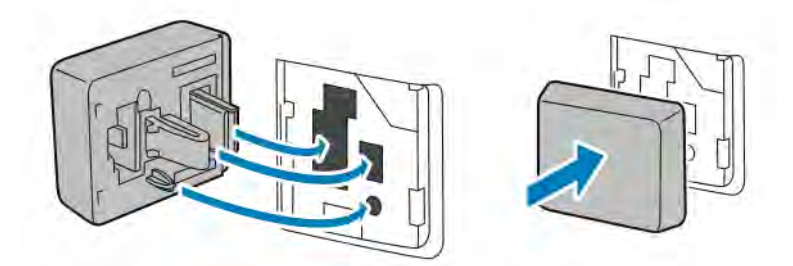

5. Uključite pisač.

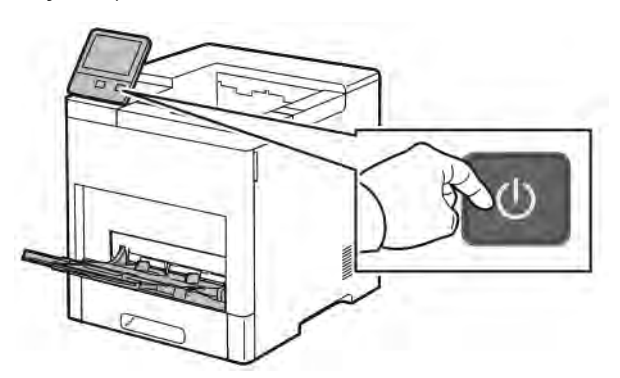

6. Konfigurirajte postavke Wi-Fija na prednjoj ploči ili putem ugrađenog web-poslužitelja ako je povezan putem Etherneta. Više informacija možete pronaći u odjeljku [Ponovno postavljanje bežičnih postavki](#page-45-0).

#### <span id="page-40-0"></span>**Uklanjanje bežičnog mrežnog adaptera**

1. Isključite pisač.

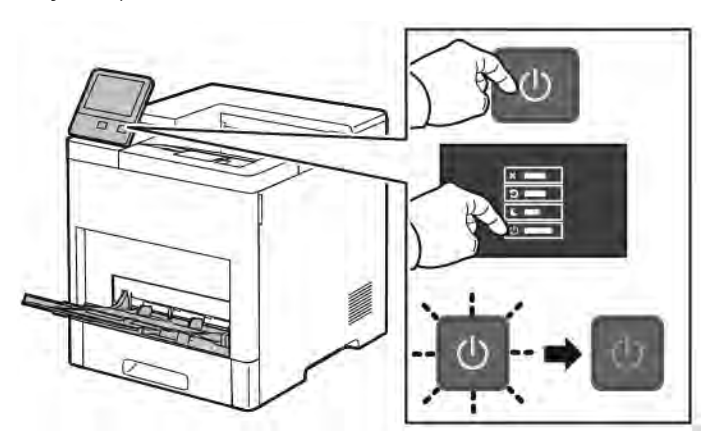

- 
- 2. Kako biste otključali lijevi bočni poklopac, pogurnite ručicu od pisača, a zatim ju okrenite prema stražnjem dijelu pisača.

3. Kako biste uklonili poklopac, pogurnite ga unazad, zatim dalje od pisača.

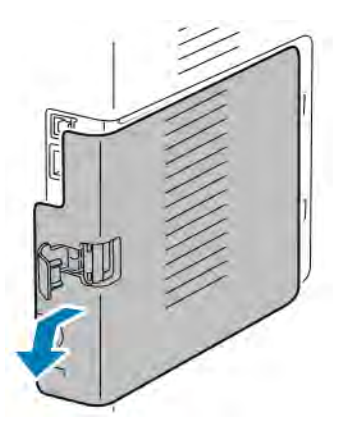

4. Posegnite u pisač o pogurnite polugu zaotpuštanje prema prednjem dijelu pisača. Držite polugu za otpuštanje u ovom položaju i nježno povucite bežični mrežni adapter iz prisača.

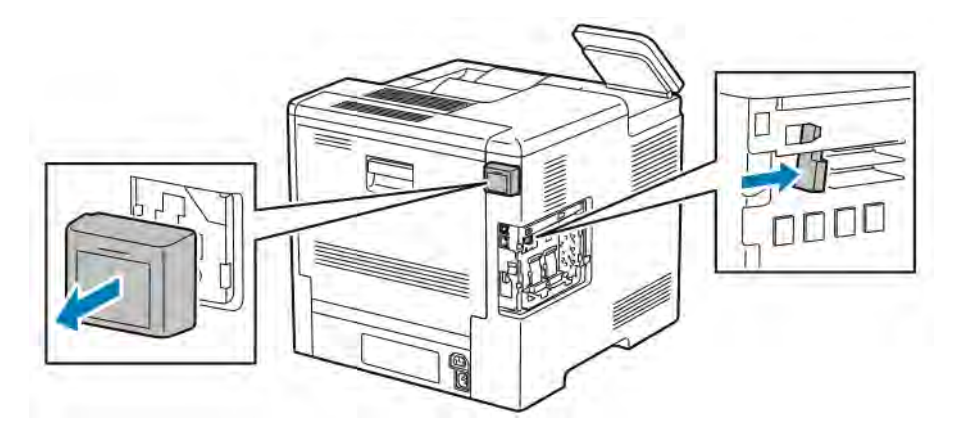

Napomena: Nemojte nasilu izvlačiti bežični mrežni adapter. Ako ispravno otpustite blokadu, lako ćete izvući adapter. Povlačenje učvršćenog adaptera može ga oštetiti.

5. Da biste ponovno postavili poklopac priključka bežičnog mrežnog adaptera, umetnite donji jezičac u mali utor. Nježno pritisnite poklopac priključka prema stražnjem dijelu pisača dok se ne zaključa na svom mjestu.

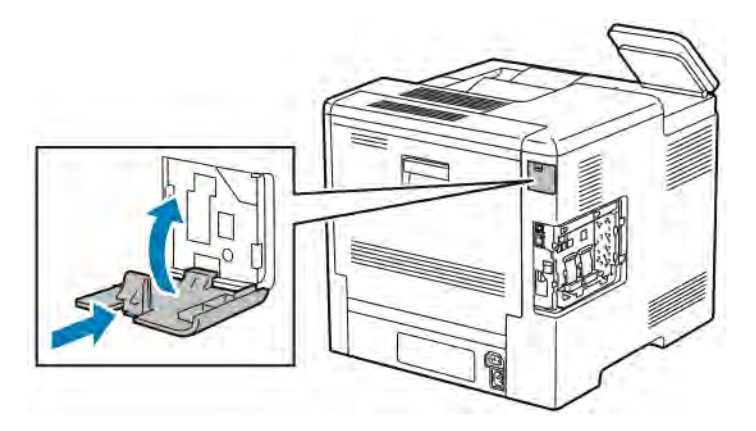

6. Postavite lijevi bočni poklopac na mjesto, a zatim ga pogurnite prema prednjem dijelu pisača.

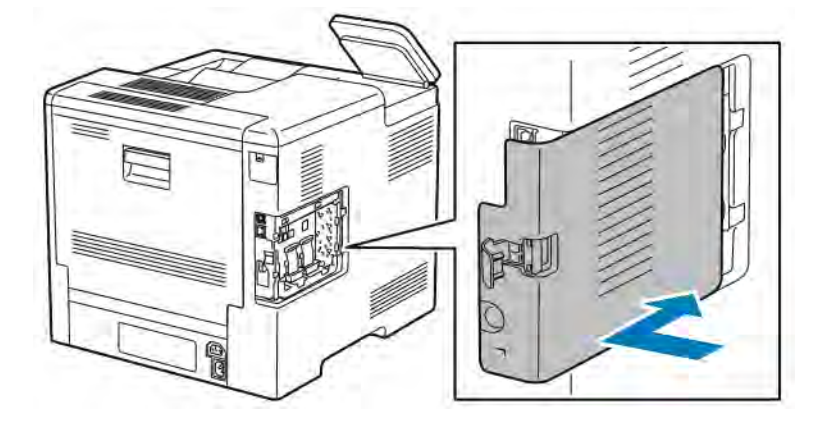

7. Da biste zaključali poklopac, okrenite ručicu prema prednjem dijelu pisača, a zatim pogurnite ručicu dok ne klikne u zaključani položaj.

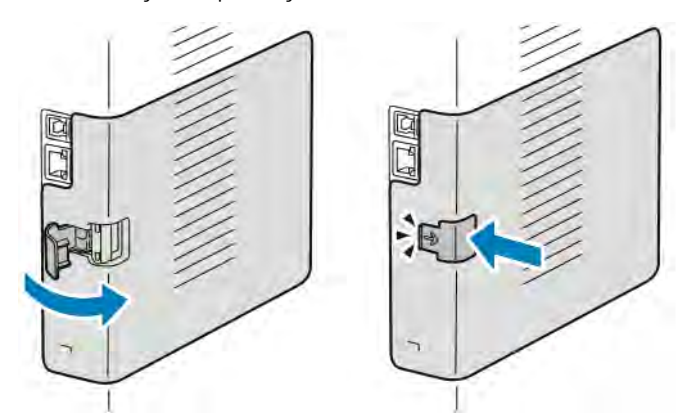

- 
- 

8. Priključite pisač na računalo USB kabelom ili na mrežu koristeći mrežni kabel.

9. Uključite pisač.

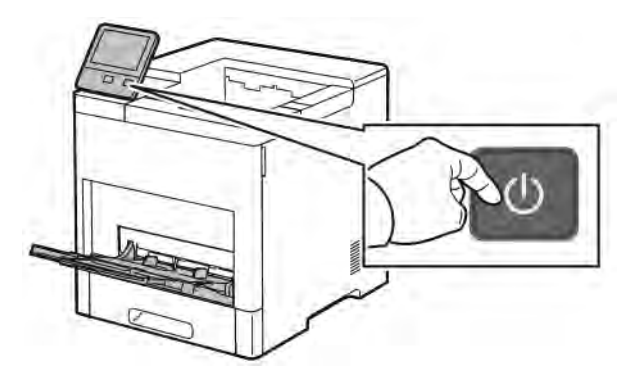

#### **Povezivanje s Wi-FI mrežom na upravljačkoj ploči**

Povezivanje s Wi-FI mrežom na upravljačkoj ploči:

- 1. Na upravljačkoj ploči pisača pritisnite gumb Početna.
- 2. Prijavite se kao administrator. Da biste saznali više, proučite *Vodič za administratora sustava* na poveznici [www.xerox.com/support/VLB600\\_VLB610docs.](http://www.office.xerox.com/cgi-bin/printer.pl?APP=udpdfs&Page=color&Model=VersaLink+VLB600_VLB610&PgName=man&Language=English)
- 3. Dodirnite Uređaj > Konektivnost > Wi-Fi.
- 4. Kako biste omogućili značajku bežične mreže, kliknite preklopni gumb Omogući.
- 5. Automatsko povezivanje s postojećom Wi-Fi mrežom:
	- a. Na popisu dostupnih Wi-Fi mreža dodirnite željenu mrežu. Ako potrebna Wi-Fi mreža nije navedena ili potrebna mreža upotrebljava WPS, ručno podesite vezu. Za pojedinosti prijeđite na sljedeći korak.
	- b. Po potrebi upišite zaporku kako biste se prijavili na mrežu.
	- c. Kako biste odabrali frekvencijski pojas za Wi-Fi, Wi-Fi pojas, a zatim odaberite neku opciju. Frekvencijski pojas Wi-Fi mreže prema zadanim je postavkama postavljen na AUTO.
	- d. Dodirnite U redu.
- 6. Ručno povezivanje s Wi-Fi mrežom:
	- a. Dodirnite Ručno postavljanje.
	- b. U prvo polje upišite naziv Wi-Fi mreže, a zatim dodirnite Enter.
	- c. Dodirnite Vrsta mreže, a zatim odaberite opciju.
	- d. Dodirnite Sigurnost, a zatim odaberite opciju.
	- e. Dodirnite Wi-Fi Protected Setup (WPS), a zatim odaberite opciju.

Napomena: Za zaštićene postavke Wi-Fi-ja sa sklopkom s tipkom (PBC), odaberite PBC.

f. Dodirnite U redu.

#### **Konfiguriranje primarne mreže na upravljačkoj ploči**

Na upravljačkoj ploči možete postaviti vrstu primarne mrežne veze.

#### Napomena:

- Postavljanje stavke Primarna mreža potrebno je samo ako se instalira i omogući opcijski komplet za Wi-Fi mrežnu vezu.
- Po zadanim postavkama, bez Wi-Fi mrežne veze, primarna mreža postavljena je na Ethernet. Kad se komplet instalira i omogući, uređaj prima dvije mrežne veze. Jedna je mrežna veza primarna, a druga sekundarna.
- Sljedeće značajke dostupne su samo preko primarne mrežne veze:
	- IPsec
	- SMTP
	- SNTP
	- WSD skeniranje
	- Skeniranje na SFTP, Skeniranje na SMB, Skeniranje u e-poštu
	- LDAP
	- UPnP otkrivanje
	- ThinPrint
	- EIP web-servis
- Ako uklonite modul Wi-Fi mrežne veze, primarna mrežna veza postavlja se na Ethernet.

Konfiguriranje primarne mreže na upravljačkoj ploči:

- 1. Na upravljačkoj ploči pisača pritisnite gumb Početna.
- 2. Prijavite se kao administrator. Kako biste saznali više, proučite *Vodič za administratora sustava* na poveznici [www.xerox.com/support/VLB600\\_VLB610docs.](http://www.office.xerox.com/cgi-bin/printer.pl?APP=udpdfs&Page=color&Model=VersaLink+VLB600_VLB610&PgName=man&Language=English)
- 3. Dodirnite Uređaj > Konektivnost > Primarna mreža.
- 4. Odaberite odgovarajuću vrstu mrežne veze za uređaj.

5. Za primjenu promjena i ponovno pokretanje uređaja na upit dodirnite Odmah ponovno pokreni.

#### <span id="page-45-0"></span>**Ponovno postavljanje bežičnih postavki**

Ako je pisač prethodno instaliran u bežičnom mrežnom okruženju, može zadržati informacije o instalaciji i konfiguraciji. Kako biste spriječili da se pisač pokušava spojiti na prethodno korištenu mrežu, ponovno postavite bežične postavke.

Ponovno postavljanje bežičnih postavki:

- 1. Na upravljačkoj ploči pisača pritisnite gumb Početna.
- 2. Dodirnite Uređaj > Konektivnost > Wi-Fi.
- 3. Dodirnite odabir mreže koji želite ponovno postaviti.
- 4. Dodirnite Zaboravi mrežu.
- 5. Kada se prikaže poruka, dodirnite Zaboravi i ponovno pokreni.

#### **Spajanje na mrežu pomoću zaštićenog postavljanja Wi-Fi mreže**

WPS (Wi-Fi Protected Setup) je standard mreže za postavljanje bežične mreže. Protokoli WPS omogućuju postavljanje uređaja na sigurnoj bežičnoj mreži bez povezivanja putem bežične mreže. Pomoću usmjerivača certificiranog za WPS možete upotrebljavati alate na usmjerivaču i pisaču kako biste se povezali s mrežom. Za upotrebu alata provjerite je li bežični usmjerivač ispravno konfiguriran i u skladu sa standardom WPS.

- PBC (povezivanje pritiskom gumba) najjednostavniji je način povezivanja pisača s bežičnom mrežom. Automatski povezuje kada pritisnete gumb na usmjerivaču i pisaču. Nakon što usmjerivač i pisač razmjene informacije, pisač prihvaća informacije o sigurnosti i konfiguraciji od usmjerivača i povezuje se s mrežom. PBC relativno je siguran način povezivanja pisača s mrežom. Ne trebate unijeti nikakve podatke kako biste se povezali s mrežom.
- PIN (osobni identifikacijski broj) automatski povezuje pisač s bežičnim usmjerivačem pomoću uobičajenog PIN broja. Pisač generira i ispisuje PIN za upotrebu pri postavljanju. Kada unesete PIN u usmjerivač, usmjerivač emitira informacije o mreži pomoću PIN broja. Kada oba uređaja prepoznaju PIN, usmjerivač pruža informacije o sigurnosti i konfiguraciji pisači koji ih upotrebljava za povezivanje s mrežom.

#### **Spajanje na WPS bežičnu mrežu PBC metodom**

Povezivanje s WPS (Wi-FI Protected Setup) bežičnom mrežom PBC metodom (povezivanje pritiskom gumba):

Napomena: Prije instalacije uređaja provjerite je li bežični usmjerivač ispravno podešen i spojen na mrežu.

- 1. Na upravljačkoj ploči pisača pritisnite gumb **Početna**.
- 2. Dodirnite Uređaj > Konektivnost > Wi-Fi.
- 3. Ako je Wi-Fi isključen, uključite ga.
	- a. Kako biste prebacili Wi-Fi s opcije Isključeno na Uključeno, dodirnite preklopni gumb Wi-Fi.
	- b. Za povratak na početni prikaz pritisnite gumb **Početna**.
	- c. Kada se prikaže poruka, dodirnite Odmah ponovno pokreni.
- d. Nakon ponovnog pokretanja pisača dodirnite Uređaj > Konektivnost > Wi-Fi.
- 4. Dodirnite Ručno postavljanje.
- 5. Dodirnite Wi-Fi Protected Setup (WPS).
	- Napomena: Ako zaštićene postavke Wi-Fi-ja (WPS) nisu vidljive, na vrhu zaslona dodirnite Ručno postavljanje.
- 6. Dodirnite +.
- 7. Dodirnite U redu.
- 8. Na bežičnom usmjerivaču pritisnite gumb WPS.

Napomena: Ako bežični usmjerivač nema fizički PBC gumb, putem računala odaberite virtualni gumb na upravljačkoj ploči usmjerivača. Više informacija nalazi se u dokumentaciji o usmjerivaču.

Usmjerivač emitira informacije o postavljanju 120 sekundi.

- 9. Za aktivaciju promjena Wi-Fi postavki ponovno pokrenite pisač.
	- a. Pritisnite gumb Početna.
	- b. Kada se prikaže poruka, dodirnite Odmah ponovno pokreni.
- 10. Nakon što se pisač ponovno pokrene, pričekajte dvije minute, a zatim ispišite konfiguracijski izvještaj da biste dobili informacije o mreži koje uključuju IP adresu. Više informacija možete pronaći u odjeljku [Ispis](#page-31-0) [izvješća o konfiguraciji](#page-31-0).
- 11. Na upravljačkoj ploči pisača pritisnite gumb Početna.
- 12. Ako je Wi-Fi isključen, uključite ga.
	- a. Dodirnite Uređaj > Konektivnost > Wi-Fi.
	- b. Kako biste prebacili Wi-Fi s opcije Isključeno na Uključeno, dodirnite preklopni gumb Wi-Fi.
	- c. Za povratak na početni prikaz pritisnite gumb Početna.
	- d. Kada se prikaže poruka, dodirnite Odmah ponovno pokreni.
	- $\mathscr{O}$ Napomena: Koraci u nastavku ovise o proizvođaču usmjerivača. Više informacija nalazi se u dokumentaciji o usmjerivaču.
- 13. Na računalu otvorite upravljačku ploču bežičnog usmjerivača, a zatim odaberite Dodavanje WPS klijenta.
- 14. Odaberite PIN način. Upravljačka ploča bežičnog usmjerivača otvara dijaloški okvir koji je spreman za unos PIN broja.
- 15. Na upravljačkoj ploči pisača dodirnite Uređaj > Konektivnost > Wi-Fi.
- 16. Dodirnite Ručno postavljanje.
- 17. Dodirnite Wi-Fi Protected Setup (WPS).

Napomena: Ako zaštićene postavke Wi-Fi-ja (WPS) nisu vidljive, na vrhu zaslona dodirnite Ručno postavljanje.

18. Dodirnite PIN.

19. Zabilježite PIN na zaslonu, a zatim dodirnite U redu.

Napomena: Pisač nastavlja oglašavati tijekom 120 sekundi. Ako pisač ne pronađe bežični usmjerivač za 120 sekundi, prestat će se pokušavati povezati.

Pisač pokreće oglašavanje pomoću prikazanog PIN koda.

20. Na računalu, u polje PIN kod klijenta na upravljačkoj ploči bežičnog usmjerivača unesite PIN kod, a zatim odaberite Dalje.

Pisač komunicira s bežičnim usmjerivačem kako bi dobio informacije o postavljanju i konfiguraciji. Kada pisač dobije ispravne informacije, povezuje se s usmjerivačem i ponovno se pokreće pomoću ispravnih informacija o postavljanju i konfiguraciji.

Ako se pisač ne poveže s bežičnim usmjerivačem za 120 sekundi, prestat će se pokušavati povezati.

21. Nakon što se pisač ponovno pokrene, pričekajte 20 sekundi, a zatim ispišite konfiguracijski izvještaj kako biste dobili informacije o mreži koje uključuju IP adresu. Više informacija možete pronaći u odjeljku [Ispis](#page-31-0) [izvješća o konfiguraciji](#page-31-0).

#### **Spajanje na WPS bežičnu mrežu PIN metodom**

Povezivanje s WPS (Wi-FI Protected Setup) bežičnom mrežom PIN metodom:

Napomena: Prije instalacije pisača svakako spojite i podesite bežični usmjerivač na potrebnu mrežu.

- 1. Na upravljačkoj ploči pisača pritisnite gumb **Početna**.
- 2. Ako je Wi-Fi isključen, uključite ga.
	- a. Dodirnite Uređaj > Konektivnost > Wi-Fi.
	- b. Kako biste uključili Wi-Fi, dodirnite preklopni gumb Wi-Fi.
	- c. Kako bi se primijenile promjene postavki Wi-Fi mreže, pritisnite gumb Početna.
	- d. Kada se prikaže poruka, dodirnite Odmah ponovno pokreni.

Napomena: Koraci u nastavku ovise o proizvođaču usmjerivača. Više informacija nalazi se u dokumentaciji o usmjerivaču.

- 3. Na računalu otvorite upravljačku ploču bežičnog usmjerivača, a zatim odaberite Dodavanje WPS klijenta.
- 4. Odaberite PIN način. Upravljačka ploča bežičnog usmjerivača otvara dijaloški okvir koji je spreman za unos PIN broja.
- 5. Na upravljačkoj ploči pisača dodirnite Uređaj > Konektivnost > Wi-Fi.
- 6. Dodirnite Ručno postavljanje.
- 7. Dodirnite Wi-Fi Protected Setup (WPS).

Napomena: Ako zaštićene postavke Wi-Fi-ja (WPS) nisu vidljive, na vrhu zaslona dodirnite Ručno postavljanje.

8. Dodirnite PIN.

9. Zabilježite PIN na zaslonu, a zatim dodirnite U redu.

Pisač pokreće oglašavanje pomoću prikazanog PIN koda.

Napomena: Pisač nastavlja oglašavati tijekom 120 sekundi. Ako pisač ne pronađe bežični usmjerivač za 120 sekundi, prestat će se pokušavati povezati.

10. Na računalu, u polje PIN kod klijenta na upravljačkoj ploči bežičnog usmjerivača unesite PIN kod, a zatim odaberite Dalje.

Pisač komunicira s bežičnim usmjerivačem kako bi dobio informacije o postavljanju i konfiguraciji. Kada pisač dobije ispravne informacije, povezuje se s usmjerivačem i ponovno se pokreće pomoću ispravnih informacija o postavljanju i konfiguraciji.

Ako se pisač ne poveže s bežičnim usmjerivačem za 120 sekundi, prestat će se pokušavati povezati.

11. Nakon što se pisač ponovno pokrene, pričekajte 20 sekundi, a zatim ispišite konfiguracijski izvještaj kako biste dobili informacije o mreži koje uključuju IP adresu. Više informacija možete pronaći u odjeljku [Ispis](#page-31-0) [izvješća o konfiguraciji](#page-31-0).

#### **Spajanje na izravni Wi-Fi**

Možete se povezati na svoj pisač s Wi-Fi mobilnog uređaja, kao što je tablet, računalo, pametni telefon koristeći izravni Wi-Fi. Izravni Wi-Fi prema zadanim je postavkama onemogućen.

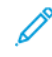

Napomena: Povezivanje putem bežične mreže dostupno je samo na pisačima koji imaju instaliran opcijski bežični mrežni adapter.

#### Povezivanje s mobilnog uređaja pomoću značajke izravni Wi-Fi

Za povezivanje pomoću značajke izravni Wi-Fi slijedite upute priložene uz mobilni uređaj.

#### **KONFIGURIRANJE ZNAČAJKE AIRPRINT**

AirPrint® je softverska značajka koja omogućuje ispis sa žičanih ili bežičnih Apple iOS mobilnih uređaja i Mac OS uređaja bez instalacije pokretačkog programa pisača. Pisači s omogućenom značajkom AirPrint dopuštaju ispis izravno s Mac, iPhone, iPad ili iPod touch uređaja. Možete koristiti AirPrint za ispis sa žičanog ili bežičnog uređaja bez korištenja pokretačkog programa pisača.

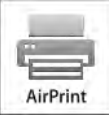

Napomena:

- Ne podržavaju sve aplikacije AirPrint®.
- Bežični uređaji moraju se pridružiti istoj bežičnoj mreži na kojoj je pisač.
- Da bi AirPrint funkcionirao, oba protokola IPP i Bonjour® (mDNS) moraju se omogućiti.
- Uređaj koji šalje AirPrint posao mora biti na istoj podmreži kao i pisač. Da biste omogućili uređajima da ispisuju s različitih podmreža, konfigurirajte mrežu za prosljeđivanje višesmjernog DNS prometa preko podmreža.
- Uređaj sa sustavom Mac OS mora imati Mac OS 10.10 ili noviji.
- Pisači s omogućenom značajkom AirPrint rade sa svim modelima uređaja iPad, iPhone (3GS ili noviji) i iPod touch (treće generacije ili noviji) s najnovijom verzijom sustava iOS.
- 1. Na računalu otvorite web-preglednik. U polje za adresu unesite IP adresu pisača, a zatim pritisnite Unos ili Povratak.

Napomena: Ako ne znate IP adresu pisača, pogledajte odjeljak [Pronalaženje IP adrese pisača](#page-32-0).

2. Na sučelju ugrađenog Web poslužitelja kliknite Početna > Konektivnost.

Napomena: Ako te značajke nema, prijavite se kao administrator sustava.

- 3. Za mobilni ispis kliknite AirPrint.
- 4. Kako biste omogućili značajku AirPrint, kliknite preklopni gumb Omogući.

Napomena: Značajka AirPrint prema zadanim je postavkama omogućena kada su IPP i Bonjour® (mDNS) omogućeni.

- Kako biste promijenili naziv pisača, unesite novi naziv u polje Naziv.
- Kako biste unijeli lokaciju pisača, unesite lokaciju pisača u polje Lokacija.
- Kako biste unijeli fizičku lokaciju ili adresu pisača, unesite koordinate geografske širine i dužine u decimalnom obliku u polje Geolokacija. Na primjer, koristite koordinate kao što su 45.325026, -122.766831 za lokaciju.
- 5. Kliknite U redu.
- 6. Za aktiviranje promjena kada se prikaže poruka kliknite Odmah ponovno pokreni.

#### **KONFIGURIRANJE ISPISA IZ GOOGLE OBLAKA**

Google Cloud Print omogućuje vam da ispišete dokumente pohranjene u oblaku bez korištenja upravljačkog programa za ispis.

Prije početka:

- Postavite račun e-pošte za Google.
- Konfigurirajte pisač da koristi IPv4.
- Po potrebi konfigurirajte postavke proxy poslužitelja.

Konfiguriranje servisa Google Cloud Print:

1. Na računalu otvorite web-preglednik. U polje za adresu unesite IP adresu pisača, a zatim pritisnite Unos ili Povratak.

 $\mathscr{O}$ Napomena: Ako ne znate IP adresu pisača, pogledajte odjeljak [Pronalaženje IP adrese pisača](#page-32-0).

- 2. Na sučelju ugrađenog web poslužitelja kliknite Početna > Konektivnost.
- 3. Za mobilni ispis kliknite Google Cloud Print.
- 4. Kako biste omogućili servis Google Cloud Print, kliknite preklopni gumb Omogući.
- 5. Kliknite U redu.
- 6. Ponovno pokrenite pisač, a zatim pričekajte dvije minute da se pisač poveže.
- 7. Osvježite web-preglednik, a zatim za mobilni ispis kliknite Google Cloud Print.
- 8. Kliknite Registracija pisača.
- 9. Kliknite Registriraj.

Ispisat će se stranica za registraciju pisača.

10. Kako biste registrirali pisač, u web-preglednik upišite navedeni URL ili mobilnim telefonom skenirajte crtični kod.

Nakon registracije pisača prikazuje se prozor sa statusom potvrde.

11. Kako biste potvrdili značajku Google Cloud Print, na Google računu kliknite Upravljanje pisačem.

Napomena: Zadani naziv pisača u tom je formatu. Naziv modela (MAC adresa).

# Prvo postavljanje pisača

Prije instalacije softvera pisača provjerite je li pisač ispravno postavljen. Postavljanje uključuje omogućavanje neobaveznih značajki i dodjeljivanje IP adrese za Ethernet mrežnu vezu. Čarobnjak za instalaciju automatski se pokreće prvi put kada se pisač uključi. Čarobnjak za instalaciju obavještava administratora sustava o konfiguraciji sljedećih postavki:

- Jezik
- Mrežna veza
- Postavljanje proxyja poslužitelja
- Datum i vrijeme
- Mjere
- LDAP postavke
- Postavlianie aplikacija
- Postavke sigurnosti

Više informacija o konfiguraciji postavki pisača možete pronaći u priručniku *Vodič za administratora sustava* na poveznici [www.xerox.com/support/VLB600\\_VLB610docs.](http://www.office.xerox.com/cgi-bin/printer.pl?APP=udpdfs&Page=color&Model=VersaLink+VLB600_VLB610&PgName=man&Language=English)

#### <span id="page-51-0"></span>**APLIKACIJA XEROX ® EASY ASSIST (XEA)**

Aplikacija Xerox Easy Assist omogućuje vam pristup pisaču i njegovo konfiguriranje s pametnog telefona. Da biste s pametnog telefona pristupili pisaču, preuzmite i instalirajte aplikaciju Xerox Easy Assist na mobilni uređaj. Instaliranjem aplikacije Xerox Easy Assist na pametni telefon možete lako postaviti novi pisač, upravljati njegovom konfiguracijom, pregledavati upozorenja koja upućuju na potrebe za potrošnim materijalom te dobivati podršku za otklanjanje poteškoća s pisačem.

Da biste na pametni telefon instalirali aplikaciju Xerox Easy Assist, trebate skenirati QR kod ili je potražiti u Apple App Storeu ili u Trgovini Google Play. Postoje dvije vrste XEA QR koda:

- QR kod za dohvaćanje XEA aplikacije: ovaj QR kod služi za početno instaliranje aplikacije. Da biste prvi put instalirali aplikaciju Xerox Easy Assist, trebate skenirati taj QR kod pomoću kamere pametnog telefona. QR kod možete pronaći na pakiranju ili na *letku XEA QR kod* koji se isporučuje s pisačem. Za XEA QR kod provjerite sljedeće lokacije:
	- letak XEA QR kod
	- kutija u kojoj je pisač isporučen
	- čarobnjak za instalaciju uređaja

Više informacija nalazi se u odjeljku [Početno postavljanje pomoću aplikacije Xerox®](#page-53-0) Easy Assist (XEA).

• QR kod za povezivanje mobilnog uređaja s pisačem: ovaj QR kod namijenjen je postavljanju bežične mrežne veze između pametnog telefona i pisača. Na primjer, povezivanje na Wi-Fi Direct. Taj QR kod nalazi se u čarobnjaku za instalaciju uređaja. QR sadrži sve ključne informacije za povezivanje pametnog telefona i pisača bez potrebe za ručnim unosom bilo kakvih tehničkih podataka. Da biste povezali pisač, u aplikaciji Xerox Easy Assist skenirajte ovaj QR kod.

Primarne značajke aplikacije Xerox Easy Assist su sljedeće:

#### Postavljanje novog pisača

Ako imate dostupan QR kod, uz pomoć aplikacije Xerox Easy Assist možete postaviti novi Xerox. Na zaslonu Moji pisači u aplikaciji dodirnite ikonu +, a zatim dodirnite Postavljanje novog pisača. Slijedite upute u aplikaciji.

Da biste u aplikaciju dodali XEA pisač, upotrijebite IP adresu pisača. Više informacija nalazi se u odjeljku [Dodavanje više pisača u aplikaciju Xerox Easy Assist](#page-54-0).

#### Status pisača

Status prikazuje podatke o pisaču, kao što su spremnost pisača, razina tonera i status ladice za papir za svaku ladicu. Putem aplikacije Xerox Easy Assist možete naručivati dijelove i potrošni materijal. Ako izgleda da je razina tonera niska, odaberite ikonu tonera, a zatim dodirnite Ponovno naruči.

#### Upozorenja

Aplikacija Xerox Easy Assist može vas obavještavati o svim pogreškama ili problemima s pisačem. Da biste pregledali izjavu o pogreškama, dodirnite ikonu zvona.

#### Ispis

Putem aplikacije Xerox Easy Assist možete provoditi zadatke ispisa. U aplikaciji odaberite svoj pisač, a zatim dodirnite Ispiši. Odaberite dokument koji trebate ispisati s mobilnog uređaja, a zatim dodirnite Ispiši.

#### Postavke uređaja

Na kartici Postavke uređaja možete pregledavati i uređivati postavke pisača. Ako tijekom početnog postavljanja niste postavili zaporku, za pregledavanje postojećih postavki pisača trebate postaviti zaporku.

#### Podrška

Putem aplikacije Xerox Easy Assist možete tražiti podršku i pronalaziti rješenja za probleme povezane s pisačem. U aplikaciji odaberite svoj pisač, a zatim dodirnite Podrška. Ona se povezuje s botom za razgovor uživo Xeroxovog agenta za podršku.

#### Postavljanje računala

Pokretačke programe ispisa i skeniranja možete preuzeti putem aplikacije Xerox Easy Assist. U aplikaciji odaberite svoj pisač, a zatim dodirnite Postavljanje računala. U polje E-pošta upišite registriranu adresu epošte, a zatim dodirnite ikonu + da dodate svoju e-poštu. Da biste preuzeli i instalirali pokretačke programe ispisa i skeniranja, aplikacija šalje Brzu poveznicu na vašu adresu e-pošte.

#### Ispis probne stranice

Kako biste potvrdili da su sve postavke ispravne, možete ispisati probnu stranicu. U aplikaciji odaberite svoj pisač, a zatim dodirnite Ispis probne stranice.

#### Uklanjanje pisača

Iz aplikacije Xerox Easy Assist možete ukloniti pisač. U aplikaciji odaberite pisač s popisa Moji pisači, a zatim prijeđite prstom ulijevo i dodirnite Ukloni.

#### <span id="page-53-0"></span>**POČETNO POSTAVLJANJE POMOĆU APLIKACIJE XEROX ® EASY ASSIST (XEA)**

Da biste dovršili početno postavljanje i prvo instaliranje aplikacije Xerox Easy Assist, učinite sljedeće:

- 1. Za početno postavljanje, kada se pisač prvi put uključi, pojavljuje se čarobnjak za postavljanje. Na upravljačkoj ploči pisača učinite sljedeće:
	- a. Odaberite svoj Jezik, a zatim dodirnite Sljedeće.

Pojavljuje se zaslon Mobilna aplikacija Xerox Easy Assist.

b. Da biste svoj mobilni uređaj upotrijebili za postavljanje svojeg pisača i upravljanje njime, dodirnite Da.

Pojavljuje se zaslon Dohvati aplikaciju da biste potvrdili vrstu mobilnog uređaja. Odaberite bilo koju od opcija:

- iOS: da biste aplikaciju Xerox Easy Assist instalirali na svoj iPhone, odaberite ovu opciju.
- Android: da biste aplikaciju Xerox Easy Assist instalirali na svoj Android mobilni uređaj, odaberite ovu opciju.
- Imam aplikaciju: ako ste aplikaciju Xerox Easy Assist već instalirali na svoj mobilni uređaj. odaberite ovu opciju.
- 2. Ako ste odabrali opciju iOS ili Android, prikazuje se zaslon koji će vam pomoći da preuzmete aplikaciju. Na upravljačkoj ploči dodirnite opciju Prikaz QR koda.

Prikazuje se zaslon s QR kodom. Da biste instalirali aplikaciju, skenirajte QR kod kamerom pametnog telefona.

- 3. Na svoj pametni telefon preuzmite i instalirajte aplikaciju Xerox Easy Assist:
	- Za Android telefone: otiđite u Trgovinu Google Play, a zatim potražite aplikaciju Xerox Easy Assist.
	- Za iOS ili iPhone: otiđite u Apple App Store, a zatim potražite aplikaciju Xerox Easy Assist.
- 4. Nakon što prvi put instalirate aplikaciju na svoj pametni telefon, za Ugovor o licenciji za krajnjeg korisnika (EULA) dodirnite Prihvaćam.

Napomena: Aplikacija Xerox Easy Assist sadrži upute koje vam pomažu da otpakirate pisač iz kutije. Da biste pogledali koristan videozapis o raspakiravanju pisača, kamerom pametnog telefona skenirajte QR kod na *letku XEA QR kod* koji ste dobili s pisačem. Prihvatite Ugovor o licenciji za krajnjeg korisnika (EULA), a zatim pratite upute koje se prikazuju u aplikaciji.

- 5. Slijedite upute koje se prikazuju u aplikaciji. Da biste pametni telefon povezali s pisačem, kliknite Poveži s pisačem.
- 6. Da biste se povezali s aplikacijom, na upravljačkoj ploči pisača dodirnite opciju Prikaz QR koda. Pojavljuje se drugi zaslon ili zaslon poveži–QR kod.
- 7. Skenirajte QR kod putem aplikacije Xerox Easy Assist. Slijedite upute koje se prikazuju u aplikaciji.

Nakon konfiguriranja veze, vaše pametni telefon i pisač privremeno dijele istu bežičnu mrežu.

8. Uz podršku aplikacije Xerox Easy Assist dovršite odabir općih postavki i registriranje pisača na mreži. Opće postavke uključuju Zaporku administratora, Konektivnost, Mjere, Datum i vrijeme, Zvuk, postavke Štedljivog načina rada i druge.

Napomena: Pazite da je vaš pametni telefon povezan na istu bežičnu ili žičanu mrežu kao i pisač kako bi oni mogli komunicirati nakon dovršetka postavljanja.

9. Da biste u aplikaciji dovršili početno postavljanje, upišite potrebne informacije za pisač, a zatim dodirnite Dovrši postavljanje.

Prikazuje se zaslon Dobrodošli.

Nakon dovršetka početnog postavljanja, pomoću aplikacije Xerox Easy Assist možete raditi sljedeće:

- postaviti novi pisač
- provjeriti status pisača i drugog potrošnog materijala
- preuzeti pokretačke programe ispisa i skeniranja
- ispisivati
- dobiti podršku za otklanjanje problema
- ukloniti aplikaciju XEA s popisa Moji pisači

Za značajke aplikacije Xerox Easy Assist app pogledajte [Aplikacija Xerox®](#page-51-0) Easy Assist (XEA).

#### <span id="page-54-0"></span>**DODAVANJE VIŠE PISAČA U APLIKACIJU XEROX EASY ASSIST**

Ako je vaš pisač već postavljen na mreži i dovršen je čarobnjak za početno postavljanje, putem aplikacije XEA na popis Moji pisači možete izravno dodati nove pisače. Da biste dodali pisače na mreži, otvorite početnu stranicu aplikacije XEA. Na zaslonu Moji pisači dodirnite ikonu +, a zatim birajte između sljedećih opcija:

- Postavljanje novog pisača: Da biste iz aplikacije XEA na pametnom telefonu postavili novi pisač, na zaslonu Dodaj pisač odaberite Postavljanje novog pisača. Slijedite upute koje se prikazuju na upravljačkoj ploči pisača i na mobilnom uređaju.
- Dodavanje postojećeg pisača: Da biste dodali postojeći pisač na mreži, imate dvije opcije:
	- QR kod
	- IP adresa

Odaberite opciju IP adresa. Da biste pisač povezali ručnim upisivanjem IP adrese, dodirnite IP adresa. Unesite IP adresu pisača, a zatim dodirnite U redu. Da biste pronašli IP adresu, pogledajte odjeljak [Pronalaženje IP adrese pisača.](#page-32-0)

Napomena: Za postojeći pisač za koji nije potrebno početno postavljanje opcija QR kod nije primjenjiva.

• Pronalaženje obližnih mrežnih pisača: Kada je vaš pametni telefon povezan s istom bežičnom ili žičanom mrežom, da biste pronašli obližnje pisače, odaberite Pisači oko mene. Aplikacija traži obližnje pisače na mreži:

- Ako aplikacija pronađe pisač, možete ga odabrati i izravno dodati.
- Ako aplikacija ne može pronaći pisač koji tražite, tada pisač možete dodati upisivanjem njegove IP adrese.

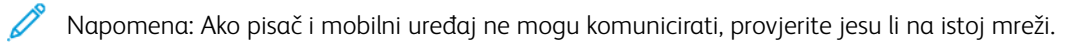

### <span id="page-56-0"></span>Instalacija softvera

Prije ugradnje upravljačkih programa provjerite je li pisač priključen u utičnicu, uključen, ispravno povezan i ima li valjanu IP adresu. IP adresa obično se prikazuje u gornjem desnom kutu upravljačke ploče. Ako ne možete pronaći IP adresu, pogledajte [Pronalaženje IP adrese pisača.](#page-32-0)

Ako CD *Softver i dokumentacija* nije dostupan, preuzmite najnovije pokretačke programe s poveznice [www.](http://www.office.xerox.com/cgi-bin/printer.pl?APP=udpdfs&Page=color&Model=VersaLink+VLB600_VLB610&PgName=driver&Language=English) [xerox.com/support/VLB600\\_VLB610drivers.](http://www.office.xerox.com/cgi-bin/printer.pl?APP=udpdfs&Page=color&Model=VersaLink+VLB600_VLB610&PgName=driver&Language=English)

#### **ZAHTJEVI OPERACIJSKOG SUSTAVA**

- Windows Vista, Windows 7, Windows 8.1, Windows Server 2008, Windows 10, Windows Server 2008 R2 i Windows Server 2012
- Macintosh OS X verzija 10.10 i kasnije.
- UNIX i Linux: Vaš pisač podržava povezivanje na različite UNIX platforme preko mrežnog sučelja.

#### **INSTALIRANJE POKRETAČKIH PROGRAMA PISAČA ZA MREŽNI PISAČ SUSTAVA WINDOWS**

- 1. Umetnite *Disk softvera i dokumentacije* u odgovarajući pogon na računalu. Ako se instalacijski program ne pokrene automatski, idite na pogon i dvokliknite datoteku za instaliranje Setup.exe.
- 2. Odaberite svoj model pisača.
- 3. Kliknite Instaliraj pokretačke programe.
- 4. Odaberite Instaliraj pokretački program pisača.
- 5. Pod Licencni ugovor kliknite Prihvaćam.
- 6. S popisa otkrivenih pisača odaberite svoj pisač.

Napomena: Kad instalirate upravljačke programe za mrežni pisač, ako se vaš pisač ne pojavljuje na popisu, kliknite gumb IP adresa ili DNS naziv. U polje IP adresa ili DNS naziv upišite IP adresa pisača, zatim da biste locirali i odabrali pisač, kliknite Traži. Ako ne znate IP adresu pisača, pogledajte odjeljak [Pronalaženje IP adrese pisača](#page-32-0).

- 7. Kliknite Dalje.
- 8. Ako je potrebno, možete dati naziv pisaču unoseći naziv u polje Naziv reda čekanja.
- 9. Odaberite pokretački program pisača.
- 10. Kliknite Instaliraj.
- 11. Ako je potrebno, postavite pisač kao zadani pisač.

Napomena: Prije nego što odaberete Dijeli pisač, javite se administratoru sustava.

12. Kako biste završili instalaciju, kliknite Završi, a zatim kliknite Zatvori.

#### **INSTALIRANJE UPRAVLJAČKIH PROGRAMA PISAČA ZA WINDOWS USB PISAČ**

- 1. Umetnite *disk softvera i dokumentacije* u odgovarajući pogon na računalu. Ako se alat za instaliranje ne pokrene automatski, idite na pogon i dvaput kliknite datoteku za instaliranje Setup.exe.
- 2. Kliknite Instaliraj softver.
- 3. U odjeljku Licencni ugovor odaberite Prihvaćam, a zatim kliknite Dalje.
- 4. Za instaliranje softvera za podršku pisača odaberite Softver, a zatim klikniteDalje.
- 5. U prozoru Softver i Dokumentacija poništite potvrdni okvir za bilo koju neželjenu opciju.
- 6. Kliknite Dalje.
- 7. Za završetak instalacije kliknite Završi.

#### **INSTALACIJA UPRAVLJAČKIH I USLUŽNIH PROGRAMA ZA MACINTOSH OS X**

1. Umetnite *Disk softvera i dokumentacije* u odgovarajući pogon na računalu.

Napomena: Ako CD *Softver i dokumentacija* nije dostupan, preuzmite najnovije pokretačke programe s poveznice [www.xerox.com/support/VLB600\\_VLB610drivers.](http://www.office.xerox.com/cgi-bin/printer.pl?APP=udpdfs&Page=color&Model=VersaLink+VLB600_VLB610&PgName=driver&Language=English)

- 2. Otvorite Xerox® upravljačke programe 3.xx.x.dmg/.pkg potreban za vaš pisač.
- 3. Da biste pokrenuli Xerox® upravljačke programe 3.xx.x.dmg/.pkg, dvokliknite odgovarajući naziv datoteke.
- 4. Kada se prikaže poruka, kliknite Nastaviti.
- 5. Licencni ugovor prihvatite klikom na Prihvaćam.
- 6. Da biste prihvatili treutnu instalaciju, kliknite Instaliraj ili odaberite drugu lokaciju za instalacijske datoteke, a zatim kliknite Instaliraj.
- 7. Ako se prikaže poruka, unesite zaporku, a zatim kliknite U redu.
- 8. S popisa otkrivenih pisača odaberite svoj pisač, a zatim kliknite Dalje.
- 9. Ako se pisač ne pojavljuje na popisu pronađenih pisača.
	- a. Kliknite ikonu mrežnog pisača.
	- b. Unesite IP adresu pisača pa kliknite Nastaviti.
	- c. S popisa otkrivenih pisača odaberite svoj pisač, a zatim kliknite Nastavi.
- 10. Ako pisač nije očitan, provjerite je li uključen i jesu li Ethernet ili USB kabel ispravno priključeni.
- 11. Kako biste prihvatili poruku o redu čekanja za ispis, dodirnite U redu.
- 12. Označite ili odznačite potvrdne okvire Postavi pisač kao zadani i Ispiši probnu stranicu.
- 13. Kliknite Nastaviti, a zatim kliknite Zatvori.

#### **Dodavanje pisača**

Za umrežavanje postavite pisač koristeći Bonjour® (Rendevous) ili se povežite preko IP adrese pisača za LPD/LPR vezu. Za nemrežni pisač stvorite USB vezu na stolnom računalu.

Pomoćnik za mrežnu podršku na: [www.xerox.com/support/VLB600\\_VLB610support](http://www.office.xerox.com/cgi-bin/printer.pl?APP=udpdfs&Page=color&Model=VersaLink+VLB600_VLB610&PgName=tech&Language=English)

#### **Dodavanje pisača pomoću značajke Bonjour**

Dodavanje pisača pomoću značajke Bonjour®:

- 1. U mapi računala Aplikacije ili u sidrištu otvorite Postavke sustava.
- 2. Kliknite Pisači i skeneri.

Na lijevoj strani prozora prikazuje se popis pisača.

- 3. Za popis pisača kliknite ikonu Plus (+).
- 4. Na vrhu prozora kliknite ikonu Zadano.
- 5. Odaberite svoj pisač s popisa, a zatim kliknite Dodaj.

Napomena: Ako pisač nije očitan, provjerite je li uključen i je li Ethernet kabel ispravno priključen.

#### **Dodavanje pisača unosom IP adrese**

Dodavanje pisača unosom IP adrese:

- 1. Otvorite Prioriteti sustava u mapi Aplikacije na računalu ili u sidrištu.
- 2. Kliknite Pisači i skeneri.

Popis pisača pojavljuje se na lijevoj strani prozora.

- 3. Ispod popisa pisača kliknite ikonu Plus (+).
- 4. Kliknite IP.
- 5. Na popisu Protokol odaberite protokol.
- 6. U polje Adresa unesite IP adresu pisača.
- 7. U polje Naziv unesite naziv pisača.
- 8. Na popisu Upotreba odaberite Odaberi pokretački program za upotrebu.
- 9. Na popisu softvera pisača odaberite pokretački program pisača za vaš model pisača.
- 10. Kliknite Dodaj.

#### **INSTALACIJA UPRAVLJAČKIH I USLUŽNIH PROGRAMA ZA UNIX I LINUX**

Za dodatne informacije o instalaciji upravljačkih i uslužnih programa za UNIX i Linux pogledajte [Ispis u](#page-89-0) [sustavima UNIX i Linux.](#page-89-0)

#### **INSTALIRANJE PISAČA KAO WEB-POSLUŽITELJA NA UREĐAJIMA**

Web usluge za uređaje (WSD) omogućuju klijentu da otkriva i pristupa udaljenim uređajima i povezanim uslugama na mreži. WSD podržava otkrivanje, upravljanje i korištenje uređaja.

#### **Korištenje čarobnjaka za dodavanje uređaja za instalaciju WSD pisača**

Instalacija WSD pisača korištenjem Čarobnjaka za dodavanje uređaja:

- 1. Na svojem računalu kliknite Start, a zatim odaberite Uređaji i pisači.
- 2. Kako biste pokrenuli Čarobnjak za dodavanje uređaja, kliknite Dodaj uređaj.
- 3. Na popisu dostupnih uređaja odaberite onaj koji želite koristiti, a zatim kliknite Dalje.

Napomena: Ako pisač koji želite upotrebljavati nije na popisu, kliknite gumb Odustani. Ručno dodajte WSD pisač s pomoću značajke čarobnjak za dodavanje pisača.

4. Kliknite Zatvori.

#### **Korištenje čarobnjaka za dodavanje pisača za instalaciju WSD pisača.**

Instalacija WSD pisača korištenjem Čarobnjaka za dodavanje pisača:

- 1. Na računalu kliknite Start, a zatim odaberite Uređaji i pisači.
- 2. Kako biste pokrenuli Čarobnjak za dodavanje uređaja, kliknite Dodaj uređaj.
- 3. Kliknite Dodaj mrežni, bežični ili Bluetooth pisač.
- 4. Na popisu dostupnih uređaja odaberite onaj koji želite koristiti, a zatim kliknite Dalje.
- 5. Ako pisač koji želite upotrebljavati nije na popisu, kliknite gumb Pisač kojeg želim nije na popisu.
- 6. Odaberite Dodajte pisač koristeći TSP/IP adresu ili naziv računala, a zatim kliknite Dalje.
- 7. Iz polja za vrstu Uređaja, odaberite Uređaj za web usluge.
- 8. U polja Naziv računala ili IP adresa unesite Ip adresu pisača, a zatim kliknite **Dalje**.
- 9. Kliknite Zatvori.

# Dodatne informacije

Dodatne informacije o pisaču možete pronaći ovdje.

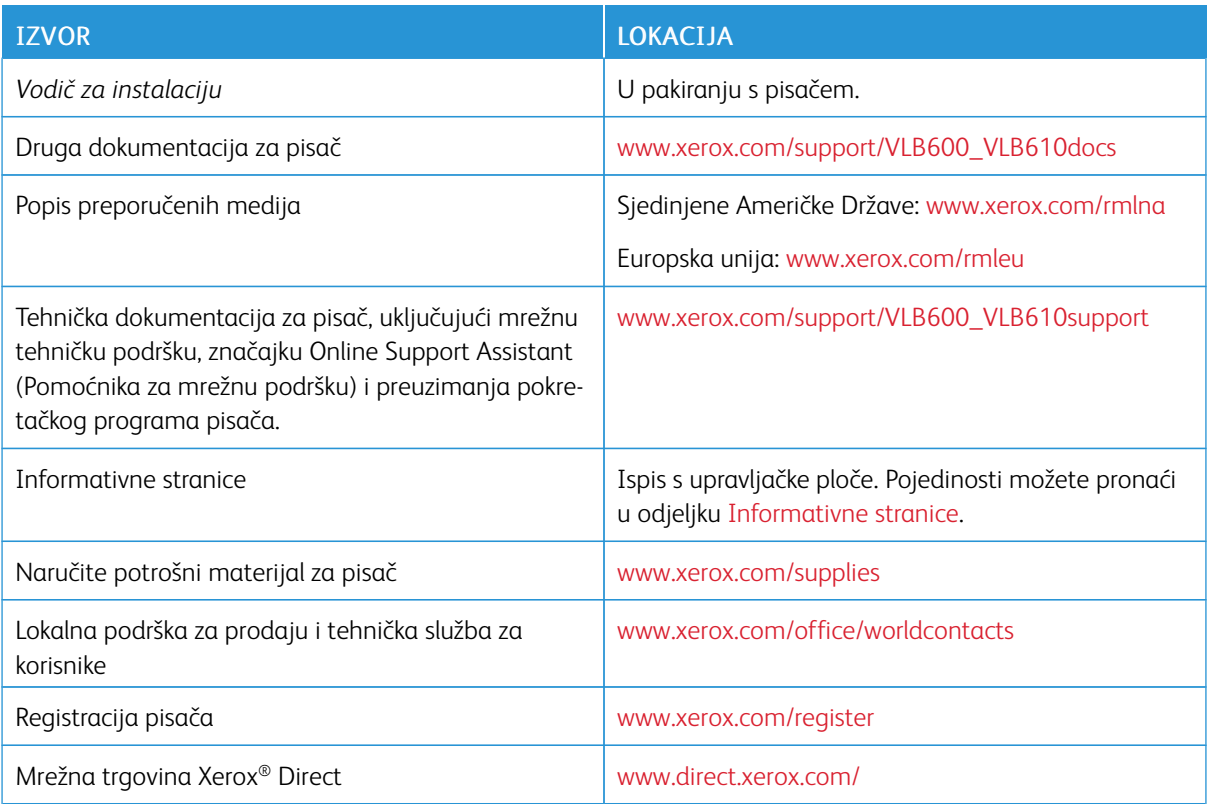

[Početak rada](#page-18-0)

# <span id="page-62-0"></span>Prilagodba i personalizacija

# Ovo poglavlje sadrži:

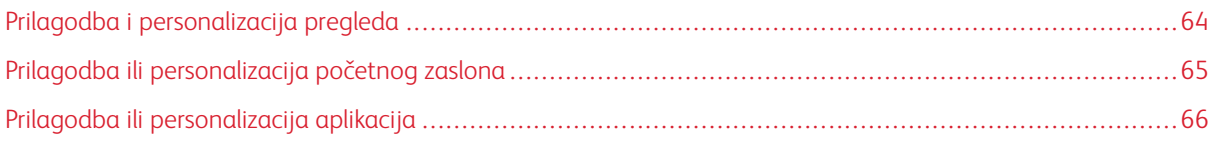

# <span id="page-63-0"></span>Prilagodba i personalizacija pregleda

Ovo poglavlja pruža informacije o prilagodbi i personalizaciji vašeg uređaja kako bi zadovoljio određene zahtjeve vašeg tijeka rada.

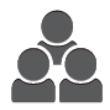

Možete prilagoditi aplikacije, sakriti ili prikazati aplikacije na početnom zaslonu i preraspodijeliti ih kako bi odgovarali vašim poslovnim prioritetima. Za svaku aplikaciju možete sakriti ili prikazati pojedinačne značajke i konfigurirati zadane postavke kako bi zadovoljili potrebe vaše radne grupe. Možete spremiti postavke poslova za ponovnu uporabu.

Prilagodba korisnicima omogućuje produktivniji rad.

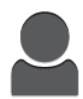

Kada se pojedinačni korisnički račun konfigurira na uređaju, možete personalizirati uređaj kako bi odgovarao potrebama pojedinačnog korisnika. Možete konfigurirati svoju osobnu početnu stranicu kako biste sakrili ili prikazali samo aplikacije koje koristite. Svaki od popisa značajki može se kreirati prema zahtjevima vašeg posla. Mogu se odrediti zadane postavke za svaku aplikaciju, a postavke za uobičajene poslove mogu se spremiti kako biste ih mogli koristiti.

Opcije Personalizacije osiguravaju da prikazane značajke i funkcije ispunjavaju potrebe pojedinačnih korisnika poboljšavajući učinkovitost.

## <span id="page-64-0"></span>Prilagodba ili personalizacija početnog zaslona

#### **SAKRIVANJE ILI PRIKAZIVANJE APLIKACIJE NA POČETNOM ZASLONU**

- 1. Na upravljačkoj ploči pisača pritisnite gumb Početna.
- 2. Dodirnite Prilagodi.
- 3. Prikaz instalirane aplikacije koja je u početku skrivena:
	- a. Dodirnite ikonu Plus (+).
	- b. Dodirnite aplikaciju za koju želite da se prikaže na upravljačkoj ploči.
	- c. Dodirnite Gotovo.
- 4. Skrivanje instalirane aplikacije:
	- a. Za aplikaciju dodirnite X.
	- b. Dodirnite Gotovo.
- 5. Provjerite prikazuju li se na početnom zaslonu samo odabrane aplikacije.

#### **PRERASPODJELA APLIKACIJA NA POČETNOM ZASLONU**

- 1. Na upravljačkoj ploči pisača pritisnite gumb Početna.
- 2. Dodirnite Prilagodi.
- 3. Dodirnite i držite potrebnu aplikaciju.
- 4. Povucite aplikaciju na novu lokaciju.
- 5. Otpustite aplikaciju.
- 6. Dodirnite Gotovo.
- 7. Provjerite pojavljuje li se aplikacija na ispravnoj lokaciji na početnom zaslonu.

### <span id="page-65-0"></span>Prilagodba ili personalizacija aplikacija

Prilagodba vam omogućuje izmjenu dostupnih značajki, brisanje spremljene zadane postavke ili uklanjanje prilagođenih postavki primijenjenih na aplikaciju.

#### **PRILAGODBA ILI PERSONALIZACIJA POPISA ZNAČAJKI**

Prilagođavanje popisa značajki za aplikaciju:

- 1. Na upravljačkoj ploči pisača pritisnite gumb Početna.
- 2. Dodirnite potrebnu aplikaciju.
- 3. Pomaknite se do dna pa dodirnite Prilagodi.
- 4. Dodirnite Popis značajki.

Napomena: Prijavljenim administratorima pojavljuje se prozor koji traži da potvrdite jesu li promjene za gosta ili za vas.

- 5. Dodirnite željenu opciju.
	- Kako biste sakrili značajku, dodirnite ikonu oka za željenu značajku. Kao naznaka da je značajka skrivena, ikona oka je prekrižena.
	- Kako biste prikazali značajku, dodirnite ikonu oka za željenu značajku. Kao naznaka da je značajka vidljiva, ikona oka nije prekrižena.
- 6. Kako biste promijenili redoslijed značajki izbornika, dodirnite ih i povucite u odgovarajući položaj.
- 7. Kako biste spremili trenutačnu konfiguraciju, dodirnite Gotovo.

#### **SPREMANJE ZADANIH POSTAVKI**

Ovu značajku upotrijebite za spremanje određene kombinacije postavki aplikacije za buduće poslove kopiranja. Postavke možete spremiti pomoću imena i dohvatiti ih za kasniju upotrebu.

Spremanje trenutačnih postavki aplikacije:

- 1. Na upravljačkoj ploči pisača pritisnite gumb Početna.
- 2. Dodirnite potrebnu aplikaciju.
- 3. Odaberite postavke posla.
- 4. Pomaknite se do dna, a zatim dodirnite Spremi.
- 5. Dodirnite Spremi kao novu zadanu postavku.
- 6. Dodirnite Unos naziva zadane postavke i pomoću tipkovnice unesite naziv zadane postavke.
- 7. Dodirnite Sljedeće.
- 8. Odaberite ikonu koja najbolje odgovara zadanoj postavci koju izrađujete.
- 9. Dodirnite Gotovo.

Napomena: Tvorničke postavke pohranjene su u značajci Tvorničke postavke.

#### **Brisanje spremljene tvorničke postavke**

Brisanje spremljene tvorničke postavke:

- 1. Na upravljačkoj ploči pisača pritisnite gumb Početna.
- 2. Dodirnite potrebnu aplikaciju.
- 3. Pomaknite se do dna pa dodirnite Prilagodi.
- 4. Dodirnite Tvorničke postavke.
- 5. Dodirnite ikonu Koš za smeće koja odgovara tvorničkoj postavki koju želite izbrisati.
- 6. Kada se prikaže poruka, dodirnite Izbriši.
- 7. Dodirnite Gotovo.

#### **UKLANJANJE PRILAGODBE APLIKACIJE KORIŠTENJEM UPRAVLJAČKE PLOČE**

Kako biste uklonili trenutne postavke prilagodbe aplikacije:

- 1. Na upravljačkoj ploči pisača pritisnite gumb **Početna**.
- 2. Dodirnite potrebnu aplikaciju.
- 3. Pomaknite se do dna pa dodirnite Prilagodi.
- 4. Dodirnite Ukloni prilagodbu aplikacije.
- 5. Kada se prikaže poruka, dodirnite U redu.

[Prilagodba i personalizacija](#page-62-0)

# <span id="page-68-0"></span>Xerox® aplikacije

Ovo poglavlje sadrži:

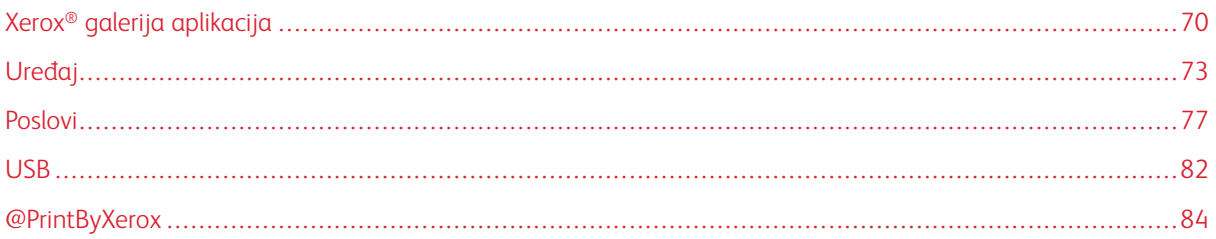

Xerox® aplikacije pristupnik su za značajke i funkcije vašeg uređaja. Postoje standardne aplikacije koje su već instalirane i prikazuju se na zaslonu Početna. Postoje i aplikacije koje su instalirane kao standardne, ali su sakrivene kada prvi put koristite uređaj.

Više informacija o prilagodbi zaslona Početna i značajkama aplikacija možete pronaći u odjeljku [Prilagodba i](#page-62-0) [personalizacija](#page-62-0).

Aplikacije su dostupne za preuzimanje i instalaciju iz Xerox® galerije aplikacija. To uključuje Xerox® aplikacije proširive platforme sučelja (EIP). EIP aplikacije omogućavaju instalaciju sigurne, potpisane aplikacije na kompatibilne pisače.

# <span id="page-69-0"></span>Xerox® galerija aplikacija

#### **PREGLED XEROX ® GALERIJE APLIKACIJA**

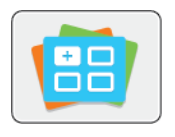

Upotrijebite Xerox® galeriju aplikacija za pronalaženje aplikacija koje nude nove značajke ili mogućnosti za vaš uređaj. Xerox® galerija aplikacija pruža izravan pristup aplikacijama koje mogu poboljšati produktivnost, pojednostaviti tijekove rada i unaprijediti korisničko iskustvo.

Xerox® galerija aplikacija omogućuje jednostavno pregledavanje i ažuriranje aplikacija. Knjižnicu s aplikacijama možete pregledavati bez prijave. Pokretni natpis omogućuje aktivni prikaz aplikacija ili možete pregledavati potpuni popis aplikacija. Za dodatne pojedinosti o aplikaciji dodirite naziv aplikacije na popisu.

Za upotrebu aplikacije Xerox® galerije aplikacija provjerite upotrebljava li vaš uređaj bežičnu ili ožičenu mrežnu vezu.

 $\mathscr{O}$ Napomena: Ako je lokalni poslužitelj unutar vatrozida domaćin vašeg uređaja, a poslužitelj-posrednik je omogućen, na uređaju zadajte iznimku za taj poslužitelj-posrednik.

Detaljne informacije i upute o upotrebi Xerox® galerije aplikacija nalaze se u priručniku Korisnički vodič za *Xerox® galeriju aplikacija* na [www.xerox.com/XeroxAppGallery.](http://www.xerox.com/XeroxAppGallery)

#### **IZRADA RAČUNA XEROX ® GALERIJE APLIKACIJA**

Račun galerije aplikacija omogućuje vam izravan pristup svim dostupnim aplikacijama za vaš uređaj. Račun galerije aplikacija omogućuje vam prikaz i preuzimanje aplikacija, instaliranje aplikacija na vašem uređaju te upravljanje aplikacijama i licencama.

Račun galerije aplikacija možete postaviti na upravljačkoj ploči ili web-mjestu Xerox® galerije aplikacija. Kako biste postavili račun galerije aplikacija na web-mjestu, idite na <https://appgallery.services.xerox.com/#!/home/>, odaberite Prijava > Izradi račun i slijedite upute.

Napomena: Ako već imate račun za Xerox galeriju aplikacija, pogledajte poglavlje [Prijava na račun Xerox](#page-70-0) [galerije aplikacija](#page-70-0).

Izrada računa galerije aplikacija na upravljačkoj ploči:

- 1. Na upravljačkoj ploči pisača pritisnite gumb Početna.
- 2. Dodirnite Xerox® galerija aplikacija.
- 3. Kako biste zatražili otvaranje novog računa, minimizirajte zaslonsku tipkovnicu, a zatim dodirnite Zatraži račun.

Napomena: Detaljne informacije i upute o upotrebi Xerox® galerije aplikacija nalaze se u priručniku *Korisnički vodič za Xerox® galeriju aplikacija* na [www.xerox.com/XeroxAppGallery.](http://www.xerox.com/XeroxAppGallery)

- 4. Dodirnite Unesite adresu e-pošte. Unesite valjanu adresu e-pošte koristeći tipkovnicu na dodirnom zaslonu, a zatim dodirnite Enter.
- 5. Dodirnite U redu. Prikazat će se poruka da su upute za dovršetak poslane na unesenu adresu e-pošte.

#### 6. Dodirnite Zatvori.

- 7. Otvorite račun e-pošte za adresu e-pošte koju ste naveli za Xerox® galeriju aplikacija.
- 8. Otvorite e-poštu sa zahtjevom za otvaranje računa za Xerox® galeriju aplikacija, a zatim kliknite URL vezu za otvaranje stranice za izradu računa.
- 9. Pregledajte i prihvatite Uvjete pružanja usluge. Kako biste nastavili s izradom računa, kliknite gumb Prihvaćam.
- 10. Unesite potrebne podatke u odgovarajuća polja:
	- Korisnički ID
	- Zaporka
	- Potvrdite zaporku
	- Ime i prezime
	- Naziv tvrtke
	- Adresa (ulica, grad, savezna država/regija, poštanski broj)
	- Država
- 11. Kliknite U redu.
- 12. Nakon izrade računa prikazuje se poruka s potvrdom.
- 13. Na upravljačkoj ploči pisača prijavite se na svoj račun galerije aplikacija.

#### <span id="page-70-0"></span>**PRIJAVA U VAŠ XEROX® RAČUN GALERIJE APLIKACIJA**

Kad ste prijavljeni u galeriju aplikacija, možete pregledavati dostupne aplikacije i instalirati i ažurirati aplikacije.

Kako biste se prijavili u svoj račun galerije aplikacija:

- 1. Na upravljačkoj ploči pisača pritisnite gumb Početna.
- 2. Dodirnite Xerox® galerija aplikacija.
- 3. Unesite svoje korisničko ime koristeći tipkovnicu na dodirnom zaslonu, a zatim dodirnite Unos.
- 4. Unesite svoju zaporku koristeći tipkovnicu na dodirnom zaslonu, a zatim dodirnite Unos.
- 5. Dodirnite Prijava. Prikazuje se Xerox® galerija aplikacija.

#### **INSTALIRANJE ILI AŽURIRANJE APLIKACIJE IZ XEROX ® GALERIJE APLIKACIJA**

Xerox® aplikacije dodaju, proširuju ili prilagođavaju funkcionalnost uređaja. Možete koristiti Xerox® galeriju aplikacija za pregledavanje i instaliranje aplikacija na upravljačkoj ploči uređaja.

#### **Instaliranje aplikacije iz galerije aplikacija**

1. Na upravljačkoj ploči pisača pritisnite gumb Početna.

2. Dodirnite Xerox® galerija aplikacija.

Napomena: Možete pretraživati galeriju aplikacija i pregledavati opise aplikacija a da niste prijavljeni. Za preuzimanje i ažuriranje aplikacija morate se prijaviti u galeriju aplikacija.

- 3. Unesite svoje korisničko ime koristeći tipkovnicu na dodirnom zaslonu, a zatim dodirnite Unos.
- 4. Unesite svoju zaporku koristeći tipkovnicu na dodirnom zaslonu, a zatim dodirnite Unos.
- 5. Dodirnite Prijava. Prikazuje se Xerox® galerija aplikacija.
- 6. Dodirnite željenu aplikaciju, a zatim dodirnite Instaliraj. Pojavljuje se zaslon Licencni ugovor.

Napomena: Ako je aplikacija prethodno instalirana, a sada je dostupna nova verzija, gumb je označen kao Ažuriraj.

- 7. Dodirnite Prihvaćam. Započinje postupak instalacije. Ako se aplikacija ne instalira uspješno, dodirnite Instaliraj da biste je ponovno pokušali instalirati.
- 8. Da biste zatvorili Xerox® galeriju aaplikacija, dodirnite Izlaz.

#### **Ažuriranje aplikacije iz galerije aplikacija**

- 1. Na upravljačkoj ploči pisača pritisnite gumb Početna.
- 2. Dodirnite Xerox® galerija aplikacija.
- 3. Unesite svoje korisničko ime koristeći tipkovnicu na dodirnom zaslonu, a zatim dodirnite Unos.
- 4. Unesite svoju zaporku koristeći tipkovnicu na dodirnom zaslonu, a zatim dodirnite Unos.
- 5. Dodirnite Prijava. Prikazuje se Xerox® galerija aplikacija.
- 6. Dodirnite željenu aplikaciju, a zatim dodirnite Ažuriraj. Pojavljuje se zaslon Licencni ugovor.
- 7. Dodirnite Prihvaćam.
- 8. Nakon završetka ažuriranja gumb Ažuriran označen je oznakom Instalirano.
- 9. Kako biste zatvorili Xerox® galeriju aplikacija, dodirnite Izlaz.
# Uređaj

## **PREGLED UREĐAJA**

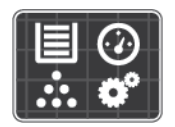

Aplikacija uređaja omogućuje pristup informacijama o pisaču, uključujući serijski broj i model. Možete pregledati status ladica za papir, informacije o računovodstvu i potrošnom materijalu te ispisati informativne stranice.

Možete konfigurirati mnoge opcije uređaja kako bi zadovoljile vaše pojedinačne potrebe. Pojedinosti o konfiguriranju svih postavki uređaja možete pronaći u priručniku *Vodič za administratora sustava* na poveznici [www.xerox.com/support/VLB600\\_VLB610support](http://www.office.xerox.com/cgi-bin/printer.pl?APP=udpdfs&Page=color&Model=VersaLink+VLB600_VLB610&PgName=tech&Language=English).

## **Opcije uređaja**

Pojedinosti o konfiguriranju postavki pisača možete pronaći u priručniku *Vodič za administratora sustava* na poveznici [www.xerox.com/support/VLB600\\_VLB610docs.](http://www.office.xerox.com/cgi-bin/printer.pl?APP=udpdfs&Page=color&Model=VersaLink+VLB600_VLB610&PgName=man&Language=English)

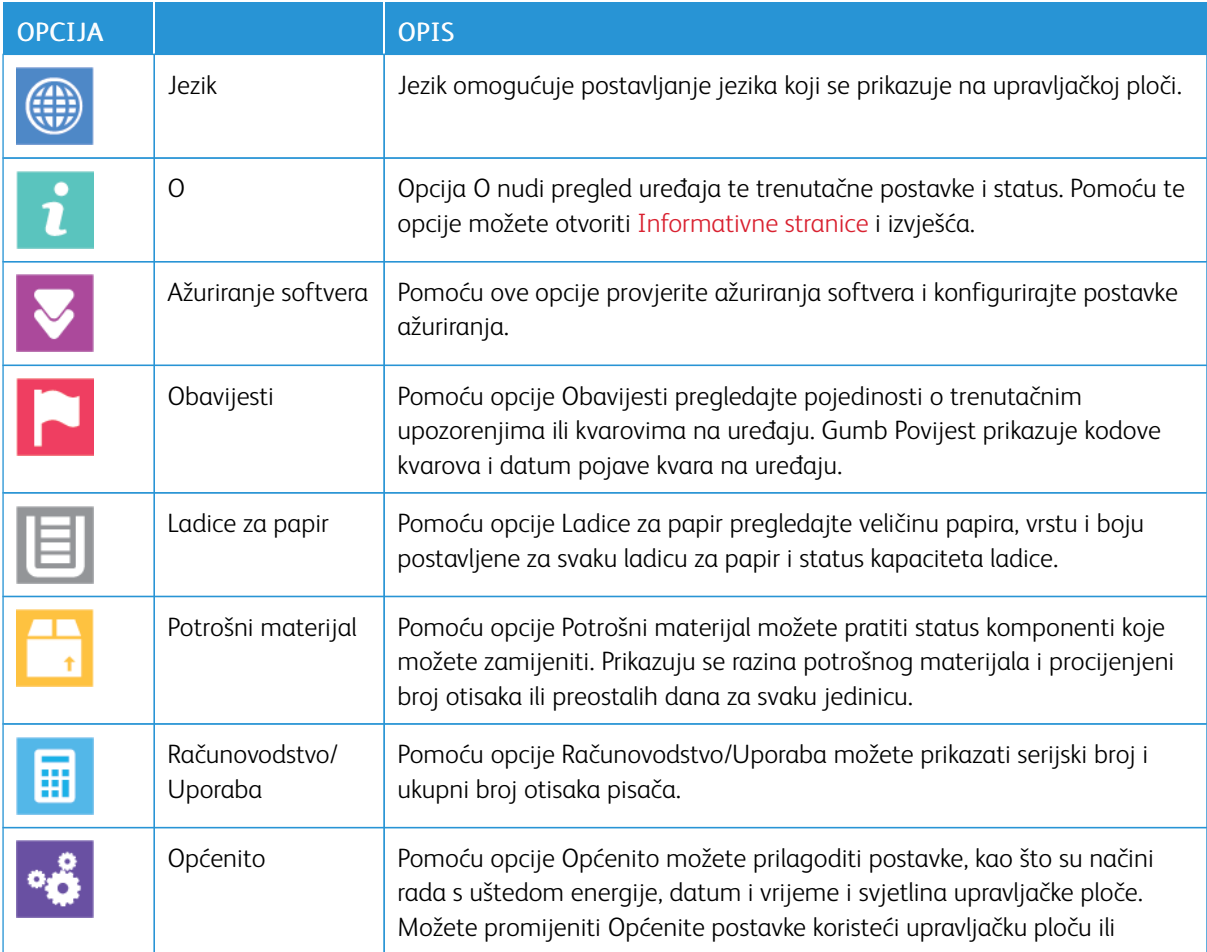

Dostupne su sljedeće opcije za uređaj:

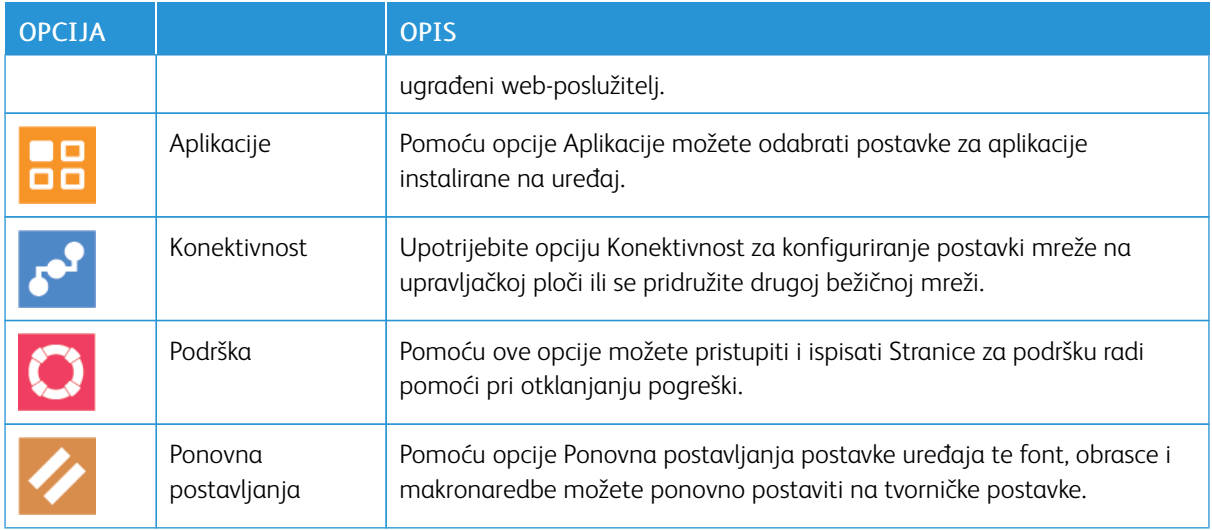

## **O**

Opcija O nudi pregled uređaja i trenutačne postavke i status. Pomoću te opcije možete otvoriti [Informativne](#page-30-0) [stranice](#page-30-0) i izvješća.

## **STANJE POTROŠNOG MATERIJALA**

Možete provjeriti stanje i postotak preostalog trajanja za potrošni materijal pisača na upravljačkoj ploči ili na ugrađenom web poslužitelju. Na upravljačkoj ploči pojavljuje se upozorenje kad se potrošni materijal približi vremenu zamjene. Možete prilagoditi upozorenja koja se prikazuju na upravljačkoj ploči i konfigurirati obavijesti o upozorenjima e-pošte.

Informacije o provjeri statusa zaliha i postavljanju upozorenja pomoću sučelja Embedded Web Server potražite u priručniku *Vodič za administratore sustava* na poveznici [www.xerox.com/support/VLB600\\_VLB610docs](http://www.office.xerox.com/cgi-bin/printer.pl?APP=udpdfs&Page=color&Model=VersaLink+VLB600_VLB610&PgName=man&Language=English).

## **Provjera statusa potrošnog materijala na upravljačkoj ploči**

- 1. Kako biste prikazali informacije o stanju potrošnog materijala za pisač, dodirnite Uređaj > Potrošni materijal.
- 2. Kako biste prikazali pojedinosti o određenoj stavci, uključujući broj dijela za ponovno naručivanje, dodirnite određenu stavku.
- 3. Za povratak na zaslon Potrošni materijal dodirnite X.
- 4. Za povratak na zaslon Uređaj dodirnite strelicu prema natrag.

## **Prilagođavanje postavki za upozorenje za zalihe**

1. Za prilagodbu upozorenja koja se prikazuju za zalihe pisača dodirnite Uređaj > Zalihe > Postavljanje upozorenja.

- 2. Za omogućivanje upozorenja za zalihe na upravljačkoj ploči dodirnite preklopni gumb Omogući upozorenja.
- 3. Za konfiguriranje pisača tako da prikazuje upozorenje kada stavka dosegne određeni postotak potrošnje, dodirnite stavku, a zatim odaberite postotak.
- 4. Za prilagodbu upozorenja za svaku stavku zaliha ili za omogućivanje ili onemogućivanja upozorenja dodirnite preklopni gumb.
- 5. Za povratak na zaslon Zalihe dodirnite X.
- 6. Za povratak na zaslon Uređaj dodirnite strelicu za natrag.

#### **Postavljanje upozorenja e-poštom**

Informacije o provjeri statusa zaliha i postavljanju upozorenja pomoću sučelja Embedded Web Server potražite u priručniku *Vodič za administratore sustava* na poveznici [www.xerox.com/support/VLB600\\_VLB610docs](http://www.office.xerox.com/cgi-bin/printer.pl?APP=udpdfs&Page=color&Model=VersaLink+VLB600_VLB610&PgName=man&Language=English).

- 1. Kako biste prilagodili upozorenja koja se šalju na adresu e-pošte, dodirnite Uređaj > Potrošni materijal > Upozorenja e-poštom.
- 2. Kako biste unijeli adresu e-pošte, dodirnite Dodaj e-poštu, a zatim dodirnite Unesi adresu e-pošte.
- 3. Pomoću tipkovnice na dodirnom zaslonu unesite adresu e-pošte ili odaberite unos iz značajke Adresar, a zatim dodirnite U redu.
- 4. Po potrebi dodajte više adresa e-pošte.
- 5. Kako biste prilagodili upozorenja za svaku stavku potrošnog materijala ili omogućili ili onemogućili neko upozorenje, dodirnite preklopni gumb.
- 6. Kako biste zatvorili izbornik, dodirnite U redu.
- 7. Za povratak na zaslon Uređaj dodirnite strelicu prema natrag.

## **RAČUNOVODSTVENI BROJAČI I BROJAČI UPORABE**

Izbornik Računovodstvo/uporaba prikazuje ukupan broj otisaka koje je pisač generirao ili ispisao tijekom životnog vijeka. Brojače ne možete vratiti u početno stanje. Stranica se broji kao jedna strana lista papira. Na primjer, list papira na koji se ispisuje s obje strane broji se kao dva otiska.

Prikaz računovodstvenih brojača i brojača uporabe:

- 1. Na upravljačkoj ploči pisača pritisnite gumb **Početna**.
- 2. Dodirnite Uređaj > Računovodstvo/Uporaba.
- 3. Kako biste vidjeli više pojedinosti, dodirnite **Brojači uporabe**, a zatim odaberite opciju.
	- Brojači otisaka: Ova opcija daje broj otisaka pisača. Broj otisaka ne može biti jednak broju listova, ovisno o postavkama pisača. Ovisno je li pisač postavljen tako da velike listove broji kao velike otiske ili kao više manjih otisaka, broj otisaka može se razlikovati.
	- Brojači listova: Ova opcija daje broj otisaka pisača. Otisci za dvostrane listove identificiraju se u zasebnoj liniji od jednostranih listova.
	- Svi brojači uporabe: Ova opcija daje sve informacije o uporabi pisača.
- 4. Za povratak na zaslon Računovodstvo/uporaba dodirnite strelicu prema natrag.
- 5. Za povratak na zaslon Uređaj dodirnite strelicu prema natrag.

## **VRAĆANJE TVORNIČKIH POSTAVKI**

Oprez: Značajka Povratak na tvorničke postavke briše sve postavke i vraća pisač u tvorničko stanje. Sve zadatke, tvorničke postavke, aplikacije i postavke uređaja će se poništiti. Ako pisač sadrži tvrdi disk, disk će se ponovno pokrenuti.

NVRAM (Postojani RAM) pohranjuje postavke pisača čak i ako je napajanje isključeno. Nakon završetka pisač se ponovno pokreće, a zatim se prikazuje Čarobnjak za instaliranje.

Vraćanje pisača na tvorničke postavke:

- 1. Na upravljačkoj ploči pisača pritisnite gumb Početna.
- 2. Dodirnite Uređaj > Vraćanje > Vraćanje tvorničkih zadanih postavki.
- 3. Kada se prikaže poruka, dodirnite Vrati.
- 4. Nakon završetka postupka pisač se automatski ponovno pokreće.

## **UDALJENE USLUGE**

Možete koristiti opciju Udaljene usluge u ugrađenom web-poslužitelju za slanje podataka o pogreškama i korištenju Xeroxovu timu za podršku kako biste im pomogli u brzom rješavanju problema.

Da biste saznali više o omogućivanju udaljenih usluga i prijenosu podataka Xeroxu proučite *Vodič za administratora sustava* na poveznici [www.xerox.com/support/VLB600\\_VLB610docs.](http://www.office.xerox.com/cgi-bin/printer.pl?APP=udpdfs&Page=color&Model=VersaLink+VLB600_VLB610&PgName=man&Language=English)

## Poslovi

#### **PREGLED POSLOVA**

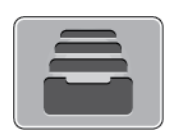

Koristite značajku Poslovi za pregled trenutačnih poslova, ispis spremljenih, osobnih i sigurnih poslova te pregled pojedinosti dovršenih poslova. Možete pauzirati, izbrisati, ispisati ili pregledati napredak ili pojedinosti posla za odabrani posao.

#### **UPRAVLJANJE POSLOVIMA**

Iz izbornika upravljačke pločePoslovi možete vidjeti popis aktivnih, sigurnih ili dovršenih poslova. Možete pauzirati, izbrisati, ispisati ili pregledati napredak ili pojedinosti posla za odabrani posao. Iz prozora Poslovi u ugrađenom web-poslužitelju možete vidjeti popis aktivnih i dovršenih poslova ispisa. Više informacija možete pronaći u odjeljku [Upravljanje poslovima pomoću ugrađenog Web poslužitelja](#page-80-0).

Pisač može zadržati posao ispisa kad se ne može dovršiti. Primjerice, kad pisač treba pozornost, papir ili zalihe. Kada se stanje riješi, pisač automatski nastavlja s ispisom. Kad pošaljete posao sigurnog ispisa, posao se zadržava dok ga ne oslobodite tako da na upravljačkoj ploči upišete zaporku. Više informacija možete pronaći u odjeljku [Ispis posebnih vrsta poslova.](#page-94-0)

#### **Pauziranje posla ispisa s opcijom za njegovo brisanje**

- 1. Na upravljačkoj ploči pisača pritisnite gumb Početna.
- 2. Dodirnite Poslovi, a zatim dodirnite naziv posla za ispis.
- 3. Učinite jedno od sljedećeg:
	- Kako biste pauzirali posao ispisa, dodirnite Pauziraj. Kako biste nastavili posao ispisa, dodirnite Nastavi.
	- Kako biste izbrisali posao ispisa, dodirnite Izbriši. Kada se prikaže upit, dodirnite Izbriši.

Napomena: Ako ne odaberete neku stavku za 60 sekundi, zadatak se automatski nastavlja.

4. Za povratak na početni zaslon pritisnite gumb Početna.

## **Pregled, ispis ili brisanje spremljenih i sigurnih poslova**

#### Napomena:

- Administrator sustava može korisnicima ograničiti brisanje poslova. Ako je administrator sustava ograničio brisanje poslova, možete vidjeti poslove, no ne možete ih brisati.
- Samo korisnik koji je poslao posao ili administrator sustava mogu izbrisati posao sigurnog ispisa.
- 1. Na upravljačkoj ploči pisača pritisnite gumb Početna.
- 2. Za prikaz aktivnih i dovršenih poslova, dodirnite Poslovi.
- 3. Za prikaz određenih vrsta poslova dodirnite opciju.
	- Za prikaz Spremljenih poslova dodirnite Spremljeni poslovi. Kako biste ispisali posao, dodirnite ga, unesite količinu, a zatim dodirnite U redu. Za brisanje posla dodirnite ikonu Otpad, a zatim dodirnite Izbriši.
	- Za prikaz Osobnih poslova dodirnite Osobni i sigurni poslovi. Za ispis posla dodirnite mapu, a zatim dodirnite Ispiši sve ili Izbriši sve.
	- Za prikaz Sigurnih poslova dodirnite Osobni i sigurni poslovi. Dodirnite mapu, unesite pristupnu šifru, a zatim dodirnite U redu. Za ispis Sigurnog posla dodirnite posao. Za ispis posla dodirnite mapu, a zatim dodirnite Ispiši sve ili Izbriši sve.
- 4. Za pregled pojedinosti o poslu dodirnite posao.
- 5. Za povratak na početni zaslon pritisnite gumb Početna.

## **Ispis posla zadržanog za resurse**

- 1. Na upravljačkoj ploči pisača pritisnite gumb Početna.
- 2. Dodirnite Zadaci.
- 3. Na popisu poslova dodirnite naziv zadržanog posla. Resursi koji su potrebni za posao prikazuju se na upravljačkoj ploči.
- 4. Učinite jedno od sljedećeg:
	- Za ispis posla obnovite resurse ako je to potrebno. Posao se automatski nastavlja kada su dostupni potrebni resursi. Ako se posao ne ispisuje automatski, dodirnite Nastavi. Birajte između sljedećih opcija:
		- Brisanje zadatka: Da biste izbrisali posao ispisa koji je na čekanju, dodirnite Izbriši..
		- Ponovno umetanje medija: Da biste u uređaj za umetanje umetnuli preporučeni medij, dodirnite Ponovno umetanje medija.
		- Promjena medija: Ako preporučeni medij nije dostupan, za ispis na drugom mediju dodirnite Promjena medija.
	- Napomena: Ako je veličina novog medija manja od veličine navedene u izvornom zadatku ispisa, važeći podaci izvan ispisive površine novog medija bit će odrezani.
	- Kako biste izbrisali posao ispisa, dodirnite Izbriši. Kada se prikaže poruka, dodirnite Izbriši.
- 5. Za povratak na početni zaslon pritisnite gumb Početna.

## **UPRAVLJANJE POSEBNIM VRSTAMA POSLOVA**

Posebne vrste poslova omogućuju vam da posao ispisa pošaljete s računala pa ga ispišete iz upravljačke ploče pisača. Posebne vrste poslova odaberite u upravljačkom programu ispisa, kartica Opcije ispisa, pod Vrsta posla.

## **Spremljeni poslovi**

Spremljeni poslovi su dokumenti koji su poslani pisači i koji se, osim ako se ne izbrišu, tamo pohranjuju za buduću uporabu. Bilo koji korisnik može ispisati ili izbrisati spremljeni posao.

Za ispis spremljenog posla pogledajte [Ispis spremljenog posla.](#page-94-1)

## **Oslobađanje spremljenog posla**

- 1. Na upravljačkoj ploči pisača pritisnite gumb Početna.
- 2. Dodirnite Zadaci.
- 3. Za prikaz opcije Spremljeni zadaci dodirnite Spremljeni zadaci.
- 4. Za ispis spremljenog posla dodirnite naziv posla, unesite količinu, a zatim dodirnite U redu.
- 5. Za brisanje dokumenta nakon ispisa, za taj posao dodirnite ikonu Otpad i kad se prikaže poruka, dodirnite Izbriši.
- 6. Za povratak na početni zaslon pritisnite gumb Početna.

#### **Siguran ispis**

Koristite Siguran ispis za ispis osjetljivih ili povjerljivih podataka. Nakon što pošaljete posao, zadržava se u pisaču dok na upravljačkoj ploči pisača ne unesete pristupnu šifru.

Za ispis Sigurnog posla ispisa pogledajte [Ispis posla sigurnog ispisa.](#page-94-2)

#### **Otkazivanje sigurnog posla ispisa**

- 1. Na upravljačkoj ploči pisača pritisnite gumb Početna.
- 2. Kliknite Poslovi.
- 3. Za prikaz poslova Sigurnog ispisa, dodirnite Osobni i sigurni poslovi.
- 4. Dodirnite svoju mapu.
- 5. Unesite broj pristupne šifre a zatim dodirnite U redu.
- 6. Odaberite jednu od opcija:
	- Za ispis Sigurnog posla dodirnite posao.
	- Za ispis svih poslova u mapi dodirnite Ispiši sve.
	- Za brisanje posla Sigurnog ispisa, dodirnite ikonu Smeće. Kada se prikaže poruka, dodirnite Izbriši.
	- Za brisanje svih poslova u mapi dodirnite Izbriši sve.
	- Napomena: Nakon što se zadatak za siguran ispis ispiše, automatski ga se briše.
- 7. Za povratak na početni zaslon pritisnite gumb Početna.

#### **Osobni ispis**

Osobni ispis omogućuje pohranu dokumenta u pisač, a zatim njegov ispis s upravljačke ploče.

 $\mathscr{O}$ Napomena: Značajka osobni ispis dostupna je samo na računalu s operativnim sustavom Windows koje ispisuje putem mrežnog pisača.

Osobni je ispis vrsta spremljenog posla sa sljedećim značajkama:

- Posao osobnog ispisa pojavljuje se u mapi s nazivom korisničkog ID-ja povezanog s poslom ispisa.
- Posao osobnog ispisa ne koristi lozinku.
- Bilo koji korisnik može ispisati ili izbrisati posao osobnog ispisa.
- Možete odjednom ispisati sve poslove na popisu, izbrisati pojedinačni posao ili izbrisati sve poslove na popisu.
- Nakon što je posao osobnog ispisa završen, automatski se briše.

Za ispis posla osobnog ispisa pogledajte [Ispis posla osobnog ispisa.](#page-95-0)

#### **Slanje osobnog posla ispisa**

- 1. Na upravljačkoj ploči pisača pritisnite gumb Početna.
- 2. Kliknite Poslovi.
- 3. Za prikaz osobnih poslova ispisa dodirnite Osobni i sigurni poslovi.
- 4. Dodirnite svoju mapu.
- 5. Ako se prikaže poruka da unesete pristupnu šifru, dodirnite Preskoči.

Napomena: Kada mapa sadrži zadatke za Siguran ispis i zadatke za Osobni ispis, javlja se upit za pristupni kôd.

- 6. Odaberite jednu od opcija.
	- Za ispis osobnih poslova ispisa dodirnite posao.
	- Za ispis svih poslova u mapi dodirnite Ispiši sve.
	- Za brisanje svih poslova u mapi dodirnite Izbriši sve.
- 7. Za povratak na početni zaslon pritisnite gumb **Početna**.

## **Niz za uzorak**

Vrsta posla Niz za uzorak ispisuje jednu kopiju više poslova kopiranja prije ispisa preostalih kopija. Nakon pregleda niza za uzorak, možete ispisati preostale kopije ili ih izbrisati na upravljačkoj ploči pisača.

Niz za uzorak vrsta je spremljenog posla sa sljedećim značajkama:

- Posao niza za uzorak pojavljuje se u mapi s nazivom korisničkog ID-ja povezanog s poslom ispisa.
- Posao niza za uzorak ne koristi lozinku.
- Bilo koji korisnik može ispisati ili izbrisati posao niza za uzorak.
- Niz za uzorak ispisuje jednu kopiju posla kako bi omogućio pregled posla prije ispisa preostalih kopija.

Nakon što je posao niza za uzorak ispisan, automatski se briše.

Za ispis niza za uzorak pogledajte [Ispis niza za uzorak.](#page-95-1)

## **Otpuštanje skupa uzoraka**

1. Na upravljačkoj ploči pisača pritisnite gumb **Početna**.

- 2. Za prikaz dostupnih poslova dodirnite Poslovi.
- 3. Dodirnite posao Skup uzoraka.
	- $\mathscr{O}$ Napomena: Opis datoteke Skup uzoraka pokazuje da je zadatak Na čekanju za budući ispis te prikazuje broj preostalih kopija tog zadatka.
- 4. Odaberite opciju.
	- Da biste ispisali preostale kopije posla, dodirnite Oslobodi.
	- Da biste izbrisali preostale kopije posla, dodirnite Izbriši.
- 5. Za povratak na početni zaslon pritisnite gumb Početna.

## <span id="page-80-0"></span>**UPRAVLJANJE POSLOVIMA POMOĆU SUČELJA EMBEDDED WEB SERVER**

Možete prikazati popis aktivnih poslova i izbrisati poslove ispisa s popisa Aktivni poslovi u sučelju Embedded Web Server. Embedded Web Server možete upotrijebiti za slanje poslova ispisa na uređaju. U sučelju Embedded Web Server možete izravno ispisivati datoteke \*.pdf, \*.ps, \*.pcl, \*.prn, \*.xps, \*.jpg, \*.tif i \*. txt bez otvaranja druge aplikacije ili pokretačkog programa pisača. Datoteke se mogu pohraniti na tvrdom disku lokalnog računala, uređaju za masovnu pohranu ili mrežnom disku.

- 1. Na računalu otvorite web-preglednik. U polje za adresu unesite IP adresu pisača, a zatim pritisnite Unos ili Povratak.
- 2. U sučelju Embedded Web Server kliknite Poslovi.
- 3. Kliknite naziv posla.
- 4. Odaberite jednu od sljedećih opcija:
	- Kako biste zaustavili posao ispisa, kliknite Pauziraj. Kako biste nastavili posao ispisa, kliknite Nastavi.
	- Kako biste izbrisali posao ispisa, kliknite Izbriši. Kada se prikaže poruka, dodirnite Izbriši.
- 5. Za povratak na početni zaslon kliknite Početna.

## **Slanje poslova za ispis pomoću ugrađenog web poslužitelja**

- 1. Na računalu otvorite web-preglednik. U polje za adresu unesite IP adresu pisača, a zatim pritisnite Unos ili Povratak.
- 2. Na sučelju ugrađenog web poslužitelja kliknite Početna.
- 3. U području Brze poveznice kliknite Pošalji datoteku.
- 4. Kliknite polje Pošalji.
- 5. U prozoru odaberite datoteku za ispis, a zatim kliknite Otvori.
- 6. Za ispis dokumenta kliknite Pošalji.

# USB

#### **PREGLED USB-A**

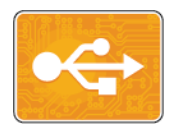

Koristite značajku ispisa s USB-a kako biste ispisali poslove koji su već spremljeni na USB pogonu. Možete ispisivati poslove u obliku spremnom za ispis, kao što su PDF, TIFF ili JPEG.

Kako biste stvorili datoteku spremnu za ispis, kada ispisujete vaše dokumente iz programa kao što je Microsoft Word, odaberite opciju Ispis u datoteku. Postoji nekoliko metoda za stvaranje datoteka spremnih za ispis iz naprednih programa za objavljivanje.

## **ISPIS S USB FLASH MEMORIJE**

Možete ispisati datoteku pohranjenu na USB Flash pogonu. USB priključak je na prednjem dijelu pisača.

## Napomena:

- Ako je uređaj u načinu ušteda energije, prije nego što nastavite s poslom ispisa, da biste aktivirali uređaj, pritisnite gumb Napajanje/buđenje.
- Podržani su samo USB uređaji formatirani na tipični FAT32 sustav datoteka.
- 1. Umetnite USB Flash pogon u priključak za USB memoriju na pisaču.
- 2. Na zaslonu Otkriven je USB pogon dodirnite Ispiši s USB-a.

Napomena: Ako te značajke nema, omogućite je ili se javite administratoru sustava. Da biste saznali više, proučite *Vodič za administratora sustava* na poveznici [www.xerox.com/support/VLB600\\_](http://www.office.xerox.com/cgi-bin/printer.pl?APP=udpdfs&Page=color&Model=VersaLink+VLB600_VLB610&PgName=man&Language=English) [VLB610docs.](http://www.office.xerox.com/cgi-bin/printer.pl?APP=udpdfs&Page=color&Model=VersaLink+VLB600_VLB610&PgName=man&Language=English)

- 3. Dodajte datoteke koristeći zaslon Pregled USB-a.
	- Za ispis grupe datoteka spremnih za ispis s USB pogona ili mape dodirnite ikonu Odaberi sve. Provjerite jesu li datoteke odabrane.
	- Za ispis određene datoteke, pronađite datoteku, a zatim dodirnite naziv datoteke ili ikonu.
- 4. Dodirnite U redu.
- 5. Potvrdite jesu li navedene potrebne datoteke.
	- Kako biste odabrali više datoteka, dodirnite Dodaj dokumente, a zatim dodirnite U redu.
	- Za uklanjanje naziva datoteke s popisa, dodirnite naziv datoteke, a zatim dodirnite Ukloni.
- 6. Odaberite opcije dopreme papira, količine i dvostranog ispisa.
- 7. Dodirnite Ispiši.
- 8. Kada završite, uklonite USB Flash pogon.

## **ISPIS IZ USB FLASH MEMORIJE KOJA JE VEĆ UMETNUTA U PISAČ**

- 1. Ako je USB Flash memorija već u priključku za USB memorije, pritisnite gumb Početno.
- 2. Dodirnite Ispis s USB-a.

Napomena: Ako te značajke nema, omogućite je ili se javite administratoru sustava. Da biste saznali više, proučite *Vodič za administratora sustava* na poveznici [www.xerox.com/support/VLB600\\_](http://www.office.xerox.com/cgi-bin/printer.pl?APP=udpdfs&Page=color&Model=VersaLink+VLB600_VLB610&PgName=man&Language=English) [VLB610docs.](http://www.office.xerox.com/cgi-bin/printer.pl?APP=udpdfs&Page=color&Model=VersaLink+VLB600_VLB610&PgName=man&Language=English)

- 3. Dodajte datoteke koristeći zaslon Pregled USB-a.
	- Za ispis grupe datoteka spremnih za ispis s USB pogona ili mape dodirnite ikonu Odaberi sve. Provjerite jesu li datoteke odabrane.
	- Za ispis određene datoteke, pronađite datoteku, a zatim dodirnite naziv datoteke ili ikonu.
- 4. Dodirnite U redu.
- 5. Potvrdite da se prikazao ispravni dokument. Ako se dokument ne pojavi, dodirnite Dodaj dokumente, odaberite dodatne dokument, a zatim dodirnite U redu.
- 6. Odaberite opcije dopreme papira, količine i dvostranog ispisa.
- 7. Dodirnite Ispiši.

# @PrintByXerox

## **PREGLED @PRINTBYXEROX**

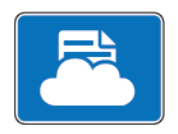

Možete koristiti Xerox®@PrintByXerox aplikaciju kako biste ispisivali privitke e-pošte i dokumente poslane na pisač s mobilnih uređaja.

Kada je Xerox uređaj povezan s internetom, @PrintByXerox aplikacija radi s Xerox® oblakom radnog mjesta za jednostavan ispis e-pošte.

Napomena: Za aplikaciju @PrintByXerox i softver Xerox® Workplace Cloud potrebne su specifične licence, konfiguracijske postavke i minimalne specifikacije sustava. Pojedinosti se nalaze u priručniku *Brzi vodič za Xerox® @PrintByXerox aplikaciju*, koji je dostupan na [www.xerox.com/XeroxAppGallery](http://www.xerox.com/XeroxAppGallery).

## **ISPISIVANJE POMOĆU APLIKACIJE @PRINTBYXEROX**

1. Pošaljite e-poruku s privitkom koji sadrži podržanu vrstu datoteke na adresu [Print@printbyxerox.com.](mailto:Print@printbyxerox.com)

Novi korisnici primit će odgovor e-poštom s korisničkim ID-jem i zaporkom.

- 2. Na upravljačkoj ploči Xerox pisača pritisnite gumb Početna.
- 3. Dodirnite +@PrintByXerox.
- 4. Unesite adresu e-pošte, a zatim dodirnite Spremi.
- 5. Na zaslonu za Unos zaporke upotrijebite tipkovnicu na zaslonu, kako biste unijeli zaporku, a zatim dodirnite Spremi.
- 6. Dodirnite dokumente koje želite izbrisati.
- 7. Dodirnite Postavke ispisa, a zatim dodirnite U redu.
- 8. Dodirnite Ispiši.
	- Prikazuju se poruka Slanje poslova ispisa je u tijeku i status konverzije.
	- Kada započne ispis dokumenata prikazuje se zelena kvačica.

# <span id="page-84-0"></span>Ispis

Ovo poglavlje sadrži:

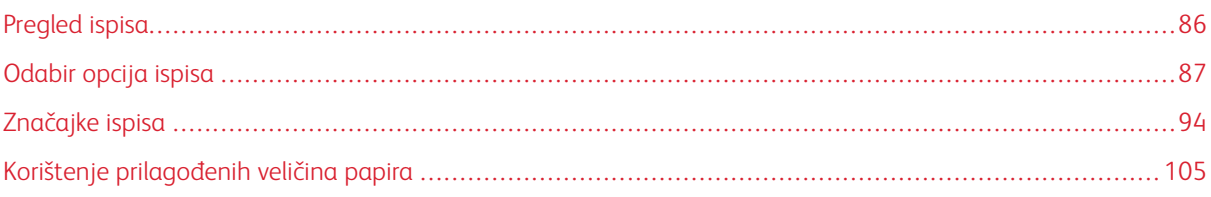

[Ispis](#page-84-0)

# <span id="page-85-0"></span>Pregled ispisa

Prije ispisa računalo i pisač moraju biti priključeni, uključeni i povezani. Provjerite je li na računalu instaliran ispravni upravljački softver za ispis.

- 1. Odaberite odgovarajući papir.
- 2. Umetnite papir u odgovarajuću ladicu. Na upravljačkoj ploči pisača navedite veličinu, boju i vrstu.
- 3. Otvorite postavke ispisa u softverskoj aplikaciji. Za većinu softverskih aplikacija pritisnite CTRL+P za sustav Windows ili CMD+P za Macintosh.
- 4. Odaberite svoj pisač.
- 5. Pristup postavkama pokretačkog programa za ispis:
	- U sustavu Windows odaberite Svojstva ili Postavke.
	- U sustavu Macintosh odaberite Xerox® Značajke.

Naziv gumba može se razlikovati ovisno o aplikaciji koju upotrebljavate.

- 6. Po potrebi izmijenite postavke pokretačkog programa za ispis, a zatim kliknite U redu.
- 7. Da biste posao poslali na pisač, kliknite Ispiši.

## <span id="page-86-0"></span>Odabir opcija ispisa

Opcije ispisa, poznate i kao opcije upravljačkog softvera pisača, označene su kao Postavke ispisa u sustavu Windows i Xerox® značajke na računalima Macintosh. Opcije ispisa uključuju postavke za dvostrani ispis, izgled stranice i kvalitetu ispisa. Opcije ispisa koje se postave iz Postavki ispisa u prozoru Uređaji i pisači postaju zadane postavke. Opcije ispisa koje se postave u aplikaciji privremene su. Aplikacija i računalo ne spremaju postavke nakon zatvaranja aplikacije.

## **PODRŠKA ZA POKRETAČKI PROGRAM PISAČA**

Informacije o pomoći za pokretački program pisača Xerox® dostupne su u prozoru Postavke ispisa. Za prikaz pomoći kliknite gumb Pomoć (?) u donjem lijevom kutu prozora Postavke ispisa.

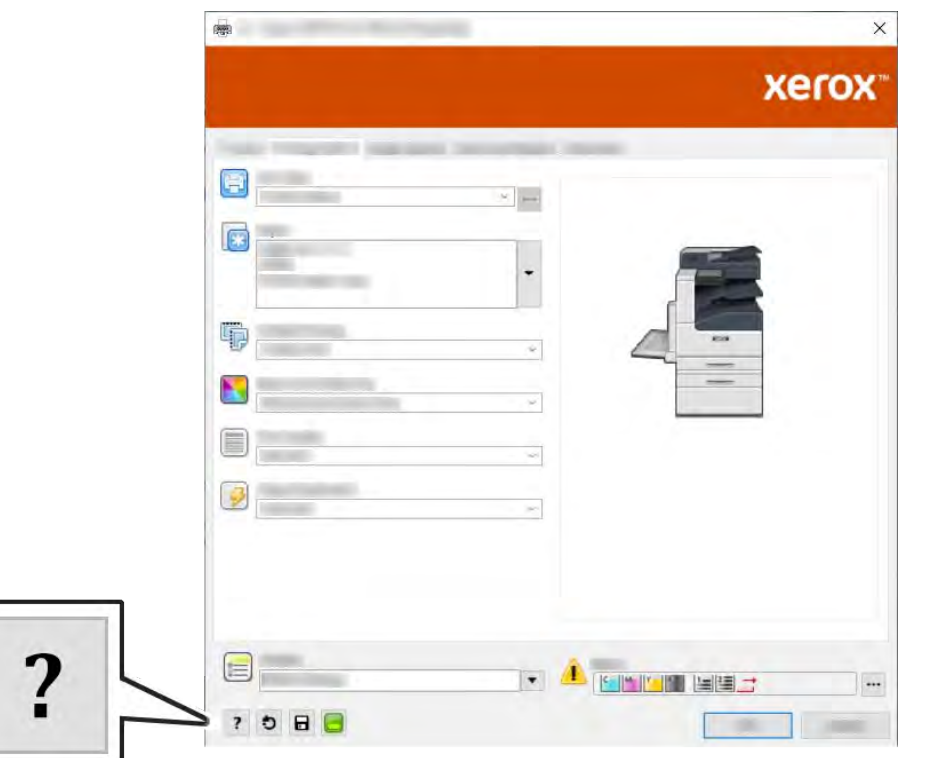

Informacije o postavkama ispisa pojavljuju se u prozoru Pomoć. Tamo možete odabrati temu ili pomoću polja za pretraživanje unijeti temu ili funkciju za koju trebate informacije.

## **OPCIJE ISPISA U SUSTAVU WINDOWS**

## **Odabir opcija ispisa za pojedinačni posao u sustavu Windows**

Za upotrebu posebnih opcija ispisa za određeni podao prije slanja posla na pisač možete promijeniti postavke za ispis.

1. Otvorite postavke ispisa u softverskoj aplikaciji dok je u njoj otvoren dokument. Za većinu softverskih aplikacija kliknite Datoteka > Ispis ili pritisnite CTRL+P.

- 2. Odaberite pisač i kliknite Svojstva ili gumb Postavke kako biste otvorili prozor Postavke ispisa. Naziv gumba može se razlikovati ovisno o aplikaciji koju upotrebljavate.
- 3. Kliknite karticu u prozoru Postavke ispisa, a zatim odaberite postavke.
- 4. Za spremanje i zatvaranje prozora Postavke ispisa kliknite U redu.
- 5. Da biste posao poslali na pisač, kliknite Ispiši.

## <span id="page-87-0"></span>**Postavljanje zadanih opcija ispisa u sustavu Windows**

Kada ispisujete iz bilo koje softverske aplikacije, pisač koristi postavke zadatka ispisa specificirane u prozoru Postavke ispisa. Možete specificirati najjuobičajenije opcije ispisa i spremiti ih tako da ne morat mijenjate te postavke svaki puta kad ispisujete.

Na primjer, ako želite ispisivati na obje strane papira za većinu zadataka, odredite dvostrani ispis u prozoru Postavke ispisa.

- 1. Dođite do popisa pisača na računalu:
	- U sustavim Windows Server 2008 i novijim sustavima kliknite Start > Postavke > Pisači.
	- U sustavu Windows 7 kliknite Start > Uređaji i pisači.
	- U sustavima Windows 8.1 i Windows 10 kliknite desnom tipkom miša ikonu Start > Upravljačka ploča > Uređaji i pisači.

Napomena: Ako upotrebljavate prilagođenu aplikaciju za Početni izbornik, ona može promijeniti navigacijski put do popisa pisača.

- 2. Na popisu pisača kliknite desnom tipkom miša ikonu pisača, a zatim odaberite Postavke ispisa.
- 3. U prozoru Postavke ispisa kliknite karticu, azatim odaberite opcije. Kako biste spremili postavke, kliknite U redu.

Napomena: Ako želite više informacija o mogućnostima Windows pokretačkih programa pisača, kliknite gumb Pomoć (?) u prozoru Postavke ispisa.

## **Odabir zadanih postavki ispisa u sustavu Windows za dijeljeni mrežni pisač**

- 1. Dođite do popisa pisača na računalu:
	- U sustavim Windows Server 2008 i novijim sustavima kliknite Start > Postavke > Pisači.
	- U sustavu Windows 7 kliknite Start > Uređaji i pisači.
	- · U sustavima Windows 8.1 i Windows 10 kliknite desnom tipkom miša ikonu Start > Upravljačka ploča > Uređaji i pisači.

Napomena: Ako upotrebljavate prilagođenu aplikaciju za Početni izbornik, ona može promijeniti navigacijski put do popisa pisača.

- 2. Na popisu pisača kliknite desnom tipkom miša ikonu pisača, a zatim odaberite Svojstva pisača.
- 3. U dijaloškom okviru Svojstva pisača kliknite karticu Napredno.
- 4. Na kartici Napredno kliknite Zadane postavke ispisa.
- 5. Prema potrebi odaberite postavke na kartici Upravljački program pisača, a zatim kliknite Primjeni.
- 6. Kako biste spremili postavke, kliknite U redu.

## **Spremanje skupa opcija ispisa koje se najčešće koriste za Windows**

Možete definirati i spremiti skup opcija tako da ih možete primijeniti na buduće ispisne zadatke. U Xerox® galeriji aplikacija možete spremiti aplikaciju kao zadanu kako biste imali zadane postavke ispisa za različite aplikacije.

Za spremanje skupa opcija ispisa:

- 1. Otvorite dokument u aplikaciji i kliknite Datoteka > Ispis.
- 2. Kako biste otvorili prozor Prioriteti ispisa, odaberite svoj pisač i kliknite Svojstva ili Prioriteti.
- 3. U prozoru Svojstva ispisa kliknite kartice i odaberite željene postavke
- 4. U prozoru Svojstva ispisa kliknite Spremljene postavke, a zatim kliknite Spremi kao
- 5. Kako biste spremili skup opcija na popis Spremljene postavke, upišite naziv za skup opcija ispisa, a zatim kliknite U redu.

## **OPCIJE ISPISA NA RAČUNALU MACINTOSH**

## **Odabir opcija ispisivanja za Macintosh**

Kako biste koristili određene opcije ispisa, promijenite postavke prije slanja posla na pisač.

- 1. Otvorite dokument u aplikaciji i kliknite Datoteka > Ispis.
- 2. Odaberite svoj pisač.
- 3. U izborniku Opcije ispisa odaberite Xerox značajke.

Napomena: Za prikaz svih mogućnosti ispisa kliknite Prikaži detalje.

- 4. Na popisu odaberite bilo koje druge potrebne opcije ispisivanja.
- 5. Da biste posao poslali na pisač, kliknite Ispiši.

## **Spremanje skupa opcija ispisa koje se najčešće koriste za Macintosh**

Možete definirati i spremiti skup opcija tako da ih možete primijeniti na buduće ispisne zadatke.

Za spremanje skupa opcija ispisa:

- 1. Otvorite dokument u aplikaciji i kliknite Datoteka > Ispis.
- 2. Odaberite svoj pisač s popisa Pisači.
- 3. Odaberite potrebne opcije ispisa s popis u dijaloškom okviru Ispis.

Napomena: Za prikaz svih mogućnosti ispisa kliknite Prikaži detalje.

4. Kliknite Tvorničke postavke > Spremanje trenutnih postavki kao tvorničkih

- 5. Upišite naziv za opcije ispisa. Kako biste spremili ovaj skup opcija u popis Tvorničke postavke, kliknite U redu.
- 6. Za ispis koristeći ove opcije odaberite naziv s popisa Tvorničke postavke.

## **ISPIS U SUSTAVIMA UNIX I LINUX**

Paket Xerox® upravljačkih programa ispisa pruža vam alate za upravljanje pisačima povezanima u okruženja UNIX i Linux.

Xerox® upravljački programi ispisa pružaju dijaloške okvire na bazi GUI-ja (grafičkog korisničkog sučelja) za odabir značajki pisača. Upravljačke programe ispisa možete odabrati ovisno operacijskom sustavu.

## **Xerox® upravitelj pisača**

Aplikacija Xerox® upravitelj pisača omogućuje upravljanje i ispis s više pisača u UNIX i Linux okruženjima.

Xerox® upravitelj pisača omogućuje:

- Konfiguraciju i provjeru statusa pisača spojenih na mrežu.
- Postavljanje pisača na mrežu i praćenje rada pisača nakon instalacije.
- Izvođenje provjera održavanja i prikaz statusa zaliha u bilo koje vrijeme.
- Pružanje zajedničkog izgleda i iskustva za mnogo različitih dobavljača UNIX i Linux operacijskih sustava.

## **Instalacija Xerox® upravitelja pisača**

Prije početka provjerite imate li korijenske ovlasti ili ovlasti superkorisnika kako biste instalirali Xerox® upravitelj pisača.

Instalacija Xerox® upravitelja pisača:

- 1. Preuzmite odgovarajući paket za vaš operacijski sustav. Kako biste pronašli upravljačke programe za svoj pisač, idite na [www.xerox.com/support/VLB600\\_VLB610drivers](http://www.office.xerox.com/cgi-bin/printer.pl?APP=udpdfs&Page=color&Model=VersaLink+VLB600_VLB610&PgName=driver&Language=English).
- 2. Na web-mjestu upravljačkog programa pisača pomaknite se na model svog pisača.
- 3. Za svoj model pisača kliknite Upravljački programi i preuzimanja.
- 4. U izborniku Operacijski sustav odaberite svoj operacijski sustav.
- 5. Kako biste identificirali upravljački program pisača za svoj model pisača, pregledajte popis dostupnih upravljačkih programa pisača.

Napomena: Za dodatne informacije o svakom pokretačkom programu kliknite Opis.

- 6. Kako biste odabrali upravljački program pisača za svoj model pisača i operacijski sustav, kliknite naziv upravljačkog programa pisača.
- 7. Kako biste započeli s preuzimanjem, pročitajte Licencni ugovor za krajnjeg korisnika, a zatim kliknite Prihvaćam.

Datoteka se automatski preuzima u zadanu lokaciju za preuzimanje datoteka vašeg računala.

8. Instalacija paketa Xerox® upravljačkog programa:

 $\mathscr{O}$ 

- a. Otvorite paket s upraviteljem paketa svog operacijskog sustava.
- b. Za instalaciju korištenjem uslužnog programa naredbene linije promijenite u direktorij u koji ste preuzeli datoteku. Kako biste pokrenuli instalacijski program, upišite odgovarajući uslužni program naredbene linije za vaš operacijski sustav. Na primjer:
	- Red Hat: rpm -U <naziv datoteke>.rpm
	- Debian Linux: dpkg -i <naziv datoteke>.deb
	- AIX: rpm -U <naziv datoteke>.rpm
	- HPUX: < naziv datoteke>.depot.gz
	- Solaris: pkgadd -d <naziv datoteke>.pkg

Napomena: Većina instalacija stvara Xerox mapu u /opt/Xerox/prtsys. Dodatne informacije o uslužnim programima uključenima u upravitelju paketa operativnog sustava nalaze se u priručniku koji je pridružen paketu. Na primjer, *man xeroxprtmgr*.

## **Pokretanje Xerox® upravitelja pisača**

Kako biste pokrenuli Xerox® upravitelj pisača, napravite jedan od sljedećih zadataka.

- Prijavite se kao korijen za sustav UNIX. Iz prozora terminala unesite xosdprtmgr, a zatim pritisnite Unos ili Povratak.
- Za sustav Linux unesite sudo xeroxprtmgr, a zatim pritisnite Unos ili Povratak.

## **Ispis naredbom xeroxprint**

Xerox ima vlastitu naredbu za ispis. Možete koristiti sljedeću naredbu:

## xeroxprint -d<Neki\_redčekanja > -o[Opcije] <Nekadatoteka

## **Ispis s Linux radne stanice**

Za ispis s radne stanice sa sustavom Linux instalirajte bilo upravljački program ispisa Xerox® za Linux ili upravljački program ispisa CUPS (Zajednički sustav ispisa za UNIX). Ne trebate oba upravljačka programa.

Xerox preporučuje da instalirate jedan od cjelovitih prilagođenih upravljačkih programa za Linux. Da biste našli upravljačke programe za svoj pisač, idite na [www.xerox.com/drivers](http://www.office.xerox.com/cgi-bin/printer.pl?APP=udpdfs&Page=color&PgName=driver&Language=English).

Ako koristite CUPS, pobrinite se da je CUPS instaliran i pokrenut na vašoj radnoj stanici. Upute za instalaciju i izradu CUPS-a sadržane su u *Priručniku za administratore softvera CUPS*, koji je napisala i na koje autorske prava ima tvrtka Easy Software Products. Za potpune informacije o mogućnostima ispisa sustava CUPS pogledajte *Priručnik za korisnike softvera CUPS* koji je dostupan na [www.cups.org/documentation.php](http://www.cups.org/documentation.php).

## **Instalacija PPD datoteke na radnu stanicu**

- 1. Ako je dostupno, preuzmite Xerox® PPD za CUPS (zajednički UNIX sustav ispisa) sa stranice Upravljački programi i preuzimanja na Xerox web-mjestu podrške.
- 2. Kopirajte PPD datoteku u CUPS ppd/Xerox mapu na vašoj radnoj stanici. Ako niste sigurni koja je lokacija mape, koristite naredbu Traži kako biste locirali PPD datoteke.

3. Slijedite upute priložene uz PPD datoteku.

## **Dodavanje pisača**

- 1. Provjerite je li pokrenut CUPS (zajednički UNIX sustav ispisa).
- 2. Otvorite web-preglednik i unesite http://localhost:631/admin, a zatim kliknite Unesi ili Povratak.
- 3. Za korisnički ID upišite root. Za lozinku upišite root lozinka.
- 4. Kliknite Dodaj pisač, a zatim pratite upute na zaslonu kako biste dodali pisač na CUPS popis pisača.

## **Ispis preko sustava CUPS (Zajednički sustav ispisa za UNIX)**

CUPS podržava korištenje dviju naredbi ispisa: SystemV (lp) i Berkeley (lpr).

- 1. Kako biste ispisivali na određeni pisač u sustavu System V, unesite lp -dpisač naziv datoteke, a zatim kliknite Unos.
- 2. Kako biste ispisivali na određeni pisač u sustavu Berkeley, unesite lpr -Ppisač naziv datoteke, a zatim kliknite Unos.

## **OPCIJE MOBILNOG ISPISA**

Ovaj pisač može ispisivati s mobilnih uređaja sa sustavima iOS i Android. Više informacija možete pronaći u odjeljku [Konfiguriranje ispisa iz Google oblaka](#page-50-0).

## **Ispis putem izravnog Wi-Fija**

Možete se povezati na svoj pisač s Wi-Fi mobilnog uređaja, kao što je tablet, računalo, pametni telefon koristeći Wi-Fi Direct.

Pojedinosti o korištenju značajke Wi-FI Direct nalaze se u dokumentaciji isporučenoj s mobilnim uređajem.

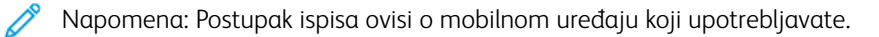

## **Ispis značajkom AirPrint**

Možete ispisivati izravno s uređaja iPhone, iPad, iPod touch ili Mac koristeći AirPrint®. Informacije o omogućavanju značajke AirPrint® na vašem pisaču nalaze se ovdje [Konfiguriranje značajke Air Print.](#page-49-0) Kako biste koristili AirPrint® provjerite je li vaš mobilni uređaj povezan s istom bežičnom mrežom kao i pisač.

Ispis značajkom AirPrint®:

- 1. Otvorite e-poštu, fotografiju, stranicu web mjesta ili dokument koji želite ispisati.
- 2. Dodirnite ikonu Akcija.
- 3. Dodirnite Ispiši.
- 4. Odaberite svoj pisač, a zatim postavite opcije pisača.
- 5. Dodirnite Ispiši.

## **Ispis s mobilnog uređaja s omogućenom značajkom MOPRIA**

MOPRIA™ je softverska značajka koja korisnicima omogućuje ispis s mobilnih uređaja bez upravljačkog programa za ispis. Značajku MOPRIA™ možete koristiti za ispis s mobilnog uređaja na pisače s omogućenom značajkom MOPRIA™.

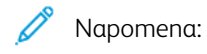

- MOPRIA™ i svi potrebni protokoli omogućeni su po zadanim postavkama.
- Pobrinite se da na mobilnom uređaju imate instaliranu najnoviju verziju usluge ispisa MOPRIA™. Može se besplatno preuzeti iz trgovine Google Play Store.
- Bežični uređaji moraju se pridružiti istoj bežičnoj mreži na kojoj je pisač.
- Naziv i lokacija vašeg pisača pojavljuje se na popisu pisača s omogućenom značajkom MOPRIA™ na povezanim uređajima.

Za ispis pomoću značajke MOPRIA™ slijedite upute priložene uz mobilni uređaj.

# <span id="page-93-0"></span>Značajke ispisa

## **UPRAVLJANJE POSLOVIMA**

Iz prozora Poslovi u ugrađenom web-poslužitelju možete vidjeti popis aktivnih i dovršenih poslova ispisa.

Iz izbornika upravljačke pločePoslovi možete vidjeti popis aktivnih, sigurnih ili dovršenih poslova. Možete pauzirati, izbrisati, ispisati ili pregledati napredak ili pojedinosti posla za odabrani posao. Kad pošaljete posao sigurnog ispisa, posao se zadržava dok ga ne oslobodite tako da na upravljačkoj ploči upišete zaporku. Više informacija možete pronaći u odjeljku [Ispis posebnih vrsta poslova.](#page-94-0)

## **Pauziranje posla ispisa s opcijom za njegovo brisanje**

- 1. Na upravljačkoj ploči pisača pritisnite gumb Početna.
- 2. Dodirnite Poslovi, a zatim dodirnite naziv posla za ispis.
- 3. Učinite jedno od sljedećeg:
	- Kako biste pauzirali posao ispisa, dodirnite Pauziraj. Kako biste nastavili posao ispisa, dodirnite Nastavi.
	- Kako biste izbrisali posao ispisa, dodirnite Izbriši. Kada se prikaže upit, dodirnite Izbriši.
	- Napomena: Ako ne odaberete neku stavku za 60 sekundi, zadatak se automatski nastavlja.
- 4. Za povratak na početni zaslon pritisnite gumb Početna.

## **Pregled, ispis ili brisanje poslova**

- 1. Na upravljačkoj ploči pisača pritisnite gumb Početna.
- 2. Za prikaz aktivnih i dovršenih poslova, dodirnite Poslovi.
- 3. Za prikaz određenih vrsta poslova dodirnite opciju.
	- Za prikaz Spremljenih poslova dodirnite Spremljeni poslovi. Kako biste ispisali posao, dodirnite ga, unesite količinu, a zatim dodirnite U redu. Za brisanje posla dodirnite ikonu Otpad, a zatim dodirnite Izbriši.
	- Za prikaz Osobnih poslova dodirnite Osobni i sigurni poslovi. Za ispis posla dodirnite mapu, a zatim dodirnite Ispiši sve ili Izbriši sve.
	- Za prikaz Sigurnih poslova dodirnite Osobni i sigurni poslovi. Dodirnite mapu,unesite pristupnu šifru, a zatim dodirnite U redu. Za ispis Sigurnog posla dodirnite posao. Za ispis posla dodirnite mapu, a zatim dodirnite Ispiši sve ili Izbriši sve.
- 4. Za pregled pojedinosti o poslu dodirnite posao.
- 5. Za povratak na početni zaslon pritisnite gumb Početna.

#### Napomena:

- Administrator sustava može korisnicima ograničiti brisanje poslova. Ako je administrator sustava ograničio brisanje poslova, možete vidjeti poslove, no ne možete ih brisati.
- Samo korisnik koji je poslao posao ili administrator sustava mogu izbrisati posao sigurnog ispisa.

#### <span id="page-94-0"></span>**ISPIS POSEBNIH VRSTA POSLOVA**

Posebne vrste poslova omogućuju vam da posao ispisa pošaljete s računala pa ga ispišete iz upravljačke ploče pisača. Za odabir posebne vrste poslova iz upravljačkog programa ispisa odaberite Opcije ispisa > Vrsta posla.

#### <span id="page-94-1"></span>**Ispis spremljenog posla**

- 1. Otvorite postavke ispisa u softverskoj aplikaciji. Za većinu softverskih aplikacija pritisnite CTRL+P za sustav Windows ili CMD+P za Macintosh.
- 2. Odaberite svoj pisač, a zatim otvorite upravljački program pisača.
	- U sustavu Windows kliknite Svojstva pisača. Naziv gumba može se razlikovati ovisno o aplikaciji koju upotrebljavate.
	- U sustavu Macintosh u prozoru Ispis kliknite Opcije ispisa, a zatim odaberite Xerox značajke.
- 3. Za vrstu posla odaberite Spremljeni posao.
- 4. Upišite naziv posla ili odaberite naziv s popisa, a zatim kliknite U redu.
- 5. Odaberite bilo koje druge potrebne opcije ispisivanja.
	- U sustavu Windows kliknite U redu, a zatim odaberite Ispiši.
	- U sustavu Macintosh kliknite Ispiši.

#### <span id="page-94-2"></span>**Ispis sigurnog posla ispisa**

- 1. Otvorite postavke ispisa u softverskoj aplikaciji. Za većinu softverskih aplikacija pritisnite CTRL+P za sustav Windows ili CMD+P za Macintosh.
- 2. Odaberite svoj pisač, a zatim otvorite pokretački program pisača.
	- U sustavu Windows odaberite Svojstva pisača. Naziv gumba može se razlikovati ovisno o aplikaciji koju upotrebljavate.
	- U sustavu Macintosh u prozoru Ispis kliknite Pretpregled, a zatim odaberite Xerox značajke.
- 3. Za vrstu posla odaberite Sigurni ispis.
- 4. Unesite broi pristupne šifre a zatim dodirnite U redu.
- 5. Odaberite bilo koje druge potrebne opcije ispisivanja.
	- U sustavu Windows kliknite U redu, a zatim odaberite Ispiši.
	- U sustavu Macintosh kliknite Ispiši.

[Ispis](#page-84-0)

## <span id="page-95-0"></span>**Ispis posla osobnog ispisa**

- 1. Pristupite postavkama ispisa u softverskoj aplikaciji. U većini softverskih aplikacija kliknite Datoteka > Ispis, a u sustavu Windows pritisnite CTRL+P.
- 2. Odaberite pisač, a zatim kliknite Svojstva pisača. Naziv gumba razlikuje se ovisno o aplikaciji koju upotrebljavate.
- 3. Za opciju Vrsta posla odaberite Osobni ispis.
- 4. Odaberite bilo koje druge potrebne opcije ispisa, a zatim kliknite U redu.
- 5. Da biste posao poslali na pisač, kliknite Ispiši.

#### <span id="page-95-1"></span>**Ispisivanje skupa uzoraka**

- 1. Otvorite postavke ispisa u softverskoj aplikaciji. Za većinu softverskih aplikacija pritisnite CTRL+P za sustav Windows ili CMD+P za Macintosh.
- 2. Odaberite svoj pisač, a zatim otvorite pokretački program pisača.
	- U sustavu Windows odaberite Svojstva pisača. Naziv gumba može se razlikovati ovisno o aplikaciji koju upotrebljavate.
	- U sustavu Macintosh u prozoru Ispis kliknite Pretpregled, a zatim odaberite Xerox značajke.
- 3. Za vrstu posla odaberite Skup uzoraka.
- 4. Odaberite bilo koje druge potrebne opcije ispisivanja.
	- U sustavu Windows kliknite U redu, a zatim odaberite Ispiši.
	- U sustavu Macintosh kliknite Ispiši.

## **ODABIR OPCIJA PAPIRA ZA ISPIS**

Postoje dva načina za odabir papira za posao ispisa. Možete pustiti da pisač odabere koji će papir koristiti na temelju veličine dokumenta, vrste papira i boje papira koje odredite. Također možete odabrati određenu ladicu u kojoj se nalazi željeni papir.

- U sustavu Windows opcije papira nalaze se u polju Papir na kartici Opcije ispisa.
- U sustavu Macintosh, u prozoru Ispis, u stavci Xerox značajke, opcije papira nalaze se u polju Papir za Papir/izlaz.

#### **SKALIRANJE**

Skaliranje smanjuje ili povećava izvorni dokument kako bi se podudarao s odabranom izlaznom veličinom papira.

- U sustavu Windows opcije skaliranja nalaze se na kartici Opcije ispisa, u polju Papir.
- U sustavu Macintosh opcije skaliranja nalaze se u prozoru Ispis. Za prikaz svih mogućnosti ispisa kliknite Prikaži pojedinosti.

Dostupne su sljedeće opcije skaliranja:

- Značajka Automatsko skaliranje skalira dokument kako bi odgovarao odabranoj veličini izlaznog papira. Iznos skaliranja pojavljuje se u okviru s postocima ispod slike uzorka.
- Bez skaliranja ne mijenja veličinu slike stranice ispisane na izlaznom papiru, a 100% se pojavljuje u okviru s postocima. Ako je originalna veličina veća od izlazne veličine, slika stranice je obrezana. Ako je originalna veličina manja od izlazne veličine, pojavljuje se dodatni razmak oko slike stranice.
- Značajka Ručno skaliranje skalira dokument za iznos koji je unesen u okvir s postocima ispod slike pretpregleda.

## **ISPIS NA OBJE STRANE PAPIRA**

#### **Dvostrani ispis dokumenta**

Ako vaš pisač podržava automatski dvostrani ispis, opcije su navedene u pokretačkom programu ispisa. Pokretački program ispisa koristi postavke za orijentaciju portreta ili pejzaža iz aplikacije za ispis dokumenta.

Napomena: Provjerite jesu li vrsta i veličina papira podržane. Više informacija nalazi se u odjeljku [Podržane vrste i težine papira za automatski dvostrani ispis.](#page-112-0)

## **Opcije dvostranog izgleda stranice**

Možete odrediti izgled stranice za dvostrani ispis što određuje kako se ispisane stranice okreću. Te postavke nadjačavaju primjenu postavki usmjerenja stranice.

- Jednostrani ispis: Ova opcija ispisuje na jednoj strani medija. Koristite ovu opciju kada ispisujete na omotnice, etikete ili druge medije na koje se ne može ispisivati s obje strane.
- Dvostrani ispis: Ova opcija ispisuje posao na obje strane papira kako bi omogućila uvez na dužem rubu papira. Sljedeće ilustracije pokazuju rezultat za dokumente s usmjerenjem portret i pejzaž, odnosno:

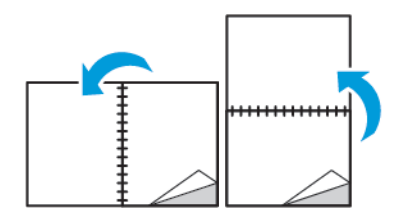

• Dvostrani ispis, preokretanje na kratkom rubu: Ova opcija ispisuje na obje strane papira. Ispis slika omogućuje uvez na kraćem rubu papira. Sljedeće ilustracije pokazuju rezultat za dokumente s usmjerenjem portret i pejzaž, odnosno:

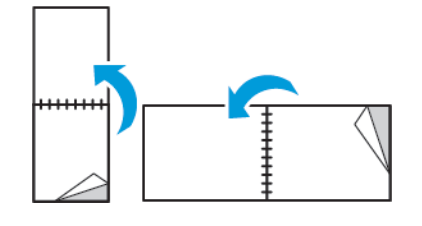

Napomena: Dvostrani ispis dio je Earth Smart postavki.

Informacije o promjeni zadanih postavki upravljačkog programa pisača nalaze se ovdje: [Postavljanje zadanih](#page-87-0)

[opcija ispisa u sustavu Windows.](#page-87-0)

## **KVALITETA ISPISA**

Načini kvalitete ispisa:

- Način standardne kvalitete ispisa: 600 x 600 dpi
- Način poboljšane kvalitete ispisa: 600 x 600 dpi, 8-bitna dubina

## **OPCIJE SLIKA**

Opcije slika kontroliraju kako pisač upotrebljava svjetlinu i kontrast za izradu dokumenta. Upravljački programi pisača za Windows PostScript i za Macintosh nude velik raspon kontrola na kartici Opcije slika.

- Za sustav Windows značajke svjetline i kontrasta nalaze se na kartici Opcije slika.
- U sustavu Macintosh, u prozoru Ispis, u stavci Xerox značajke, opcije slika nalaze se u polju Papir za Papir/ izlaz.

#### **SVJETLINA**

Značajka Svjetlina omogućuje vam da prilagodite ukupnu svjetlinu ili zatamnjenost teksta i slika u ispisanom poslu.

#### **KONTRAST**

Značajku kontrasta možete koristiti za prilagodbu razlika između svijetlih i tamnih područja posla ispisa.

## **POMAK SLIKE**

Pomak slike omogućuje vam promjenu lokacije slike na stranici. Možete pomaknuti ispisanu sliku duž osi X i Y svakog lista papira.

#### **ISPIS ZRCALNIH SLIKA**

Ako je instaliran PostScript upravljački program, stranice možete ispisivati kao zrcalnu sliku. Slike se zrcali slijeva nadesno kad su ispisane.

#### **ISPIS VIŠE STRANICA NA JEDAN LIST**

Prilikom ispisa dokumenta na više stranica možete ispisati više od jedne stranice na jednom listu papira.

Kako biste ispisali 1, 2, 4, 6, 9 ili 16 stranica po strani, odaberite Stranice po listu na kartici Stranice po listu izgled stranice.

- U sustavu Windows Izgled stranice nalazi se na kartici Opcije dokumenta.
- U sustavu Macintosh u prozoru Ispis, Izgled se nalazi na popisu Pretpregled.

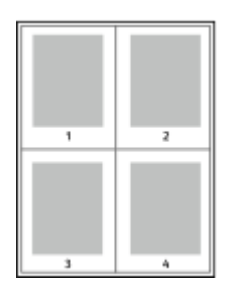

Kako biste ispisali obrub oko svake stranice, odaberite Obrubi stranice.

## **ISPISIVANJE BROŠURA**

Dvostrani ispis omogućuje ispis dokumenta u obliku male brošure. Brošure možete izraditi na bilo kojoj veličini papira koja podržava dvostrani ispis.

Pokretački program pisača automatski smanjuje svaku sliku na stranici i ispisuje četiri slike po listu papira, po dvije slike na svakoj strani. Stranice se ispisuju ispravnim redoslijedom tako da ih možete presaviti i spojiti kako biste izradili brošuru.

- U sustavu Windows značajka Izgled brošure nalazi se na kartici Izgled stranice. Izgled stranice nalazi se na kartici Opcije dokumenta.
- U sustavu Macintosh, u prozoru Ispis, u stavci Xerox značajke, značajka Izgled brošure nalazi se na popisu Papir/izlaz.

Ako ispisujete brošure pomoću značajke Windows PostScript ili Macintosh pokretačkog programa, možete odrediti rub i pomak.

- Razmak: Određuje vodoravni razmak u točkama između slika na stranici. Točka iznosi 0,35 mm.
- Pomak: Određuje koliko se slike na stranice pomiču prema van u desetinama točke. Pomicanje nadoknađuje debljinu presavijenog papira što može uzrokovati blago pomicanje slika na stranici prema van ako su presavinute. Možete odabrati vrijednost između nule i 1 točke.

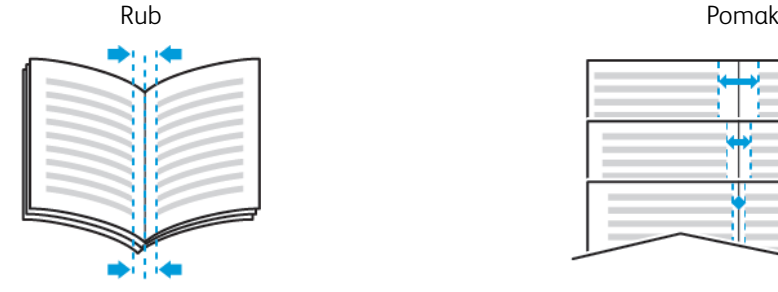

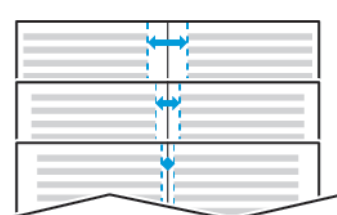

## **ODABIR OPCIJA FINIŠERA**

Dokumente možete spajati izravno s radne površine računala pomoću opcije neobaveznog finišera instaliranog na pisač. Stroj za spajanje može spojiti do 30 listova težine 105 g/m2.

1. U kartici Opcije ispisa locirajte opciju Dovršavanje, a zatim odaberite 1 spajalica.

## 2. Kliknite U redu.

Spojeni se ispisi isporučuju u jedinicu finišera.

## **ODABIR OPCIJA POŠTANSKOG PRETINCA**

Možete slati ispise u određeni poštanski pretinac izravno s radne površine računala pomoću opcije neobaveznog poštanskog pretinca instaliranog na pisač.

- 1. U kartici Opcije ispisa locirajte opciju Odredište izlaza, a zatim odaberite jednu od jedinica poštanskog pretinca.
- 2. Kliknite U redu.

Ispisi se isporučuju u odabranu jedinicu poštanskog pretinca.

## **KORIŠTENJE POSEBNIH STRANICA**

Opcijom Posebne stranice upravlja se načinom na koji se naslovnice, umetci i iznimne stranice dodaju ispisanom dokumentu.

- U sustavu Windows kartica Posebne stranice nalazi se na kartici Opcije dokumenta.
- U sustavu Macintosh, u prozoru Ispis, u stavci Xerox značajke, kartica Posebne stranice nalazi se u polju Papir za Papir/izlaz.

## **Ispis naslovnih stranica**

Naslovna je stranica prva ili posljednja stranica dokumenta. Možete odabrati izvore papira za naslovne stranice koji se razlikuju od izvora korištenih za tijelo dokumenta. Na primjer, možete koristiti zaglavlje vaše tvrtke za prvu stranicu dokumenta. Možete i koristiti papir velike težine za prvu i posljednju stranicu izvješća. Možete koristiti bilo koju primjenjivu ladicu za papir kao izvor za ispis naslovnih stranica.

Odaberite jednu od ovih opcija za ispis naslovnih stranica:

- Bez omota: Ova opcija ne ispisuje naslovne stranice. Naslovne stranice nisu dodane dokumentu.
- Samo prednja: Ova opcija ispisuje prvu stranicu na papir iz određene ladice.
- Samo zadnja: Ova opcija ispisuje zadnju stranicu na papir iz određene ladice.
- Prednja i zadnja: Isti ispis na prednjoj i zadnjoj naslovnoj stranici iz iste ladice.
- Prednja i zadnja: Različiti ispisi na prednjoj i zadnjoj naslovnoj stranici iz različitih ladica.

Nakon odabira ispisa naslovnih stranica možete odabrati papir za prednji i zadnji omot prema veličini, boji ili vrsti. Možete koristiti prazan ili unaprijed ispisan papir i možete ispisati jednu stranu ili drugu stranu ili obje strane naslovnih stranica.

## **Ispis umetnutih stranica**

Možete dodati prazne ili unaprijed ispisane umetnute stranice ispred prve stranice svakog dokumenta ili iza označenih stranica unutar dokumenta. Dodavanje umetnute iza označenih stranica unutar dokumenta razdvaja odjeljke ili djeluje kao marker ili rezervirano mjesto. Provjerite jeste li odredili papir koji ćete koristiti za umetnute stranice.

- Opcije umetanja osiguravaju opcije za umetanje iza stranice X, pri čemu je X određena stranica ili umetanje prije stranice 1.
- Količina umetanja navodi broj stranica za umetanje na svakoj lokaciji.
- Stranice: Navodi stranicu ili raspon stranica koje koriste značajke iznimnih stranica. Razdvaja pojedinačne stranice ili raspone stranica zarezima. Navodi stranice unutar raspona pomoću crtice. Na primjer, za navođenje stranica 1, 6, 9, 10 i 11 unesite 1,6,9-11.
- Papir: Prikazuje zadanu veličinu, boju i vrstu papira odabranu u postavkama korištenja posla.
- Postavka posla: Prikazuje atribute papira za ostatak posla.

#### **Ispis iznimnih stranica**

Iznimne stranice imaju drugačije postavke od ostatka stranica posla. Možete odrediti razlike, kao što su veličina stranice, vrsta stranice i boja stranice. Možete promijeniti i stranu papira koju želite ispisati prema zahtjevima posla. Posao ispisa može sadržavati više iznimaka.

Na primjer, vaš posao ispisa sadrži 30 stranica. Pet stranica želite ispisati samo na jednoj strani posebnog papira, a ostatak stranica želite ispisati dvostrano na običnom papiru. Možete upotrijebiti iznimne stranice za ispis posla.

U prozoru Dodavanje iznimki možete postaviti značajke iznimnih stranica i odabrati drugi izvor papira:

- Stranice: Određuje stranicu ili raspon stranica koji upotrebljava značajke iznimnih stranica. Razdvaja pojedinačne stranice ili raspon stranica zarezima. Određuje stranice unutar raspona pomoću crtice. Na primjer, za određivanje stranica 1, 6, 9, 10 i 11 unesite  $1$ , 6, 9 - 11.
- Papir: Prikazuje zadanu veličinu, boju i vrstu papira koji su odabrani u opciji Upotreba postavki papira.
- Dvostrani ispis omogućuje odabir opcija za dvostrani ispis. Kliknite strelicu dolje kako biste odabrali opciju:
	- Jednostrani ispis ispisuje iznimne stranice samo na jednoj strani.
	- Dvostrani ispis ispisuje iznimne stranice na obje strane lista papira i preokreće stranice na dugi rub. Posao se nakon toga može uvesti na dugom rubu stranica.
	- Dvostrani ispis, preokretanje na kratkom rubu ispisuje iznimne stranice na obje stranice lista papira i preokreće stranice na kratki rub. Posao se nakon toga može uvesti na kratkom rubu stranica.
	- Upotreba postavki posla ispisuje posao pomoću atributa u okviru Postavke posla.
- Postavka posla: Prikazuje atribute papira za ostatak posla.

Napomena: Neke kombinacije dvostranog ispisa na određene vrste i veličine papira mogu imati neočekivane ishode.

## **ISPIS VODENIH ŽIGOVA ZA SUSTAV WINDOWS**

Vodeni žig tekst je posebne namjene koji se može ispisati preko jedne ili više stranica. Na primjer, možete dodati riječ kao što je Kopija, Skica ili Povjerljivo kao vodeni žig umjesto da je nanosite žigom na dokument prije raspodjele.

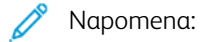

- Ta je značajka dostupna samo na računalu s operativnim sustavom Windows koje ispisuje putem mrežnog pisača.
- Nisu sve navedene opcije podržane na svim pisačima. Neke se opcije primjenjuju samo na određeni model, konfiguraciju, operativni sustav ili pokretački program pisača.
- Vodeni žigovi nisu podržani za neke upravljačke programe ispisa kad se odabere brošura ili kad se više od jedne stranice ispisuje na list papira.

Za ispis vodenog žiga:

- 1. U upravljačkom programu pisača kliknite karticu Opcije dokumenta.
- 2. Kliknite karticu Vodeni žig.
- 3. U izborniku Vodeni žig odaberite vodeni žig. Možete odabrati tvorničke vodene žigove ili izraditi prilagođeni vodeni žig. Iz ovog izbornika možete i upravljati vodenim žigovima.
- 4. Pod stavkom Tekst odaberite jednu od opcija:
	- Tekst: Unesite tekst u polie, a zatim navedite font.
	- Vremenska oznaka: Navedite opcije za datum i vrijeme, a zatim navedite font.
	- Slika: Kako biste pronašli sliku, kliknite ikonu Pregledaj.
- 5. Navedite kut skaliranja i položaj vodenog žiga:
	- Odaberite opciju skaliranja koja navodi veličinu slike u odnosnu na originalnu sliku. Koristite strelice kako biste skalirali sliku u pomacima od 1 %.
	- Kako biste odredili kut slike na stranici, navedite opciju položaja ili kako biste zakrenuli sliku ulijevo ili desno za pomak od 1, koristite strelice.
	- Kako biste odredili položaj slike na stranici, navedite opciju položaja ili kako biste pomaknuli sliku u bilo kojem smjeru za pomak od 1, koristite strelice.
- 6. U odjeljku Slojevitost odaberite kako ispisati vodeni žig.
	- Ispis u pozadini: ta vam opcija omogućuje ispis vodenog žiga iza teksta i grafike u dokumentu.
	- Stapanje: Ova opcija kombinira vodeni žig s tekstom i grafikama u dokumentu. Stopljeni je vodeni žig poluproziran tako da je osim njega vidljiv i sadržaj dokumenta.
	- Ispis u prednjem planu: ta vam opcija omogućuje ispis vodenog žiga preko teksta i grafika u dokumentu.
- 7. Kliknite Stranice, a zatim odaberite stranice na kojima želite ispisati vodeni žig.
	- Ispis na svim stranicama: ta vam opcija omogućuje ispis vodenog žiga na svim stranicama dokumenta.
	- Ispis samo na stranici 1: ta vam opcija omogućuje ispis vodenog žiga samo na prvoj stranici dokumenta.
- 8. Ako odaberete sliku za vodeni žig, navedite postavke svjetline za sliku.
- 9. Kliknite U redu.

## **ORIJENTACIJA**

Orijentacija omogućuje odabir smjera u kojem se stranica ispisuje.

- U sustavu Windows kartica Orijentacija nalazi se na kartici Opcije dokumenta.
	- Napomena: Postavke orijentacije u dijaloškom okviru aplikacije možda će poništiti orijentaciju zadanu u pokretačkom programu pisača.
- U sustavu Macintosh opcije Orijentacija nalaze se u prozoru Ispiši.

Dostupne su sljedeće opcije:

• Portret: Usmjerava portret tako da se tekst i slike ispisuju preko kraće dimenzije papira.

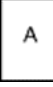

• Pejzaž: Usmjerava portret tako da se tekst i slike ispisuju preko duže dimenzije papira.

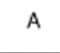

• Okrenuti pejzaž: Usmjerava papir tako da je sadržaj okrenut za 180 stupnjeva, a duža donja strana je okrenuta prema gore.

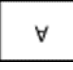

Napomena: Da biste ispisali tekst okomito a slike vodoravno, odznačite potvrdni okvir Automatsko zakretanje.

#### **ISPIS OGLASNIH STRANICA**

Da biste omogućili ili onemogućili oglasne stranice, obratite se administratoru sustava ili proučite *Vodič za administratore sustava* na poveznici [www.xerox.com/support/VLB600\\_VLB610docs.](http://www.office.xerox.com/cgi-bin/printer.pl?APP=udpdfs&Page=color&Model=VersaLink+VLB600_VLB610&PgName=man&Language=English)

## **ODABIR OBAVIJESTI O DOVRŠENJU POSLA ZA WINDOWS**

Možete odabrati primanje obavijesti kada ispis posla bude gotov. Pojavit će se poruka na zaslonu računala s nazivom posla i nazivom pisača na kojem je ispisan.

 $\mathscr{O}$ Napomena: Ta je značajka dostupna samo na računalu s operativnim sustavom Windows koje ispisuje putem mrežnog pisača.

Za odabir obavijesti o završetku posla na kartici Napredno:

- 1. Kliknite Obavijesti.
- 2. Kliknite Obavijest o završetku posla, a zatim odaberite opciju.
	- Omogućeno: Ova opcija uključuje obavijesti.
	- Onemogućeno: Ova opcija isključuje značajku Obavijesti.
- 3. Kliknite U redu.

## <span id="page-104-0"></span>Korištenje prilagođenih veličina papira

Možete ispisivati na prilagođene veličine papira koje su unutar raspona najmanje i najveće veličine koje podržava pisač. Više informacija možete pronaći u odjeljku [Podržane prilagođene veličine papira.](#page-112-1)

## **ISPIS NA PRILAGOĐENIM VELIČINAMA PAPIRA**

D<sup>o</sup> Napomena: Prije ispisa na prilagođenu veličinu papira, upotrijebite značajku Prilagođene veličine papira pod stavkom Svojstva pisača da biste zadali prilagođenu veličinu.

Više informacija nalazi se u odjeljku [Zadavanje prilagođenih veličina papira](#page-104-1).

#### **Ispis na prilagođenoj veličini papira u sustavu Windows**

Napomena: Prije ispisa na papir prilagođene veličine odredite prilagođenu veličinu u značajci Svojstva pisača.

- 1. Umetnite papir prilagođene veličine u ladicu.
- 2. U aplikaciji kliknite Datoteka > Ispis, a zatim odaberite pisač.
- 3. U dijaloškom okviru Ispis kliknite Svojstva pisača.
- 4. Na kartici Opcije ispisa s popisa Papir odaberite potrebnu prilagođenu veličinu i vrstu papira.
- 5. Odaberite sve druge željene opcije, a zatim pritisnite U redu.
- 6. U dijaloškom okviru Ispis kliknite Ispis.

#### **Ispis na prilagođenoj veličini papira s Macintosh računala**

- 1. Umetnite papir prilagođene veličine.
- 2. U aplikaciji kliknite Datoteka > Ispis.
- 3. Odaberite prilagođenu veličinu papira na popisu Veličine papira.
- 4. Kliknite Ispiši.

#### <span id="page-104-1"></span>**ZADAVANJE PRILAGOĐENIH VELIČINA PAPIRA**

Za ispis prilagođenih veličina papira u upravljačkom programu i na upravljačkoj ploči pisača zadajte prilagođenu širinu i duljinu papira. Prilikom postavljanje veličine papira pobrinite se da zadate istu veličinu kao i za papir u ladici. Postavljanje pogrešne veličine papira može prouzročiti pogrešku pisača. Postavke upravljačkog programa za ispis zamjenjuju postavke upravljačke ploče kad ispisujete koristeći upravljački program za ispis na računalu.

#### **Stvaranje i spremanje prilagođenih veličina papira u upravljačkom programu za ispis**

Papir prilagođene veličine možete ispisati iz bilo koje ladice. Postavke za papir prilagođene veličine spremaju se u upravljačkom programu pisača i možete ih odabrati u svim aplikacijama.

Dodatne informacije o podržanim veličinama papira za svaku ladicu možete pronaći u odjeljku [Podržane](#page-112-1)

[Ispis](#page-84-0)

#### [prilagođene veličine papira](#page-112-1).

#### **Izrada i spremanje prilagođenih veličina u sustavu Windows**

- 1. U pokretačkom programu pisača kliknite karticu Opcije ispisa.
- 2. Za značajku Papir kliknite strelicu, a zatim odaberite Druga veličina > Napredna veličina papira > Veličina izlaznog papira > Novo.
- 3. U prozoru Nova prilagođena veličina papira unesite visinu i širinu nove veličine papira.
- 4. Za određivanje mjernih jedinica pri dnu prozora kliknite gumb Mjere, a zatim odaberite Inči ili Milimetri.
- 5. Kako biste ih spremili u polju Naziv unesite naziv za novu veličinu, a zatim kliknite U redu.

## **Izrada i spremanje prilagođenih veličina za Macintosh**

- 1. U aplikaciji kliknite Datoteka > Ispis.
- 2. Kliknite Veličina papira, a zatim odaberite Upravljaj prilagođenim veličinama.
- 3. Da biste dodali novu veličinu, u prozoru Upravljanje veličinama papira kliknite ikonu plus (+).
- 4. Dvokliknite Bez naziva, a zatim upišite naziv nove prilagođene veličine papira.
- 5. Unesite visinu i širinu nove prilagođene veličine papira.
- 6. Kliknite strelicu za polje Područje koje se ne ispisuje, a zatim odaberite pisač s popisa. A možete i postaviti gornju, desnu i lijevu marginu za Korisnički definirane margine.
- 7. Kako biste spremili postavke, kliknite U redu.

#### **Određivanje prilagođene veličine papira na upravljačkoj ploči**

Papir prilagođene veličine možete ispisati iz bilo koje ladice. Postavke za papir prilagođene veličine spremaju se u pokretačkom programu pisača i možete ih odabrati u svim aplikacijama.

- 1. Na upravljačkoj ploči pisača pritisnite gumb **Početna**.
- 2. Dodirnite Uređaj > Ladice za papir.
- 3. Dodirnite željenu ladicu za papir prilagođene veličine.
- 4. Dodirnite trenutačnu postavku za veličinu papira, a zatim na popisu dodirnite Prilagođeno.
- 5. Na zaslonu Prilagođena veličina papira unesite visinu i širinu nove veličine papira.
- 6. Kako biste spremili postavku dodirnite U redu.
- 7. Za povratak na početni zaslon pritisnite gumb Početna.

# <span id="page-106-0"></span>Papir i mediji

Ovo poglavlje sadrži:

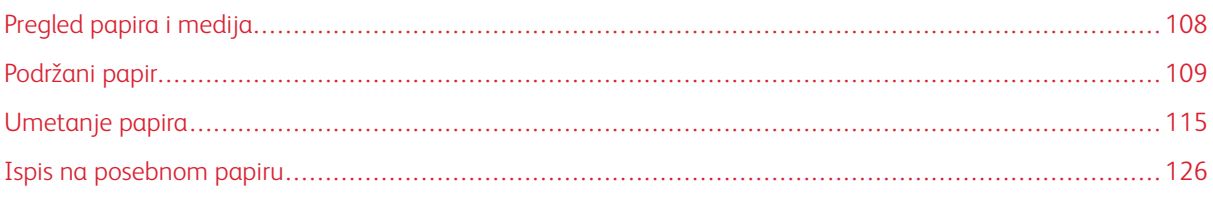

# <span id="page-107-0"></span>Pregled papira i medija

Vaš je pisač konstruiran da koristi razne vrste papira i drugih medija. Kako biste osigurali najbolju kvalitetu ispisa i izbjegli zastoje, slijedite smjernice u ovom odjeljku:

- Koristite samo papir koji je odobrio Xerox. Pojedinosti možete pronaći u odjeljku [Podržani papir](#page-108-0).
- Koristite samo suh, neoštećen papir.
- Neki papir i druge vrste medija mogu prouzročiti lošu izlaznu kvalitetu, više zastoja papira ili oštećenja pisača. Pogledajte [Papir koji može oštetiti vaš pisač.](#page-108-1)
- Provjerite odgovara li vrsta papira odabrana u upravljačkom programu pisača vrsti papira na kojoj ispisujete.
- Ako se ista veličina papira nalazi u više od jedne ladice, provjerite je li u upravljačkom programu pisača odabrana ispravna ladica.
- Za najbolju kvalitetu ispisa ispravno skladištite papir i druge medije. Pojedinosti možete pronaći u odjeljku [Smjernice za spremanje papira](#page-109-0).
## Podržani papir

Vaš je pisač konstruiran da koristi razne vrste papira i drugih medija. Kako biste osigurali najbolju kvalitetu ispisa i izbjegli zastoje, slijedite smjernice u ovom odjeljku.

Za najbolje rezultate koristite papir i medije Xerox koji se preporučuju za vaš pisač.

#### **PREPORUČENI MEDIJI**

Popis papira i medija preporučenih za vaš pisač dostupan je na:

- [www.xerox.com/rmlna](http://www.office.xerox.com/cgi-bin/printer.pl?APP=udpdfs&Page=color&Model=VersaLink+VLB600_VLB610&PgName=rmlna&Language=English) Popis preporučenih medija (Sjedinjene Države)
- [www.xerox.com/rmleu](http://www.office.xerox.com/cgi-bin/printer.pl?APP=udpdfs&Page=color&Model=VersaLink+VLB600_VLB610&PgName=rmleu&Language=English) Popis preporučenih medija (Europa)

#### **NARUČIVANJE PAPIRA**

Za naručivanje papira ili drugih medija obratite se lokalnom prodavaču ili posjetite [www.xerox.com/supplies.](http://www.office.xerox.com/cgi-bin/printer.pl?APP=udpdfs&Page=color&Model=VersaLink+VLB600_VLB610&PgName=order&Language=English)

#### **OPĆE SMJERNICE ZA UMETANJE PAPIRA**

- Nemojte prekomjerno napuniti ladice za papir. Nemojte puniti ladicu iznad oznake za maksimalnu razinu punjenja.
- Prilagodite vodilice papira kako bi odgovarale veličini papira.
- Razmašite papir prije umetanja u ladicu.
- Ako dođe do prekomjerno čestih zastoja, upotrijebite papir ili druge odobrene medije iz novog paketa.
- Ne ispisujte na naljepnice nakon uklanjanja naljepnice s lista.
- Koristite samo papirnate omotnice. Omotnice ispisujte samo jednostrano.

#### **PAPIR KOJI MOŽE OŠTETITI VAŠ PISAČ**

Neki papir i druge vrste medija mogu prouzročiti lošu izlaznu kvalitetu, više zastoja papira ili oštećenja pisača. Nemojte koristiti sljedeće:

- Grubi ili porozni papir
- Papir za tintne pisače
- Sjajni ili premazani papir koji nije za laserske pisače
- Fotokopirani papir
- Presavijeni ili zgužvani papir
- Papir s isječcima ili rupama
- Spojeni papir
- Omotnice s prozorima, metalnim kopčama, bočnim uvezima ili ljepilima s trakama
- Podstavljene omotnice
- Plastični mediji
- Prozirne folije

 $\bullet$ Oprez: Xerox jamstvo, Sporazum o usluzi i Xerox jamstvo za totalno zadovoljstvo ne pokrivaju oštećenja uzrokovana upotrebom nepodržanog papira ili posebnih medija. Xerox jamstvo za potpuno zadovoljstvo dostupno je u Sjedinjenim Američkim Državama i Kanadi. Pokrivenost izvan tih područja nije sveprisutna. Javite se lokalnom Xerox predstavniku za pojedinosti.

#### **SMJERNICE ZA SPREMANJE PAPIRA**

Ispravno skladištenje papira i drugih medija doprinosi najboljoj kvaliteti ispisa.

- Čuvajte papir na tamnom, hladnom i relativno suhom mjestu. Većina je papira podložna oštećenjima od ultraljubičastog i vidljivog svjetla. Ultraljubičasto svjetlo koje dolazi od sunca i fluorescentnih žarulja izrazito oštećuje papir.
- Smanjite izlaganje papira jakom svjetlu dulje vremensko razdoblje.
- Održavajte stalnu temperaturu i relativnu vlažnost.
- Izbjegavajte čuvanje papira na tavanu, u kuhinji, garaži ili podrumu. Na tim je mjestima vjerojatnije sakupljanje vlage.
- Čuvajte papir na ravnom, na paletama, kartonima, policama ili u ormarićima.
- Izbjegavajte hranu ili piće u područjima gdje se papir čuva ili se njime rukuje.
- Nemojte otvarati zapečaćena pakiranja papira dok niste spremni umetnuti papir u pisač. Ostavite pohranjeni papir u originalnom pakiranju. Omatač pakiranja štiti papir od gubitka ili prevelike vlage.
- Neki su posebni mediji spakirani unutar plastičnih vrećica s mehanizmom za ponovno pečaćenje. Čuvajte medije unutar vrećice dok ih niste spremni koristiti. Držite neiskorištene medije u vrećici i ponovno ih zapečatite kako biste ih zaštitili.

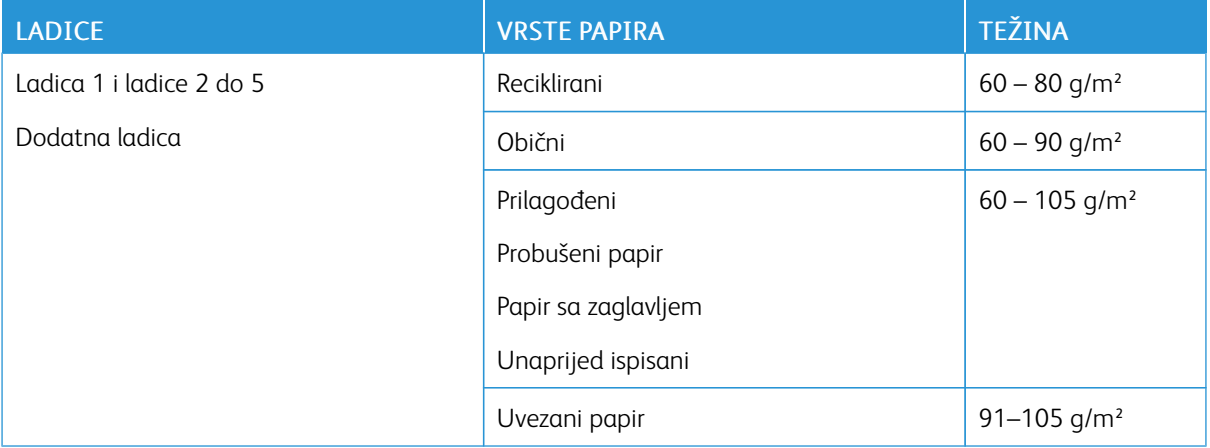

#### **PODRŽANE VRSTE I TEŽINE PAPIRA**

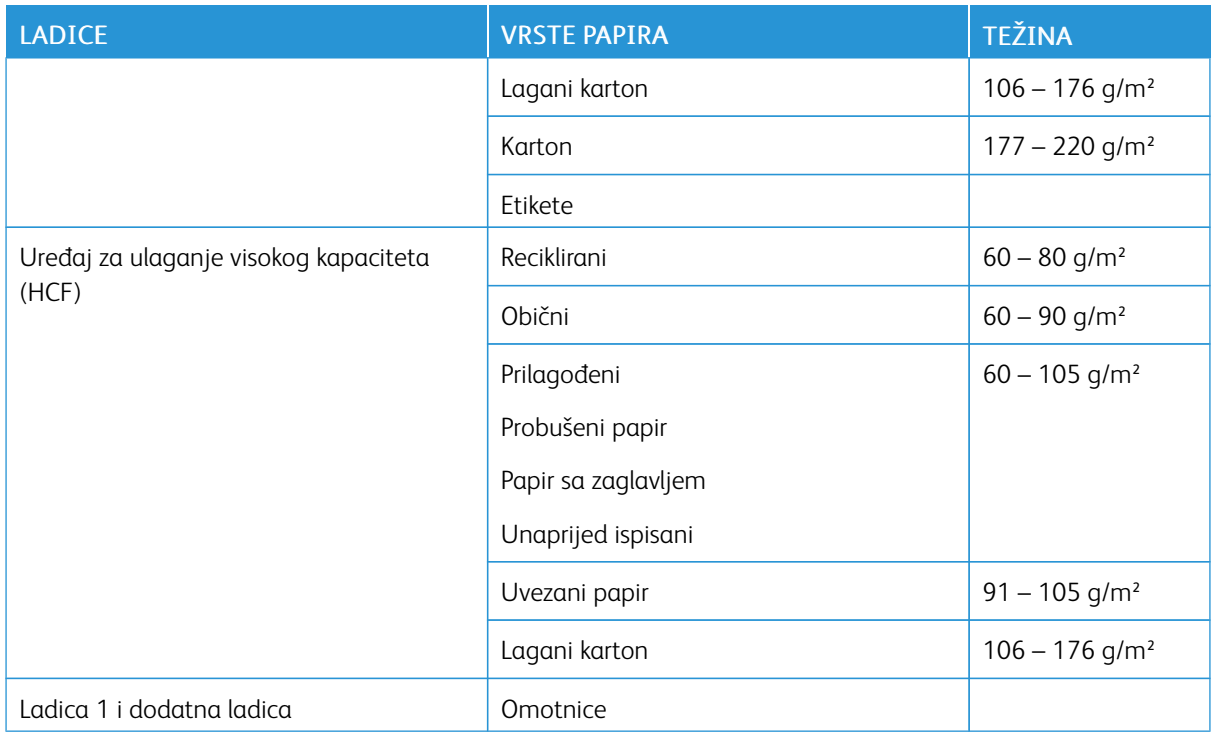

## **PODRŽANE STANDARDNE VELIČINE PAPIRA**

Veličine papira u nastavku automatski su prepoznatljive u ladicama za papir i dostupne su kao odabir veličine.

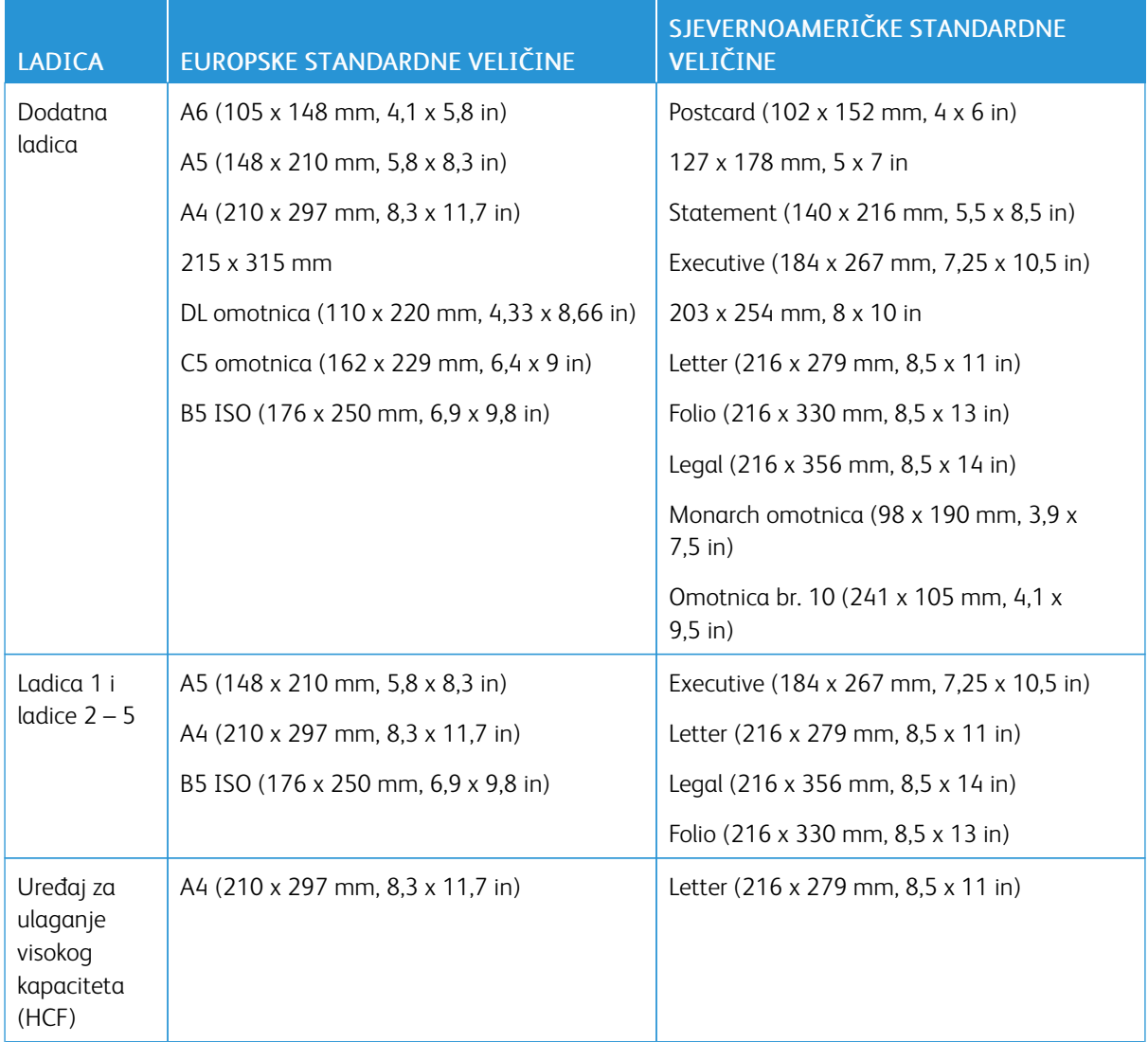

## **PODRŽANE STANDARDNE VELIČINE PAPIRA ZA AUTOMATSKI DVOSTRANI ISPIS**

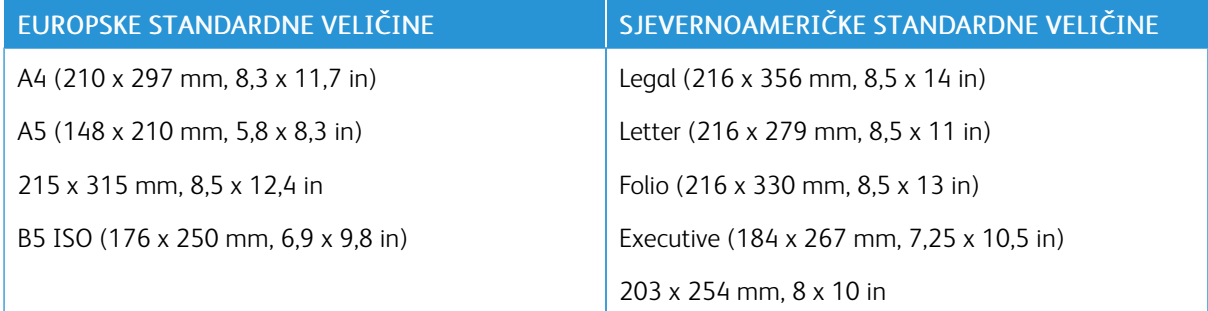

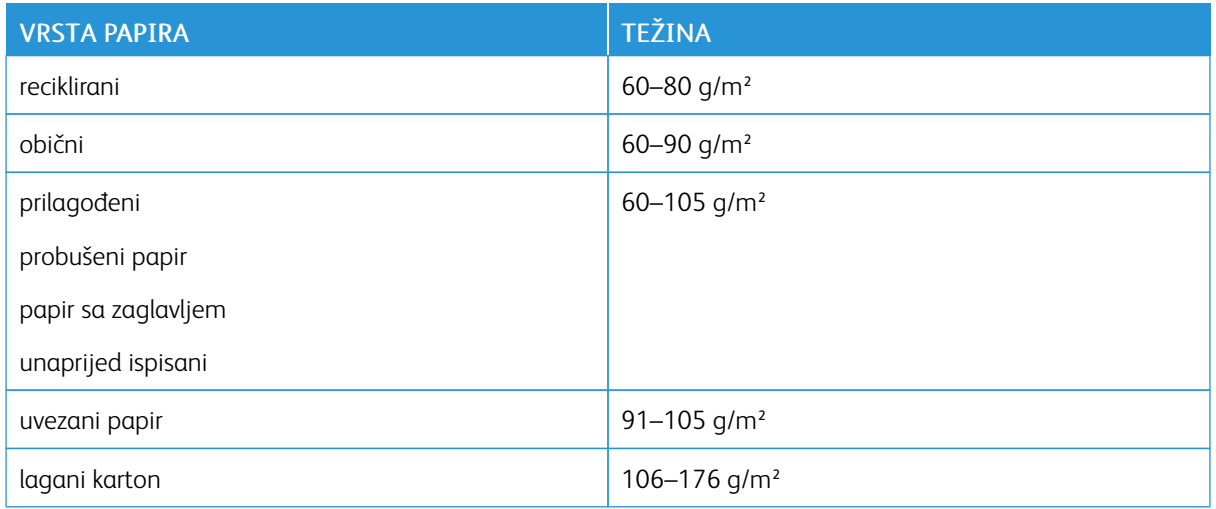

### **PODRŽANE STANDARDNE VELIČINE PAPIRA ZA AUTOMATSKI DVOSTRANI ISPIS**

## **PODRŽANE PRILAGOĐENE VELIČINE PAPIRA**

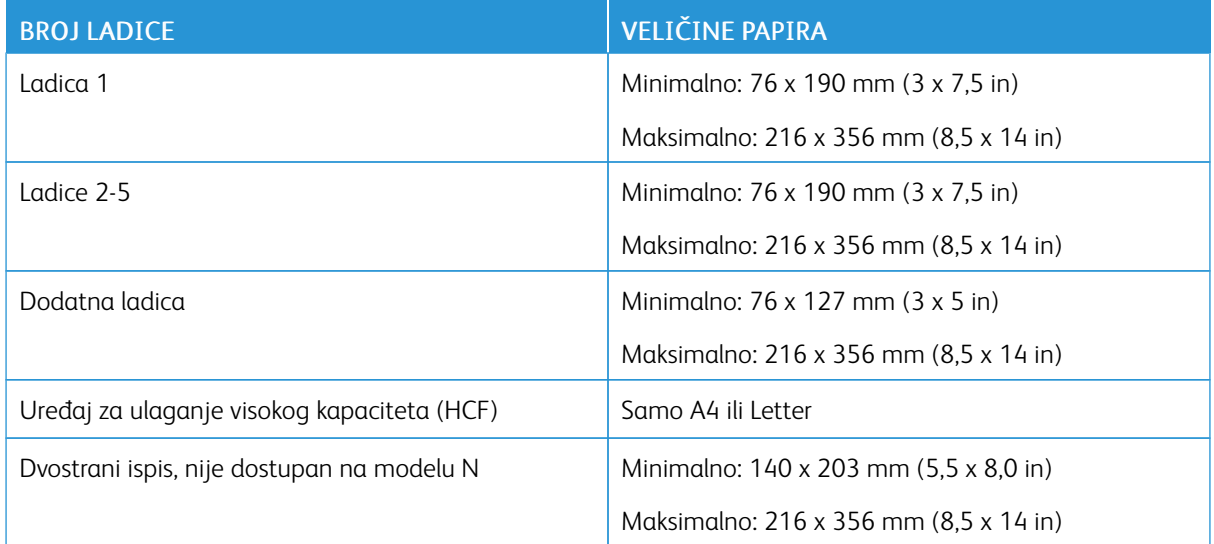

#### **PROMJENA POSTAVKI PAPIRA**

Kada umetnete papir u ladicu, možete promijeniti postavke ladice. Dostupne su sljedeće opcije:

- Potpuna prilagodba: Ako odaberete ovu postavku papira, možete mijenjati veličinu, vrstu i boju papira kada papir umetnete u ladicu.
- Namjena: Ako odaberete ovu postavku papira, ne možete mijenjati veličinu, vrstu i boju papira kada papir umetnete u ladicu.
- Dodatna ladica: Kada se papir nalazi u ovoj ladici, koristi se za poslove ispisa za koje niste naveli određenu ladicu.

Više informacija o promjeni postavki papira kada se papir umeće u ladice 1 – 5 pronađite u odjeljku [Umetanje](#page-119-0) [papira u ladice 1 i 2.](#page-119-0) Više informacija o promjeni postavki papira kada se papir umeće u dodatnu ladicu pronađite u odjeljku [Umetanje papira u dodatnu ladicu.](#page-114-0)

## Umetanje papira

#### <span id="page-114-0"></span>**UMETANJE PAPIRA U DODATNU LADICU**

Umetanje papira u dodatnu ladicu:

1. Otvorite dodatnu ladicu. Ako se u dodatnoj ladici već nalazi papir, uklonite sav papir koji nije iste veličine ili vrste.

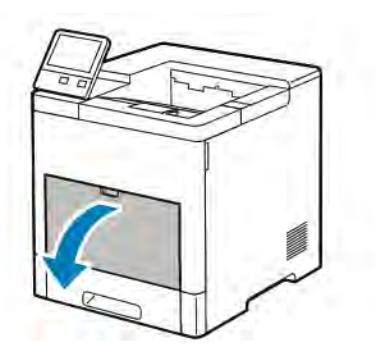

2. Za veće veličine papira izvucite i zatim otvorite nastavak dodatne ladice.

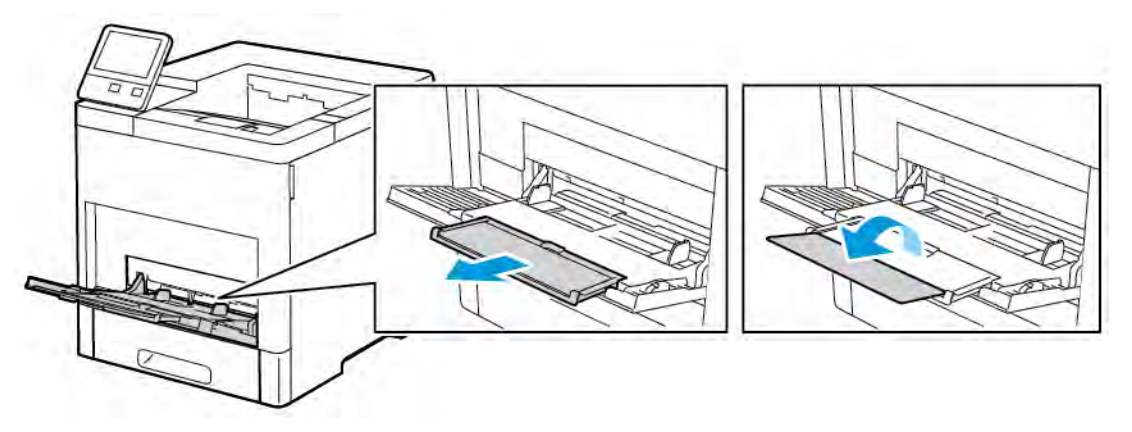

3. Pomaknite vodilice za širinu do rubova ladice.

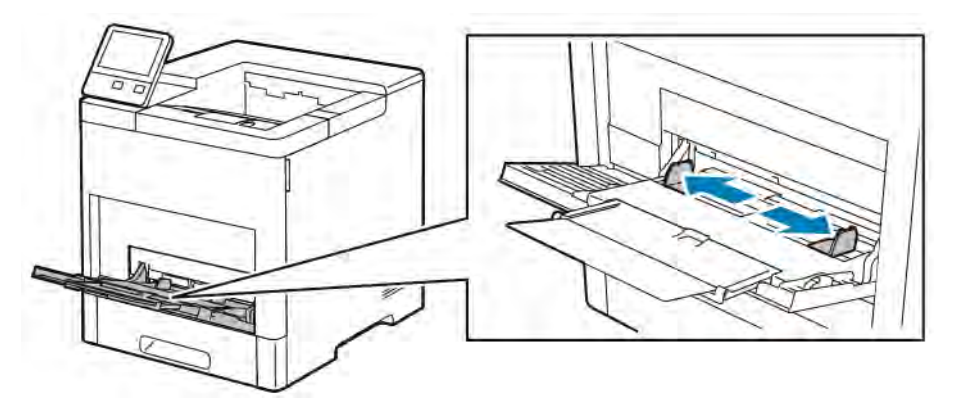

4. Savijte listove naprijed-natrag i razmašite ih, a zatim poravnajte rubove snopa na ravnoj površini. Ovaj postupak razdvaja papire koji su spojeni i smanjuje mogućnost zaglavljivanja papira.

P Napomena: Kako biste izbjegli zastoje i pogreške prilikom uvlačenja, nemojte vaditi papir iz pakiranja sve dok ga nećete upotrijebiti.

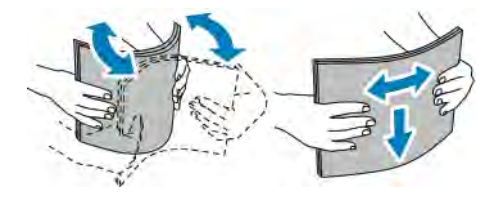

5. Umetnite papir u ladicu.

Napomena: Nemojte puniti ladicu iznad oznake za maksimalnu razinu punjenja. Pretjerano punjenje može izazvati zastoje papira:

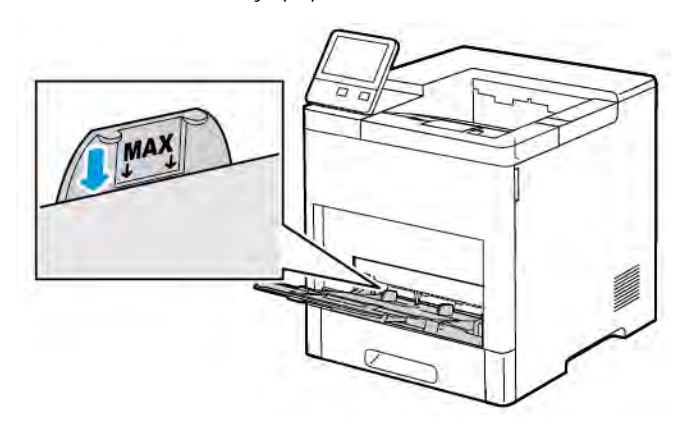

• Postavite probušeni papir s rupama prema lijevoj strani.

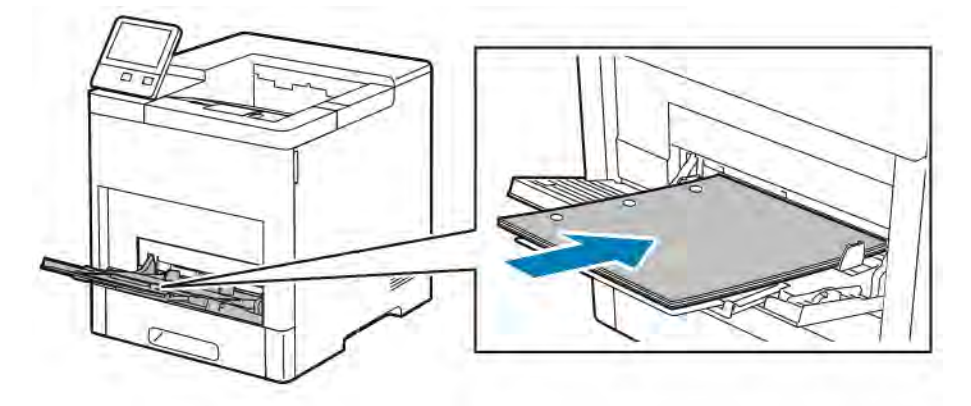

• Za jednostrani ispis umetnite papir sa zaglavljem ili unaprijed ispisani papir licem prema gore i gornjim rubom okrenutim prema pisaču.

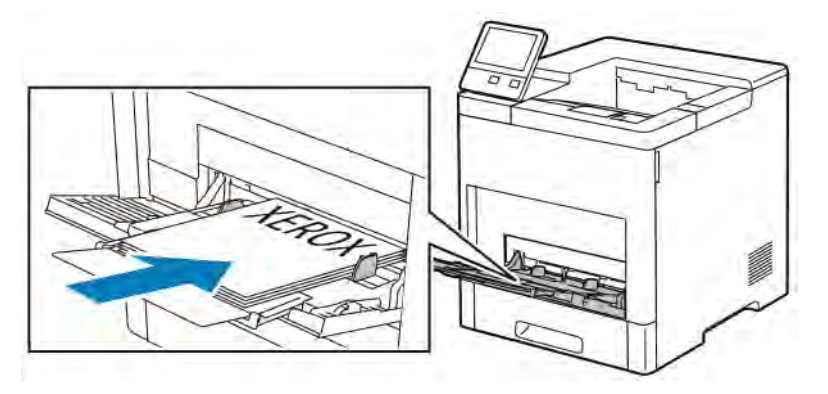

• Za dvostrani ispis umetnite papir sa zaglavljem ili unaprijed ispisani papir licem prema dolje i gornjim rubom okrenutim prema pisaču.

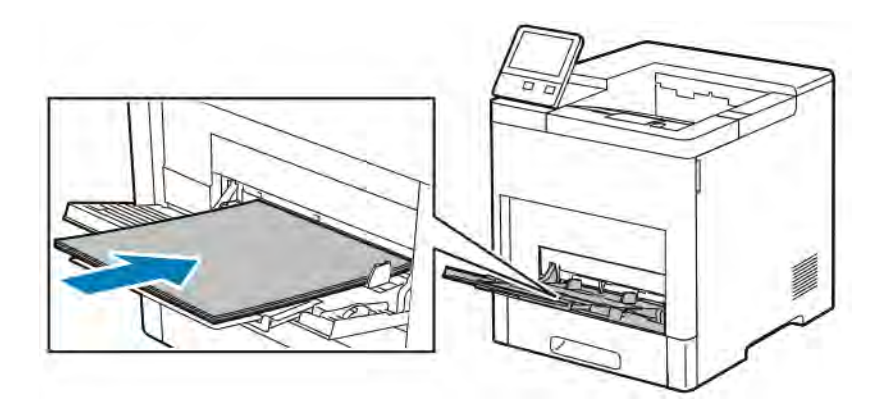

6. Prilagodite vodilice za širinu dok ne dodirnu rubove papira.

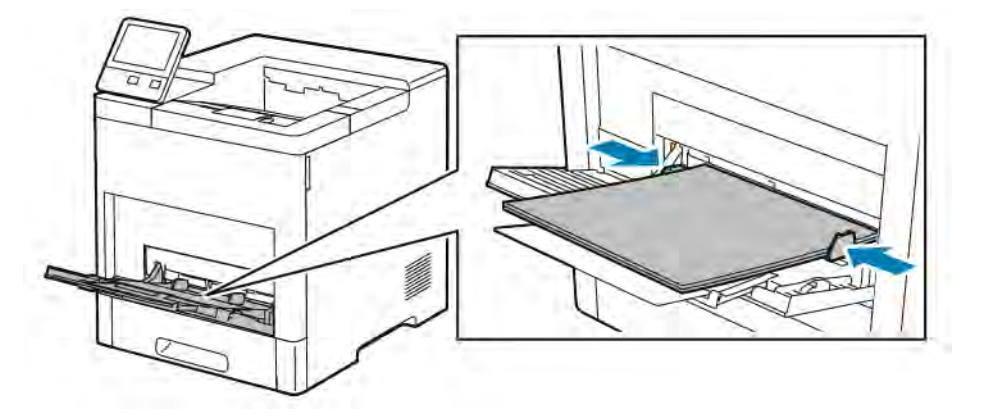

- 7. Pisač će vas upozoriti da provjerite vrstu, veličinu i boju papira.
	- a. Ako su vrsta, veličina i boja papira ispravni, dodirnite U redu.
	- b. Ako nije ispravna vrsta, veličina ili boja papira, promijenite postavke.
		- Za odabir vrste papira dodirnite trenutnu vrstu papira, a zatim s popisa odaberite vrstu.
		- Za odabir veličine lista dodirnite postavku trenutne veličine, a zatim s popisa odaberite veličinu.
		- Za odabir druge boje papira dodirnite trenutnu boju papira, a zatim s popisa odaberite boju.
	- c. Kako biste spremili postavke, dodirnite U redu.

### **KONFIGURIRANJE LADICE 1 I LADICA 2-5 ZA DUŽINU PAPIRA**

Dužinu ladica možete prilagoditi kako bi odgovarala veličinama papira A4, Letter (8,5 x 11 in) i Legal (8,5 x 14 in). U postavkama papira za dužinu Legal ladica za papir strši iz prednjeg dijela pisača.

Promjena ladica radi podudaranja s dužinom papira:

1. Za uklanjanje ladice iz pisača izvucite ladicu dok se ne zaustavi. Malo podignite prednji dio ladice, a zatim je izvucite.

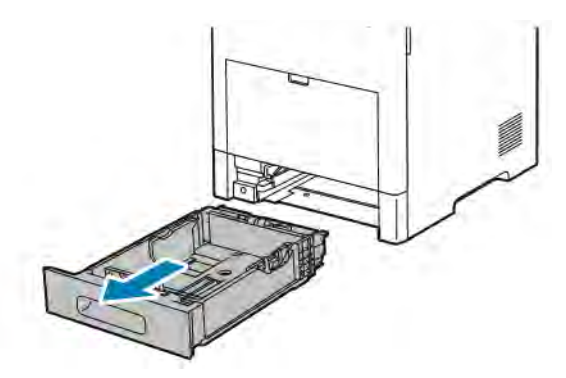

- 2. Uklonite sav papir iz ladice.
- 3. Za smanjivanje ladice za kraći papir držite stražnji dio ladice jednom rukom. Drugom rukom pritisnite blokadu za otpuštanje na prednjem dijelu ladice, a zatim gurnite krajeve prema unutra dok se ne blokiraju.

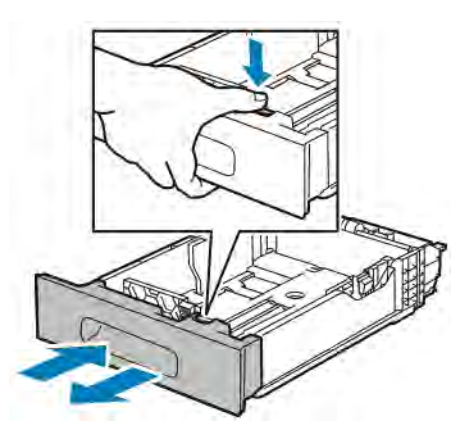

- 4. Za proširivanje ladice za duži papir držite stražnji dio ladice jednom rukom. Drugom rukom pritisnite blokadu za otpuštanje na prednjem dijelu ladice, a zatim gurnite krajeve prema van dok se ne blokiraju.
- 5. Za zaštitu papira dok je ladica proširena postavite poklopac ladice preko proširenog dijela ladice za papir.

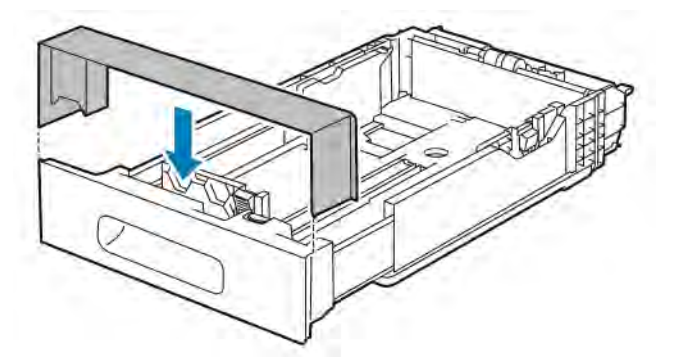

6. Umetnite papir u ladicu prije nego što ga ponovno umetnete u pisač.

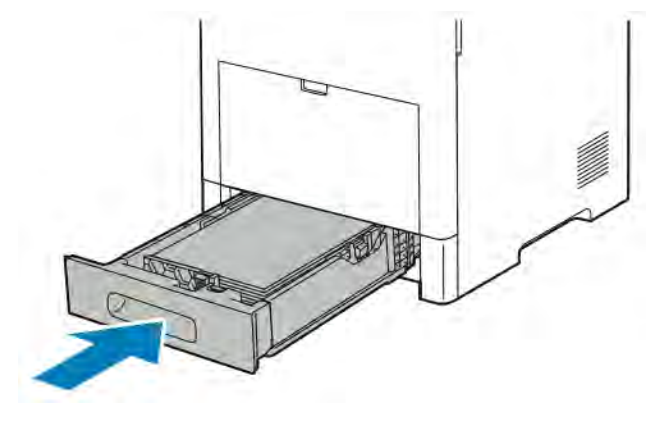

#### <span id="page-119-0"></span>**UMETANJE PAPIRA U LADICE OD 1 DO 5**

Umetanje papira u ladicu 1 i neobvezne ladice 2 - 5:

1. Za uklanjanje ladice iz pisača izvucite ga dok ne stane. Lagano podignite prednji dio ladice, a zatim ju potpuno izvucite.

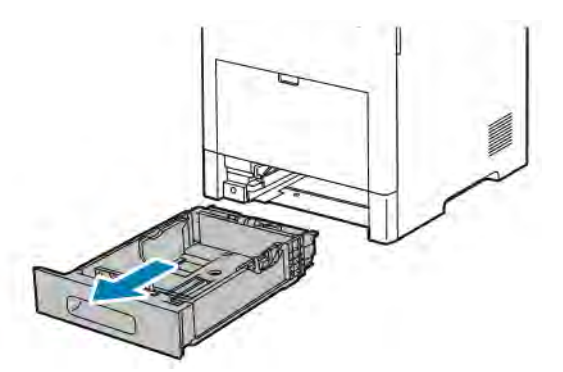

2. Podesite dužinu i širinu vodilica papira kako je prikazano na slici.

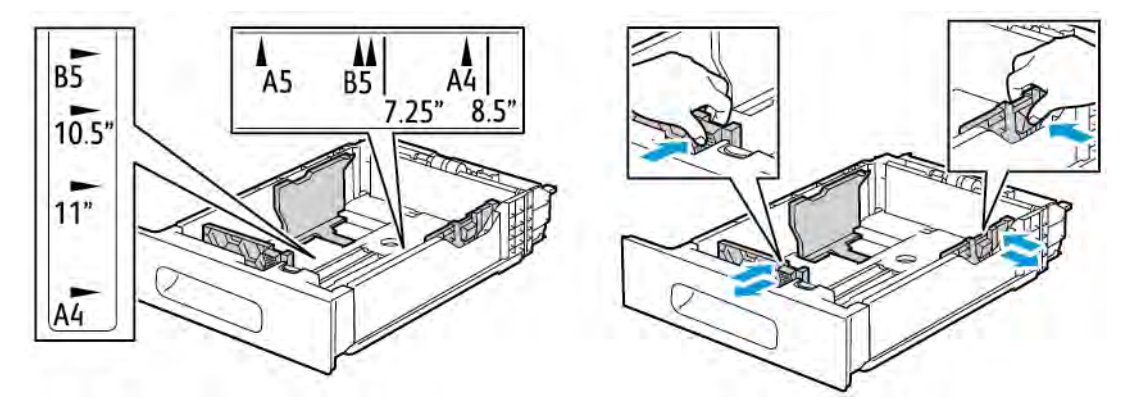

3. Za veličinu papira Legal pritisnite zelenu ručicu za otpuštanje, kako biste proširili prednji dio ladice, a zatim ie izvucite.

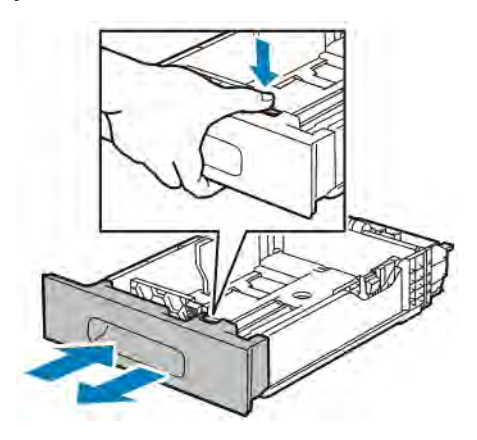

4. Savijte listove naprijed-natrag i razmašite ih, a zatim poravnajte rubove hrpe na ravnoj površini. Ovaj postupak razdvaja papire koji su spojeni i smanjuje mogućnost zaglavljivanja papira.

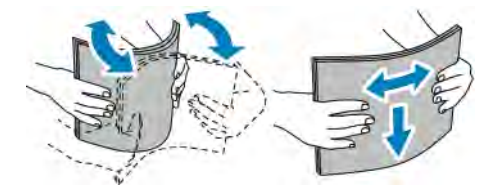

- 5. Umetnite papir u ladicu sa stranom za ispis licem prema gore.
	- Postavite probušeni papir s rupama prema lijevoj strani.
	- Umetnite listove s naljepnicama u ladicu licem prema gore.
	- Za jednostrani ispis postavite papir zaglavlje licem prema gore tako da je gornji dio papira okrenut prema stražnjem dijelu ladice.
	- Za dvostrani ispis postavite papir zaglavlje i unaprijed ispisani papir licem prema dolje, a gornji rub umetnite prema pisaču.
	- Napomena: Nemojte puniti ladicu iznad oznake za maksimalnu razinu punjenja. Pretjerano punjenje ladice može izazvati zastoje u pisaču:

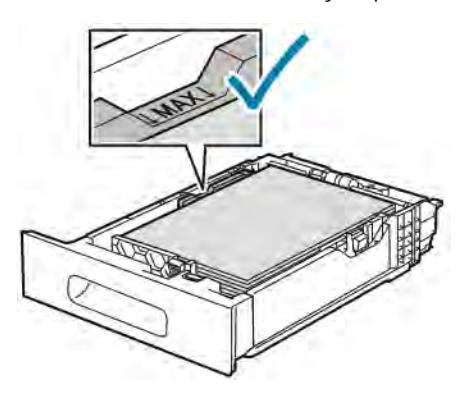

6. Podesite dužinu i širinu vodilica kako bi odgovarale veličini papira.

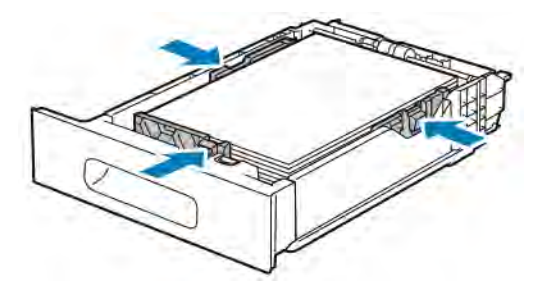

7. Umetnite ladicu u pisač.

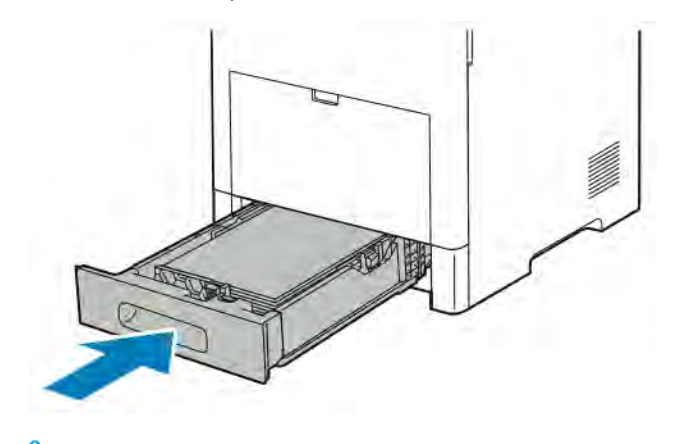

Napomena: Kako biste izbjegli zastoje papira, nemojte uklanjati poklopac ladice za vrijeme ispisa.

8. Ako je ladica produžena za papire veličine Legal, viri iz pisača kada se do kraja umetne u pisač. Preko područja koje viri iz ladice možete postaviti poklopac.

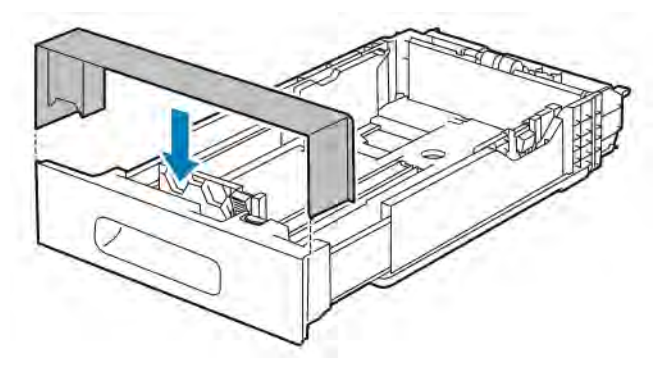

- 9. Ako je način ladice postavljen na Potpuno podesiva, pisač će vas upozoriti da postavite vrstu, veličinu i boju papira.
	- a. Ako su veličina, vrsta i boja papira točni, dodirnite U redu.
	- b. Ako su veličina, vrsta ili boja papira netočni, promijenite postavke.
		- Za odabir vrste papira dodirnite trenutačnu vrstu papira, a zatim s popisa odaberite vrstu.
		- Za odabir veličine lista, dodirnite postavku trenutne veličine, a zatim s popisa odaberite veličinu.
		- Za odabir druge boje papira dodirnite trenutačnu boju papira, a zatim s popisa odaberite boju.
- c. Kako biste spremili postavke, dodirnite U redu.
- 10. Promjena ladice za papir za način Namjenska:
	- a. Na upravljačkoj ploči pisača pritisnite gumb Početna.
	- b. Dodirnite Uređaj > Ladice za papir.
	- c. Dodirnite odgovarajuću ladicu.
	- d. Kako biste postavili ladicu za veličinu i vrstu papira ili boju, dodirnite Način ladice, a zatim dodirnite Namjenska.
		- Za odabir veličine, papira dodirnite postavku trenutne veličine, a zatim odaberite veličinu.
		- Za odabir vrste papira dodirnite trenutačnu vrstu papira, a zatim odaberite vrstu papira.
		- Za odabir veličine papira dodirnite postavku trenutne boje, a zatim odaberite boju.
	- e. Kako biste spremili postavke, dodirnite U redu.
	- f. Za povratak na početni zaslon pritisnite gumb Početna.

#### **UMETANJE PAPIRA U UREĐAJ ZA ULAGANJE VISOKOG KAPACITETA (HCF)**

Ladica uređaja za ulaganje visokog kapaciteta (HCF) prima samo papir veličine 8,5 x 11 in / A4 i puni se ulaganjem na kraću stranu (SEF).

1. Polako izvucite ladicu dok se ne zaustavi.

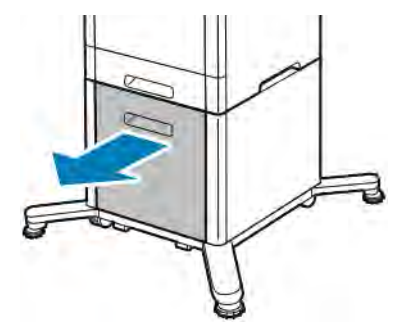

2. Savinite listove naprijed i nazad te raširite listove prije umetanja u ladicu.

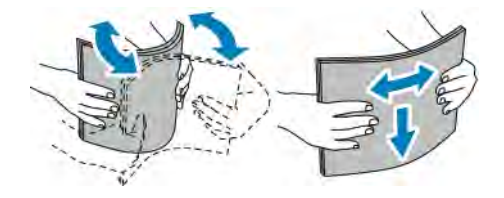

3. Umetnite papir u ladicu.

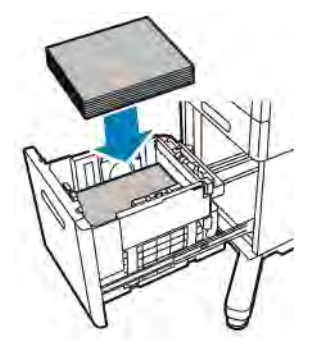

Napomena: Nemojte puniti ladicu iznad oznake za maksimalnu razinu punjenja. Pretjerano punjenje ladice može izazvati zastoje u pisaču:

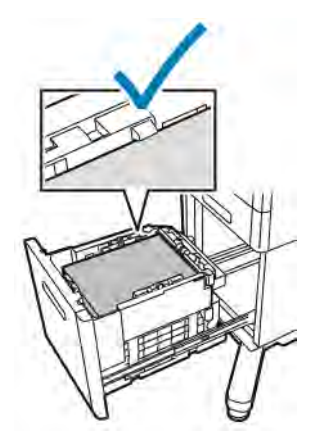

4. Gurajte ladicu dok se ne zaustavi.

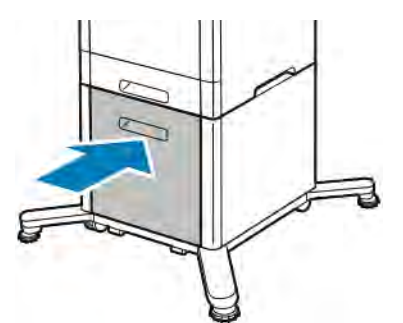

- 5. Ako je način ladice postavljen na potpuno podesiv, pisač će vas upozoriti da postavite vrstu, veličinu i boju papira.
	- a. Ako su vrsta, veličina i boja papira ispravni, dodirnite U redu.
	- b. Ako je vrsta, veličina ili boja papira neispravna, promijenite postavke.
		- Za odabir vrste papira dodirnite trenutnu vrstu papira, a zatim s popisa odaberite vrstu.
		- Za odabir veličine papira dodirnite trenutnu postavku veličine, a zatim s popisa odaberite veličinu.
		- Za odabir druge boje papira dodirnite trenutnu boju papira, a zatim s popisa odaberite boju.

c. Kako biste spremili postavke, dodirnite U redu.

#### **POSTAVLJANJE NAČINA LADICE**

Način ladice određuje prikazuje li se poruka za potvrdu ili izmjenu postavki papira pri umetanju papira u ladicu. Način ladice definira način ponašanja pisača kada dođe do konfliktnih postavki papira ili neusklađenosti papira.

Konfiguriranje načina dodatne ladice:

- 1. Na upravljačkoj ploči pisača pritisnite gumb Početna.
- 2. Dodirnite Uređaj > Ladice za papir.
- 3. Dodirnite ikonu Dodatna ladica. Prikazuje se pri vrhu prije ladica označenih brojevima.
- 4. Dodirnite Način ladice.
- 5. Dodirnite željeni način:
	- Dodatna ladica traži da potvrdite ili izmijenite postavke ladice za papir pri umetanju papira u dodatnu ladicu. Način dodatne ladice postavlja dodatnu ladicu kao zadanu ladicu za sve poslove ispisa bez navedene ladice.
	- Potpuno prilagodljivo traži da potvrdite ili izmijenite postavke ladice za papir pri umetanju papira u dodatnu ladicu.
- 6. Kako biste spremili postavku, dodirnite U redu.
- 7. Za povratak na početni zaslon pritisnite gumb Početna.

#### **Konfiguriranje načina ladice za ladice 1 do 5**

- 1. Na upravljačkoj ploči pisača pritisnite gumb Početna.
- 2. Dodirnite Uređaj > Ladice za papir.
- 3. Dodirnite željenu ladicu.
- 4. Dodirnite Način ladice.
- 5. Dodirnite željeni način:
	- Potpuno prilagodljivo traži da potvrdite ili izmijenite postavke ladice za papir pri umetanju papira u ladicu.
	- Namjenska koristi trenutačne postavke veličine papira i vrste i ne traži da potvrdite ni izmijenite postavke. Odaberite tu postavku da biste upotrebljavali ladicu za ispis na određenoj vrsti i veličini papira, kao što je papir veličine Letter ili probušeni papir.
- 6. Kako biste spremili postavku, dodirnite U redu.
- 7. Za povratak na početni zaslon pritisnite gumb Početna.

## Ispis na posebnom papiru

Za naručivanje papira ili drugih medija obratite se lokalnom prodavaču ili posjetite [www.xerox.com/supplies.](http://www.office.xerox.com/cgi-bin/printer.pl?APP=udpdfs&Page=color&Model=VersaLink+VLB600_VLB610&PgName=order&Language=English)

Za referencu:

- [www.xerox.com/rmlna](http://www.office.xerox.com/cgi-bin/printer.pl?APP=udpdfs&Page=color&Model=VersaLink+VLB600_VLB610&PgName=rmlna&Language=English) Popis preporučenih medija (Sjedinjene Države)
- [www.xerox.com/rmleu](http://www.office.xerox.com/cgi-bin/printer.pl?APP=udpdfs&Page=color&Model=VersaLink+VLB600_VLB610&PgName=rmleu&Language=English) Popis preporučenih medija (Europa)

#### **OMOTNICE**

Omotnice možete ispisati iz ladice 1 ili ladice za ručno ulaganje.

#### **Smjernice za ispis omotnica**

- Koristite samo papirnate omotnice.
- Nemojte koristiti omotnice s prozorima ili metalnim kopčama.
- Kvaliteta ispisa ovisi o kvaliteti i konstrukciji omotnica. Ako ne dobijete željene rezultate, isprobajte drugu vrstu omotnica.
- Održavajte stalnu temperaturu i relativnu vlažnost.
- Čuvajte neiskorištene omotnice u njihovu pakiranju kako biste izbjegli preveliku vlagu i suhoću koje mogu utjecati na kvalitetu ispisa i uzrokovati gužvanje. Prevelika vlaga može uzrokovati da se omotnice zatvore prije ili tijekom ispisa.
- Uklonite mjehuriće zraka iz omotnica prije njihova umetanja u ladicu postavljanjem teške knjige na vrh omotnica.
- Odaberite omotnicu kao vrstu papira u softveru upravljačkog programa pisača.
- Nemojte koristiti podstavljene omotnice. Koristite omotnice koje ravno leže na površini.
- Nemojte koristiti omotnice s ljepilom osjetljivim na toplinu.
- Nemojte koristiti omotnice s krilcima koja se pritisnu i zapečate omotnicu.

#### **Umetanje omotnica u dodatnu ladicu**

1. Otvorite dodatnu ladicu.

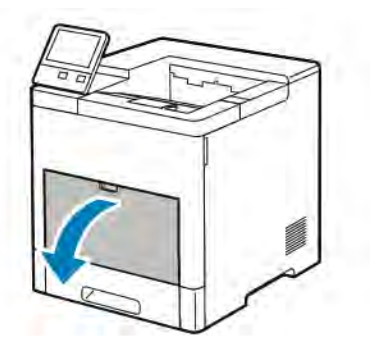

- 
- 2. Za veće veličine papira izvucite i zatim otvorite nastavak dodatne ladice.

3. Pomaknite vodilice za širinu do rubova ladice.

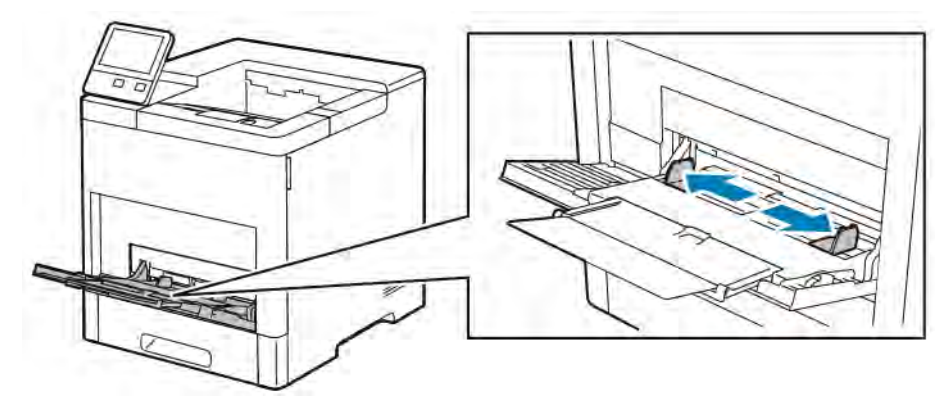

#### Napomena:

- Za sprječavanje zastoja pobrinite se da su rubovi omotnica ravni ili samo blago savijeni prema gore, manje od 5 mm, prije umetanja u ladicu. Ako je rub savijen ili nabubren, presavinite ga da se ispravi. Duljina pregiba mora biti 8–10 mm. Pregib prema dolje na rubu omotnice nije prihvatljiv i može prouzročiti zastoj ili pogrešno uvlačenje papira.
- Umetnite omotnice do 16,5 mm visine. To je približno 10–20 omotnica, ovisno o marki, veličini i teksturi.
- Ako ne stavite omotnice u zaobilaznu ladicu odmah nakon što ih izvadite iz omota, mogle bi se napuhnuti. Da biste izbjegli zastoje, izravnajte omotnice prije umetanja u ladicu.

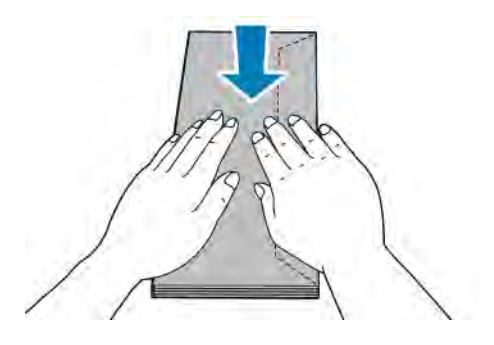

- 4. Za umetanje omotnica odaberite opciju:
	- Za omotnice broj 10 umetnite omotnice tako da je kratki rub usmjeren prema pisaču sa zatvorenim preklopom okrenutim udesno.

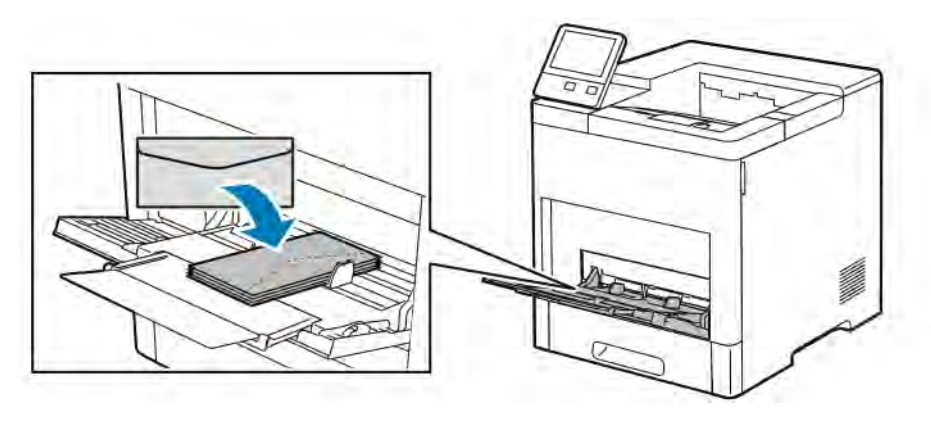

- Za Monarch ili DL omotnice napravite nešto od sljedećeg. Ako se omotnice gužvaju, pokušajte drugu opciju.
	- Umetnite omotnice tako da je kratki rub usmjeren prema pisaču sa zatvorenim preklopom okrenutim udesno.

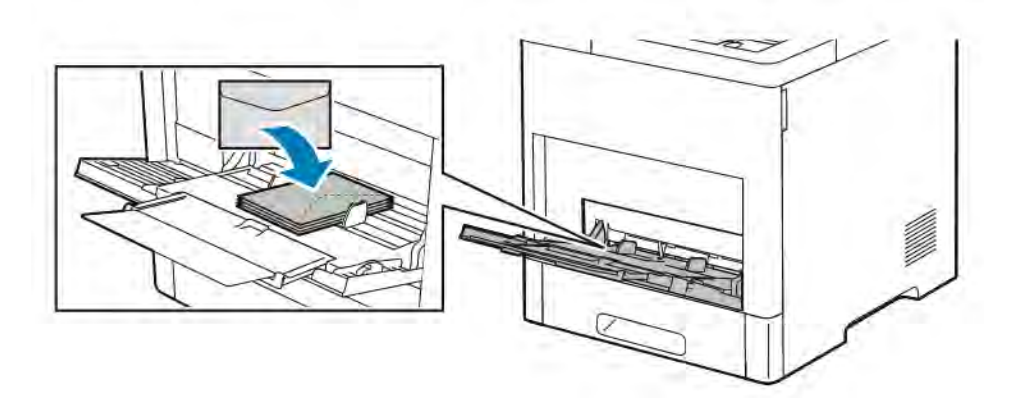

• Umetnite omotnice tako da je strana za ispis okrenuta licem prema gore s otvorenim preklopom okrenutim licem prema dolje, a donji dio omotnice je usmjeren prema pisaču.

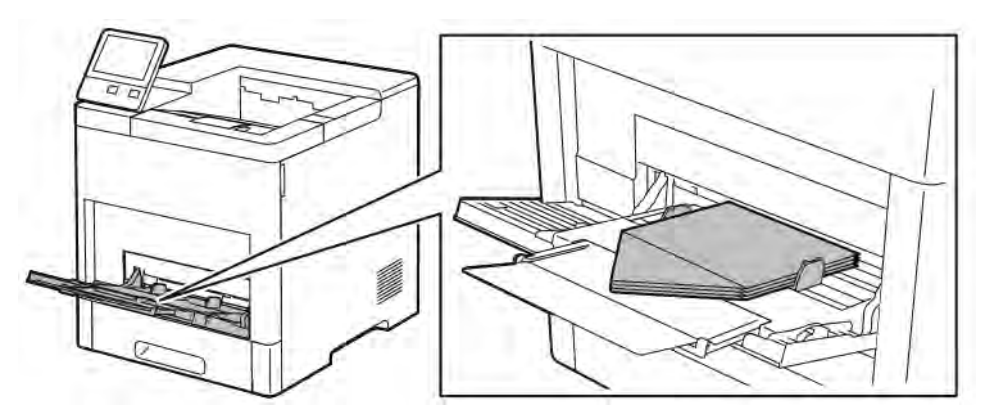

• Umetnite omotnice tako da je strana za ispis okrenuta licem prema gore sa zatvorenim preklopom okrenutim licem prema dolje i prema pisaču.

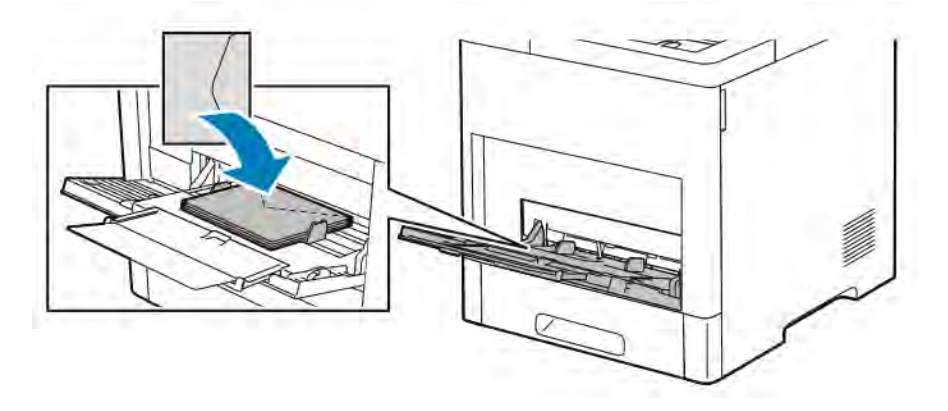

- Za C5 omotnice odaberite jednu od sljedećih opcija. Ako se omotnice gužvaju, isprobajte drugu opciju.
	- Umetnite omotnice tako da je strana za ispis okrenuta licem prema gore s otvorenim preklopom okrenutim licem prema dolje, a donji dio omotnice je usmjeren prema pisaču.

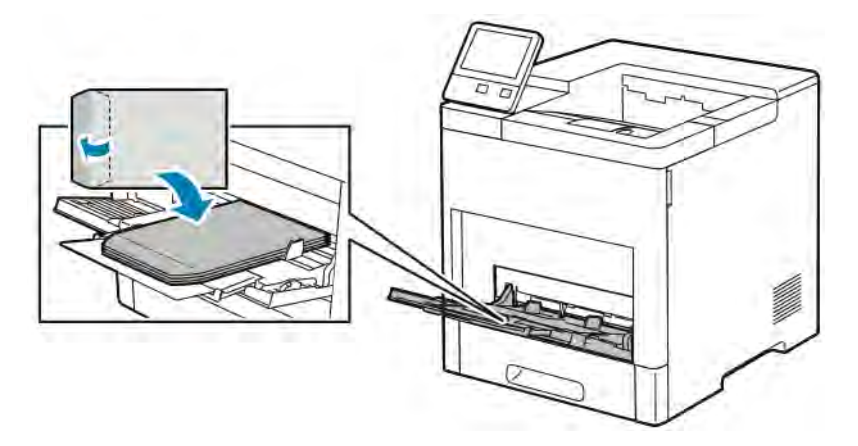

• Umetnite omotnice tako da je strana za ispis okrenuta licem prema gore sa zatvorenim preklopom okrenutim prema dolje i kratkim rubom prema pisaču.

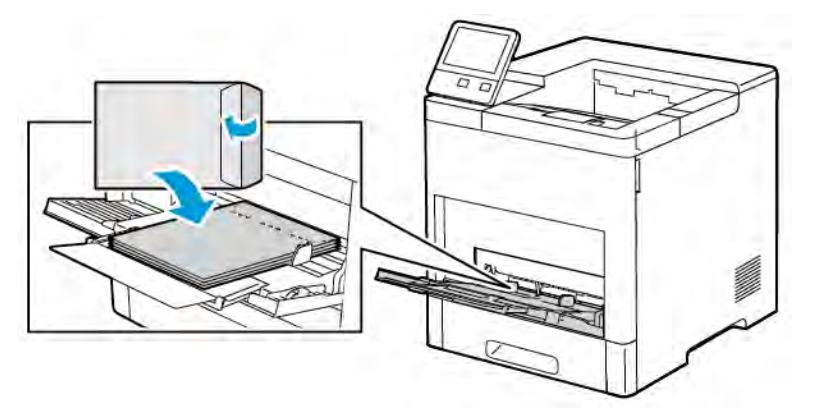

Napomena: Da bi se omotnice ispravno ispisivale kada ih uložite otvorene, podesite orijentaciju u

pokretačkom programu pisača. Da biste zakrenuli slike, u pokretačkom programu pisača odaberite Zakreni sliku za 180 stupnjeva.

- 5. Prilagodite vodilice za širinu dok ne dodirnu rubove omotnica.
- 6. Pisač će vas upozoriti da provjerite vrstu, veličinu i boju papira.
	- a. Ako su vrsta, veličina i boja papira ispravni, dodirnite U redu.
	- b. Ako vrsta, veličina ili boja papira nisu ispravni, promijenite postavke.
		- Za odabir vrste papira dodirnite trenutnu vrstu papira, a zatim s popisa odaberite Omotnica.
		- Za odabir veličine dodirnite postavku trenutačne veličine, a zatim s popisa odaberite veličinu.
		- Za odabir boje omotnice dodirnite trenutačnu boju papira, a zatim s popisa odaberite boju.
	- c. Kako biste spremili postavke, dodirnite U redu.

#### **Umetanje omotnica u ladicu 1**

1. Za uklanjanje ladice iz pisača izvucite ladicu dok se ne zaustavi. Malo podignite prednji dio ladice, a zatim ie izvucite.

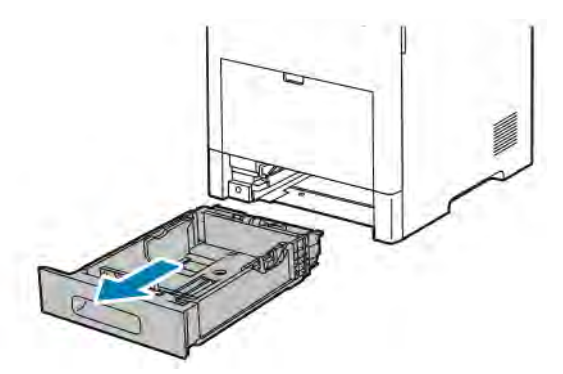

- 2. Uklonite sav papir iz ladice.
- 3. Podesite vodilice za dužinu i širinu papira kako je prikazano na slici.

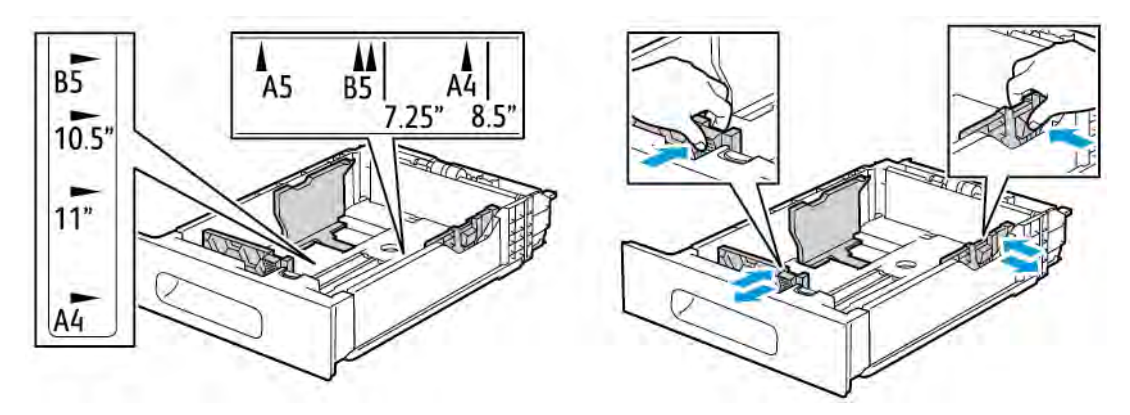

4. Umetnite omotnice u ladice sa zatvorenim preklopima i okrenute s preklopima prema dolje i tako da kraći rub ide u pisač.

Napomena: Nemojte uložiti više od 50 omotnica u ladicu, a smiju doseći najviše 45 mm u visinu.

- 5. Prilagodite vodilice za širinu dok ne dodirnu rubove omotnica.
- 6. Do kraja gurnite ladicu u pisač.

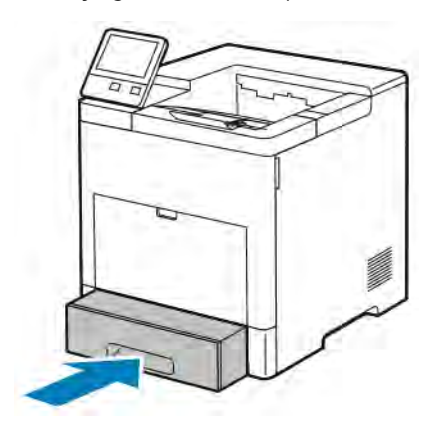

- 7. Ako je način ladice postavljen na potpuno podesiv, pisač će vas upozoriti da postavite vrstu, veličinu i boju papira.
	- a. Ako su vrsta, veličina i boja papira ispravni, dodirnite U redu.
	- b. Ako je vrsta, veličina ili boja papira neispravna, promijenite postavke.
		- Za odabir vrste papira dodirnite trenutnu vrstu papira, a zatim s popisa odaberite Omotnica.
		- Za odabir veličine dodirnite postavku trenutačne veličine, a zatim s popisa odaberite Prilagođeno. Dodirnite polje Dužina i odaberite brojčanu vrijednost. Dodirnite polje Širina i odaberite brojčanu vrijednost. Odaberite U redu.
		- Za odabir drugačije boje dodirnite trenutačnu boju papira, a zatim s popisa odaberite boju.
	- c. Kako biste spremili postavke, dodirnite U redu.
- 8. S dijaloga Ispis na radnoj stanici odaberite vrijednosti postavki papira pa kliknite U redu. Da biste uložili naljepnice i ispisivali na njih, kliknite Ispis.

#### **ETIKETE**

Etikete možete ispisati iz ladice za ručno ulaganje ili ladice 1.

#### **Smjernice za ispis etiketa**

- Koristite etikete dizajnirane za laserski ispis.
- Nemojte koristiti vinilne etikete.
- Nemojte stavljati listove etiketa u pisač više od jednom.
- Nemojte koristiti etikete od suhe gume.
- Ispisujte samo na jednoj strani lista etiketa. Koristite samo cijele listove etiketa.
- Spremite neiskorištene etikete u njihovo originalno pakiranje. Ostavite listove etiketa unutar originalnog pakiranja do sljedeće uporabe. Vratite sve neiskorištene listove etiketa u originalno pakiranje i zatvorite ga.
- Nemojte skladištiti etikete u ekstremno suhim ili vlažnim uvjetima ili ekstremno vrućim ili hladnim uvjetima. Skladištenje etiketa u ekstremnim uvjetima može uzrokovati probleme s kvalitetom ispisa ili etikete mogu uzrokovati zastoj u pisaču.
- Često rotirajte zalihu. Duga razdoblja skladištenja u ekstremnim uvjetima mogu uzrokovati da se etikete zgužvaju i zaglave u pisaču.
- Odaberite etiketu kao vrstu papira u softveru upravljačkog programa pisača.
- Uklonite sav papir iz ladice prije umetanja etiketa.

Upozorenje: Nemojte koristiti listove na kojima etikete nedostaju, zgužvane su ili odlijepljene s pozadinskog lista. To bi moglo oštetiti pisač.

#### **Umetanje etiketa u dodatnu ladicu**

1. Otvorite dodatnu ladicu. Ako je ladica već otvorena, uklonite sav papir iz nje.

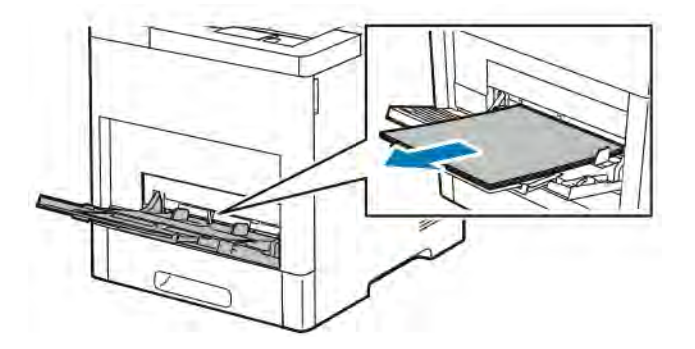

2. Za veće veličine papira izvucite i zatim otvorite nastavak dodatne ladice.

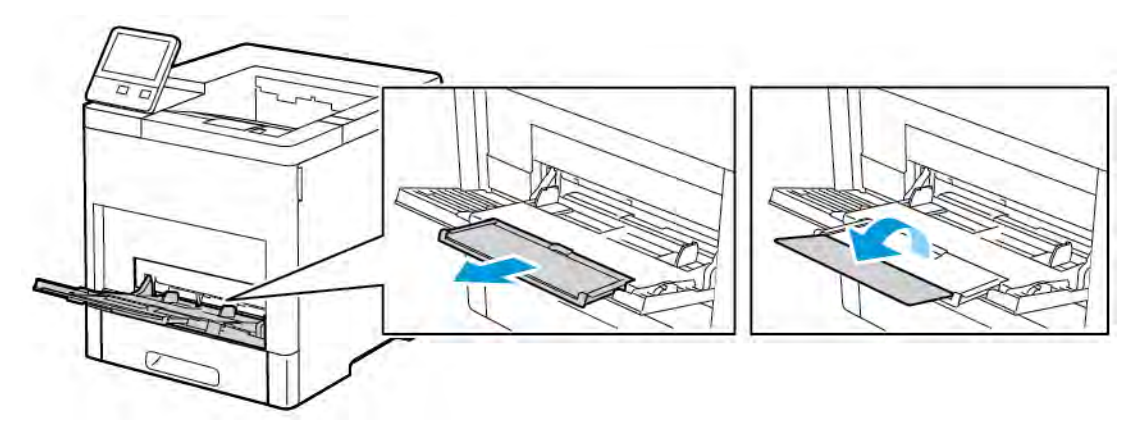

3. Pomaknite vodilice za širinu do rubova ladice.

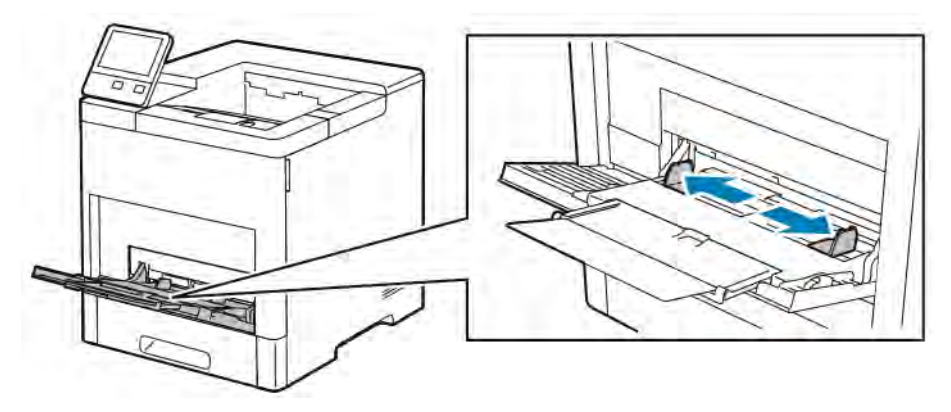

- 4. Umetnite list s naljepnicama u dodatnu ladicu, licem prema gore, s gornjim rubom papira prema pisaču.
- 5. Prilagodite vodilice za širinu dok ne dodirnu rubove papira.

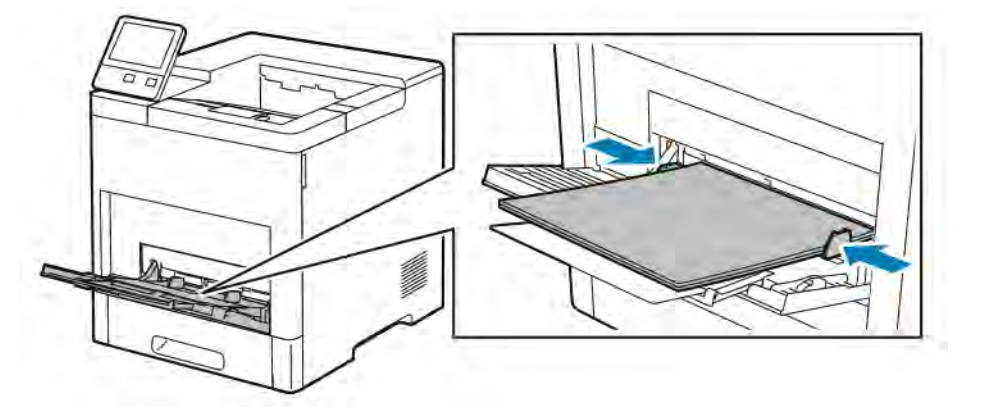

- 6. Pisač će vas upozoriti da provjerite vrstu, veličinu i boju listova s naljepnicama.
	- a. Ako su vrsta, veličina i boja papira ispravni, dodirnite U redu.
	- b. Ako vrsta, veličina i boja papira nisu ispravni, promijenite postavke.
		- Za odabir vrste papira dodirnite trenutačnu vrstu papira, a zatim s popisa odaberite Naljepnice.
		- Za odabir veličine dodirnite postavku trenutačne veličine, a zatim s popisa odaberite veličinu.
		- Za odabir boje dodirnite trenutačnu boju, a zatim s popisa odaberite boju.
	- c. Kako biste spremili postavke, dodirnite U redu.

#### **Umetanje etiketa u ladicu 1**

1. Za uklanjanje ladice iz pisača izvucite ladicu dok se ne zaustavi. Malo podignite prednji dio ladice, a zatim je izvucite.

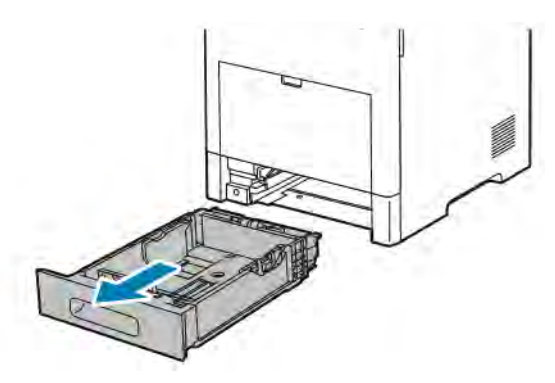

- 2. Podesite vodilice dužine i širine papira.
- 3. Umetnite listove s etiketama u ladicu, okrenute prema gore.

Napomena: Nemojte puniti ladicu iznad oznake za maksimalnu razinu punjenja. Pretjerano punjenje može izazvati zastoje papira:

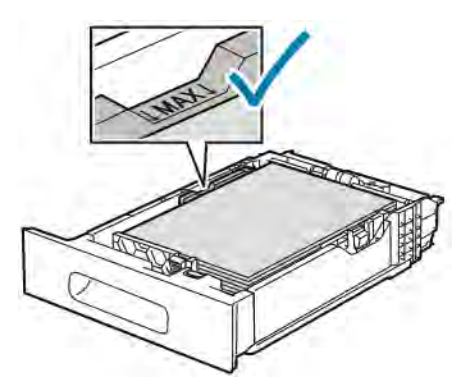

4. Vratite ladicu natrag u pisač.

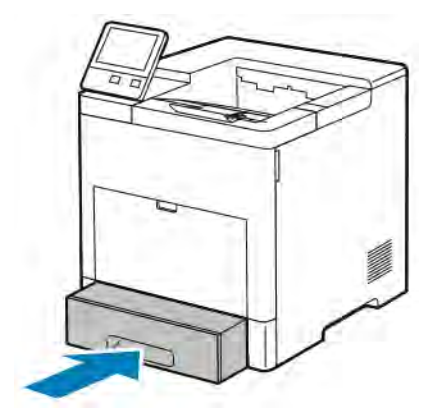

5. Do kraja pogurnite ladicu.

- 6. Ako je način ladice postavljen na potpuno podesiv, pisač će vas upozoriti da postavite veličinu lista s etiketama, vrstu i boju.
	- a. Ako su veličina, vrsta i boja papira točni, dodirnite U redu.
	- b. Ako su veličina, vrsta i boja papira netočni, promijenite postavke.
		- Za odabir veličine lista, dodirnite postavku trenutne veličine, a zatim s popisa odaberite veličinu.
		- Za odabir vrste papira dodirnite trenutnu vrstu papira, a zatim s popisa odaberite Etikete.
		- Za odabir druge boje dodirnite trenutnu boju, a zatim s popisa odaberite boju.
	- c. Kako biste spremili postavke, dodirnite U redu.

[Papir i mediji](#page-106-0)

# <span id="page-136-0"></span>Održavanje

Ovo poglavlje sadrži:

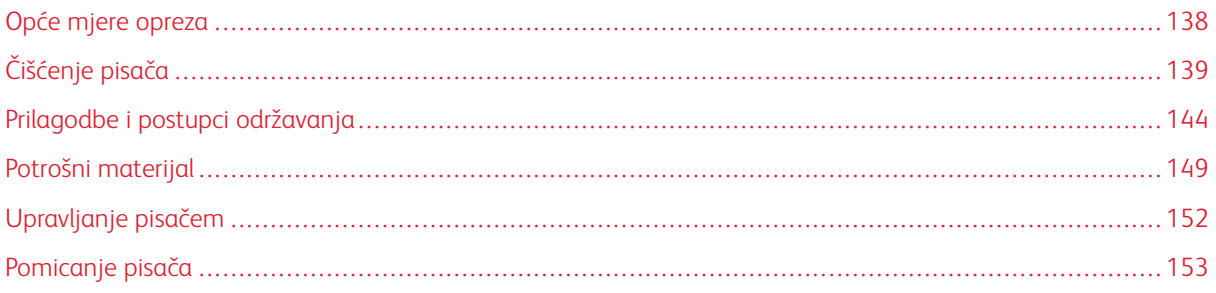

## <span id="page-137-0"></span>Opće mjere opreza

## A Upozorenje:

- Unutarnji dijelovi pisača mogu biti vrući. Budite oprezni kada su vrata i poklopci otvoreni.
- Držite sve materijale za čišćenje izvan dosega djece.
- Nemojte upotrebljavati sredstva za čišćenje na prskanje na pisaču ni unutar njega. Neka stlačena sredstva na prskanje sadrže eksplozivne mješavine i nisu podobna za upotrebu na električnim uređajima. Upotrebom stlačenih sredstava za čišćenje na prskanje povećava opasnost od požara i eksplozije.
- Nemojte uklanjati poklopce i štitnike pričvršćene vijcima. Ne možete održavati ni servisirati dijelove koji se nalaze iza tih poklopaca i štitnika. Nemojte pokušavati izvesti postupke održavanja koji nisu opisani u dokumentaciji isporučenoj s pisačem.

## **Oprez:**

- Nemojte čistiti pisač organskim ili jakim kemijskim otapalima ni sredstvima za čišćenje u spreju. Nemojte nalijevati tekućinu u nijedno područje. Upotrebljavajte potrošni materijal i materijale za čišćenje isključivo u skladu s ovom dokumentacijom.
- Nemojte ništa stavljati na pisač.
- Nemojte nikako ostavljati poklopce i vrata otvorene, posebno na dobro osvijetljenim mjestima. Izloženost svjetlu može oštetiti fotoreceptorske bubnjeve.
- Ne otvarajte poklopce i vrata tijekom ispisa.
- Ne naginjite pisač dok se koristi.
- Nemojte dodirivati električne kontatke ni zupčanike. Time se mogao oštetiti pisač i umanjiti kvaliteta ispisa.
- Pobrinite se da se svi dijelovi uklonjeni tijekom čišćenja vrate na mjesto prije uključenja pisača.

## <span id="page-138-0"></span>Čišćenje pisača

#### **ČIŠĆENJE VANJSKOG DIJELA PISAČA**

Jednom mjesečno očistite vanjsku površinu pisača.

- Ladicu za papir, izlaznu ladicu, upravljačku ploču i druge dijelove obrišite mekom vlažnom krpom.
- Nakon čišćenja obrišite suhom mekom krpom.
- Za tvrdokorne mrlje, nanesite malu količinu blagog deterdženta na krpu i nježno obrišite mrlju.

Oprez: Nemojte prskati deterdžent izravno na pisač. Tekući deterdžent mogao bi ući u pisač kroz otvor i uzrokovati probleme. Čistite uređaj isključivo vodom ili blagim deterdžentom.

#### **ČIŠĆENJE UNUTRAŠNJOSTI**

#### $\sqrt{N}$ Upozorenje:

- Nikada ne dodirujte označeno područje na valjku grijača u grijaču ili blizu njega. Mogli biste se opeći. Ako je list papira omotan oko valjka grijača, nemojte ga odmah pokušati izvući. Odmah isključite pisač i pričekajte 40 minuta da se grijač ohladi. Pokušajte ukloniti zastoj nakon što se pisač ohladi.
- Ako prolijete toner u pisač, uklonite toner koristeći vlažnu krpu. Nikada nemojte koristiti usisivač kako biste uklonili proliveni toner. Iskre u usisivaču mogu uzrokovati požar ili eksploziju.

Kako biste spriječili mrlje unutar pisača koje mogu umanjiti kvalitetu ispisa, redovno čistite unutrašnjost pisača. Očistite unutrašnjost pisača svaki put kada zamjenjujete fotoreceptorski bubanj.

Nakon uklanjanja zastoja papira ili zamjene uloška tonera, provjerite unutrašnjost pisača prije zatvaranja poklopaca i vrata pisača.

- Uklonite preostale dijelove papira ili ostatke. Više informacija možete pronaći u odjeljku [Uklanjanje zastoja](#page-164-0) [papira.](#page-164-0)
- Uklonite prašinu suhom, glatkom i čistom krpom.

### **Čišćenje LED leće**

1. Otvorite prednja vrata pisača.

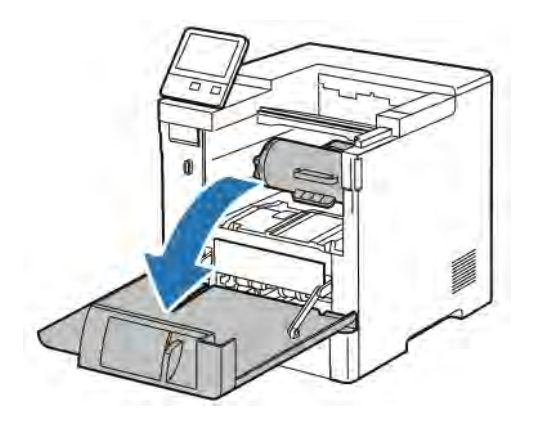

2.

Oprez: Sve dok se prednja vrata ne otvore do kraja, uložak za toner je zaključan. Kako ne biste oštetili pisač, provjerite jesu li prednja vrata do kraja otvorena prije nego što pokušate ukloniti uložak za toner.

Da biste izvadili uložak za toner, primite obje ručke pa izvucite uložak za toner iz pisača. Stavite izvađeni otpadni uložak na ravnu površinu.

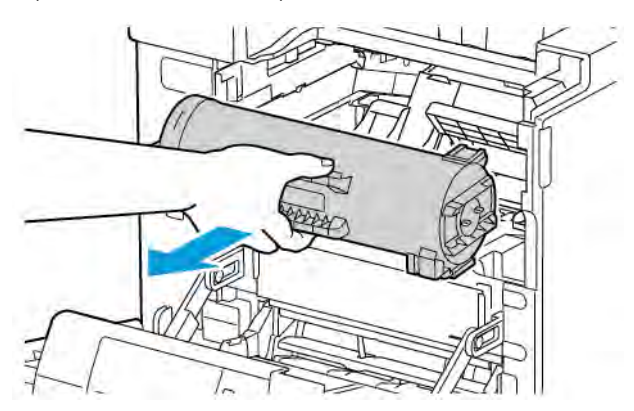

**(!) Oprez:** Nemojte izlagati fotoreceptorski bubanj izravnoj sunčevoj svjetlosti ni jakoj fluorescentnoj rasvjeti. Nemojte dodirivati ni grebati površinu bubnja

Da biste izvadili fotoreceptorski bubanj, primite narančastu ručku pa izvucite fotoreceptorski bubanj iz pisača. Stavite izvađeni fotoreceptorski bubanj na čistu, ravnu površinu.

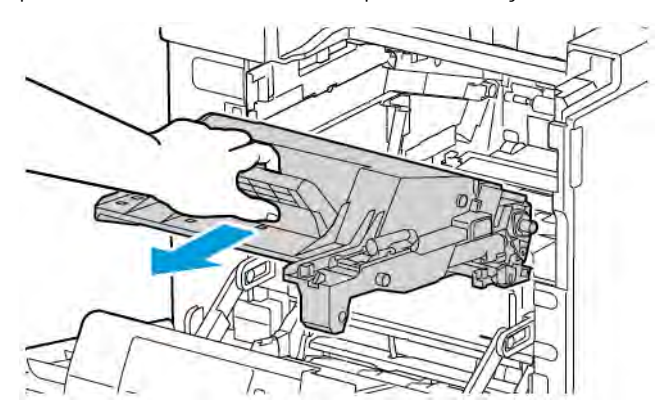

4. Izvadite alat za čišćenje iz prednjih vrata.

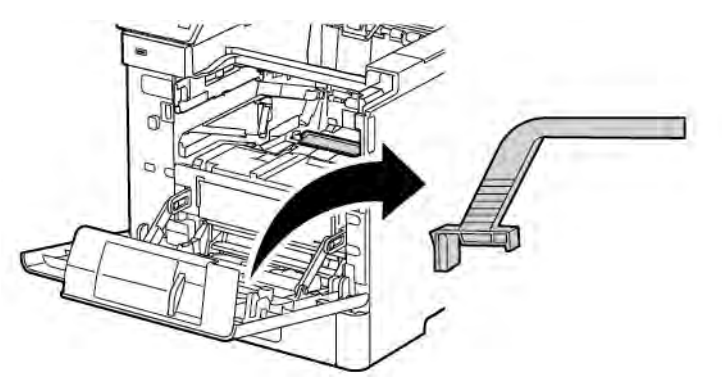

- 5. Odvojite jastučić za čišćenje s alata za čišćenje tako da pritisnete dva jezičca prema unutra. Reciklirajte iskorišteni jastučić za čišćenje na odgovarajući način.
	- Napomena: Ako je jastučić za čišćenje prljav, zamijenite ga. Zamjenski jastučić za čišćenje isporučuje se sa setom za zamjenu fotoreceptorskog bubnja.

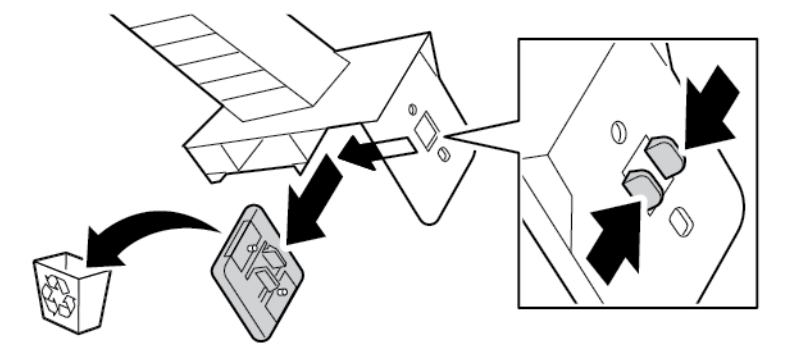

6. Prema potrebi stavite novi jastučić za čišćenje na alat za čišćenje.

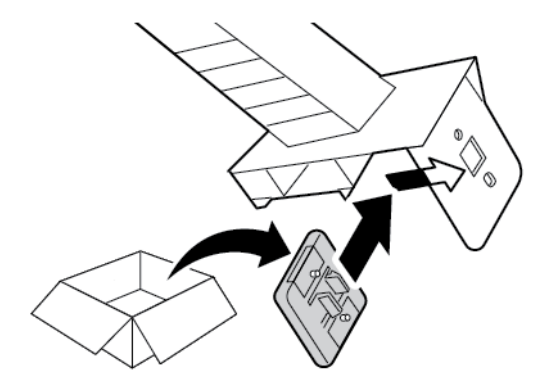

7. Uklonite ostatke i prašinu od tonera tako da postavite alat za čišćenje na blok LED leće. Vucite alat za čišćenje dok se ne zaustavi na kraju bloka LED leće. Zatim ga vucite u drugom smjeru dok se ne zaustavi na suprotnom kraju. Ponovite taj potez još dvaput.

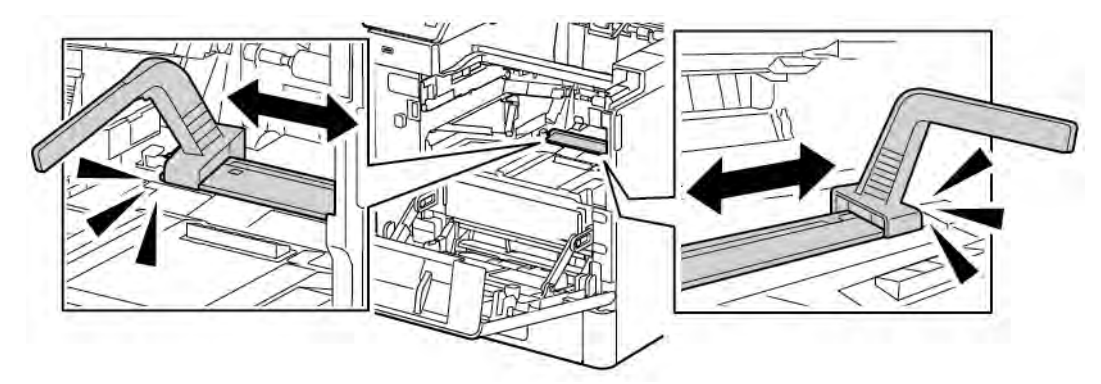

8. Vratite alat za čišćenje na njegovo mjesto u prednjim vratima.

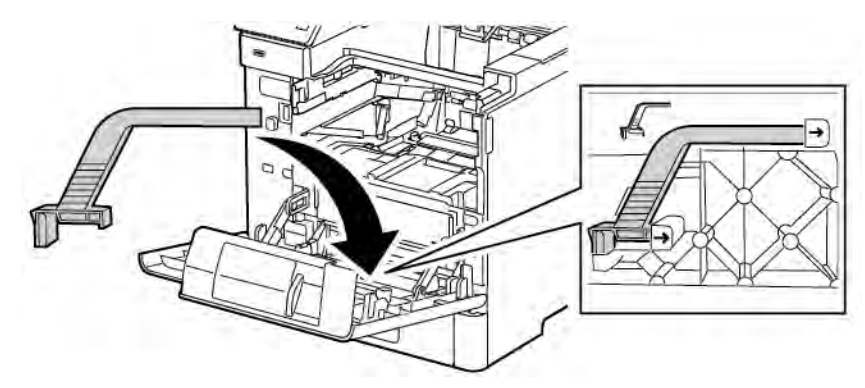

- 
- 9. Vratite fotoreceptorski bubanj natrag u pisač tako da klizne na mjesto.

10. Vratite uložak za toner natrag u pisač tako da klizne na mjesto.

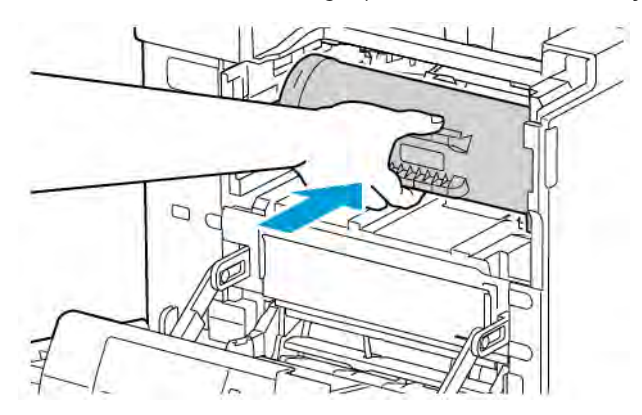

11. Zatvorite prednja vrata.

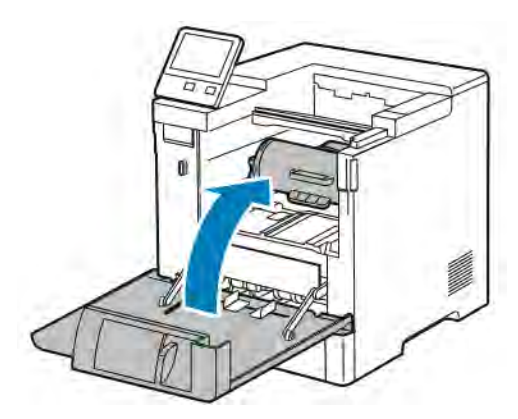

## <span id="page-143-0"></span>Prilagodbe i postupci održavanja

#### **PRILAGODBA REGISTRACIJE PAPIRA**

Koristite Prilagodbu registracije papira za prilagodbu položaja ispisane slike na stranici. Prilagodba vam omogućuje da postavite gornju, donju, lijevu i desnu marginu točno gdje želite. Možete odrediti položaj slike na prednjoj i stražnjoj strani papira za svaku ugrađenu ladicu papira.

#### **Provjera registracije papira**

- 1. Na upravljačkoj ploči pisača pritisnite gumb Početna.
- 2. Prijavite se kao administrator. Da biste saznali više, proučite *Vodič za administratora sustava* na poveznici [www.xerox.com/support/VLB600\\_VLB610docs](http://www.office.xerox.com/cgi-bin/printer.pl?APP=udpdfs&Page=color&Model=VersaLink+VLB600_VLB610&PgName=man&Language=English).
- 3. Dodirnite Uređaj > Podrška > Položaj slike.
- 4. Odaberite ladicu izvora papira za registracijski ispis.
	- a. Dodirnite Doprema papira.
	- b. Dodirnite željenu ladicu.
- 5. Ako vaš pisač ima automatski dvostrani ispis, odaberite strane koje želite optimizirati.
	- Kako biste odabrali stranicu uzorka registracije za prilagodbu strane 1, dodirnite Prilagođena, a zatim dodirnite Strana 1.
	- Kako biste odabrali stranicu uzorka registracije za podešavanje obje strane, dodirnite Prilagođena strana, a zatim dodirnite Strana 2.
- 6. Navedite uzastopne brojeve stranica uzorka za ispis.
	- a. Dodirnite Postavke ispisa.
	- b. Za povećanje ili smanjenje broja stranica uzorka, za Količinu dodirnite ikonu Plus (+) ili Minus (-), a zatim U redu.
- 7. Kako biste ispisali stranice uzorka, dodirnite Ispiši uzorak.
- 8. Kada je ispis završen, dodirnite Zatvori.
9. Na stranicama uzorka, za Stranu 1 koristite ravnalo kako biste izmjerili udaljenost ispisane slike od gornjeg, donjeg, lijevog i desnog ruba.

Napomena: Radi identifikacije na 1. strani ispisuje se jedna točka, a na 2. strani dvije.

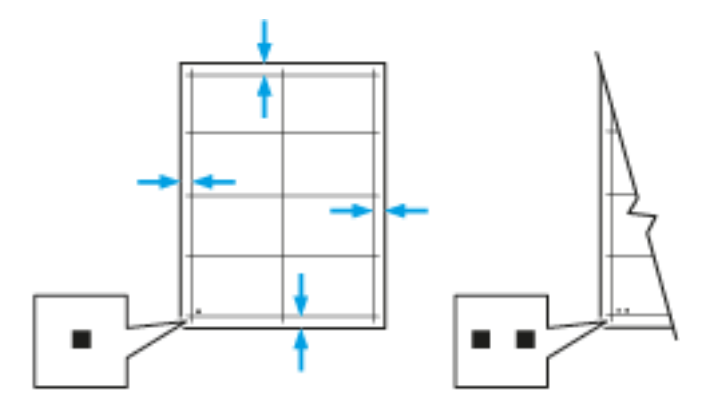

- 10. Za Stranu 2 izmjerite udaljenost ispisane slike od gornjeg, donjeg, lijevog i desnog ruba.
- 11. Ako je slika centrirana, podešavanje nije potrebno. Ako slika nije centrirana, prilagodite registraciju papira. Više informacija možete pronaći u odjeljku [Izvođenje prilagodbe registracije papira](#page-144-0).

#### <span id="page-144-0"></span>**Podešavanje registracije papira**

- 1. Na upravljačkoj ploči pritisnite gumb Početna.
- 2. Prijavite se kao administrator. Da biste saznali više, proučite *Vodič za administratora sustava* na poveznici [www.xerox.com/support/VLB600\\_VLB610docs](http://www.office.xerox.com/cgi-bin/printer.pl?APP=udpdfs&Page=color&Model=VersaLink+VLB600_VLB610&PgName=man&Language=English).
- 3. Dodirnite Uređaj > Podrška > Položaj slike.
- 4. Kako biste prilagodili registraciju, odaberite ladicu izvora papira.
	- a. Dodirnite Doprema papira.
	- b. Dodirnite željenu ladicu.
- 5. Koristeći grafikon ispisan u [Provjera registracije papira,](#page-143-0) odaberite stranu za registraciju.
	- a. Za prilagodbu strane 1 dodirnite Prilagođena strana, a zatim dodirnite Strana 1.
	- b. Za prilagodbu strane 2 dodirnite Prilagođena strana, a zatim dodirnite Strana 2.
- 6. Kako biste prilagodili registraciju, dodirnite Glavna registracija/registracija strane.
	- a. Kako biste prilagodili registraciju strane uz stranu, za stavku Registracija strane, dodirnite ikonu Plus (+) ili Minus (-).
	- b. Kako biste prilagodili registraciju odozgo prema dolje, za stavku Glavna registracija, dodirnite ikonu Plus (+) ili Minus (-).

Radi reference postavite grafikon tako da su točke strane 1 ili strane 2 na dnu stranice.

- Za glavnu registraciju pozitivna vrijednost pomiče sliku niz stranicu.
- Za registraciju strane pozitivna vrijednost pomiče sliku ulijevo.

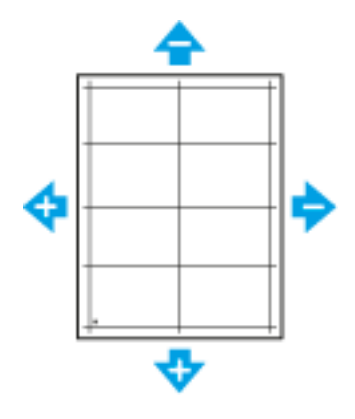

- 7. Kako biste spremili postavke, dodirnite U redu.
- 8. Prema potrebi ponovite prethodne korake kako biste unijeli dodatne vrijednosti.
- 9. Ispišite drugu stranicu uzorka, a zatim ponavljajte proces dok ne završite ispravke registracije.
- 10. Za povratak na početni zaslon pritisnite gumb Početna.

#### **PRILAGODBA GUSTOĆE**

Značajka prilagodbe gustoće kontrolira koliko se tonera koristi za ispis. Prilagodite gustoću za svjetliju upotrebu tonera kako biste uštedjeli toner ili prilagodite za veću gustoću kako bi ispis bio jače podebljan. Pozitivna prilagodba čini ispis tamnijim, dok negativna prilagodba čini ispis svjetlijim. Možete i prilagoditi gustoću kako biste kompenzirali za različite vrste i debljine papira.

Prilagodba gustoće:

- 1. Na upravljačkoj ploči pisača pritisnite gumb Početna.
- 2. Dodirnite Uređaj > Podrška > Prilagodba gustoće > Razina gustoće.
- 3. Kako biste prilagodili razinu gustoće, pomaknite klizač.
- 4. Kako biste spremili postavku, dodirnite U redu.
- 5. Za povratak na početni zaslon pritisnite gumb Početna.

#### **OSVJEŽAVANJE TONERA**

Osvježavanje tonera rekalibrira koncentraciju tonera i razvojne naboje. Ako ispisujete dokumente s većom ili manjom pokrivenošću tonera, Osvježavanje tonera omogućuje optimiziranje kvalitete ispisa.

Napomena: Nemojte stalno ponavljati ovaj postupak. Stalno ponavljanje postupka brže troši zalihe tonera.

Osvježavanje tonera:

- 1. Na upravljačkoj ploči pisača pritisnite gumb Početna.
- 2. Dodirnite Uređaj > Podrška > Osvježavanje tonera.
- 3. Kako biste izvršili postupak osvježavanja tonera, dodirnite Pokreni.
- 4. Kada se prikaže poruka o uspješno dovršenom osvježavanju, dodirnite Zatvori.
- 5. Kako biste zatvorili izbornik, dodirnite X.
- 6. Za povratak na početni zaslon pritisnite gumb Početna.

#### **UGAĐANJE NAPONA PRIJENOSA**

Upotrijebite značajku Ugađanje napona prijenosa za određivanje prednapona valjka prijenosa za ispis na odabranoj vrsti papira. Ako je ispisana slika presvijetla, povećajte napon za papir koji upotrebljavate. Ako ispisana slika sadrži točkice ili mrlje, smanjite napon za papir koji upotrebljavate.

Ugađanje napona prijenosa:

- 1. Na upravljačkoj ploči pisača pritisnite gumb Početna.
- 2. Dodirnite Uređaj > Podrška > Ugađanje napona prijenosa.
- 3. Kako biste odabrali vrstu papira za ugađanje, dodirnite Vrsta papira, a zatim dodirnite željenu vrstu papira.
- 4. Za ugađanje napona prijenosa, za stavku Napon dodirnite ikonu Plus (+) ili Minus (-).
- 5. Dodirnite Podesi.
- 6. Kako biste zatvorili izbornik, dodirnite X.
- 7. Za povratak na početni zaslon pritisnite gumb Početna.

#### **PRILAGODBA GRIJAČA**

Koristite Prilagodi grijač za optimalnu kvalitetu ispisa za široki raspon vrsta papira. Ako je toner na ispisanom primjerku razmrljan ili se može skinuti s papira, povećajte temperaturu za papir koji upotrebljavate. Ako je toner nabubren ili prugast, smanjite temperaturu za papir koji upotrebljavate.

Prilagodba grijača:

- 1. Na upravljačkoj ploči pisača pritisnite gumb Početna.
- 2. Dodirnite Uređaj > Podrška > Prilagodba temperature grijača.
- 3. Kako biste odabrali vrstu papira, dodirnite Vrsta papira, a zatim dodirnite naziv vrste papira na popisu.
- 4. Kako biste povećali ili smanjili temperaturu grijača, dodirnite gumbe sa strelicama, a zatim pritisnite Podesi.
- 5. Kako biste grijač podesili za drugu vrstu papira, odaberite ga s popisa, a zatim ponovite treći i četvrti korak.
- 6. Kako biste zatvorili izbornik, dodirnite X.
- 7. Za povratak na početni zaslon pritisnite gumb Početna.

#### **PRILAGODBA VISINE**

Koristite Prilagodi visinu kako biste prilagodili visinu da se podudara s visinom lokacije gdje je pisač instaliran. Ako je postavka visine neispravna, može prouzročiti probleme s kvalitetom ispisa.

Prilagodba visine:

- 1. Na upravljačkoj ploči pisača pritisnite gumb Početna.
- 2. Dodirnite Uređaj > Podrška > Prilagodba visine.
- 3. Dodirnite visinu lokacije pisača, a zatim dodirnite U redu.
- 4. Za povratak na početni zaslon pritisnite gumb Početna.

#### **IZVRŠAVANJE POSTUPKA ČIŠĆENJA RAZVIJAČA I VALJKA PRIJENOSA**

Ako pisač dulje vrijeme nije aktivan, toner za vidljivu pozadinu može se pojaviti na ispisima. Primijenite postupak čišćenja razvijača i valjka prijenosa kako bi se smanjio toner pozadine na ispisima.

Za izvršavanje postupka čišćenja razvijača i valjka prijenosa:

- 1. Na upravljačkoj ploči pisača pritisnite gumb Početna.
- 2. Dodirnite Uređaj > Podrška > Čišćenje razvijača i valjka prijenosa.
- 3. Za izvršavanje postupka čišćenja razvijača i valjka prijenosa dodirnite Start.
- 4. Nakon uspješno završenog upita dodirnite Zatvori.
- 5. Kako biste zatvorili izbornik, dodirnite X.
- 6. Za povratak na početni zaslon pritisnite gumb Početna.

# Potrošni materijal

### **ZALIHE**

Zalihe su potrošni materijal pisača koji se troši tijekom rada pisača. Izvor potrošnog materijala za ovaj pisač je originalni Xerox® uložak crnog tonera.

#### Napomena:

- Svaki potrošni materijal uključuje upute za instalaciju.
- U pisač ugrađujte samo nove uloške. Ako se ugradi rabljeni uložak tonera, prikazana preostala količina tonera mogla bi biti netočna.
- Radi osiguranja kvalitete ispisa, uložak za toner izrađen je tako da prestane funkcionirati u unaprijed određenom trenutku.

**(1)** Oprez: Upotreba neoriginalnih Xerox® tonera može utjecati na kvalitetu ispisa i pouzdanost pisača. Xerox® toner jedini je toner osmišljen i proizveden pod strogom kontrolom kvalitete tvrtke Xerox baš za upotrebu s ovim pisačem.

#### **STAVKE REDOVITOG ODRŽAVANJA**

Stavke redovitog održavanje dijelovi su pisača koji imaju ograničen vijek trajanja i zahtijevaju periodičnu zamjenu. Zamjene mogu biti dijelovi ili kompleti. Stavke redovitog održavanja obično su dijelovi koje može zamijeniti korisnik.

 $\mathscr{O}$ Napomena: Svaka stavka redovnog održavanja uključuje upute za instalaciju.

Stavke redovitog održavanja za ovaj pisač uključuju sljedeće:

- Komplet fotoreceptorskog bubnja
- Valiak prijenosa
- Valjak za ulaganje papira
- Grijač

## **NARUČIVANJE POTROŠNOG MATERIJALA**

#### **Kada naručiti potrošni materijal**

Na upravljačkoj ploči pojavljuje se upozorenje kad se potrošni materijal približi vremenu zamjene. Provjerite jesu li vam pri ruci zamjene. Važno je da naručite te stavke kad se poruke prvi put pojave kako biste izbjegli prekide ispisa. Na upravljačkoj ploči pojavit će se poruka o pogrešci kada bude potrebna zamjena potrošnog materijala.

Naručite potrošni materijal od lokalnog prodavača ili idite na [www.xerox.com/supplies.](http://www.office.xerox.com/cgi-bin/printer.pl?APP=udpdfs&Page=color&Model=VersaLink+VLB600_VLB610&PgName=order&Language=English)

Oprez: Ne preporuča se upotrebu potrošnog materijala drugih proizvođača. Xerox jamstvo, Sporazum o usluzi i jamstvo za totalno zadovoljstvo ne pokrivaju oštećenja, kvarove ni oslabljenu izvedbu uzrokovane upotrebom potrošnog materijala drugih proizvođača ili Xerox potrošnog materijala koji nije namijenjen za ovaj pisač. Xerox jamstvo za potpuno zadovoljstvo dostupno je u Sjedinjenim Američkim Državama i Kanadi. Pokrivenost izvan tih područja nije sveprisutna. Javite se lokalnom Xerox predstavniku za pojedinosti.

## **Informacije o statusu potrošnog materijala**

Možete provjeriti stanje potrošnog materijala, prilagoditi upozorenja koja se prikazuju na upravljačkoj ploči i konfigurirati obavijesti o upozorenjima e-pošte.

Informacije o provjeri statusa zaliha i postavljanju upozorenja pomoću sučelja Embedded Web Server potražite u priručniku *Vodič za administratore sustava* na poveznici [www.xerox.com/support/VLB600\\_VLB610docs](http://www.office.xerox.com/cgi-bin/printer.pl?APP=udpdfs&Page=color&Model=VersaLink+VLB600_VLB610&PgName=man&Language=English).

## **Izvješće o uporabi potrošnog materijala**

Izvješće o uporabi potrošnog materijala pruža informaciju o pokrivenosti i brojevima dijelova za ponovno naručivanje potrošnog materijala. Datum instalacije stavke potrošnog materijala pojavljuje se na izvješću.

Za ispis Izvješća o uporabi potrošnog materijala:

- 1. Na upravljačkoj ploči pisača pritisnite gumb Početna.
- 2. Dodirnite Uređaj > Podaci o uređaju > Informativne stranice.
- 3. Dodirnite Izvješće o uporabi potrošnog materijala.
- 4. Za povratak na početni zaslon pritisnite gumb Početna.

## **ULOŠCI TONERA**

### **Opće mjere opreza**

#### **A** Upozorenje:

- Pazite da ne prospete toner prilikom zamjene uloška. Ako se toner prospe, izbjegnite dodir s odjećom, kožom, očima i ustima. Nemojte udisati prah tonera.
- Držite sve uloške tonera izvan dosega djece. Ako dijete slučajno proguta toner, neka ga ispljune pa mu isperite usta vodom. Odmah se obratite liječniku.
- Prosuti toner obrišite vlažnom krpom. Prosuti toner nikada ne uklanjajte usisivačem. Iskre u usisivaču mogu uzrokovati požar ili eksploziju. Ako prospete veliku količinu tonera, javite se lokalnom Xerox predstavniku.
- Nipošto nemojte bacati uložak za toner u otvoreni plamen. Preostali toner u ulošku mogao bi se zapaliti i uzrokovati opekline ili eksploziju.

## **Zamjena uloška za toner**

Na upravljačkoj ploči pojavit će se poruka kada bude potrebna zamjena uloška za toner.

 $\mathscr{O}$ Napomena: Svaki uložak tonera uključuje upute za instalaciju.

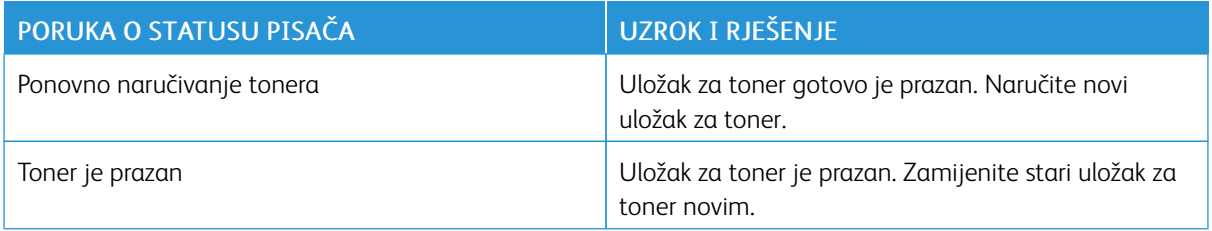

## **RECIKLIRANJE POTROŠNOG MATERIJALA**

Za više informacija o programu recikliranja potrošnog materijala Xerox® idite na [www.xerox.com/recycling](http://www.office.xerox.com/cgi-bin/printer.pl?APP=udpdfs&Page=color&Model=VersaLink+VLB600_VLB610&PgName=recyclesupplies&Language=English).

# Upravljanje pisačem

### **PRIKAZ OČITANJA MJERAČA**

Izbornik Računovodstvo/Uporaba prikazuje ukupan broj otisaka koje je pisač generirao ili ispisao tijekom životnog vijeka. Brojače ne možete vratiti u početno stanje. Stranica se broji kao jedna strana lista papira. Na primjer, list papira na koji se ispisuje s obje strane broji se kao dva otiska.

Napomena: Ako redovito pružate podatke o naplati za svoj uređaj, možete upotrijebiti značajku Učitavanje preko daljinskih usluga da biste pojednostavili postupak. Možete dozvoliti Daljinskim uslugama automatsko slanje očitanja stanja naplate tvrtki Xerox kako ne biste morali ručno skupljati očitanja. Da biste saznali više, proučite *Vodič za administratora sustava* na poveznici [www.xerox.com/](http://www.office.xerox.com/cgi-bin/printer.pl?APP=udpdfs&Page=color&Model=VersaLink+VLB600_VLB610&PgName=man&Language=English) [support/VLB600\\_VLB610docs.](http://www.office.xerox.com/cgi-bin/printer.pl?APP=udpdfs&Page=color&Model=VersaLink+VLB600_VLB610&PgName=man&Language=English)

Prikaz informacija o naplati za pisač:

- 1. Na upravljačkoj ploči pisača pritisnite gumb Početna.
- 2. Dodirnite Uređaj > Računovodstvo/Uporaba.
- 3. Kako bi se prikazalo više pojedinosti, dodirnite Brojači uporabe, a zatim odaberite opciju.
- 4. Nakon što pregledate očitanja uporabe, za povratak na početni zaslon pritisnite gumb Početna.

## **ISPIS IZVJEŠĆA O SAŽETKU NAPLATE**

Izvješće o sažetku naplate pruža informaciju o uređaju te detaljan popis računovodstvenih mjerila i broja listova.

Za ispis izvješća o sažetku naplate:

- 1. Na upravljačkoj ploči pisača pritisnite gumb Početna.
- 2. Dodirnite Uređaj > Podaci o uređaju > Informativne stranice.
- 3. Dodirnite Izvješće o sažetku naplate.
- 4. Za povratak na početni zaslon pritisnite gumb Početna.

# Pomicanje pisača

# Upozorenje:

- Pisač uvijek moraju podizati barem dvije osobe kako bi mogle uhvatiti ručke s obje strane pisača.
- Kako ne biste ispustili pisač ili da ne bi došlo do ozljede, pisač čvrsto podignite hvatanjem udubljenja na obje strane pisača. Pisač nikad nemojte podizati hvatanjem drugih područja.
- Ako se ugradi dodatni uređaj za ulaganje kapaciteta 550 listova, uklonite ga prije premještanja pisača. Ako dodatni stroj za ulaganje kapaciteta 550 listova nije dobro pričvršćen za pisač, može pasti na pod i prouzročiti ozljedu.

Za pomicanje pisača slijedite upute u nastavku:

1. Isključite pisač, a zatim odspojite kabel za napajanje i druge kabele na stražnjoj strani pisača.

Napomena: Radi izbjegavanja strujnog udara, nemojte dodirivati utikač mokrim rukama. Prilikom uklanjanja kabela za napajanje pripazite na to da vučete utikač, a ne kabel. Povlačenje može oštetiti kabel, što možda uzrokovati požar ili strujni udar.

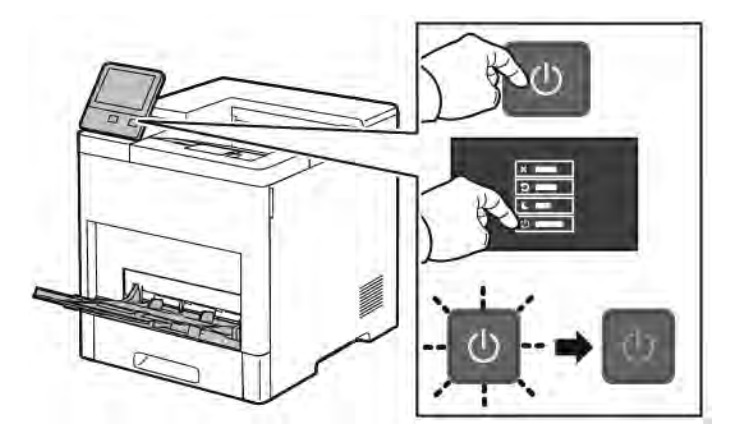

2. Uklonite sav papir iz dodatne ladice.

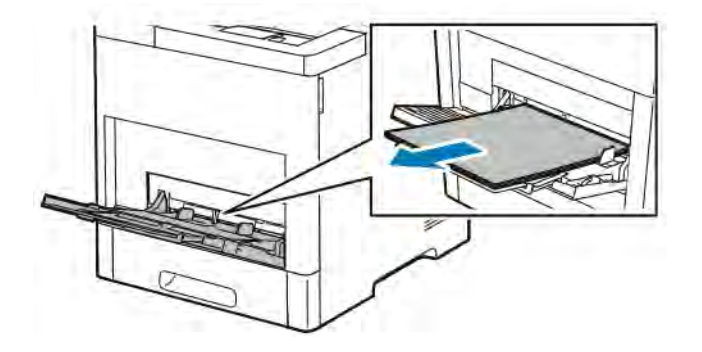

3. Zatvorite dodatnu ladicu.

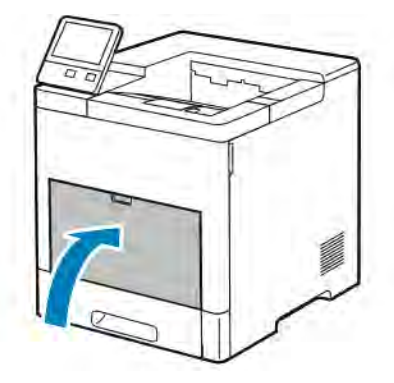

4. Uklonite sav papir ili druge medije iz izlazne ladice.

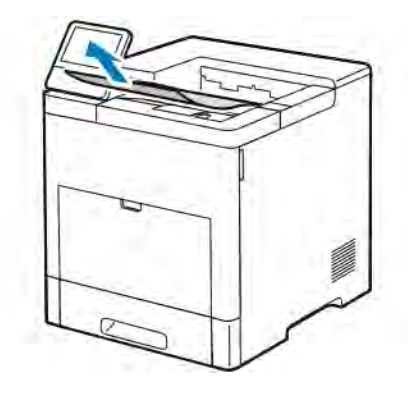

5. Ako je nastavak izlazne ladice otvoren, zatvorite ga.

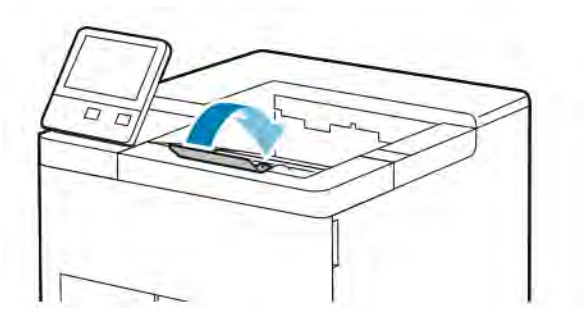

6. Uklonite sav papir iz ladice 1 pa je zatvorite.

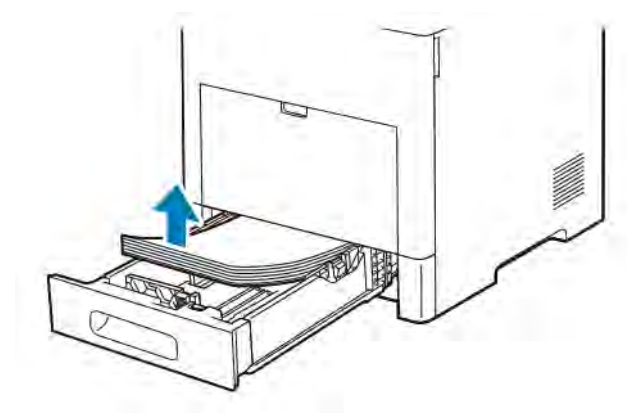

- 7. Sav papir pohranjujte zamotan i dalje od vlage i prljavštine.
- 8. Ako je ugrađen dodatni uređaj za ulaganje kapaciteta 550 listova, otključajte ga i uklonite prije premještanja pisača.

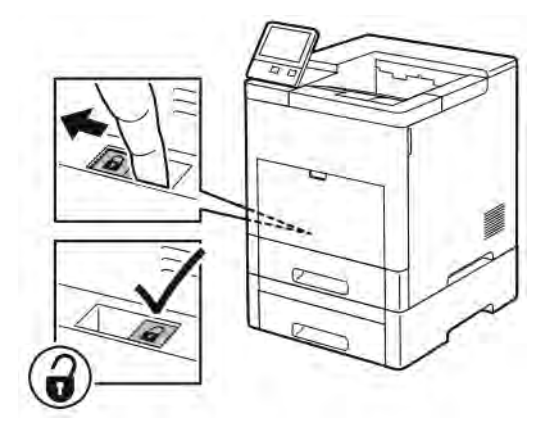

9. Podignite i nosite pisač kako je prikazano na ilustraciji.

#### Napomena:

- Prilikom pomicanja pisača nemojte ga naginjati više od 10 stupnjeva u bilo kojem smjeru.
- Ponovno zapakirajte pisač i njegove dodatke u izvorno pakiranje i izvorne kutije ili Set za ponovno pakiranje tvrtke Xerox.

• Neispravno pakiranje pisača za slanje može uzrokovati štetu koja nije pokrivena Xerox® jamstvom, Sporazumom o usluzi ni jamstvom za potpuno zadovoljstvo. Xerox® jamstvo, Sporazum o usluzi i jamstvo za totalno zadovoljstvo ne pokrivaju oštećenja pisača uzrokovana neispravnim premještanjem.

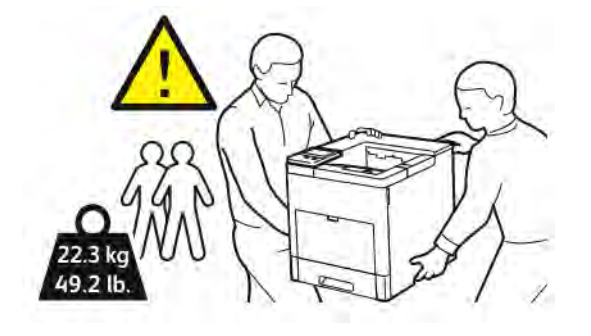

Nakon pomicanja pisača:

- 1. Ponovno postavite sve dijelove koje ste uklonili.
- 2. Ponovno priključite kabele i kabel za napajanje u pisač.
- 3. Priključite i uključite pisač.

# <span id="page-156-0"></span>Otklanjanje poteškoća

Ovo poglavlje sadrži:

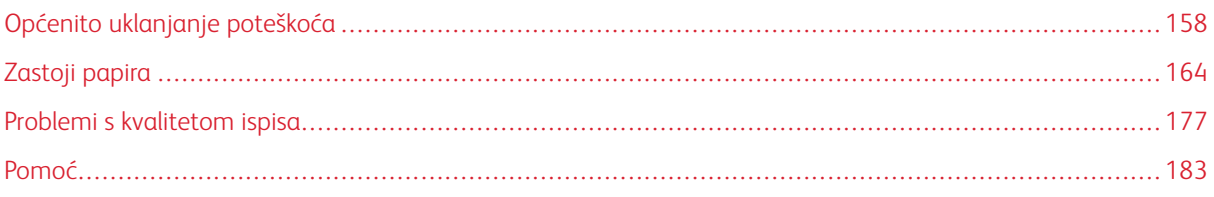

# <span id="page-157-0"></span>Općenito uklanjanje poteškoća

U ovom odjeljku nalaze se postupci koji vam pomažu u pronalaženju i rješavanju problema. Neke probleme jednostavno riješite ponovnim pokretanjem pisača.

# **PISAČ SE NE UKLJUČUJE**

Oprez: Priključite trožilni kabel s nastavkom za uzemljenje izravno u uzemljenu utičnicu za izmjeničnu struju.

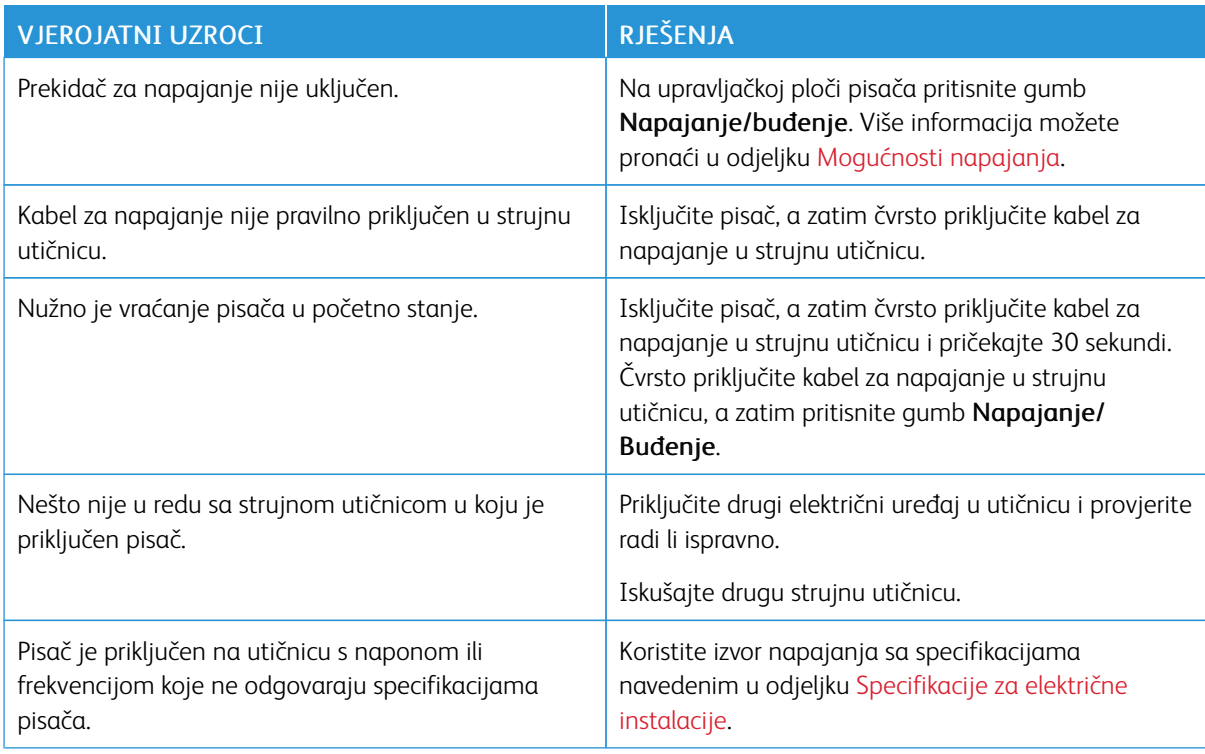

# **PISAČ SE UČESTALO VRAĆA U POČETNO STANJE ILI ISKLJUČUJE**

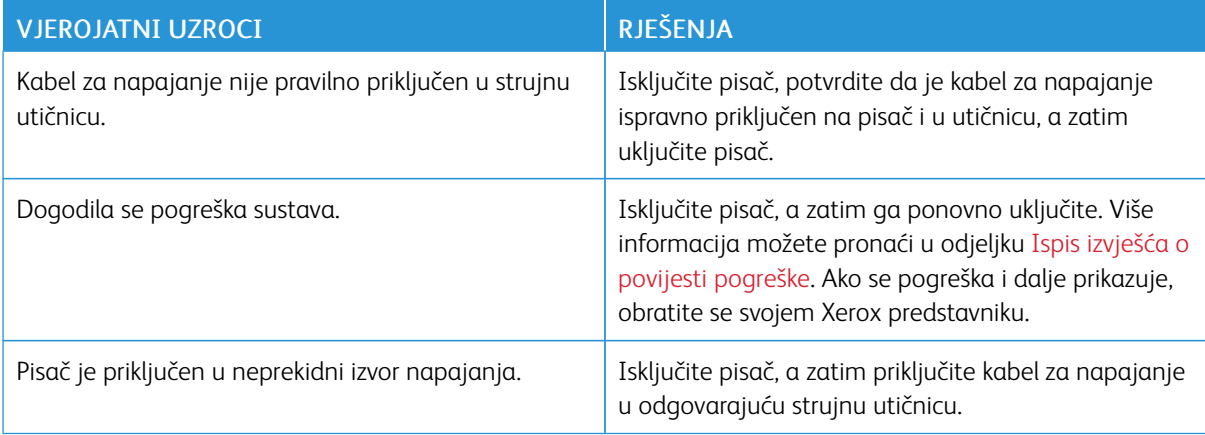

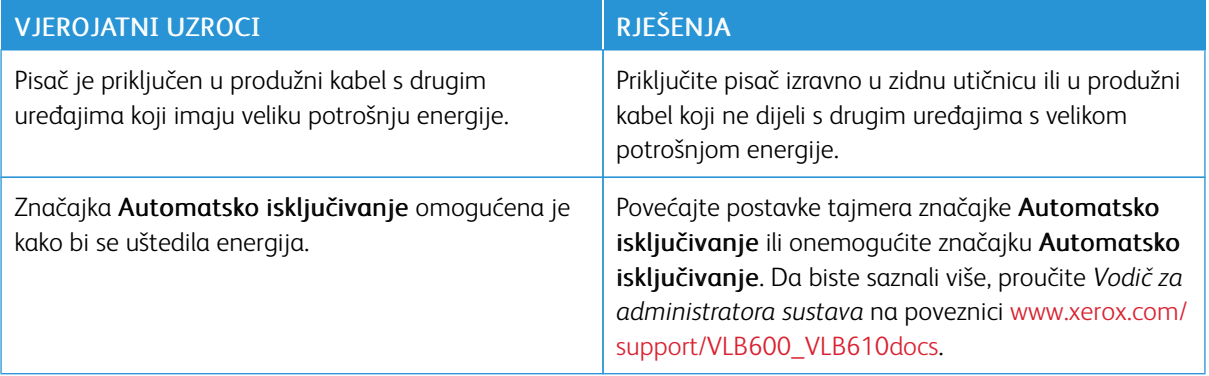

# **PISAČ NE ISPISUJE**

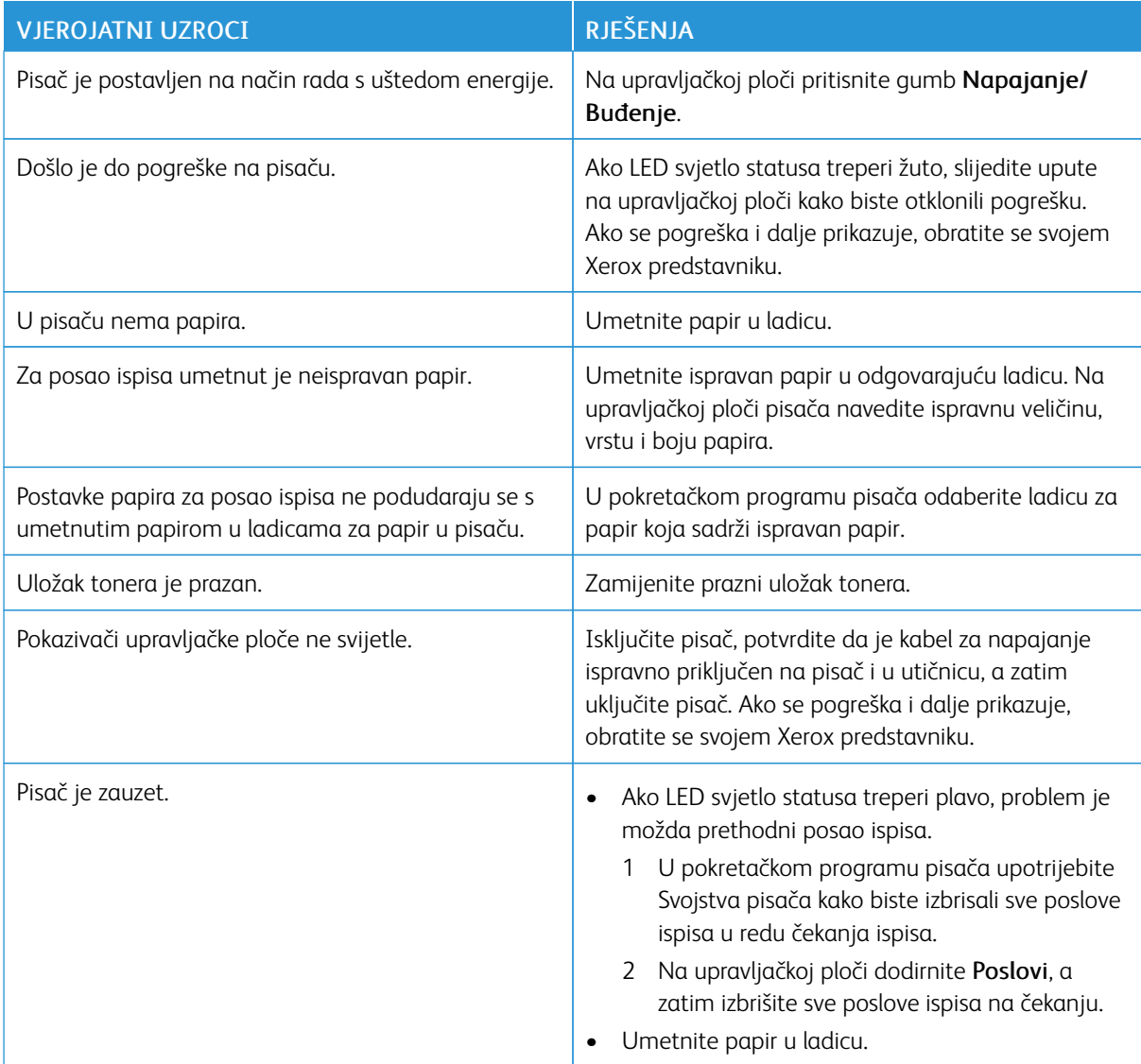

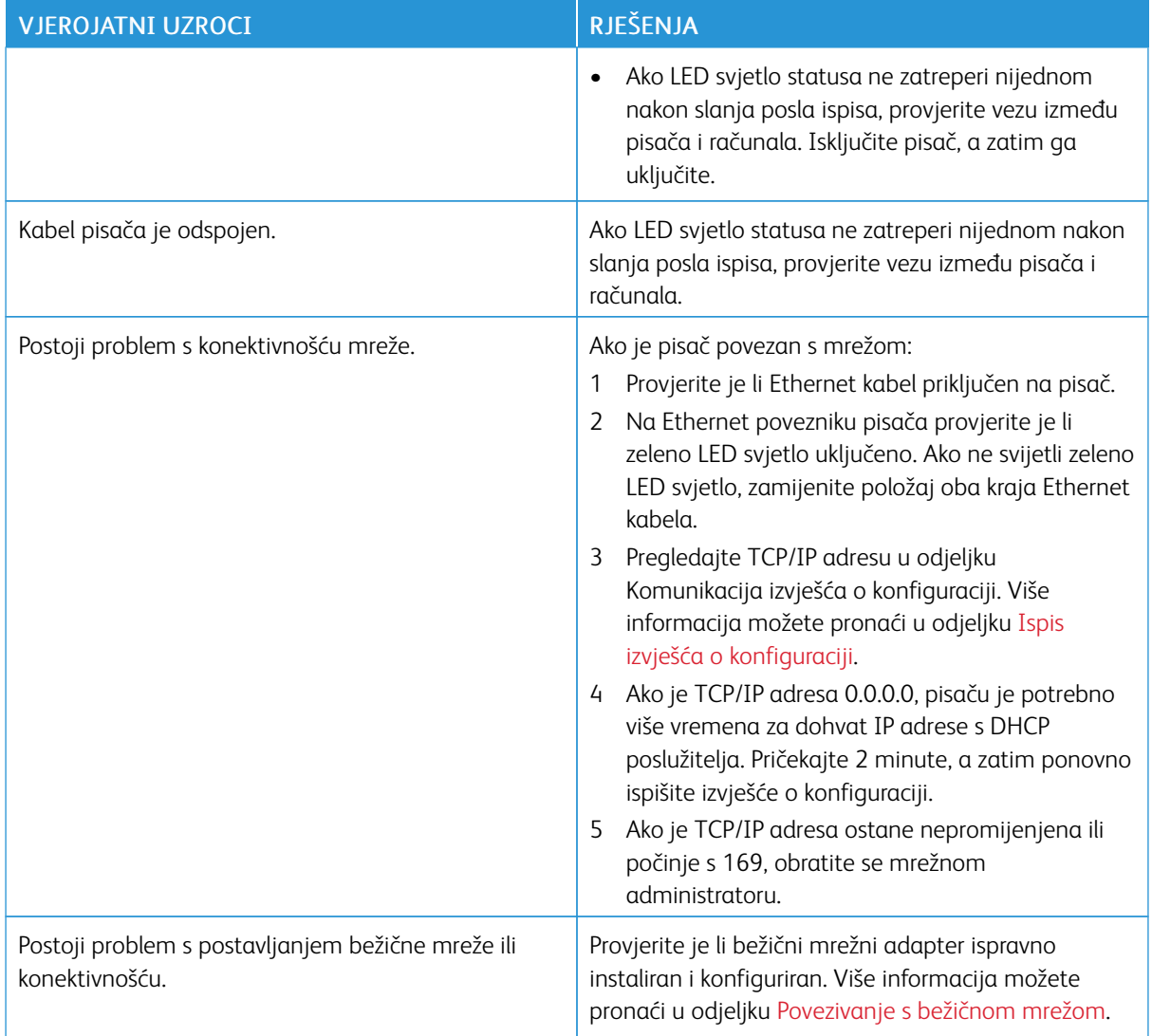

#### **ISPIS TRAJE PREDUGO**

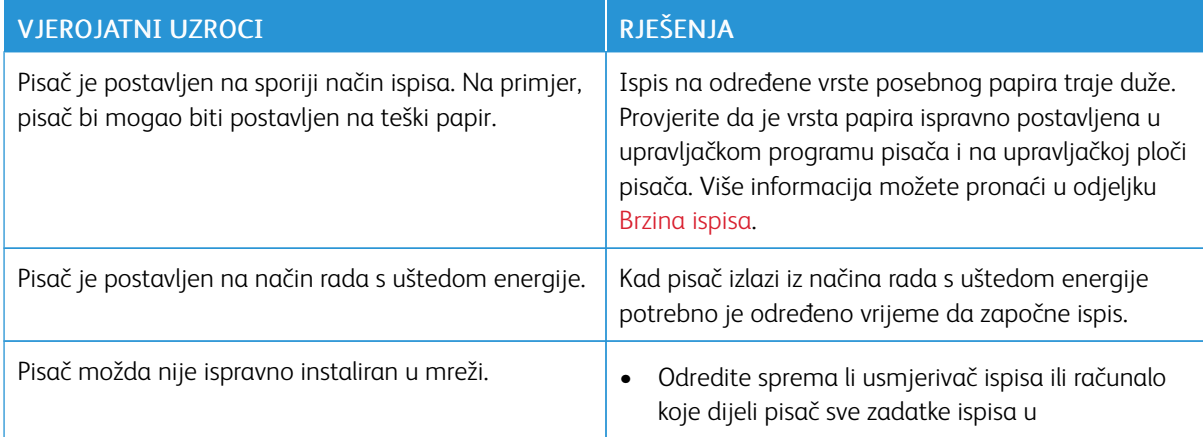

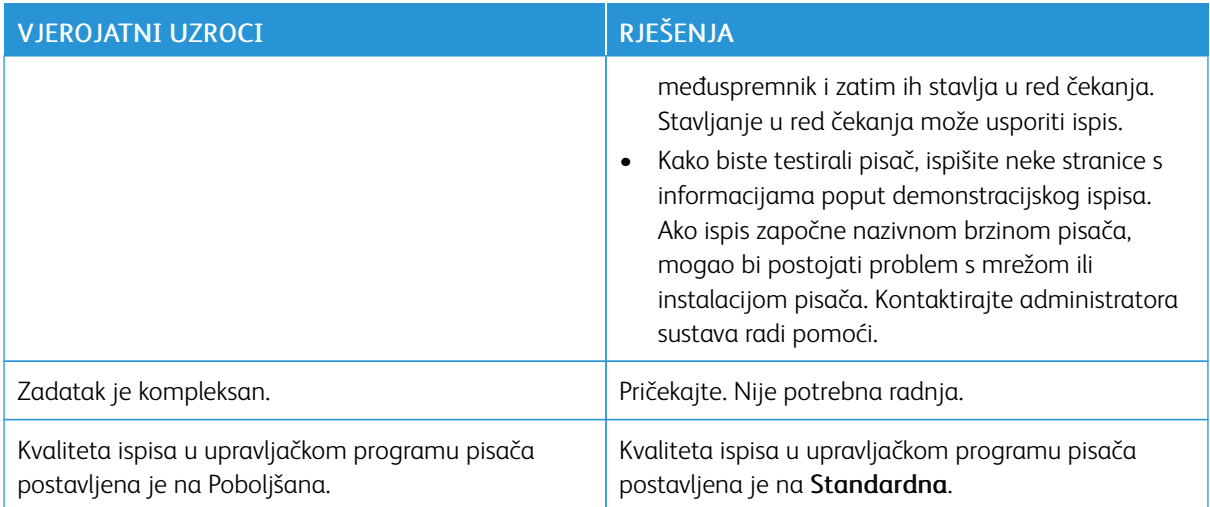

# **ISPISI DOKUMENTA IZ POGREŠNE LADICE**

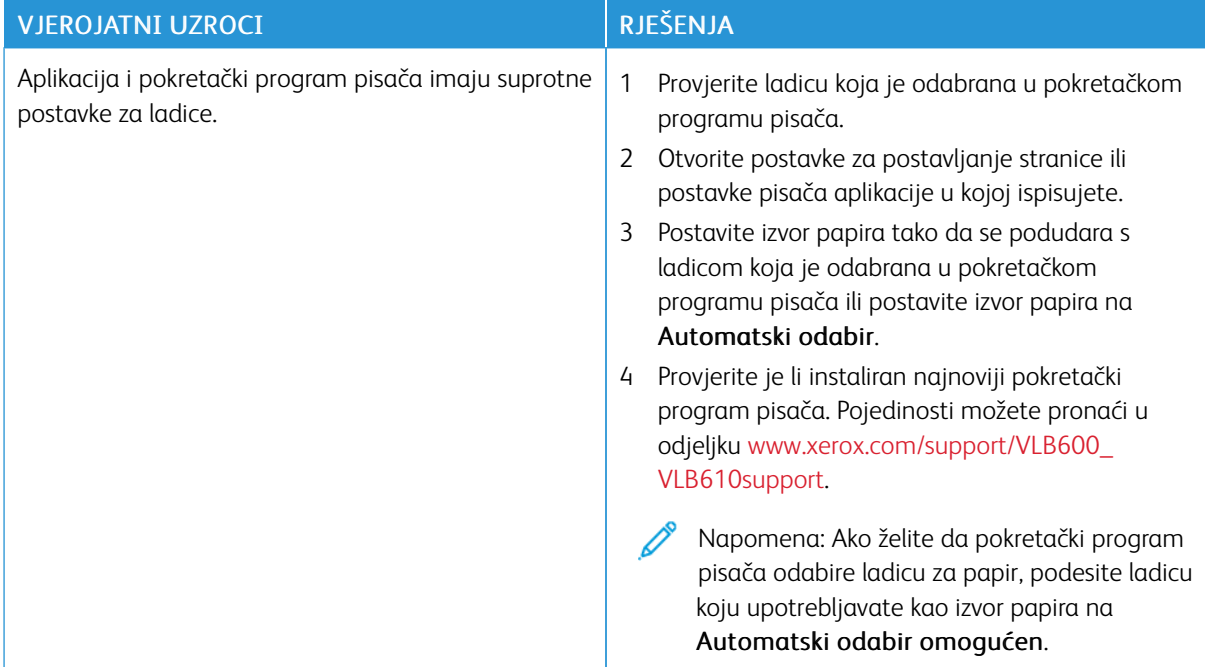

#### **PROBLEMI S AUTOMATSKIM DVOSTRANIM ISPISOM**

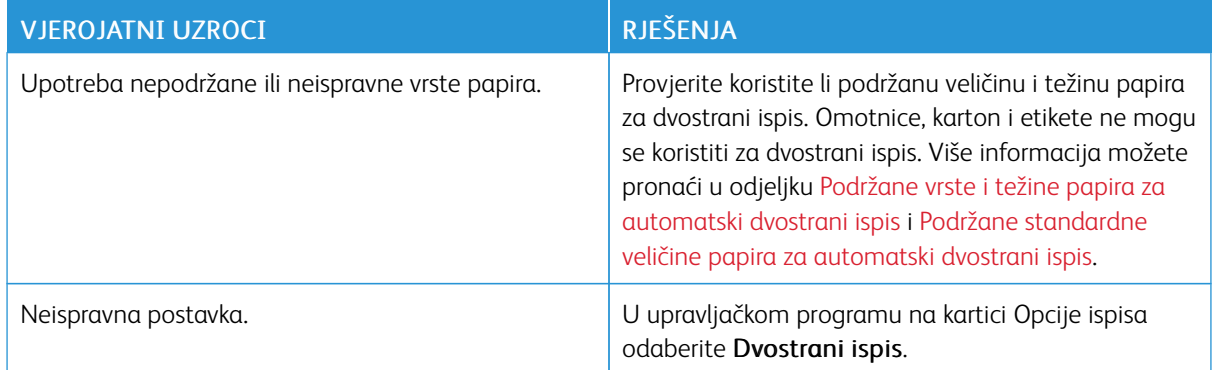

# **PISAČ PROIZVODI NEUOBIČAJENE ZVUKOVE**

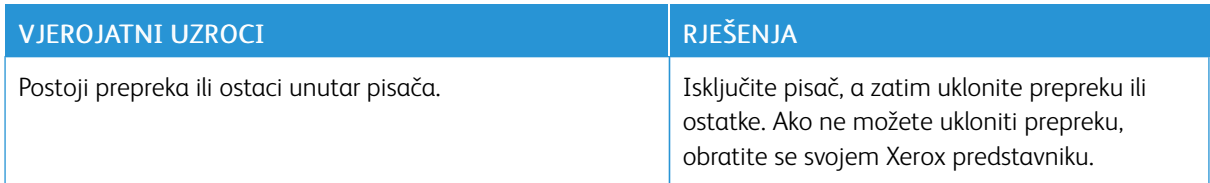

## **LADICA ZA PAPIR NE MOŽE SE ZATVORITI**

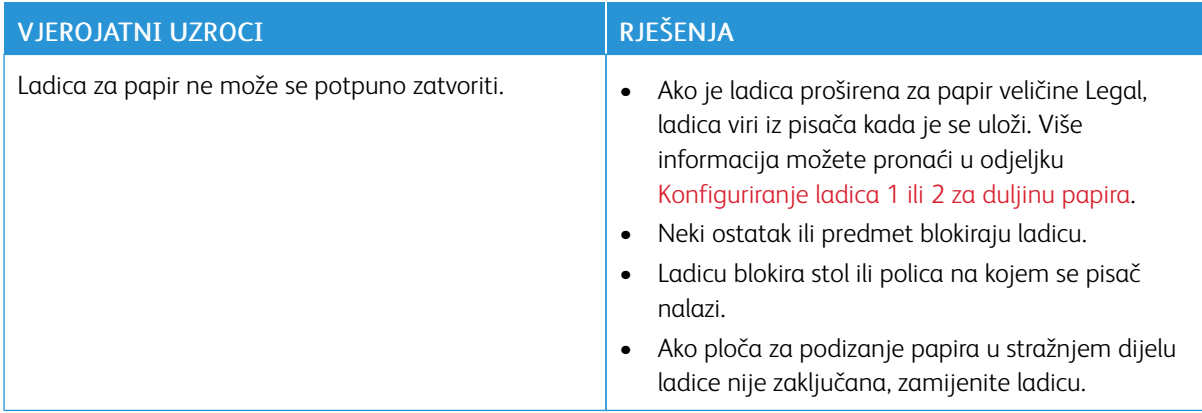

## **U PISAČU JE DOŠLO DO KONDENZACIJE**

Vlaga se može kondenzirati u pisaču ako je vlaga u prostoriji veća od 85 % ili ako se hladan pisač nalazi u toploj prostoriji. U pisaču može doći do kondenzacije nakon što je pisač bio u hladnoj prostoriji koja se brzo zagrijala.

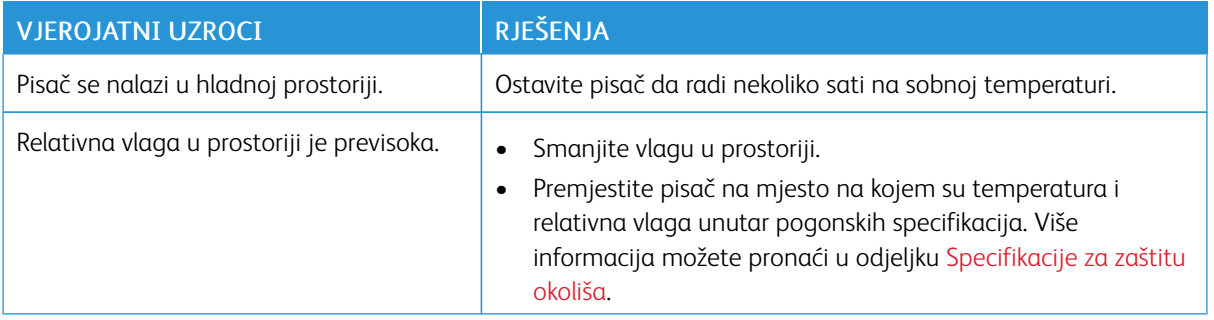

# <span id="page-163-0"></span>Zastoji papira

## **LOCIRANJE ZASTOJA PAPIRA**

Upozorenje: Nikada ne dodirujte označeno područje na valjku grijača u grijaču ili blizu njega. Mogli biste se opeći. Ako je list papira omotan oko valjka grijača, nemojte pokušati izvući papir odmah. Odmah isključite pisač i pričekajte 40 minuta da se grijač ohladi. Pokušajte ukloniti zastoj nakon što se pisač ohladi. Ako greška ne nestaje, javite se svojem Xerox predstavniku.

 $\bigcirc$ Oprez: Nemojte pokušavati ukloniti zastoj papira alatom ili predmetima. To bi moglo trajno oštetiti pisač.

Sljedeća ilustracija pokazuje gdje se može dogoditi zastoj papira na putanji papira:

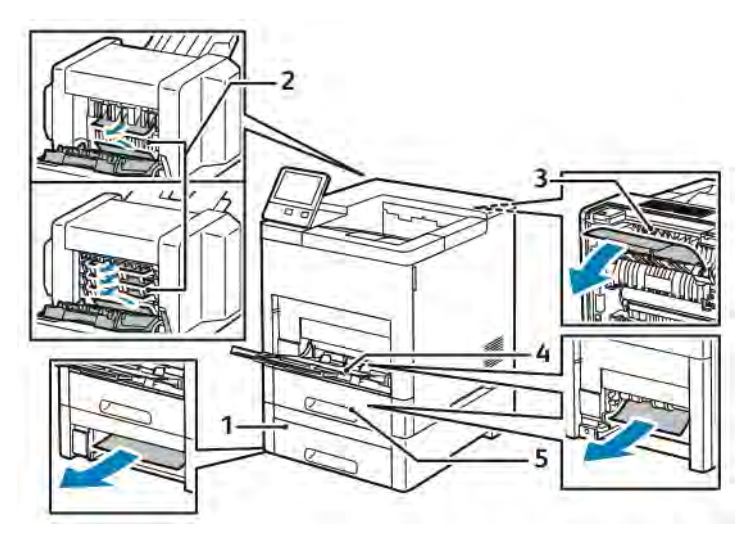

1. Ladica 2

- 4. Dodatna ladica
- 2. Neobavezni poštanski pretinac ili finišer
- 3. Grijač

5. Ladica 1

## **SVOĐENJE ZASTOJA PAPIRA NA MINIMUM**

Pisač je izrađen tako da radi s minimalnim brojem zastoja papira ako se upotrebljava papir koji podržava tvrtka Xerox. Ostale vrste papira mogu izazvati zastoje. Ako često dolazi do zastoja podržanog papira u određenom području, očistite to područje.

Do zastoja može doći zbog sljedećeg:

- odabir neispravne vrste papira u upravljačkom programu pisača
- upotreba oštećenog papira
- upotreba nepodržanog papira
- neispravno umetanje papira
- stavljanje previše papira u ladicu
- neispravno prilagođavanje vodilica papira

Većinu zastoja možete spriječiti pridržavanjem jednostavnih pravila:

- Upotrebljavajte samo podržani papir. Više informacija možete pronaći u odjeljku [Podržani papir](#page-108-0).
- Pridržavajte se ispravnih tehnika rukovanja papirom i ubacivanja papira.
- Uvijek upotrebljavajte čisti, neoštećeni papir.
- Izbjegavajte papir koji je neravan, poderan, vlažan, presavijen ili nabran.
- Kako biste razdvojili listove, prije umetanja u ladicu razmašite snop papira.
- Nemojte puniti ladicu iznad oznake za maksimalnu razinu punjenja.
- Nakon umetanja papira u ladice prilagodite vodilice papira u svim ladicama. Vodilica koja nije ispravno postavljena može uzrokovati lošu kvalitetu ispisa, neispravno uvučeni papir, ukošeni ispis i oštećenje pisača.
- Nakon umetanja papira u ladice, na upravljačkoj ploči odaberite ispravnu veličinu i vrstu papira.
- Prije ispisa odaberite ispravnu vrstu i veličinu papira u upravljačkom programu pisača.
- Čuvajte papir na suhom mjestu.

Do zastoja može doći zbog sljedećeg:

- papir s poliesterskim premazom namijenjen posebno za tintne pisače
- presavijen, izgužvan ili previše savijen papir
- istodobno umetanje papira različite vrste, veličine ili težine u ladicu
- umetanje papira iznad maksimalne razine punjenja u ladici za papir
- nepražnjenje napunjene ladice za papir.

Detaljan popis podržanog papira možete pronaći u odjeljku [Podržani papir](#page-108-0).

#### **UKLANJANJE ZASTOJA PAPIRA**

#### **Uklanjanje zaglavljenog papira iz dodatne ladice**

Kako biste riješili pogrešku koja se prikazuje na upravljačkoj ploči, uklonite sav papir s putanje papira.

1. Uklonite sav papir iz dodatne ladice.

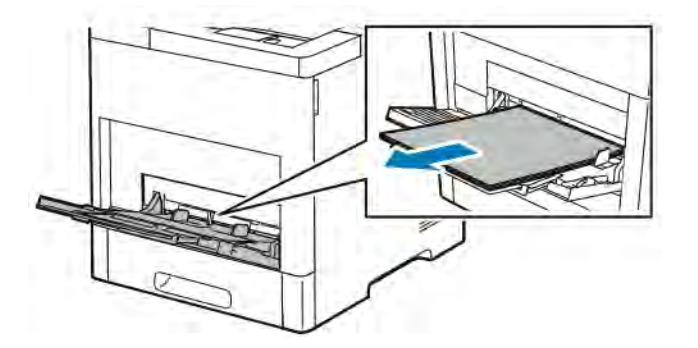

2. Primite obje strane dodatne ladice, a zatim je ravno izvucite iz pisača.

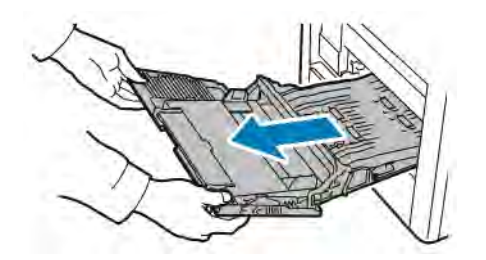

3. Uklonite ladicu 1 iz pisača.

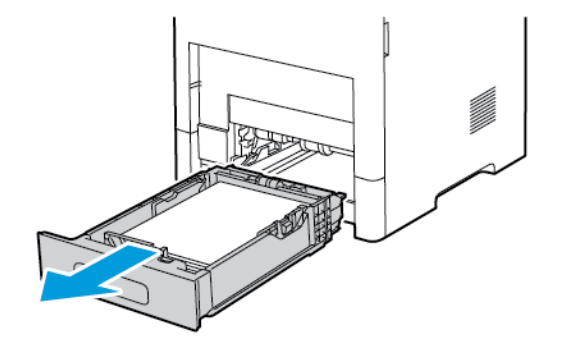

4. Uklonite zaglavljeni papir.

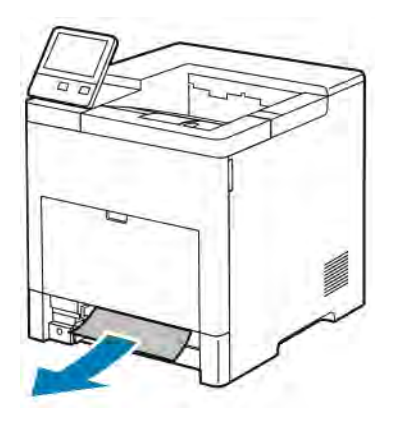

5. Umetnite ladicu 1 u pisač, a zatim je gurnite do kraja.

Napomena: Ako je ladica produžena za pravne papire, viri iz pisača kada je se uloži. Ako ste u prethodnom koraku uklonili poklopac ladice za papir, vratite ga na mjesto.

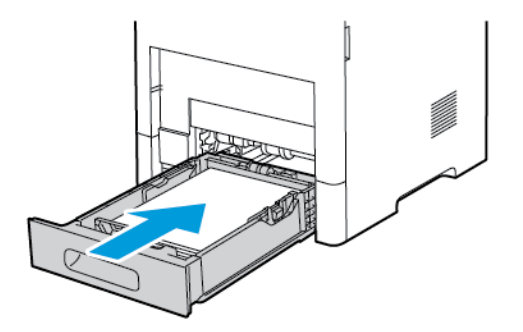

6. Umetnite dodatnu ladicu do kraja u pisač.

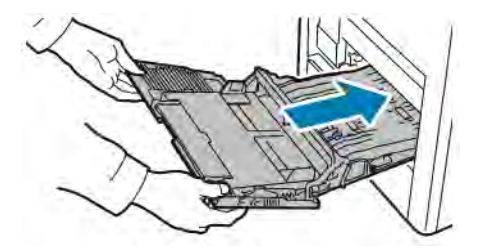

- 7. Kada su ladice za papir postavljene na potpuno podesivo, prikazat će se poruka da provjerite ili promijenite postavke papira.
	- a. Kako biste potvrdili istu veličinu, vrstu ili boju papira, dodirnite U redu.
	- b. Za odabir nove veličine, vrste ili boje papira dodirnite trenutnu postavku, a zatim odaberite novu postavku. Kada završite, dodirnite U redu.
- 8. Za povratak na početni izbornik pritisnite gumb Početna.

#### **Uklanjanje zastoja papira iz područja ladice 1**

Kako biste riješili pogrešku koja se prikazuje na upravljačkoj ploči, uklonite sav papir s putanje papira.

1. Uklonite sav papir iz dodatne ladice.

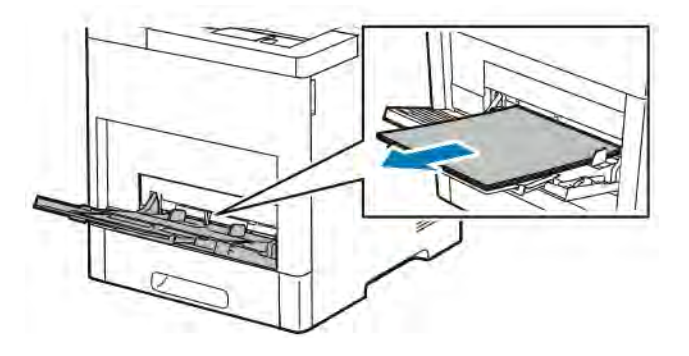

2. Primite obje strane dodatne ladice, a zatim je ravno izvucite iz pisača.

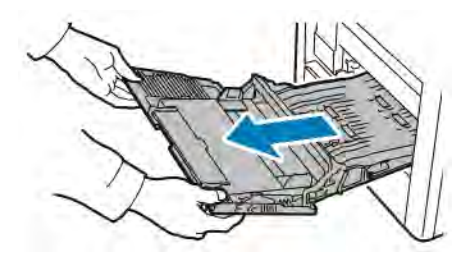

3. Uklonite ladicu 1 iz pisača.

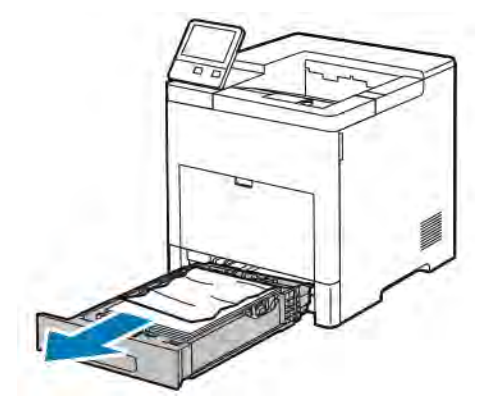

4. Uklonite sav zgužvani papir iz ladice i preostali zaglavljeni papir iz pisača.

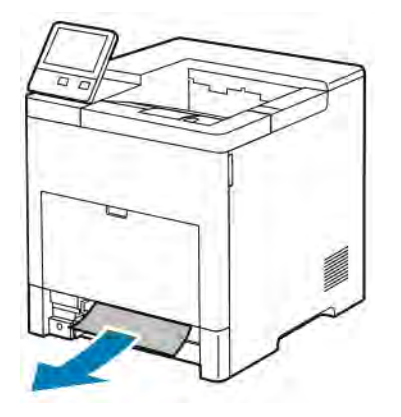

5. Umetnite ladicu 1 u pisač, a zatim je gurnite do kraja.

Napomena: Ako je ladica produžena za pravne papire, viri iz pisača kada je se uloži. Ako ste u prethodnom koraku uklonili poklopac ladice za papir, vratite ga na mjesto.

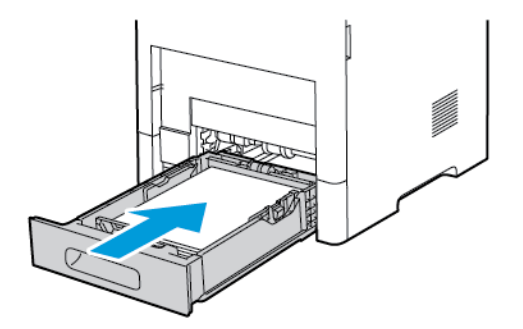

6. Umetnite dodatnu ladicu do kraja u pisač.

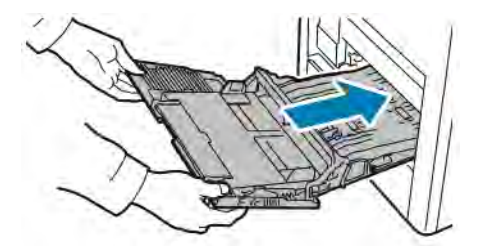

- 7. Kada su ladice za papir postavljene na potpuno podesivo, prikazat će se poruka da provjerite ili promijenite postavke papira.
	- a. Kako biste potvrdili istu veličinu, vrstu ili boju papira, dodirnite U redu.
	- b. Za odabir nove veličine, vrste ili boje papira dodirnite trenutnu postavku, a zatim odaberite novu postavku. Kada završite, dodirnite U redu.
- 8. Za povratak na početni izbornik pritisnite gumb Početna.

#### **Uklanjanje zaglavljenog papira iz područja ladica 2 – 5**

Kako biste riješili pogrešku koja se prikazuje na upravljačkoj ploči, uklonite sav papir s putanje papira.

1. Za ladicu prijavljenu na dodirnom zaslonu, izvlačite ladicu dok se ne zaustavi.

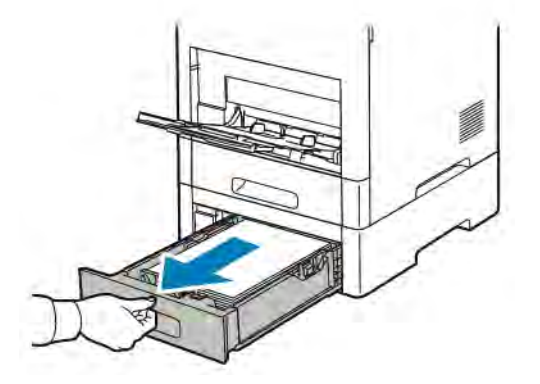

2. Kako biste uklonili ladicu, lagano podignite prednji dio ladice, a zatim je izvucite iz pisača.

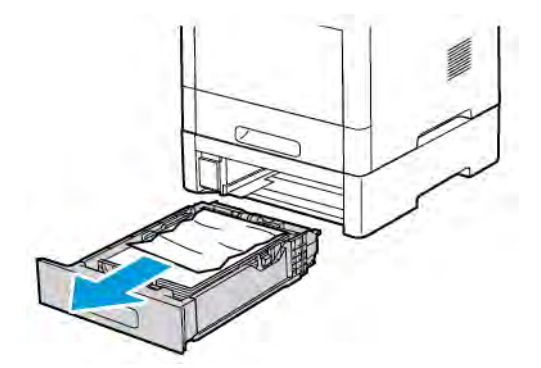

3. Uklonite sav zgužvani papir iz ladice i preostali zaglavljeni papir na prednjoj strani pisača.

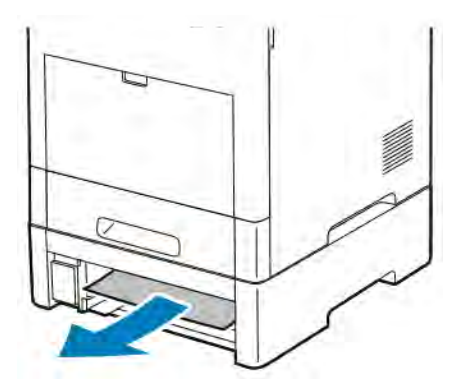

4. Za istu ladicu na stražnjoj strani pisača pronađite vrata za pristup zastoju. Otvorite vrata i uklonite sav zaglavljeni papir.

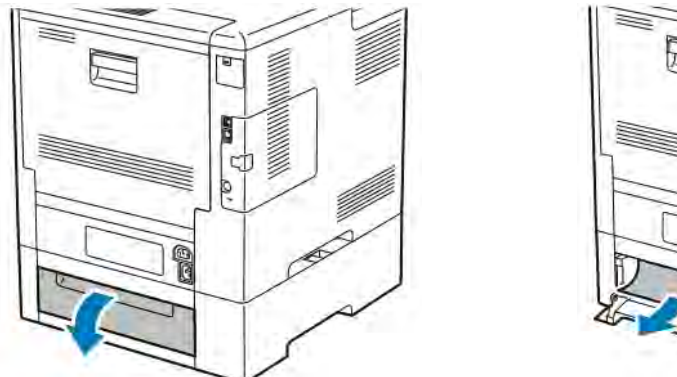

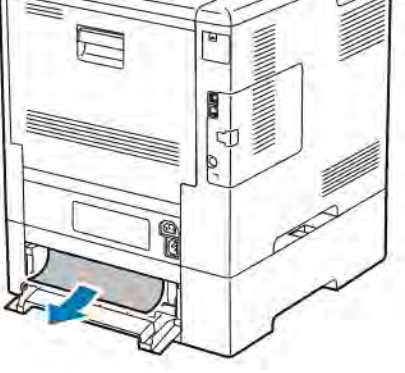

5. Ponovno umetnite ladicu za papir u pisač, a zatim gurnite ladicu dok se ne zaustavi.

Napomena: Ako je ladica produžena za pravne papire, viri iz pisača kada je se uloži. Ako ste u prethodnom koraku uklonili poklopac ladice za papir, vratite ga na mjesto.

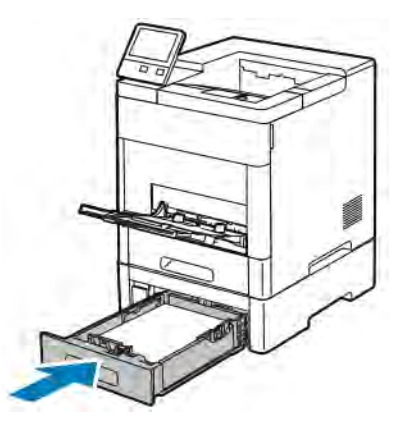

- 6. Kada su ladice za papir postavljene na potpuno podesivo, prikazat će se poruka da provjerite ili promijenite postavke papira.
	- a. Kako biste potvrdili istu veličinu, vrstu ili boju papira, dodirnite U redu.
	- b. Za odabir nove veličine, vrste ili boje papira dodirnite trenutnu postavku, a zatim odaberite novu postavku. Kada završite, dodirnite U redu.

#### **Uklanjanje zaglavljenog papira iz područja grijača**

Kako biste riješili pogrešku koja se prikazuje na upravljačkoj ploči, uklonite sav papir s putanje papira.

1. Podignite stražnja vrata, otpustite i povucite vrata.

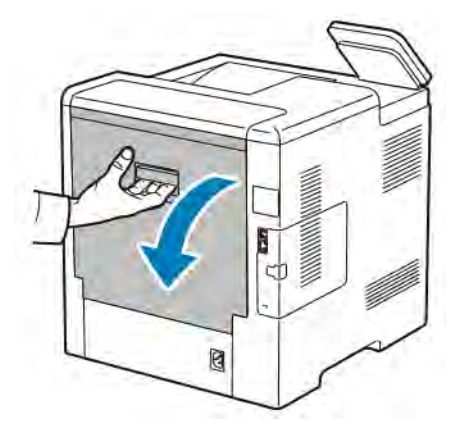

2. Kako biste otvorili vodilicu papira na vrhu grijača, podignite jezičak vodilice papira.

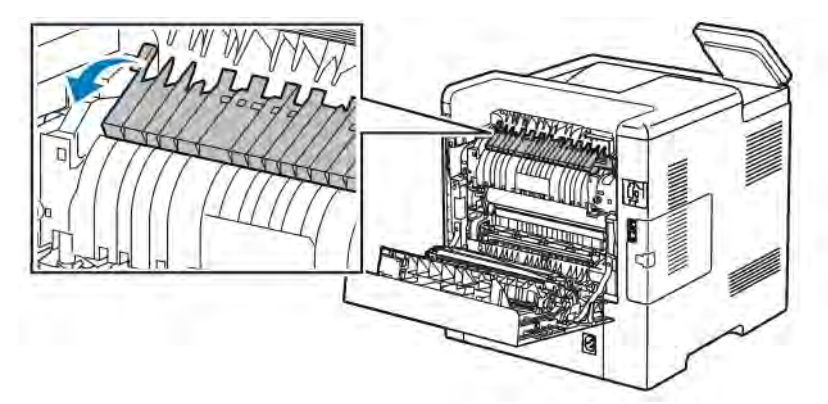

3. Uklonite zaglavljeni papir iz stražnjeg dijela pisača.

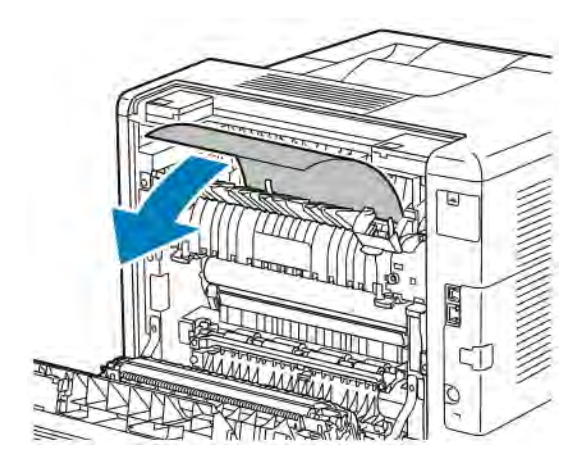

4. Zatvorite vodilicu papira na grijaču.

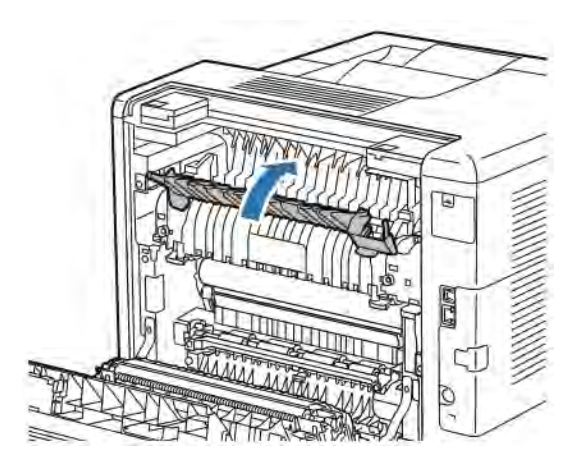

5. Zatvorite stražnja vrata.

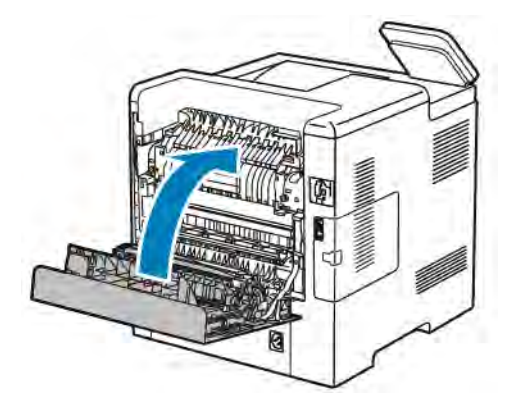

#### **Uklanjanje zaglavljenog papira iz finišera**

Kako biste riješili pogrešku koja se prikazuje na upravljačkoj ploči, uklonite sav papir s putanje papira.

1. Na poleđini pisača nađite vrata za pristup zastoju finišera. Otvorite vrata i uklonite sav zaglavljeni papir.

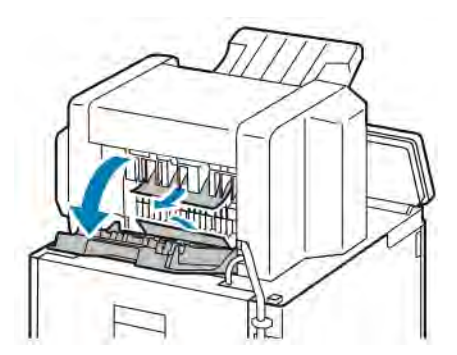

2. Zatvorite vrata za pristup zastoju. Za uklanjanje svih preostalih pogrešaka slijedite upute na upravljačkoj ploči.

#### **Uklanjanje zaglavljenog papira iz poštanskog pretinca**

Kako biste riješili pogrešku koja se prikazuje na upravljačkoj ploči, uklonite sav papir s putanje papira.

1. Na poleđini pisača nađite vrata za pristup zastoju poštanskog pretinca. Otvorite vrata i uklonite sav zaglavljeni papir.

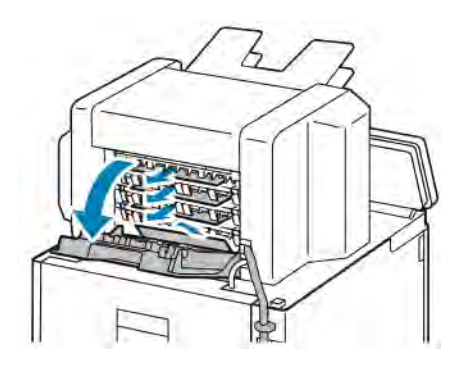

2. Zatvorite vrata za pristup zastoju. Za uklanjanje svih preostalih pogrešaka slijedite upute na upravljačkoj ploči.

## **OTKLANJANJE POTEŠKOĆA SA ZASTOJIMA PAPIRA**

#### **Više stranica povučenih zajedno**

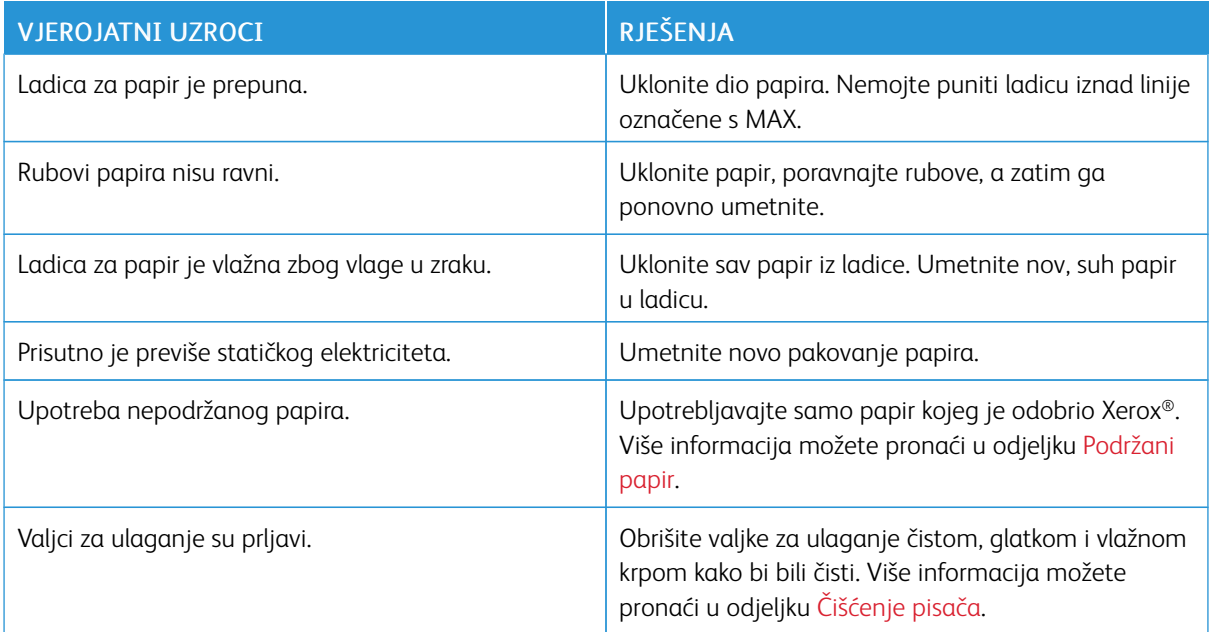

# **Neuspjelo ulaganje papira**

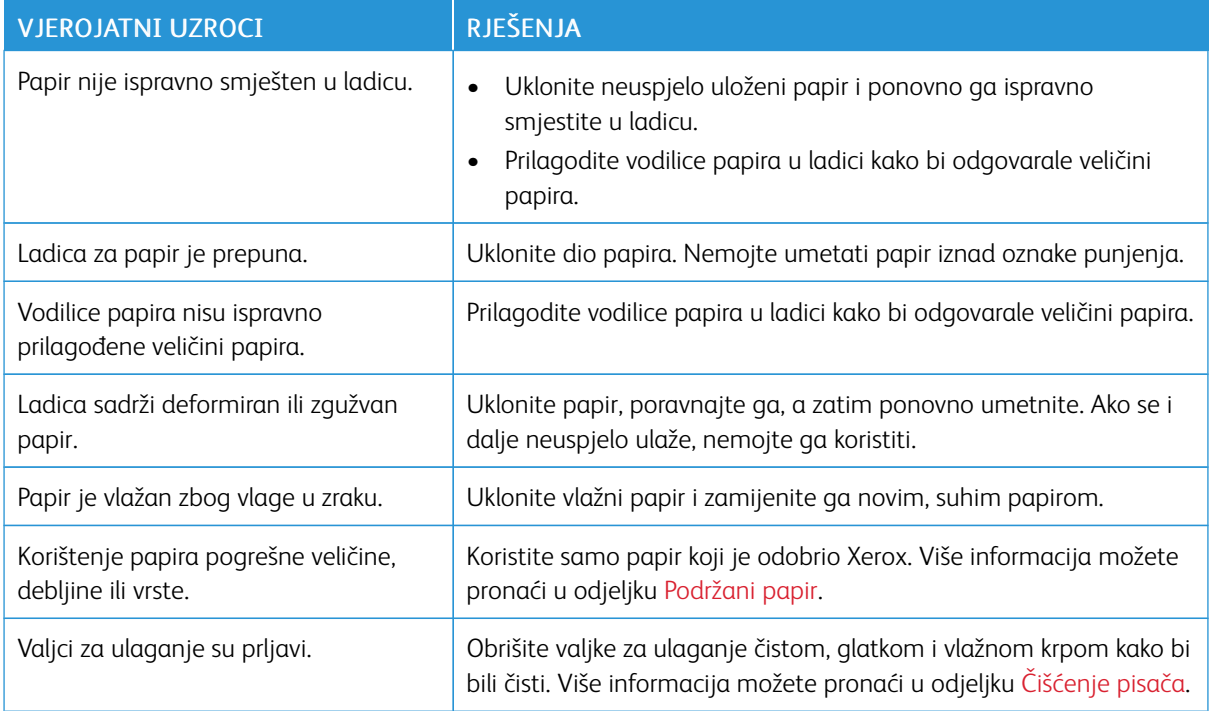

# **Neuspjelo ulaganje etiketa i omotnica**

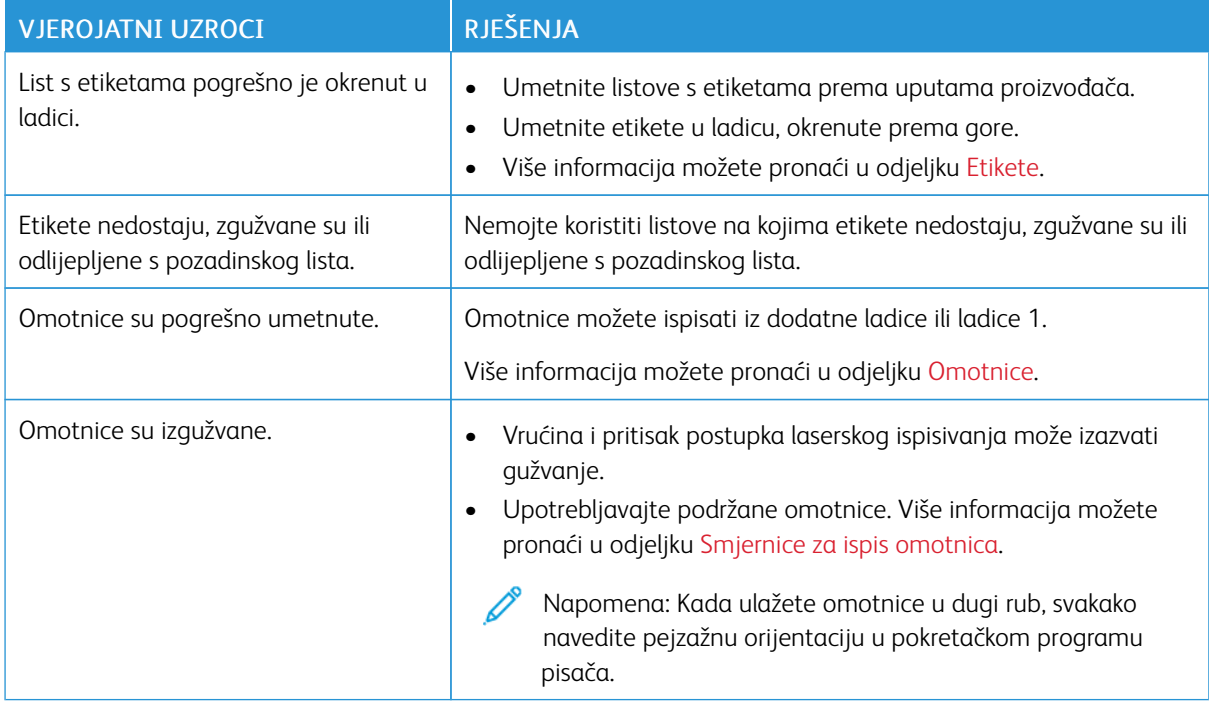

## **Poruka o zastoju papira ostaje**

Napomena: Pronađite sve poderane komadiće na putanji papira i uklonite ih.  $\mathscr{O}$ 

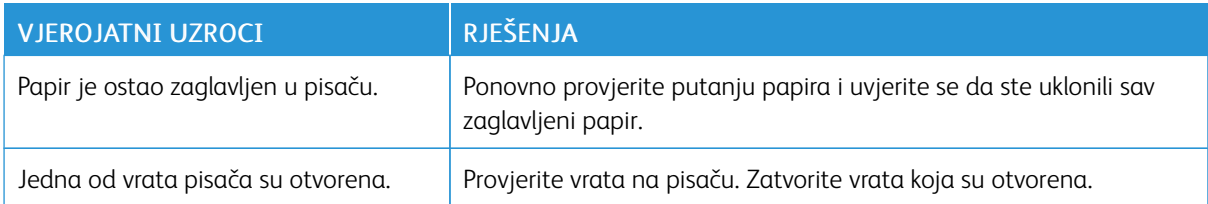

# **Zastoji tijekom automatskog dvostranog ispisa**

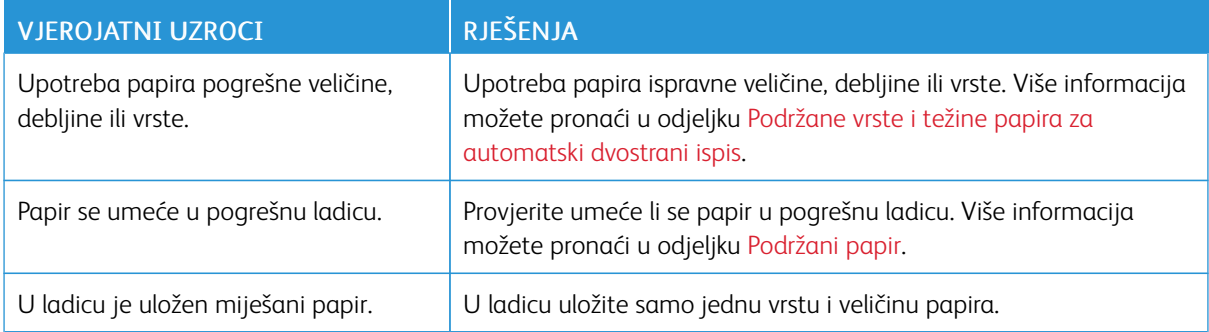

## <span id="page-176-0"></span>Problemi s kvalitetom ispisa

Vaš je pisač osmišljen da dosljedno proizvodi visokokvalitetne ispise. Ako opazite probleme s kvalitetom ispisa, upotrijebite informacije u ovom odjeljku za otklanjanje problema. Više informacija možete pronaći u odjeljku [www.xerox.com/support/VLB600\\_VLB610support](http://www.office.xerox.com/cgi-bin/printer.pl?APP=udpdfs&Page=color&Model=VersaLink+VLB600_VLB610&PgName=tech&Language=English).

- Oprez: Xerox jamstvo, Sporazum o usluzi i Xerox jamstvo za totalno zadovoljstvo ne pokrivaju oštećenja uzrokovana upotrebom nepodržanog papira ili posebnih medija. Xerox jamstvo za potpuno zadovoljstvo dostupno je u Sjedinjenim Američkim Državama i Kanadi. Pokrivenost izvan tih područja nije sveprisutna. Javite se lokalnom Xerox predstavniku za pojedinosti.
- Napomena: Kako bi kvaliteta ispisa bila dosljedna, uložak za toner, ispis i bubanj mnogih uređaja dizajnirani su tako da prestanu funkcionirati u unaprijed određenom trenutku.

#### **UPRAVLJANJE KVALITETOM ISPISA**

Razni faktori mogu utjecati na kvalitetu izlaza vašeg pisača. Za dosljednu i optimalnu kvalitetu ispisa koristite papir predviđen za vaš pisač i ispravno postavite način kvalitete ispisa. Slijedite smjernice u ovom odjeljku za održavanje optimalne kvalitete ispisa iz pisača.

Temperatura i vlaga mogu utjecati na kvalitetu ispisa. Raspon za optimalnu kvalitetu ispisa je 15–28ºC i 20– 70% relativne vlage. Međutim, može doći do utjecaja na kvalitetu ispisa kod rada blizu granica za temperaturu i za vlagu.

#### **PAPIR I MEDIJI**

Vaš je pisač konstruiran da koristi razne vrste papira i drugih medija. Kako biste osigurali najbolju kvalitetu ispisa i izbjegli zastoje, slijedite smjernice u ovom odjeljku:

- Koristite samo papir koji je odobrio Xerox. Više informacija možete pronaći u odjeljku [Podržani papir.](#page-108-0)
- Koristite samo suh, neoštećen papir.

 $\left( \begin{array}{c} \bullet \\ \bullet \end{array} \right)$ Oprez: Neki papir i druge vrste medija mogu prouzročiti lošu izlaznu kvalitetu, više zastoja papira ili oštećenja pisača. Nemojte koristiti sljedeće:

- Grubi ili porozni papir
- Papir za tintne pisače
- Fotokopirani papir
- Presavijeni ili zgužvani papir
- Papir s isječcima ili rupama
- Spojeni papir
- Omotnice s prozorima, metalnim kopčama, bočnim uvezima ili ljepilima s trakama
- Podstavljene omotnice
- Plastični mediji

#### • Prozirnice

- Provjerite odgovara li vrsta papira odabrana u upravljačkom programu pisača vrsti papira na kojoj ispisujete.
- Ako se ista veličina papira nalazi u više od jedne ladice, provjerite je li u upravljačkom programu pisača odabrana ispravna ladica.
- Za najbolju kvalitetu ispisa ispravno skladištite papir i druge medije. Više informacija možete pronaći u odjeljku [Smjernice za spremanje papira](#page-109-0).

#### **RJEŠAVANJE PROBLEMA S KVALITETOM ISPISA**

Ako je kvaliteta ispisa loša, iz tablice u nastavku odaberite najsličniji simptom i pogledajte povezano rješenje za ispravljanje tog problema. Također možete ispisati stranicu demonstracijskog ispisa kako biste točnije odredili problem s kvalitetom ispisa. Više informacija možete pronaći u odjeljku [Informativne stranice](#page-30-0).

Ako se kvaliteta ispisa ne popravi nakon poduzimanja potrebnih koraka, javite se Xerox predstavniku.

Napomena: Da bi održao kvalitetu ispisa, uložak za toner izrađen je tako da prikazuje poruku upozorenja kad je razina tonera niska. Kada toner padne na tu razinu, pojavit će se poruka upozorenja. Kada je uložak za toner prazan, druga vas poruka upozorava da zamijenite uložak za toner. Pisač neće ispisivati dok ne uložite novi uložak za toner.

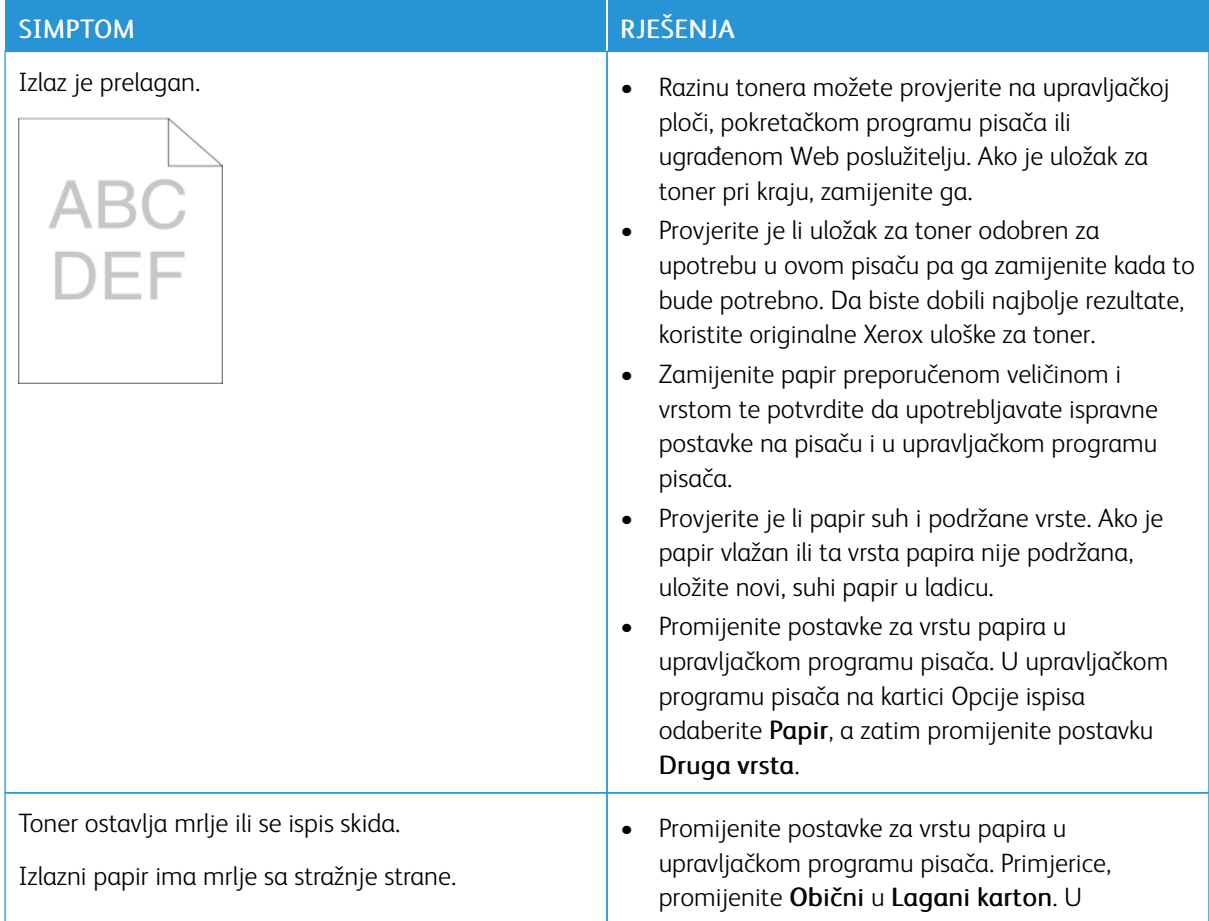

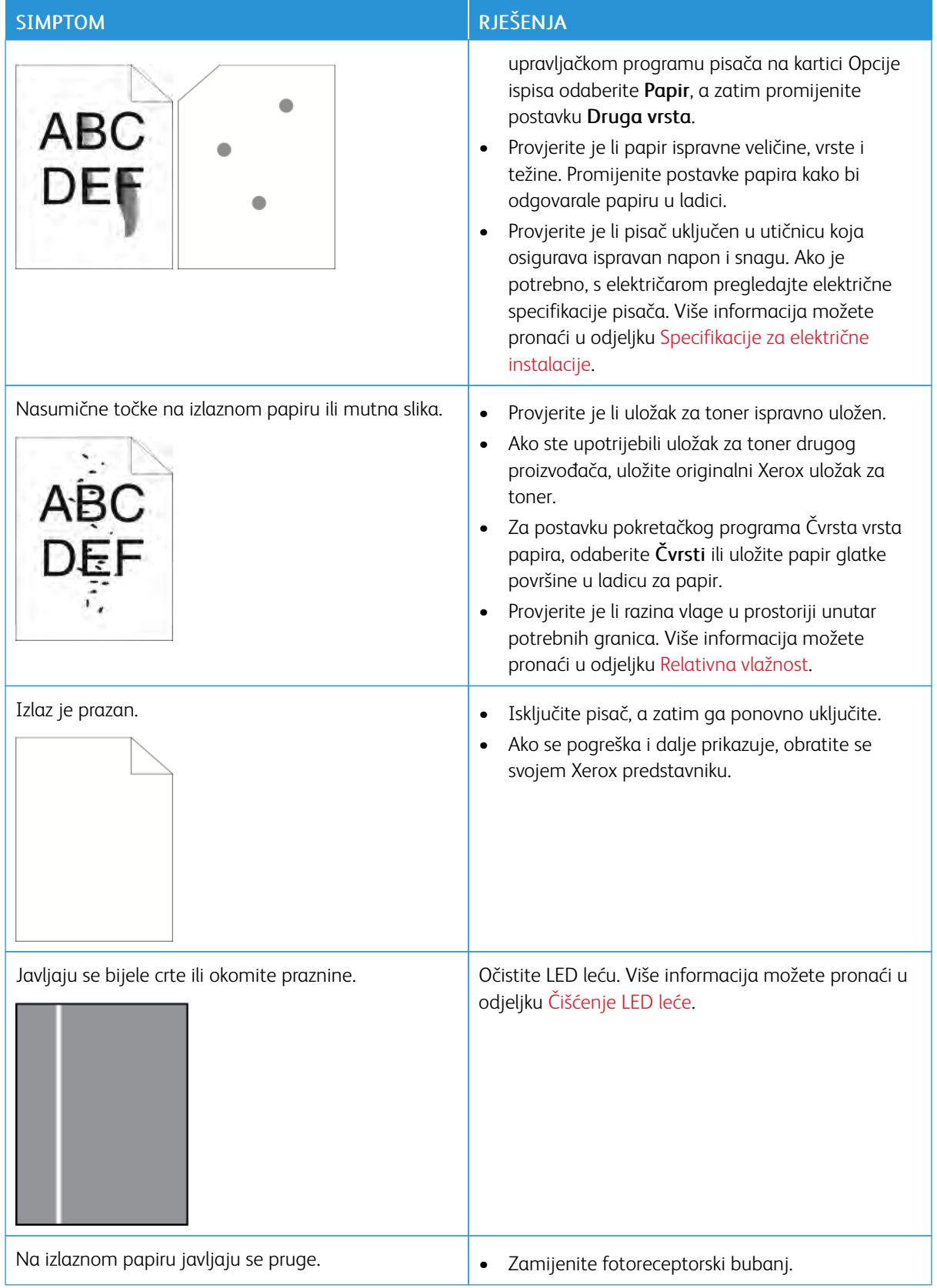

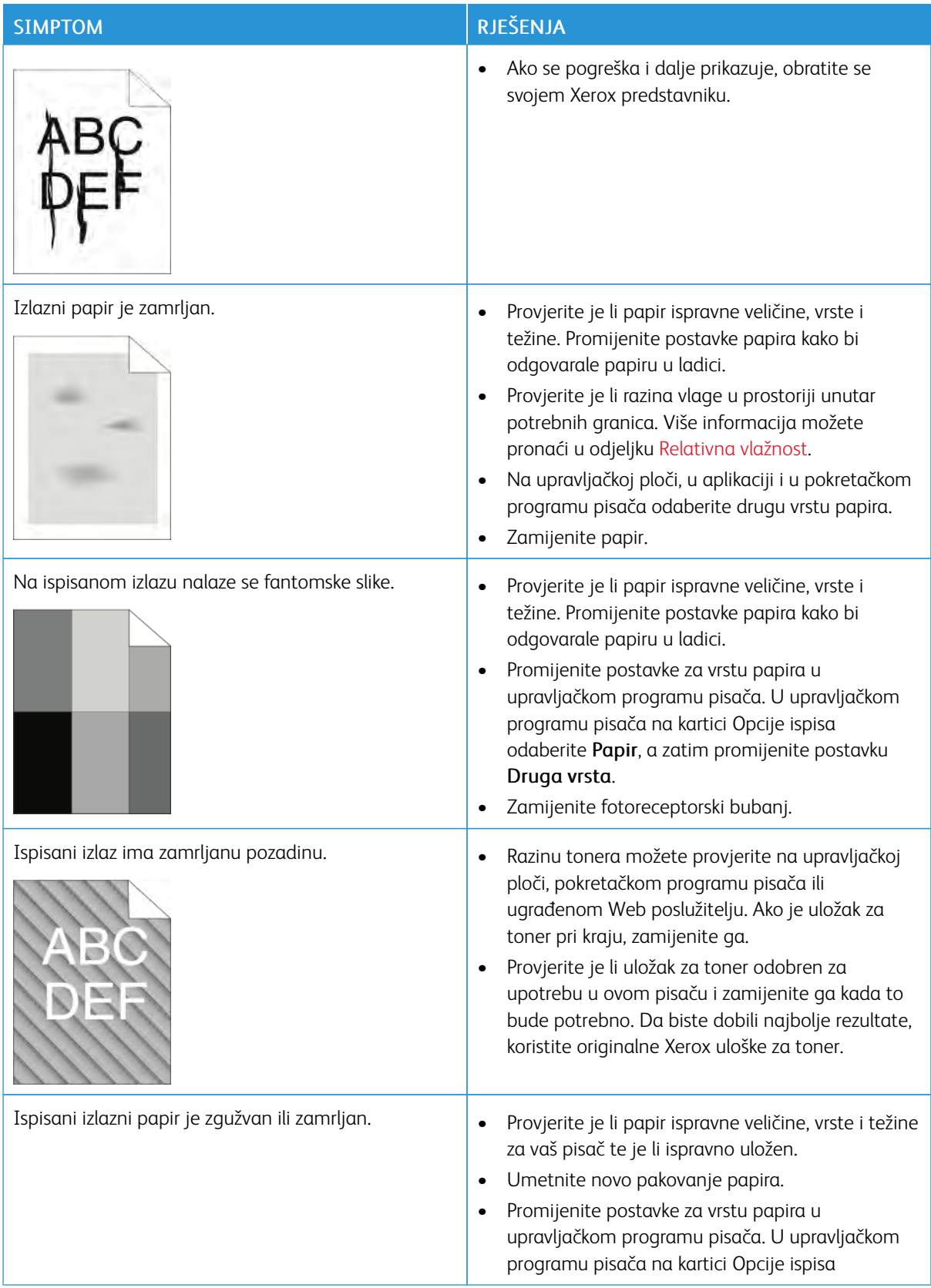
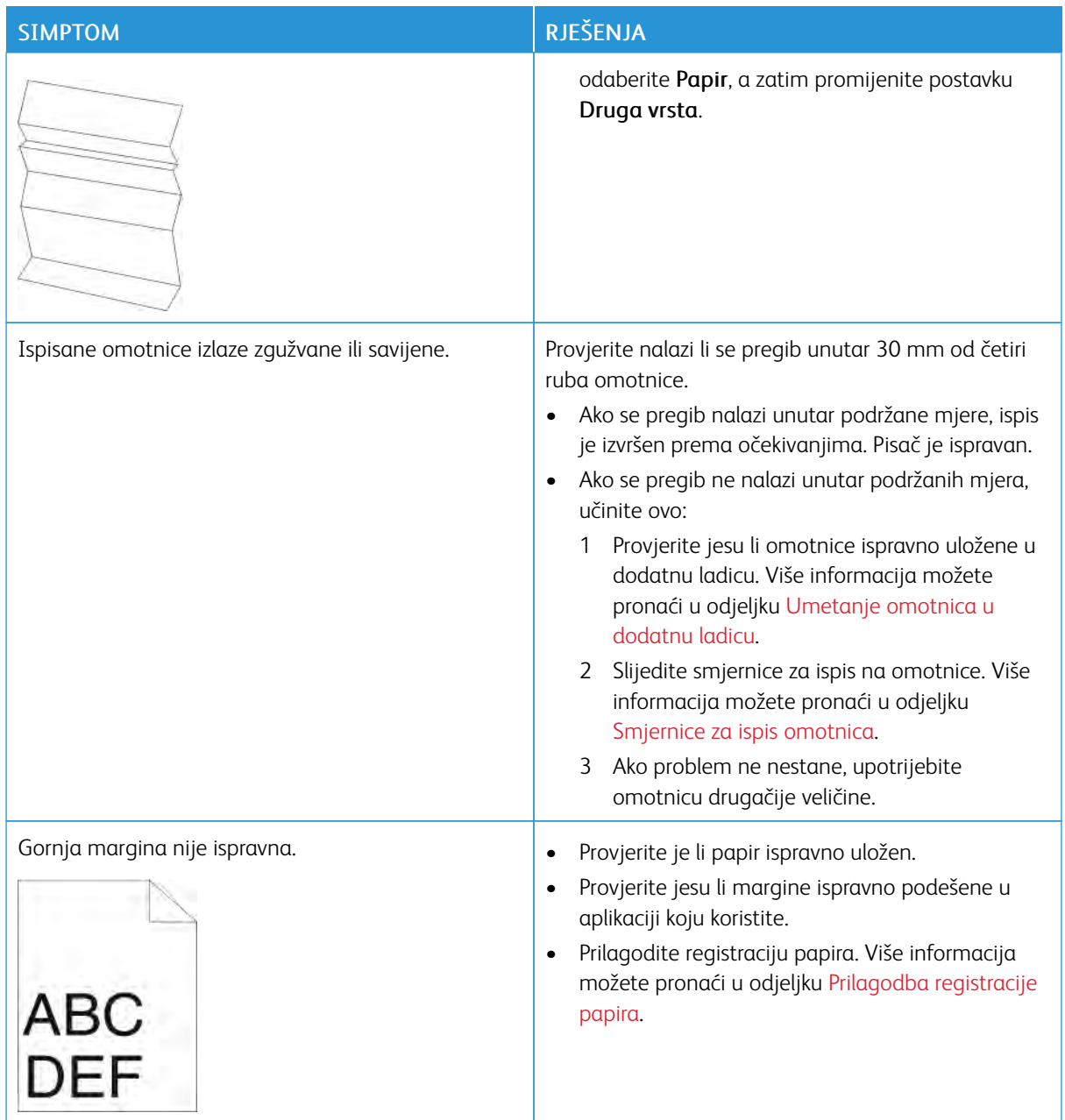

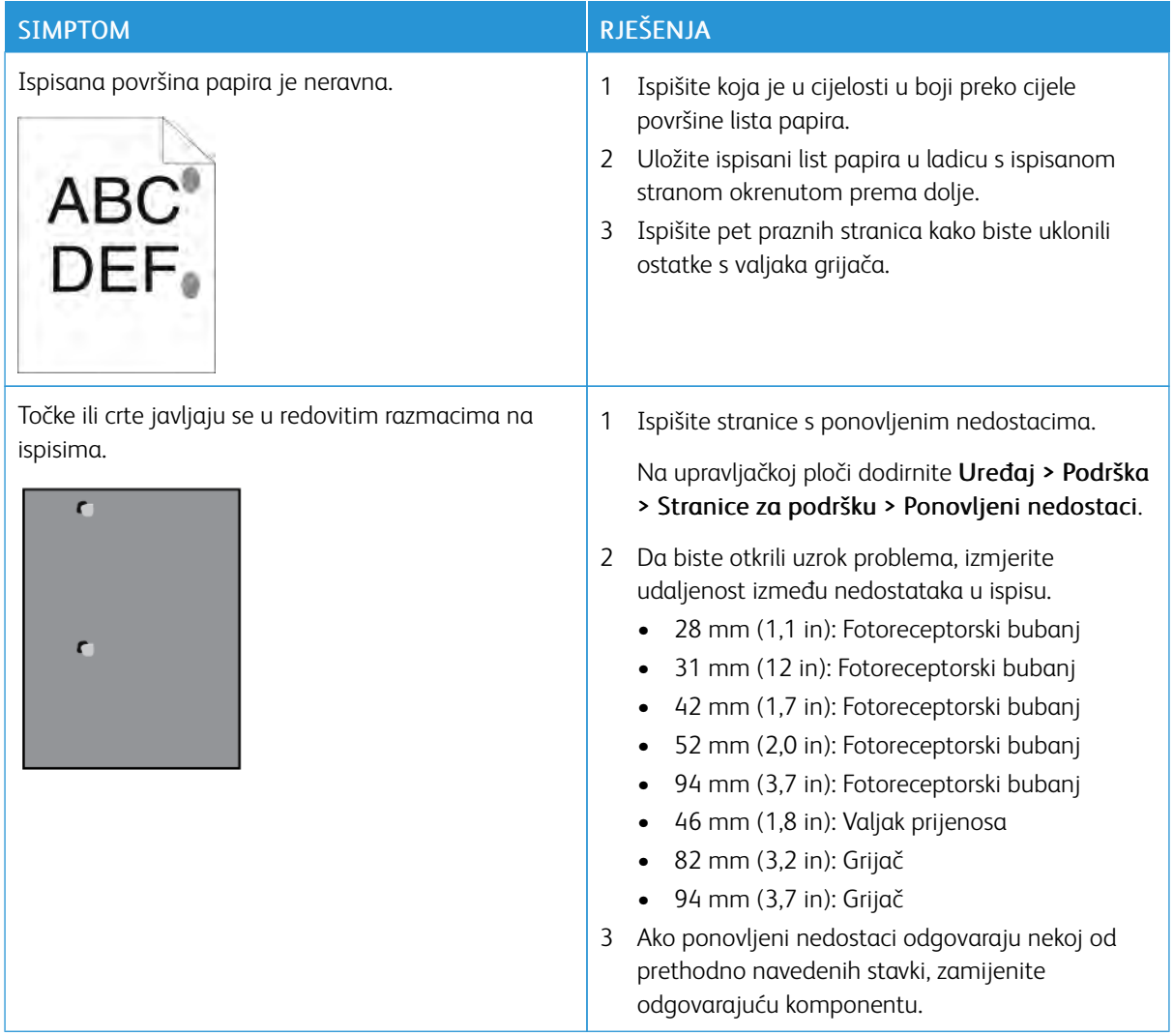

#### Pomoć

Vaš pisač uključuje uslužne programe i resurse koji vam pomažu u otklanjanju problema s ispisom.

#### **PREGLED PORUKA O UPOZORENJIMA NA UPRAVLJAČKOJ PLOČI**

Kad dođe do upozorenja, pisač vas upozorava na problem. Poruka se pojavljuje na upravljačkoj ploči, a statusna LED žaruljica na upravljačkoj ploči treperi narančasto ili crveno. Upozorenja vas obavještavaju o stanjima pisača, kao što su niske zalihe potrošnog materijala ili otvorena vrata, koja iziskuju vašu pozornost. Ako dođe do više od jednog upozorenja, samo se jedna poruka upozorenja istodobno prikazuje na upravljačkoj ploči.

#### **PREGLED TRENUTAČNIH POGREŠAKA NA UPRAVLJAČKOJ PLOČI**

Kad dođe do pogreške, na upravljačkoj se ploči pojavljuje poruka koja vas obavještava o problemu. Poruke o pogreškama upozoravaju vas na stanja pisača koja sprječavaju ispis ili narušavaju performanse ispisa. Ako dođe do više od jedne pogreške, samo se jedna prikazuje na upravljačkoj ploči.

#### **UPOTREBA INTEGRIRANIH ALATA ZA OTKLANJANJE POTEŠKOĆA**

Pisač ima skup izvješća koja možete ispisati. Ta izvješća uključuju stranicu demonstracijskog ispisa i izvješće o povijesti pogrešaka koja vam mogu pomoći u otklanjaju određenih problema. Stranica demonstracijskog ispisa ispisuje slika koja prikazuje kvalitetu ispisa. Tu stranicu možete koristiti za otklanjanje poteškoća s kvalitetom ispisa na pisaču. Izvješće o povijesti pogrešaka ispisuje podatke o najnovijim pogreškama pisača.

Više informacija možete pronaći u odjeljku [Ispis informativnih stranica.](#page-30-0)

#### **Ispis izvješća o povijesti pogreške**

- 1. Na upravljačkoj ploči pisača pritisnite gumb **Početna**.
- 2. Kako biste ispisali Izvješće o povijesti pogreške, dodirnite Uređaj > Podrška > Stranice podrške > Izvješće o povijesti pogreške.
- 3. Za povratak na početni zaslon pritisnite gumb Početna.

#### **ONLINE SUPPORT ASSISTANT (POMOĆNIK ZA MREŽNU PODRŠKU)**

Online Support Assistant (Pomoćnik za mrežnu podršku) baza je znanja koja daje upute i pomoć u otklanjanju poteškoća za rješavanje problema s pisačem. Možete naći rješenja za probleme s kvalitetom ispisa, zastojima papira, poteškoćama s instalacijom i ostale.

Za pristup Pomoćniku za mrežnu podršku idite na [www.xerox.com/support/VLB600\\_VLB610support.](http://www.office.xerox.com/cgi-bin/printer.pl?APP=udpdfs&Page=color&Model=VersaLink+VLB600_VLB610&PgName=tech&Language=English)

#### **KORISNE INFORMATIVNE STRANICE**

Kao pomoć u otklanjanju poteškoća pisač ima skup informativnih stranica koje možete ispisati. Te stranice uključuju informacije o konfiguraciji i fontovima, demonstracijsku stranicu i ostalo. Više informacija možete pronaći u odjeljku [Informativne stranice.](#page-30-1)

#### **STRANICE PODRŠKE**

Kao pomoć u otklanjanju poteškoća pisač ima skup stranica podrške koje možete ispisati. Te stranice uključuju ispis fantomske slike, stranicu s ponovljenim nedostacima, status sustava, izvješće o povijesti pogrešaka i ostalo. Više informacija možete pronaći u odjeljku [Ispis stranica podrške.](#page-183-0)

#### <span id="page-183-0"></span>**ISPIS STRANICA PODRŠKE**

- 1. Na upravljačkoj ploči pisača pritisnite gumb Početna.
- 2. Dodirnite Uređaj > Podrška > Stranice podrške.
- 3. Za ispis stranice podrške dodirnite potrebnu stranicu.
- 4. Za povratak na početni zaslon pritisnite gumb Početna.

#### **DODATNE INFORMACIJE O VAŠEM PISAČU**

Za dodatne informacije o svom pisaču pogledajte [Dodatne informacije](#page-60-0).

# <span id="page-184-0"></span>Specifikacije

## Ovaj dodatak sadrži:

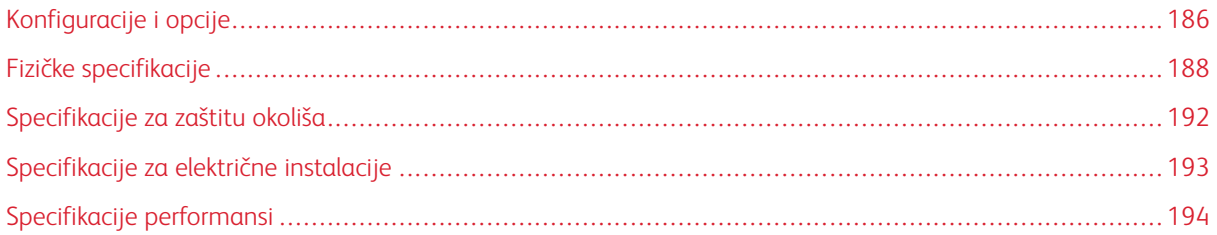

## <span id="page-185-0"></span>Konfiguracije i opcije

#### **DOSTUPNE KONFIGURACIJE**

Ovaj pisač je mrežni pisač s automatskim dvostranim ispisom i mogućnošću povezivanja USB uređajem ili mrežom.

Detaljnije informacije o konfiguracijama potražite u poglavlju List sa specifikacijama za vaš uređaj:

- 1. Iz web-poslužitelja idite na [www.office.xerox.com/digital-printing-equipment/enus.html](http://www.office.xerox.com/digital-printing-equipment/enus.html).
- 2. Pomaknite se prema dnu stranice i odaberite Proizvodi za ured.
- 3. Na stranici Proizvodi za ured pomaknite se prema dnu stranicu kako biste pronašli svoj uređaj.
- 4. S popisa uređaja odaberite poveznicu PDF preuzimanja.
- 5. U dijalogu PDF preuzimanja odaberite poveznicu Specifikacije za svoj uređaj.

Otvara se nova stranica, a zatim se prikazuje list sa specifikacijama za vaš uređaj. Dokument sadržava informacije o konfiguraciji za vaš uređaj.

6. PDF možete preuzeti i spremiti na lokalni disk računala, tablet ili drugi uređaj.

#### **STANDARDNE ZNAČAJKE**

#### BRZINA ISPISA

- B600: Pismo  $(8.5 \times 11$ "), A4  $(210 \times 297 \text{ mm})$ : 58 ppm, 55,5 ppm maks.
- B610: Pismo (8,5 x 11 "), A4 (210 x 297 mm): 65 ppm, 63 ppm maks.

BRZINA DVOSTRANOG ISPISA

- B600: Pismo (8,5 x 11 "), A4 (210 x 297 mm): 56 ppm, 49,3 ppm maks.
- B610: Pismo (8,5 x 11 "), A4 (210 x 297 mm): 58,5 ppm, 52,2 ppm maks.

#### RAZLUČIVOST ISPISA

1200 x 1200 dpi

#### KAPACITET PAPIRA

- Dodatna ladica: 150 listova
- Ladica 1: 550 listova
- Izlazna ladica: 500 listova
- Neobvezni uređaj za ulaganje kapaciteta 550 listova: 550 listova, do 4 uređaja za ulaganje
- Neobvezni uređaj za ulaganje visokog kapaciteta: 2000 listova
- Neobvezni finišer: 500 listova
- Neobvezni poštanski pretinac: 400 listova

#### MAKSIMALNA VELIČINA ISPISA

Legal (216 x 356 mm, 8,5 x 14 in.)

#### DVOSTRANI ISPIS

Kapacitet za modele s dvostranim ispisom je do 176 g/m² iz bilo koje ladice

UPRAVLJAČKA PLOČA

5-inčni LCD dodirni zaslon s gumbima Početna i Napajanje/buđenje

#### **KONEKTIVNOST**

- 3 USB 2.0 priključka (tip A)
- USB 3.0 priključak (tip B)
- Ethernet 10/100/1000 Base-TX
- Neobvezna konektivnost s bežičnom mrežom pomoću bežičnog mrežnog adaptera kompatibilnog s normom IEEE 802.11 b/g/n
- Bežična tehnologija kratkog dometa (NFC) Tap-To-Pair
- AirPrint®
- MOPRIA™
- Podrška za čitač IC kartice
- Sučelje stranog uređaja (DI)

DALJINSKI PRISTUP

Ugrađeni web-poslužitelj

#### **OPCIJE I NADOGRADNJE**

- Bežični mrežni adapter: Usklađen je s normom IEEE 802.11 b/g/n i podržava frekvencije od 2,4 GHz i 5 GHz.
- Uvlakač dokumenata kapaciteta 550 listova, ovisno o konfiguraciji, do 4 uvlakača dokumenata
- Uređaj za ulaganje visokog kapaciteta 2 000 listova s bacačima
- Finišer
- Poštanski pretinac s 4 jedinice
- Komplet za produktivnost s tvrdim diskom kapaciteta 250 GB
- Ormarić s bacačima
- Xerox® komplet za omogućivanje kartice zajedničkog pristupa

<span id="page-187-0"></span>Fizičke specifikacije

## **TEŽINE I DIMENZIJE**

#### **Osnovna konfiguracija**

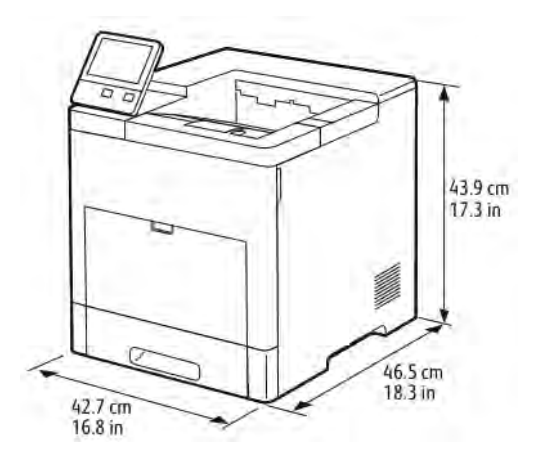

- $\bullet$  Širina: 42,7 cm (16,8 in)
- Dubina: 46,5 cm (18,3 in)
- Visina: 43,9 cm (17,3 in)
- Težina: 22,3 kg (49,2 lb.)

#### **Osnovna konfiguracija s neobaveznim finišerom**

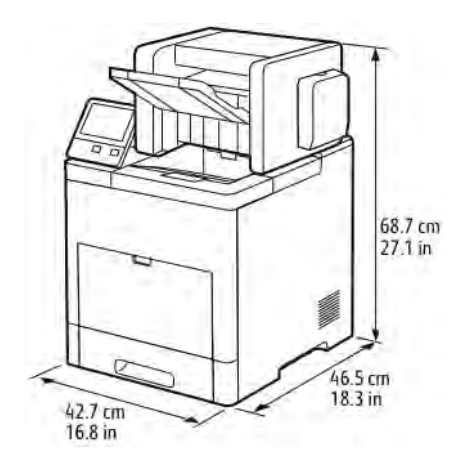

- $\bullet$  Širina: 42,7 cm (16,8 in)
- Dubina: 46,5 cm (18,3 in)
- Visina: 68,7 cm (27,1 in)

#### **Osnovna konfiguracija s neobaveznim poštanskim pretincem s 4 jedinice**

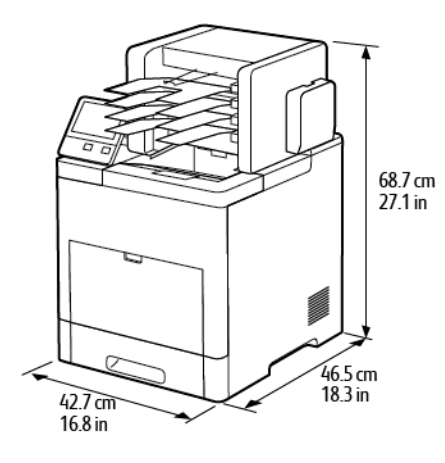

- Širina: 42,7 cm (16,8 in)
- Dubina: 46,5 cm (18,3 in)
- Visina: 68,7 cm (27,1 in)

## **UKUPNI PROSTORNI ZAHTJEVI**

#### **Pristupni zahtjevi za osnovnu konfiguraciju**

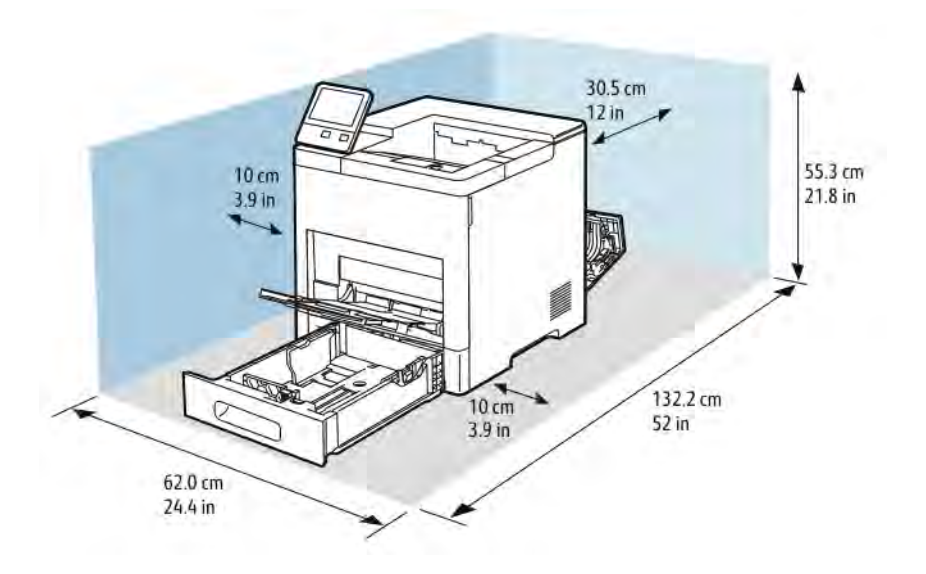

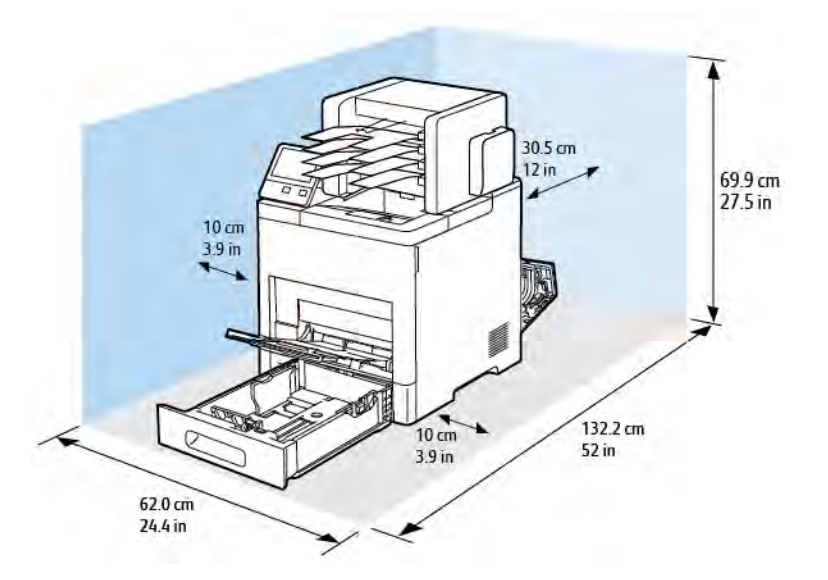

#### **Pristupni zahtjevi za osnovnu konfiguraciju s dodatnim finišerom**

**Pristupni zahtjevi za osnovnu konfiguraciju s dodatnim poštanskim pretincem s 4 posude**

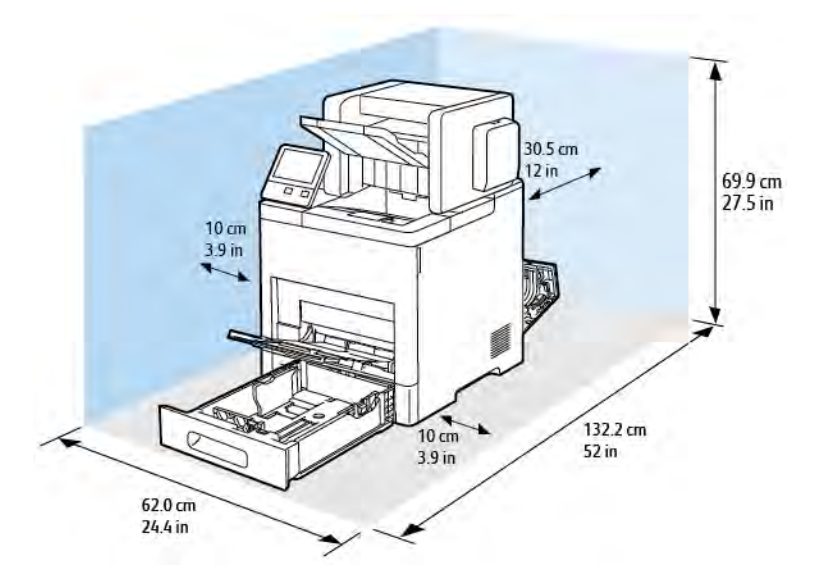

**Pristupni zahtjevi za dodatni uređaj za ulaganje kapaciteta 550 listova**

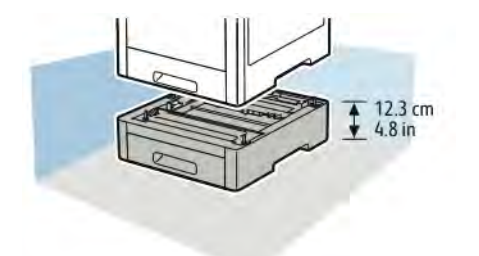

## **Pristupni zahtjevi za dodatni ormarić s kotačićima**

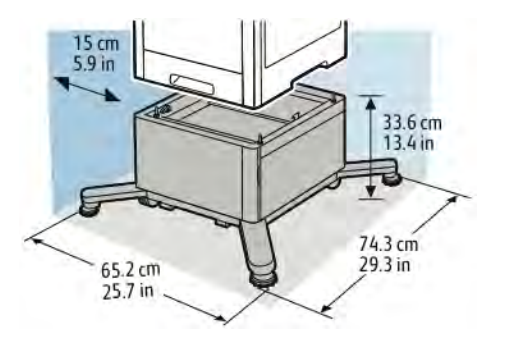

## <span id="page-191-0"></span>Specifikacije za zaštitu okoliša

#### **TEMPERATURA**

- Raspon radne temperature: 10–32°C
- Raspon optimalne temperature: 15–28°C

#### **RELATIVNA VLAGA**

- Raspon radne vlage: 15–85%
- Raspon optimalne vlage: 20–70% relativne vlage pri 28°C

P Napomena: U ekstremnim vremenskim uvjetima, npr. 10°C i 85 % relativne vlage, ispis može biti manje kvalitetan zbog kondenzacije unutar pisača.

#### **VISINA**

Za najbolje performanse pisač koristite na visinama ispod 3100 m.

## <span id="page-192-0"></span>Specifikacije za električne instalacije

### **NAPON NAPAJANJA I FREKVENCIJA**

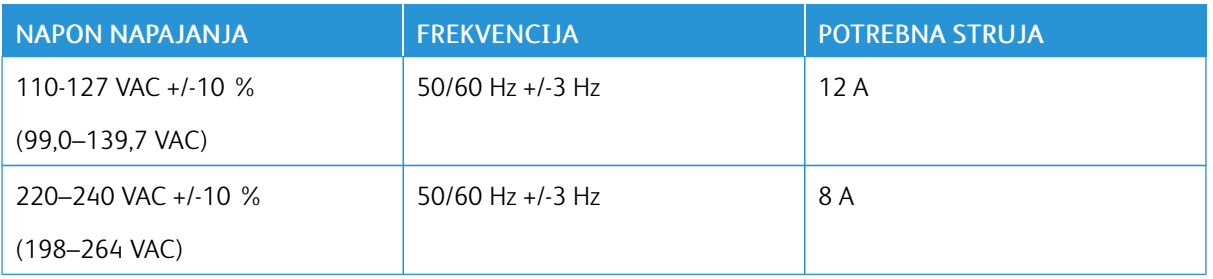

## **POTROŠNJA ENERGIJE**

- Način uštede energije (mirovanje): 0,9 W
- Pripravnost: 66 W
- Neprekidni ispis: 900 W

## <span id="page-193-0"></span>Specifikacije performansi

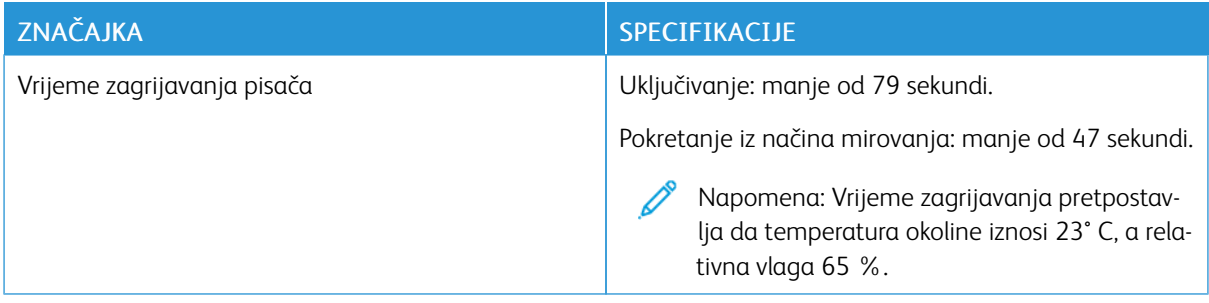

#### **BRZINA ISPISA**

Ovisno o modelu brzine ispisa za neprekinut ispis iznose 65 stranica u minuti.

Nekoliko čimbenika utječe na brzinu ispisa.

- Način ispisa: Najbrži su načini ispisa Standardni i Napredni.
- Veličine papira: Veličina Letter (8,5 x 11 in) ispisuje se nešto brže od veličine A4 (210 x 297 mm). Veće veličine smanjuju brzine ispisa.
- Vrste i težine papira: Koristite papir težine od 105 g/m² ili manje za brži ispis.

#### Maksimalne brzine ispisa

- Jednostrani je ispis 65 stranica u minuti na veličini papira Letter i 63 stranice u minuti na veličini papira A4.
- Dvostrani je ispis 58,5 stranica u minuti na veličini papira Letter i 52,2 stranice u minuti na veličini papira A4.
- Lagani je karton 50 stranica u minuti.
- Karton je 40 stranica u minuti.
- Omotnice su 17 stranica u minuti.

# <span id="page-194-0"></span>Regulatorne informacije

## Ovaj dodatak sadrži:

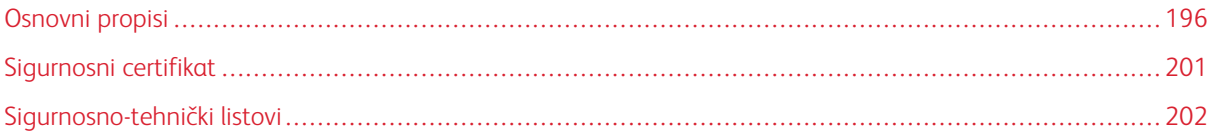

### <span id="page-195-0"></span>Osnovni propisi

Xerox je ispitao ovaj pisač prema normama za elektromagnetske emisije i otpornost. Ti su standardi osmišljeni kako bi smanjili smetnje koje ovaj pisač uzrokuje ili prima u tipičnom uredskom okruženju.

#### **ENERGY STAR**

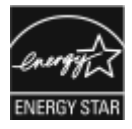

Program ENERGY STAR dobrovoljna je shema za unapređivanje razvoja i kupnje energetski učinkovitih modela, a koji pomaže smanjiti utjecaj na okolinu. Pojedinosti o programu ENERGY STAR i modelima kvalificiranima za ENERGY STAR možete pronaći na sljedećem web mjestu: [www.energystar.gov](http://www.energystar.gov/index.cfm?fuseaction=find_a_product.showProductGroup&pgw_code=IEQ).

ENERGY STAR i ENERGY STAR oznaka registrirani su američki zaštitni znak.

Program ENERGY STAR za opremu za obradu slika rezultat je timskog rada Sjedinjenih Američkih Država, Europske unije, japanskih vlada i industrije proizvodnje uredske opreme kako bi se promicali energetski učinkoviti kopirni uređaji, pisači, telefaksovi, višefunkcijski pisači, osobna računala i monitori. Smanjivanje potrošnje energije proizvoda pridonosi borbi protiv smoga, kiselih kiša i dugoročnih klimatskih promjena smanjenjem emisija koje su rezultat proizvodnje električne energije.

Za više informacija o energiji ili ostalim povezanim temama posjetite [www.xerox.com/environment](http://www.office.xerox.com/cgi-bin/printer.pl?APP=udpdfs&Page=color&Model=VersaLink+VLB600_VLB610&PgName=environmentna&Language=English) ili [www.](http://www.office.xerox.com/cgi-bin/printer.pl?APP=udpdfs&Page=color&Model=VersaLink+VLB600_VLB610&PgName=environmenteu&Language=English) [xerox.com/environment\\_europe.](http://www.office.xerox.com/cgi-bin/printer.pl?APP=udpdfs&Page=color&Model=VersaLink+VLB600_VLB610&PgName=environmenteu&Language=English)

#### **POTROŠNJA ENERGIJE I VRIJEME AKTIVACIJE**

Količina struje koju uređaj troši ovisi o načinu na koji se uređaj koristi. Uređaj je dizajniran i konfiguriran kako bi vam omogućio da smanjite potrošnju struje.

Na vašem su uređaju omogućeni načini rada s uštedom energije kako biste smanjili potrošnju energije. Nakon posljednjeg ispisa uređaj prelazi u spremni način rada. U tom načinu rada uređaj odmah može ponovno ispisivati. Ako se uređaj ne koristi određeno razdoblje, uređaj prelazi u način rada sa smanjenom potrošnjom energije, a zatim u način mirovanja. Kako bi u tim načinima rada bila omogućena smanjena potrošnja energije, aktivne ostaju samo osnovne funkcije. Uređaju je potrebno dulje da napravi prvi ispis nakon što izađe iz načina rada s uštedom energije nego što je potrebno za ispis u spremnom načinu rada. Ta odgoda rezultat je buđenja sustava i tipična je za većinu uređaja za obradu slike na tržištu.

Kako biste uštedjeli energiju, možete omogućiti način automatskog isključivanja napajanja na uređaju. Ako je način automatskog isključivanja napajanja omogućen, način možete konfigurirati kako slijedi:

- Uvijek dopušteno: Uređaj se automatski isključuje nakon određenog razdoblja, a kumulativne su stanke načina rada sa smanjenom potrošnjom energije i načina mirovanja protekle.
- Dopušteno SAMO kada su zadovoljeni uvjeti: Uređaj se automatski isključuje samo nakon što su stanke protekle. Uređaj se isključuje i ako telefaks, USB pogon te žičana i bežična mreža nisu aktivirani.

Da biste promijenili postavke štednje energije, proučite *Korisnički vodič* na poveznici [www.xerox.com/support/](http://www.office.xerox.com/cgi-bin/printer.pl?APP=udpdfs&Page=color&Model=VersaLink+VLB600_VLB610&PgName=man&Language=English) [VLB600\\_VLB610docs.](http://www.office.xerox.com/cgi-bin/printer.pl?APP=udpdfs&Page=color&Model=VersaLink+VLB600_VLB610&PgName=man&Language=English) Za daljnju pomoć kontaktirajte administratora sustava ili proučite *Vodič za administratora sustava*.

Kako biste omogućili način automatskog isključivanja, kontaktirajte administratora sustava. Da biste saznali više, proučite *Vodič za administratora sustava* na poveznici [www.xerox.com/support/VLB600\\_VLB610docs.](http://www.office.xerox.com/cgi-bin/printer.pl?APP=udpdfs&Page=color&Model=VersaLink+VLB600_VLB610&PgName=man&Language=English)

Kako biste saznali više o sudjelovanju tvrtke Xerox u održivim inicijativama, posjetite: [www.xerox.com/](http://www.office.xerox.com/cgi-bin/printer.pl?APP=udpdfs&Page=color&Model=VersaLink+VLB600_VLB610&PgName=environmentna&Language=English) [environment](http://www.office.xerox.com/cgi-bin/printer.pl?APP=udpdfs&Page=color&Model=VersaLink+VLB600_VLB610&PgName=environmentna&Language=English).

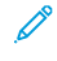

Napomena: Promjena zadanih vremena uključivanja štedljivog načina rada može uzrokovati veću potrošnju energije. Prije nego što uključite štedljivi način rada ili zadate dugu odgodu njegova uključivanja, uzmite u obzir povećanje potrošnje energije.

## **ZADANE POSTAVKE ZA ŠTEDLJIVI NAČIN RADA**

Uređaj nosi oznaku ENERGY STAR® pod ENERGY STAR programskim zahtjevima za opremu za obradu slika. Vrijeme prijelaza iz spremnog načina u način rada sa smanjenom potrošnjom energije može se postaviti na 60 minuta. Zadana je vrijednost 5 minuta. Vrijeme prijelaza iz načina rada sa smanjenom potrošnjom energije u način mirovanja može se postaviti na 60 minuta. Zadana je vrijednost 1 minuta. Ukupno vrijeme prijelaza iz spremnog načina u način mirovanja može trajati do 60 minuta.

Kako biste promijenili postavke za štedljivi način rada, kontaktirajte administratora sustava ili proučite *Vodič za administratora sustava* na [www.xerox.com/support/VLB600\\_VLB610docs](http://www.office.xerox.com/cgi-bin/printer.pl?APP=udpdfs&Page=color&Model=VersaLink+VLB600_VLB610&PgName=man&Language=English).

#### **PREDNOSTI DVOSTRUKOG ISPISA ZA ZAŠTITU OKOLIŠA**

Većina Xeroxovih proizvoda im mogućnost dvostranog ispisa. To vam omogućuje automatski ispis na obje strane papir te tako pomaže u smanjenju korištenja vrijednih resursa smanjenje potrošnje papira. Sporazum Lot 4 za slikovnu opremu zahtijeva da se na modelima s 40 stranica u minuti u boji ili više te 45 jednobojnih stranica u minuti ili više funkcija dvostranog ispisa automatski omogući tijekom postavljanja i instalacije upravljačkog programa. Neki Xeroxovi modeli s brzinama ispisa ispod tih raspona također mogu imati omogućen dvostrani ispis po zadanim postavkama u vrijeme instalacije. Nastavak korištenja funkcije dvostranog ispisa umanjuje utjecaj vašeg rada na okoliš. Međutim, ako zatrebate jednostrani ispis, možete promijeniti postavke ispisa u upravljačkom programu ispisa.

#### **VRSTE PAPIRA**

Ovaj se proizvod može koristiti za ispis kako na recikliranom tako i na novom papiru, odobrenom u skladu sa shemom brige o okolišu, koji je sukladan s EN 12281 ili sličnom normom kvalitete. Lakši papir (60 g/m²), koji sadrži manje sirovina i time štedi utrošak resursa po ispisu, može se koristiti za određene namjene. Potičemo vas da provjerite odgovara li to vašim potrebama za ispisom.

#### **REGULATORNE INFORMACIJE ZA BEŽIČNE MREŽNE PRILAGODNIKE OD 2,4 GHZ I 5 GHZ**

Proizvod sadrži bežični LAN modul radijskog odašiljača od 2,4 GHz i 5 GHz koji je u skladu sa zahtjevima FCC-a, dio 15, Industry Canada RSS-210 i direktive Europskog vijeća 2014/53/EU. Radiofrekvencijska (RF) izlazna snaga ovog uređaja ne premašuje 20 dBm ni u jednom frekvencijskom pojasu.

Rad uređaja ovisi o sljedećim dvama uvjetima:

- 1. ovaj uređaj ne smije uzrokovati štetne smetnje i
- 2. Uređaj mora prihvatiti sve smetnje koje prima, uključujući smetnje koje mogu uzrokovati neželjeni rad.

Promjene ili preinake ovog uređaja koje društvo Xerox Corporation nije izričito odobrilo mogu korisniku onemogućiti upotrebu opreme.

#### **PROPISI FCC-JA U SJEDINJENIM AMERIČKIM DRŽAVAMA**

Ova je oprema testirana i u skladu s ograničenjima za razred A digitalnih uređaja, dio 15 i dio 18 FCC pravilnika. Ta su ograničenja dizajnirana kako bi osigurala razumnu zaštitu protiv štetnih smetnji kada se s opremom rukuje u komercijalne svrhe. Ova oprema generira, koristi i može emitirati visokofrekvencijsku energiju. Ako se oprema ne instalira i ne koristi u skladu s ovim uputama, može prouzrokovati štetne smetnje za radio komunikacije. Rad ove opreme u stambenom će području vjerojatno uzrokovati štetne smetnje. Korisnici su obavezni ispraviti smetnje o vlastitom trošku.

Ako ova oprema uzrokuje štetne smetnje radio i televizijskom prijemu, što može ovisiti o tome je li oprema uključena ili isključena, korisnik je dužan pokušati ispraviti smetnje jednom ili više sljedećih mjera:

- Preusmjeravanje ili premještanje prijemne antene.
- Povećanje razmaka između opreme i prijamnika.
- Ukopčavanje opreme u utičnicu drugačijeg strujnog kruga od one u koju je ukopčan prijamnik.
- Za pomoć se obratite dobavljaču ili iskusnom radio/TV tehničaru.

Promjene ili preinake ove opreme koje nije odobrila tvrtka Xerox mogu poništiti korisnikovo ovlaštenje za rad na ovoj opremi.

Upozorenje: Upotrebljavajte izolirane kabele za sučelje kako biste se pridržavali 15. i 18. dijela pravila Federalnog vijeća za komunikacije.

#### **KANADA**

Ovaj digitalni uređaj klase A sukladan je s kanadskom normom ICES-003 i ICES-001.

Ovaj digitalni uređaj klase A sukladan je s kanadskom normom NMB-003 i NMB-001.

#### **Uredski uređaji CCD-035 certificirani oznakom EcoLogo**

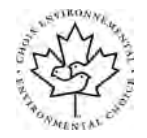

Ovaj je proizvod certificiran kao standard EcoLogo za uredske uređaje i zadovoljava sve zahtjeve za smanjenim utjecajem na okolinu. Društvo Xerox Corporation u sklopu je dobivanja certifikata dokazalo da ovaj proizvod ispunjava kriterije EcoLogo za energetsku učinkovitost. Certificirani kopirni uređaji, pisači, višefunkcijski uređaji i telefaksovi također moraju ispunjavati kriterije kao što su smanjene kemijske emisije i pokazati kompatibilnost s recikliranim potrošnim materijalima. EcoLogo je utemeljen 1988. godine kako bi potrošačima pomogao pronaći proizvode i usluge sa smanjenim utjecajem na okolinu. EcoLogo je dobrovoljan, raznolik i dugotrajan ekološki certifikat. Ovaj certifikat označava da je proizvod podvrgnut rigoroznim znanstvenim testiranjima i iscrpnim provjerama ili oboje, kako bi se dokazala njegova usklađenost sa strogim, objektivnim standardima ekoloških performansi.

#### **CERTIFIKATI U EUROPI**

# $\epsilon$

Oznaka CE koja se primjenjuje na ovaj proizvod predstavlja izjavu tvrtke Xerox o sukladnosti sa sljedećim Direktivama Europske unije koje se primjenjuju od navedenog datuma:

• 16. travnja 2014: Direktiva o radijskoj opremi 2014/53/EU

Tvrtka Xerox ovime izjavljuje da je model radijske opreme VersaLink® B600/B610 u skladu s odredbama Direktive 2014/53/EU. Potpuni tekst EU izjave o sukladnosti može se pronaći na sljedećoj internetskoj adresi: [www.](http://www.office.xerox.com/cgi-bin/printer.pl?APP=udpdfs&Page=color&Model=VersaLink+VLB600_VLB610&PgName=environmenteu&Language=English) [xerox.com/environment\\_europe](http://www.office.xerox.com/cgi-bin/printer.pl?APP=udpdfs&Page=color&Model=VersaLink+VLB600_VLB610&PgName=environmenteu&Language=English)

Ako se koristi ispravno u skladu s uputama, ovaj pisač nije opasan za potrošača ili za okolinu.

### A Upozorenje:

- Promjene ili preinake ove opreme koji nije izričito odobrilo društvo Xerox Corporation mogu poništiti korisnikovo ovlaštenje za rad na ovoj opremi.
- Vanjsko zračenje industrijske, znanstvene i medicinske (ISM) opreme može ometati rad ovog uređaja Xerox. Ako vanjsko zračenje ISM opreme ometa uređaj, za pomoć se obratite Xeroxovu predstavniku.
- Ovo je proizvod klase A. U kućanstvu proizvod može prouzročiti radiofrekvencijske smetnje, u kojem slučaju korisnik mora poduzeti odgovarajuće mjere.
- Radi sukladnosti s propisima Europske unije koristite zaštićene kabele.

#### **Ekološke informacije iz Sporazuma o opremi za obradu slika seta 4 Europske unije**

#### **Informacije o zaštiti okoliša koje pružaju rješenja i smanjenje troškova za zaštitu okoliša**

Sljedeće informacije sastavljene su kako bi pomogle korisnicima i izdane su u vezi s Direktivom Europske unije (EU) o proizvodima koji koriste energiju, konkretno o studiji Lot 4 o slikovnoj opremi. To od proizvođača zahtijeva da poboljšaju ekološki učinak obuhvaćenih proizvoda i podrže akcijski plan EU-a o energetskoj učinkovitosti.

Obuhvaćeni proizvodi jesu oprema za kućanstvo i ured koja udovoljava sljedećim kriterijima:

- Proizvodi standardnog jednobojnog formata maksimalne brzine manje od 66 A4 slika u minuti
- Proizvodi standardnog formata u boji maksimalne brzine manje od 51 A4 slike u minuti

#### **CERTIFIKAT EUROAZIJSKE GOSPODARSKE ZAJEDNICE**

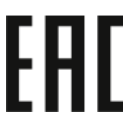

Rusija, Bjelorusija i Kazahstan rade na osnivanju zajedničke carinske unije Euroazijske gospodarske zajednice ili EGZ. Članice Euroazijske gospodarske zajednice predviđaju zajedničku regulacijsku shemu i zajedničku oznaku certifikacije EGZ, oznaku EAC.

#### **NJEMAČKA**

#### **Njemačka – Blue Angel**

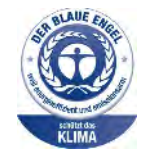

RAL, Njemački institut za osiguravanje kvalitete i označavanje, ovom je uređaju dodijelio Blue Angel ekološku oznaku. Ova ga oznaka obilježava kao uređaj koji zadovoljava kriterije Blue Angel za ekološku prihvatljivost u uvjetima dizajna uređaja, proizvodnje i rada. Više informacija možete pronaći ovdje: [www.blauer-engel.de](http://www.blauer-engel.de).

#### **Blendschutz**

Das Gerät ist nicht für die Benutzung im unmittelbaren Gesichtsfeld am Bildschirmarbeitsplatz vorgesehen. Um störende Reflexionen am Bildschirmarbeitsplatz zu vermeiden, darf dieses Produkt nicht im unmittelbaren Gesichtsfeld platziert werden.

#### **Lärmemission**

Maschinenlärminformations-Verordnung 3. GPSGV: Der höchste Schalldruckpegel beträgt 70 dB(A) oder weniger gemäß EN ISO 7779.

#### **Importeur**

Xerox GmbH Hellersbergstraße 2-4 41460 Neuss Njemačka

#### **PROPISI O OGRANIČENJU UPORABE OPASNIH TVARI U TURSKOJ**

U skladu s člankom 7 (d) ovime potvrđujemo da je "u skladu s propisom EEE".

"EEE yönetmeliğine uygundur."

## <span id="page-200-0"></span>Sigurnosni certifikat

Ovaj su uređaj certificirale sljedeće agencije koristeći sljedeće sigurnosne standarde.

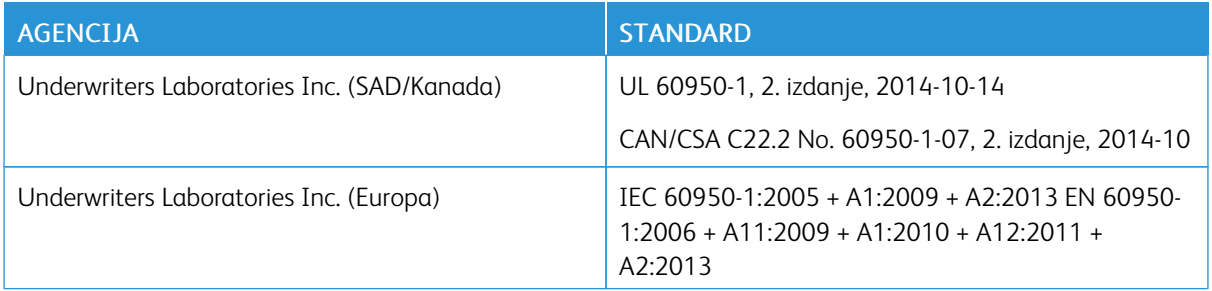

## <span id="page-201-0"></span>Sigurnosno-tehnički listovi

Za sigurnosno-tehnički list pisača idite na:

- Sjeverna Amerika: [www.xerox.com/msds](http://www.office.xerox.com/cgi-bin/printer.pl?APP=udpdfs&Page=color&Model=VersaLink+VLB600_VLB610&PgName=msdsna&Language=English)
- Europska unija: [www.xerox.com/environment\\_europe](http://www.office.xerox.com/cgi-bin/printer.pl?APP=udpdfs&Page=color&Model=VersaLink+VLB600_VLB610&PgName=environmenteu&Language=English)

Za telefonske brojeve centra za korisničku podršku idite na [www.xerox.com/office/worldcontacts](http://www.office.xerox.com/cgi-bin/printer.pl?APP=udpdfs&Page=color&Model=VersaLink+VLB600_VLB610&PgName=customersupport&Language=English).

## <span id="page-202-0"></span>Recikliranje i zbrinjavanje

## Ovaj dodatak sadrži:

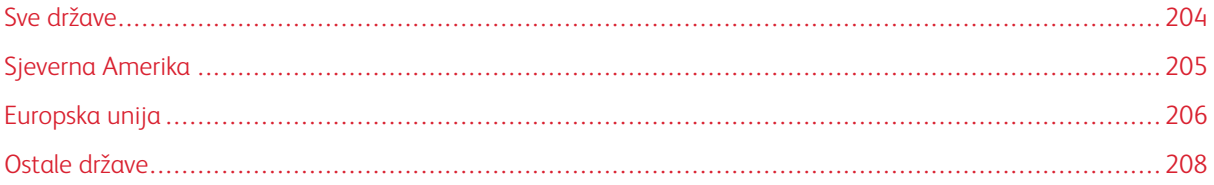

## <span id="page-203-0"></span>Sve države

Ako upravljate zbrinjavanjem svog Xeroxova proizvoda, imajte na umu da pisač može sadržavati olovo, živu, perklorate i druge materijale čije zbrinjavanje može biti regulirano iz razloga zaštite okoliša. Prisutnost tih materijala potpuno je suglasna s važećim globalnim propisima u vremenu stavljanja proizvoda na tržište. Za informacije o recikliranju i zbrinjavanju kontaktirajte lokalna nadležna tijela. Perkloratni materijali: Ovaj proizvod može sadržavati jedan ili više uređaja s perkloratima kao što su baterije. Posebno rukovanje može biti potrebno. Više informacija možete pronaći u odjeljku [www.dtsc.ca.gov/hazardouswaste/perchlorate](http://www.dtsc.ca.gov/hazardouswaste/perchlorate).

## <span id="page-204-0"></span>Sjeverna Amerika

Xerox vodi program povrata i oporabe/recikliranja opreme. Obratite se Xeroxovu predstavniku (1-800-ASK-XE-ROX) kako biste utvrdili je li ovaj Xeroxov proizvod dio programa. Za dodatne informacije o Xeroxovim ekološkim programima posjetite [www.xerox.com/environment,](http://www.office.xerox.com/cgi-bin/printer.pl?APP=udpdfs&Page=color&Model=VersaLink+VLB600_VLB610&PgName=environmentna&Language=English) a za informacije o recikliranju i zbrinjavanju obratite se lokalnim nadležnim tijelima.

## <span id="page-205-0"></span>Europska unija

Neka se oprema može koristiti i u kućanstvu i u poslovne svrhe.

### **DOMAĆE/KUĆNO OKRUŽENJE**

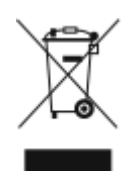

Primjena ovog simbola na vašoj opremi potvrđuje da je ne biste trebali odlagati u uobičajeni kućni otpad.

U skladu s europskim zakonodavstvom stara električna i elektronička oprema koja se odlaže mora biti odvojena od kućnog otpada.

Privatna kućanstva unutar zemalja članica EU mogu besplatno vratiti iskorištenu električnu i elektroničku opremu u za to određene centre za prikupljanje otpada. Kako biste saznali više pojedinosti, molimo kontaktirajte lokalni centar za odlaganje otpada.

Kada u nekim zemljama članicama kupujete novu opremu, maloprodajni će predstavnik možda besplatno preuzeti vašu staru opremu. Kako biste saznali više pojedinosti, molimo upitajte svojeg maloprodajnog predstavnika.

#### **PROFESIONALNO/POSLOVNO OKRUŽENJE**

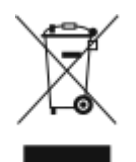

Primjena ovog simbola na vašoj opremi potvrđuje da je morate odlagati u skladu s ustanovljenim nacionalnim procedurama.

U skladu s europskim zakonodavstvom sa starom se električnom i elektroničkom opremom koja se odlaže mora rukovati u okviru ustanovljenih procedura.

Molimo da prije odlaganja kontaktirate lokalnog prodavača ili predstavnika tvrtke Xerox za više informacija o prikupljanju stare opreme.

#### **SKUPLJANJE I ODLAGANJE OPREME I BATERIJA**

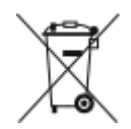

Ovi simboli na proizvodima i/ili popratnim dokumentima znače da se iskorišteni električni i elektronički proizvodi i baterije ne smiju miješati s uobičajenim otpadom iz kućanstva.

Za valjano postupanje, popravljanje i recikliranje starih proizvoda i iskorištenih baterija odnesite ih na odgovarajuća mjesta prikupljanja sukladno nacionalnoj legislativi te Direktivama 2002/96/EC i 2006/66/EC.

Ispravnim odlaganjem ovih proizvoda i baterija pomoći ćete očuvanju vrijednih resursa i spriječiti potencijalne negativne učinke na ljudsko zdravlje i okolinu koji bi inače mogli nastati zbog neprimjerenog rukovanja otpadom.

Za dodatne informacije o sakupljanju i recikliranju starih proizvoda i baterija molimo kontaktirajte lokalnu općinu, centar za odlaganja otpada ili trgovinu gdje ste kupili proizvode.

Sukladno nacionalnoj legislativi moguće su kazne za neispravno odlaganje ovakvog otpada.

#### **Poslovni korisnici u Europskoj uniji**

Ako želite zbrinuti električnu i elektroničku opremu, obratite se svom dobavljaču za dodatne informacije.

#### **Odlaganje izvan Europske unije**

Ovi simboli vrijede samo u Europskoj uniji. Ako želite zbrinuti ove predmete, obratite se lokalnim nadležnim tijelima ili dobavljaču i upitajte ih o ispravnom načinu zbrinjavanja.

#### **NAPOMENA O SIMBOLU NA BATERIJI**

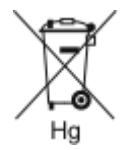

Ovaj simbol koša za smeće na kotačima može se koristiti zajedno s kemijskim simbolom. Time se uspostavlja sukladnost sa zahtjevima navedenima u Direktivi.

#### **UKLANJANJE BATERIJE**

Baterije se smiju mijenjati samo u servisu koji je odobrio proizvođač.

## <span id="page-207-0"></span>Ostale države

Obratite se lokalnim tijelima za gospodarenje otpadom i zatražite smjernice o zbrinjavanju.

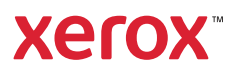